スコログ

# Web サービス画面操作マニュアル

学校管理者向け

推奨環境

スコログ URL: <https://scholog.noltyplanners.co.jp/>

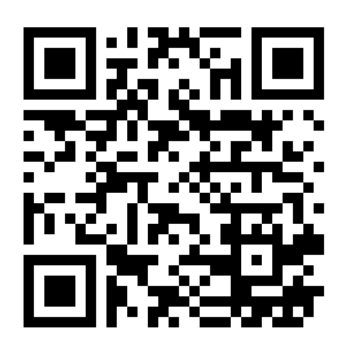

推奨ブラウザ環境

WindowsOS の場合:Chrome、Microsoft Edge

MacOS の場合:Safari

最新バージョンを推奨しております。(Internet Explorer、および IE 相互モードには対応 しておりません)

# 学校管理者向け

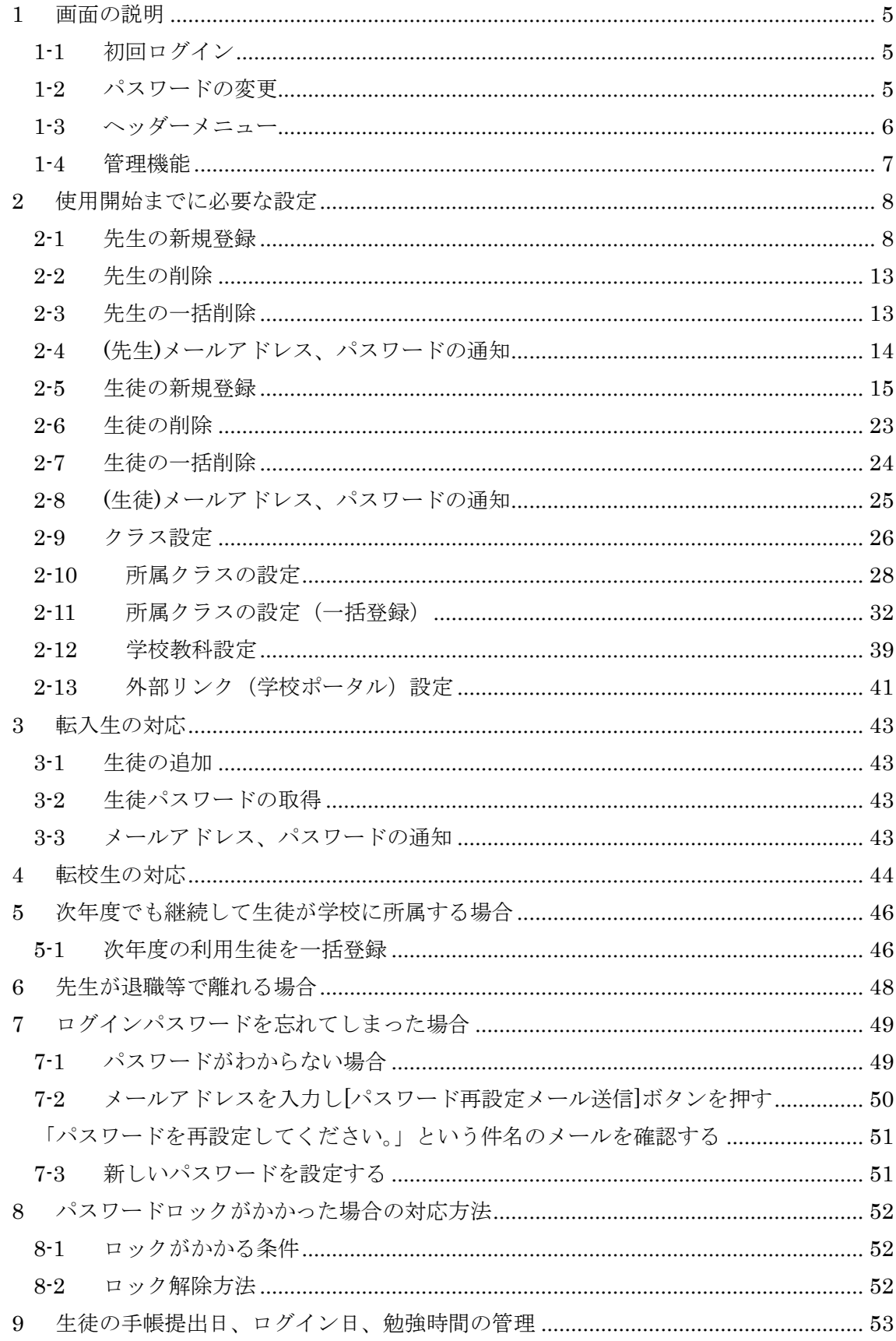

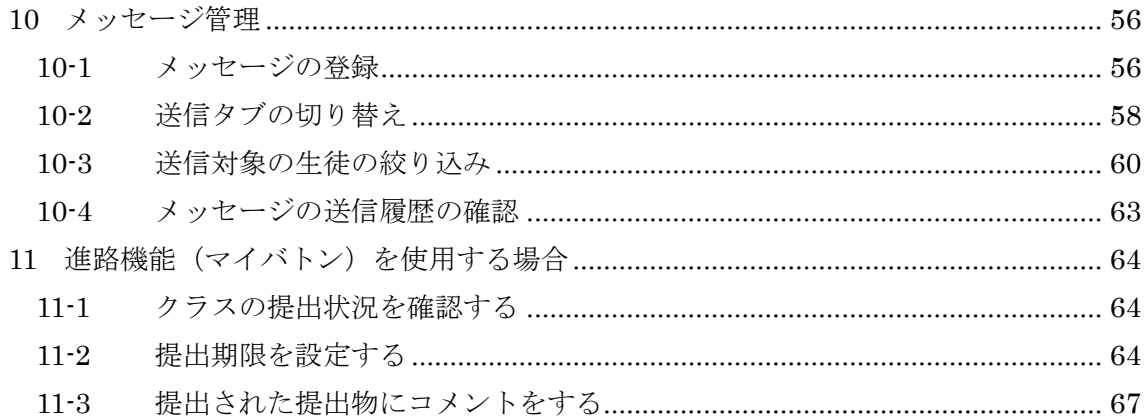

中高一貫校でのご採用の場合は70ページ以降をご参照ください。

#### <span id="page-4-0"></span>1 画面の説明

#### <span id="page-4-1"></span>1-1 初回ログイン

ブラウザ版にアクセスします。

学校が設定したメールアドレスとパスワードを入力します。

Google アドレスの場合は「sign in with Google」からログインします。

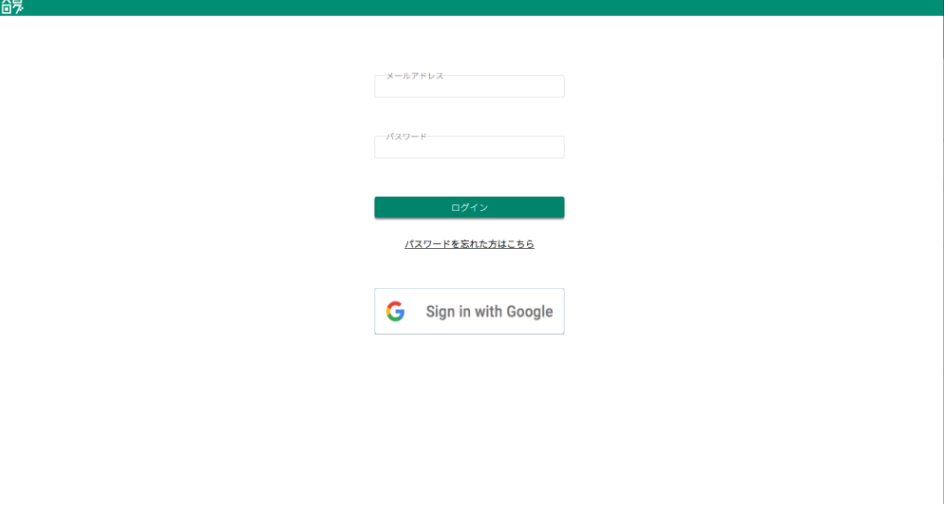

#### <span id="page-4-2"></span>1-2 パスワードの変更

初回ログイン時には必ずパスワードを変更してください。

先程入力されたパスワードスワードを入力後、登録ボタンを押して、登録し てください。

① パスワードルール 8文字以上12文字以下、半角英数字を各1文字以上、 半角記号を1文字以上含めた文字列を入力してください

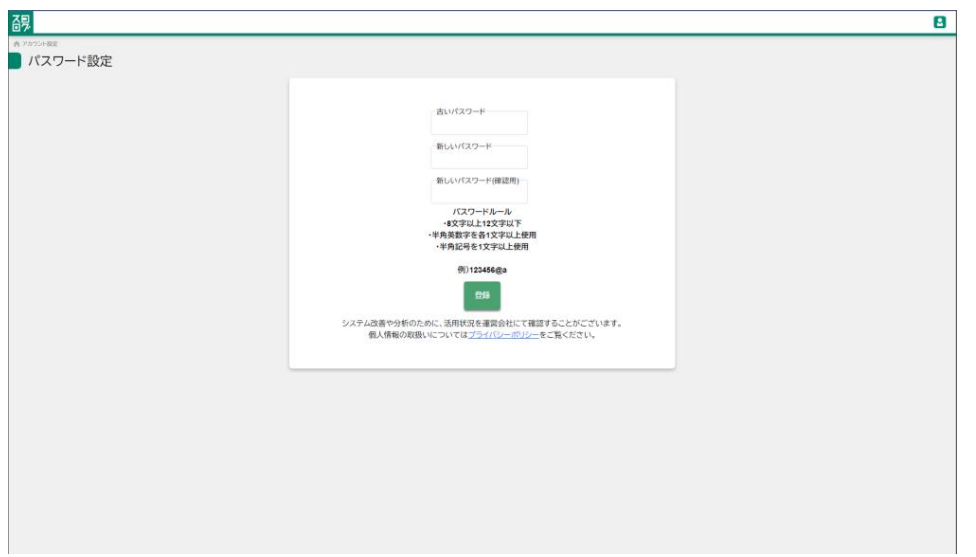

<span id="page-5-0"></span>1-3 ヘッダーメニュー

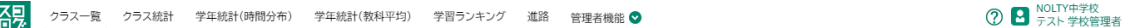

画面上部は"ヘッダーメニュー"と呼び、各画面へ切り替える事ができます。

#### 1-4 管理機能

<span id="page-6-0"></span>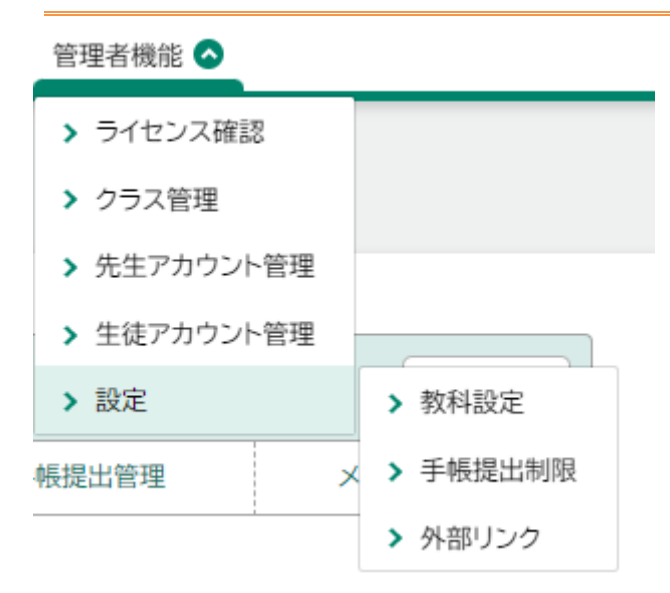

学校管理者は管理機能として

- ・ライセンス確認
- ・クラス管理
- ・先生、生徒のアカウント管理
	- ・教科設定
	- ・手帳提出制限
	- ・外部リンク

が可能です。

# <span id="page-7-0"></span>2 使用開始までに必要な設定

# <span id="page-7-1"></span>2-1 先生の新規登録

2-1-1 新規登録

管理者機能>アカウント管理>先生

先生一覧画面

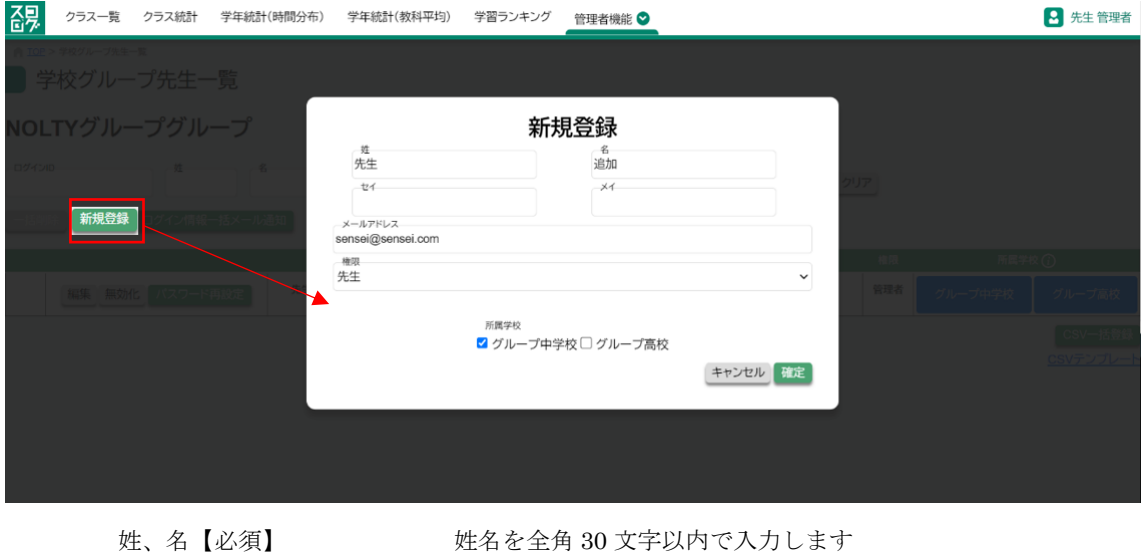

セイ、メイ<br>カナ姓名を全角 30 文字以内で入力します メールアドレス【必須】 メールアドレスを半角 255 文字以内で入力します 権限【必須】 管理者、先生を選択します

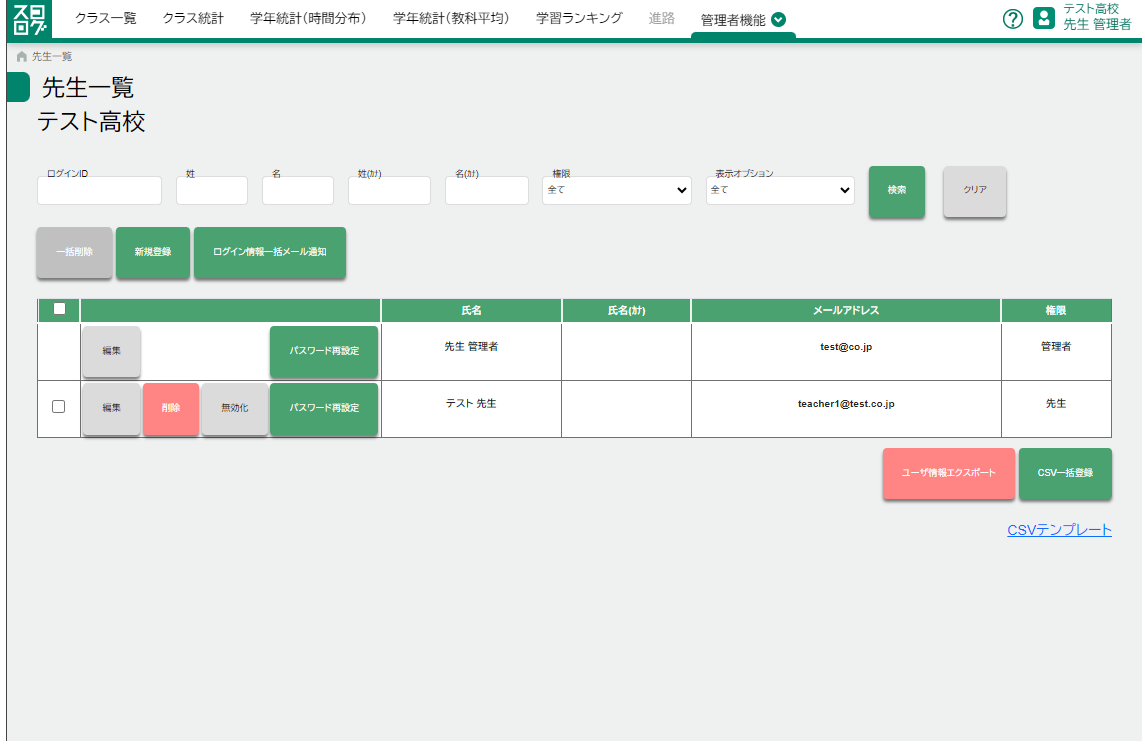

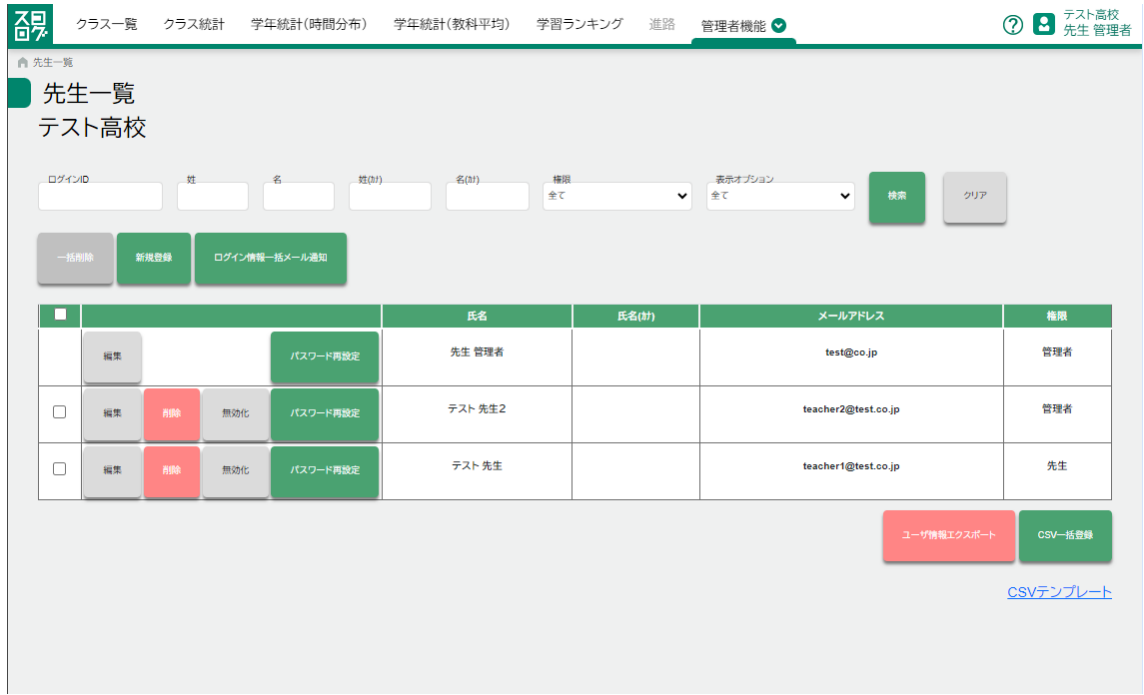

2-1-2 一括登録

- 1. CSV テンプレートをダウンロード
- 2. CSV に登録したい先生を追記
- 3. CSV 一括登録ボタンを押し、追記した CSV ファイルを選択 ファイル形式は、CSV UTF-8 (カンマ区切り)(\*.csv)
- 4. ログイン情報一括登録メール通知で初期パスワードを通知する

#### 管理者機能>先生アカウント管理

先生一覧画面

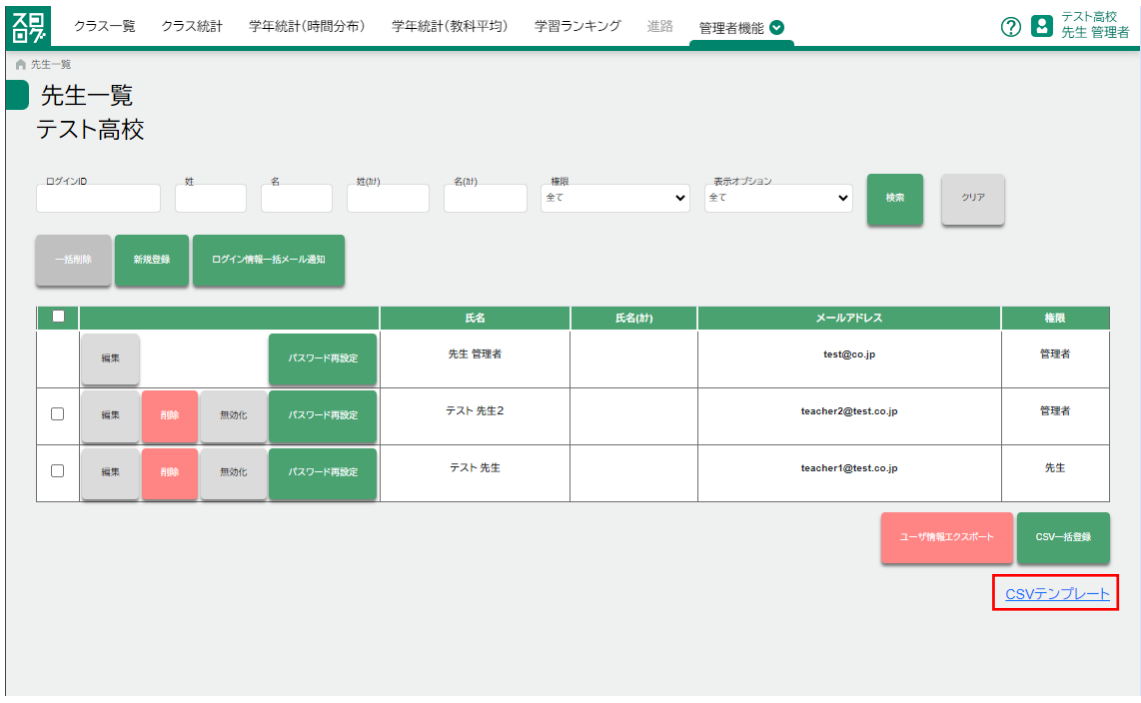

#### 先生一括登録 CSV

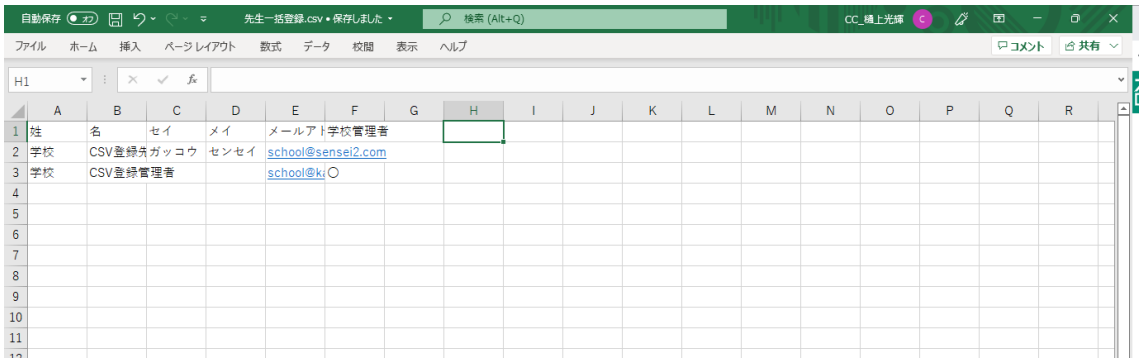

p. 10

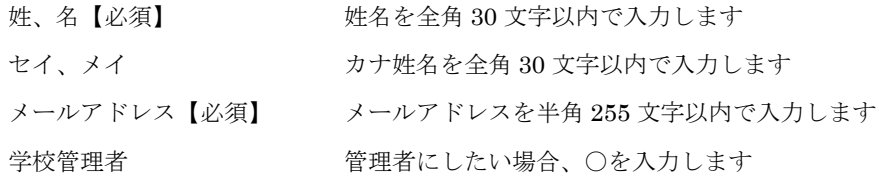

先生一覧画面

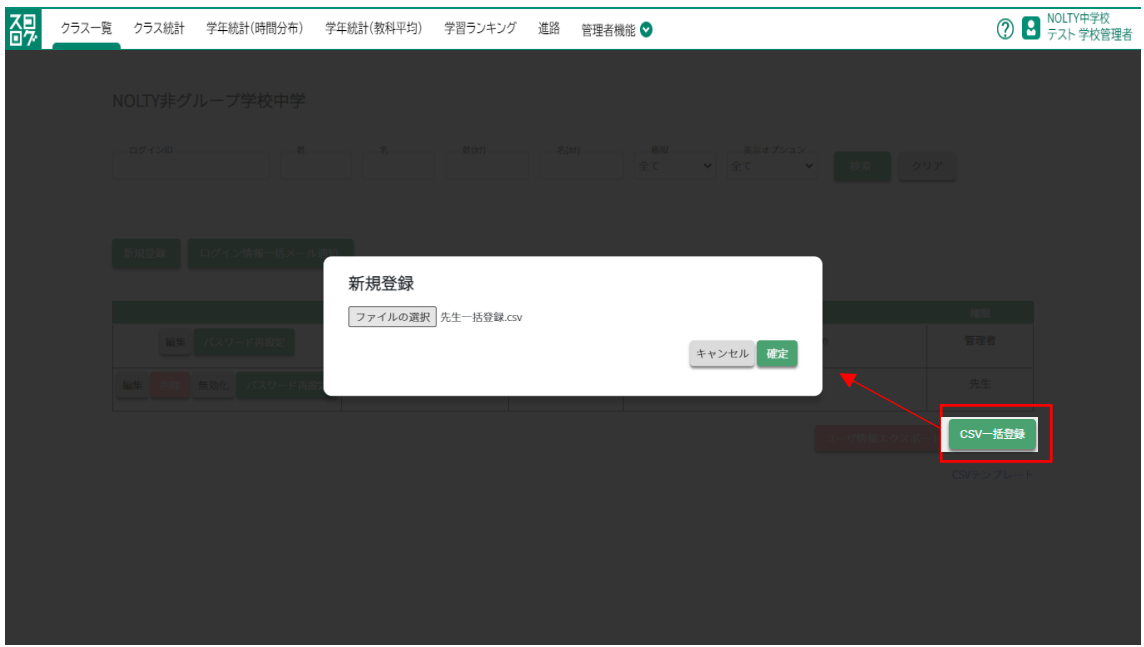

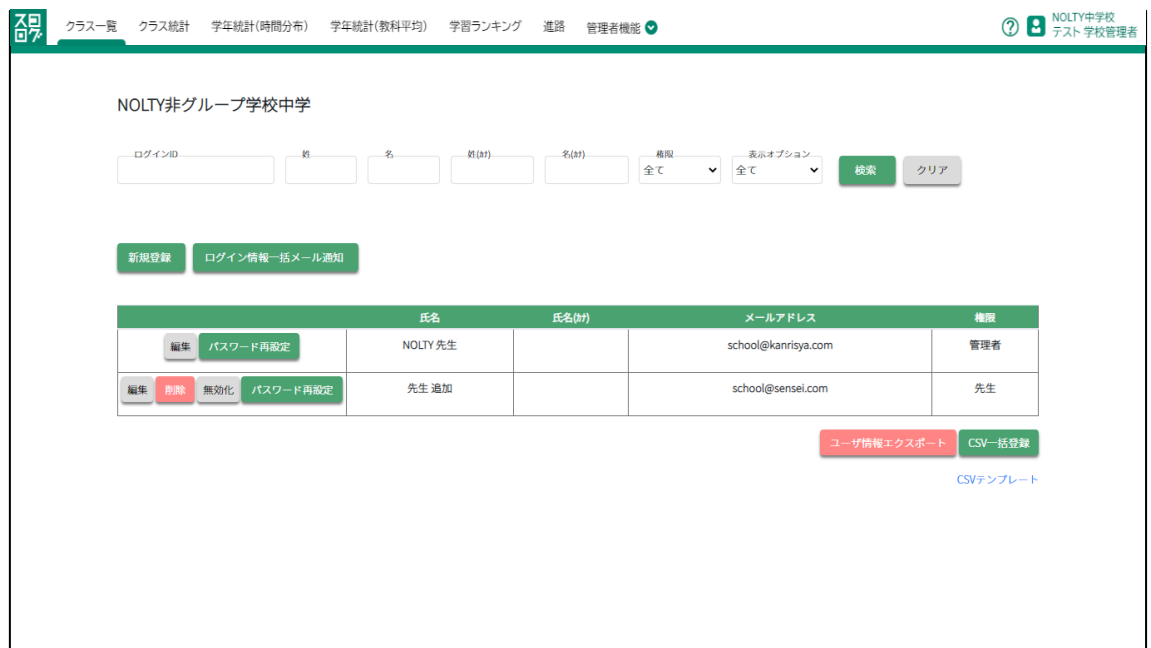

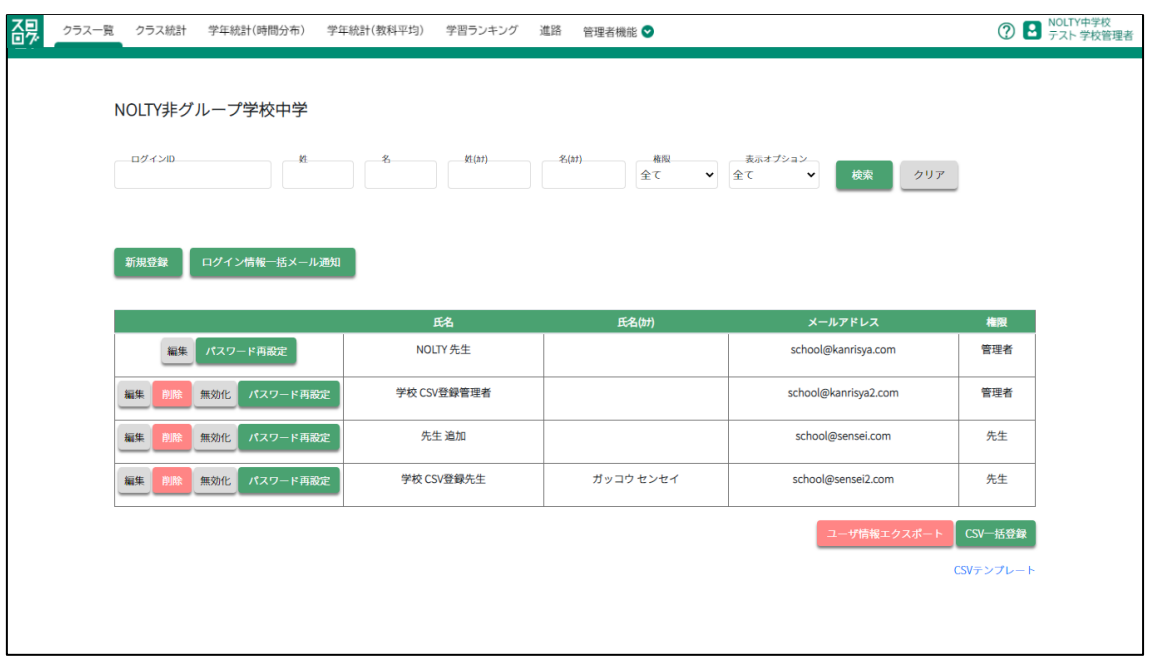

# <span id="page-12-0"></span>2-2 先生の削除

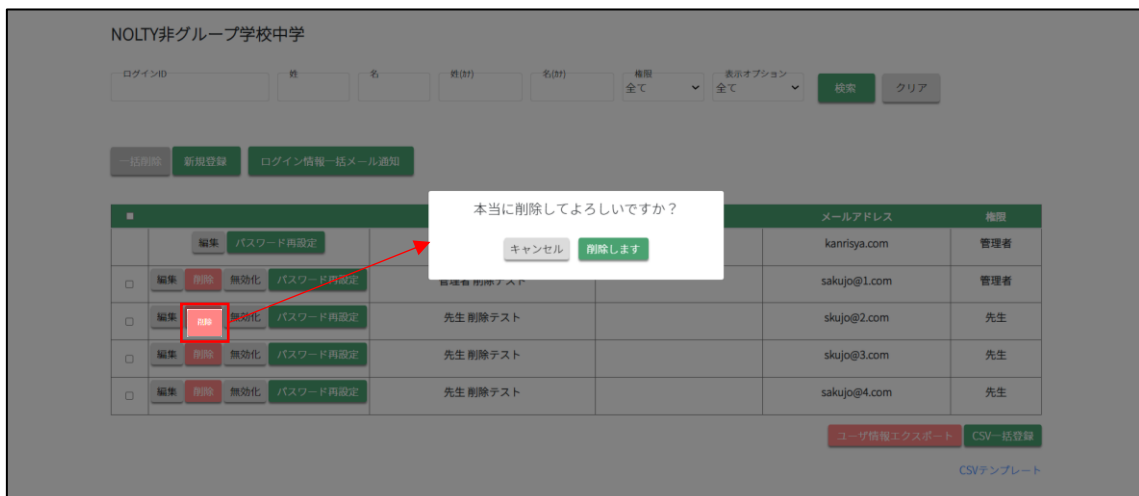

# <span id="page-12-1"></span>2-3 先生の一括削除

2-3-1 選択削除

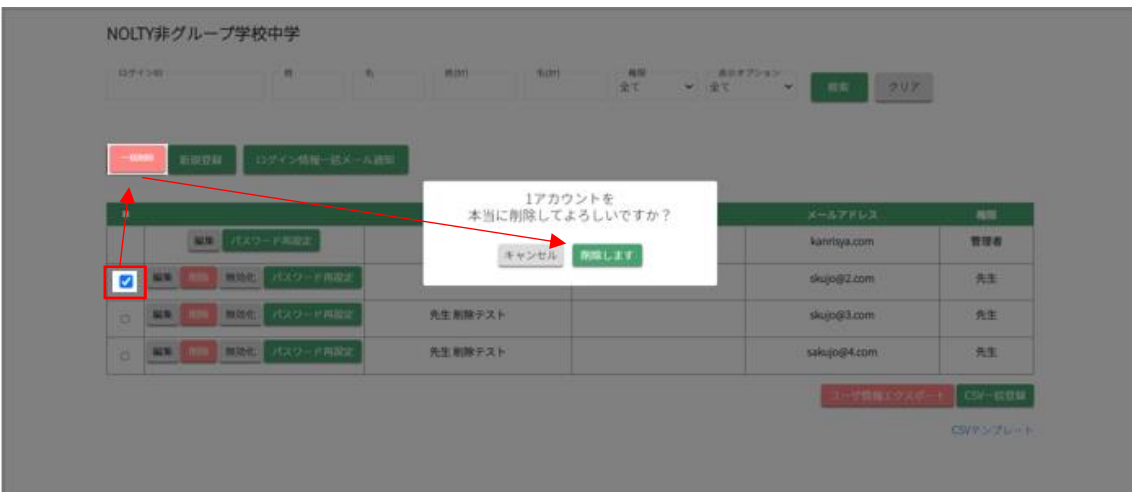

2-3-2 全削除

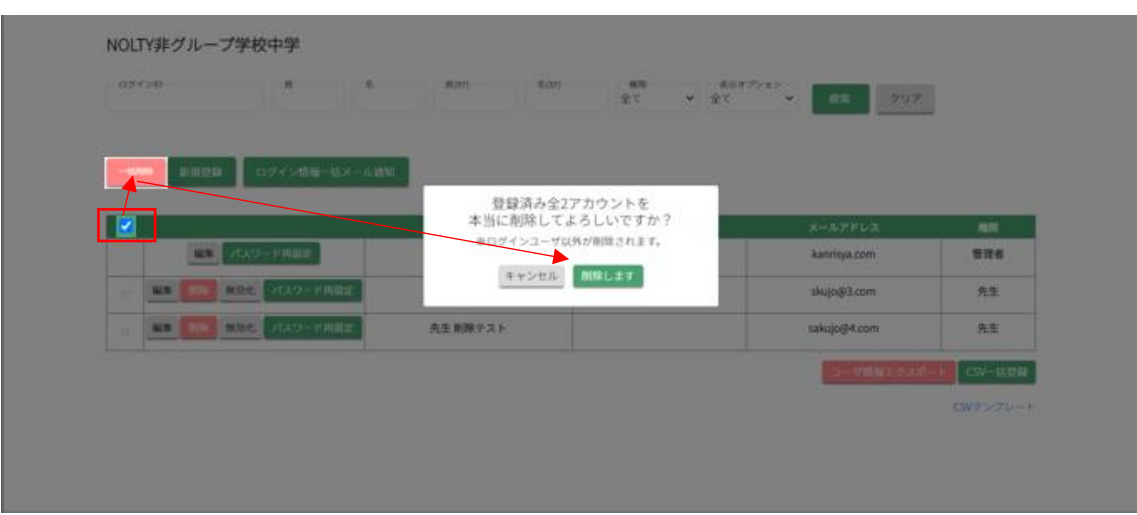

<span id="page-13-0"></span>2-4 (先生)メールアドレス、パスワードの通知

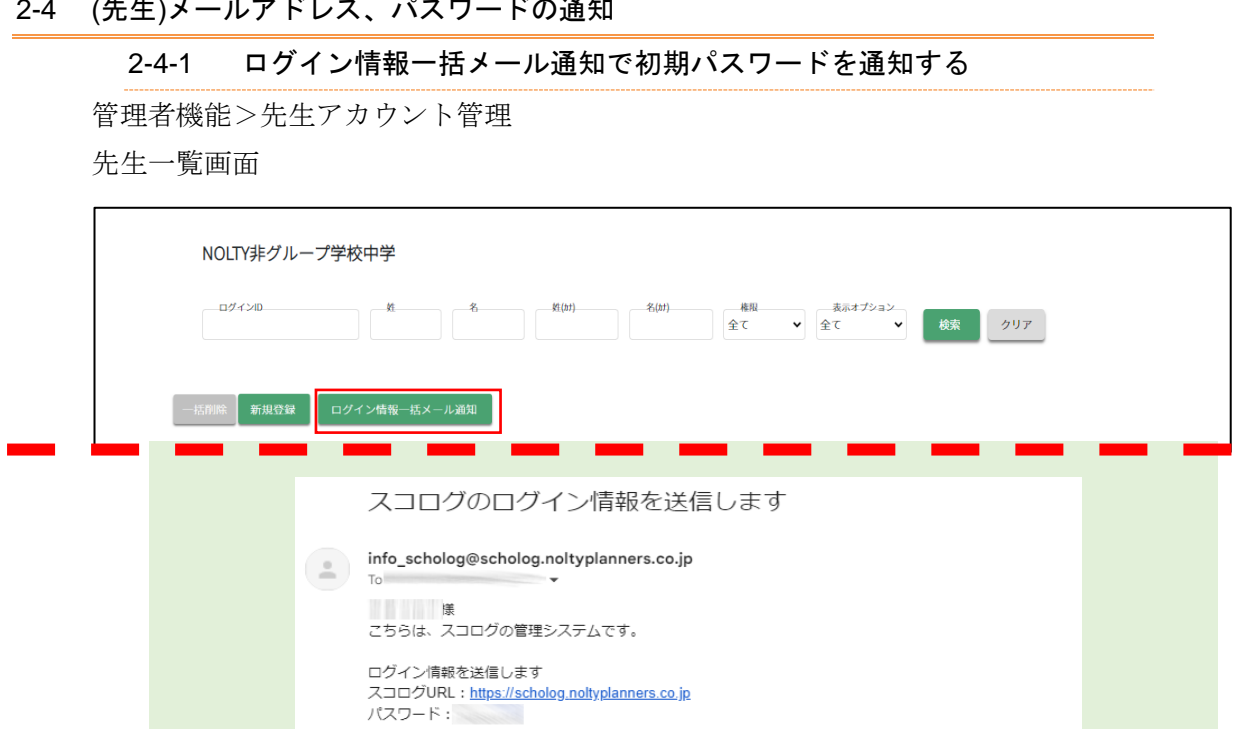

ログイン画面一括メール通知ボタンを押す事で、対象の先生にログイン情報がメール 送信されます。

※このメールはシステムより自動送信されています。差出人には返信しないようお願いいたします。

# <span id="page-14-0"></span>2-5 生徒の新規登録

2-5-1 新規登録

# 管理者機能>生徒アカウント管理

生徒一覧画面

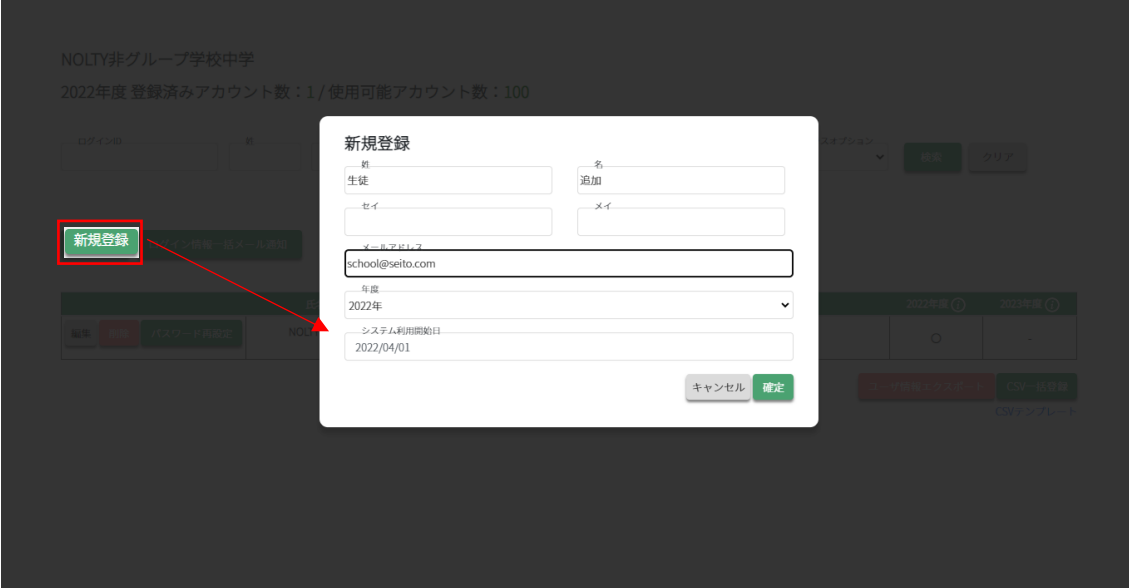

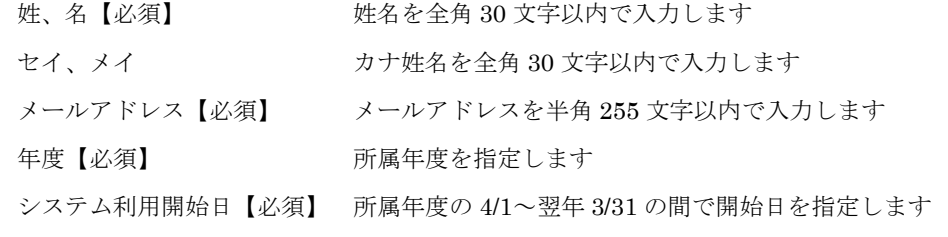

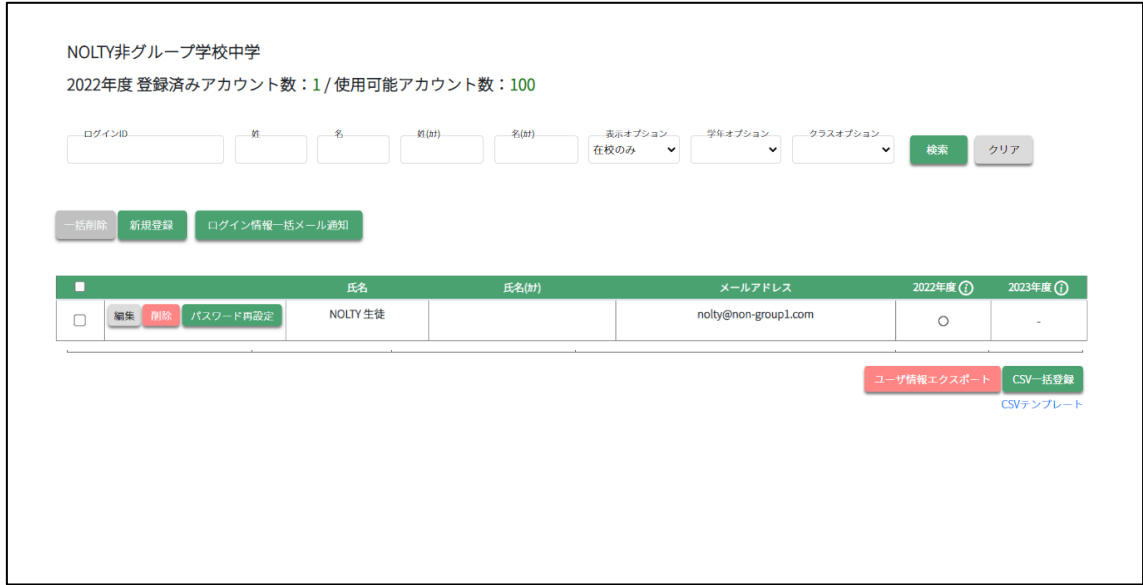

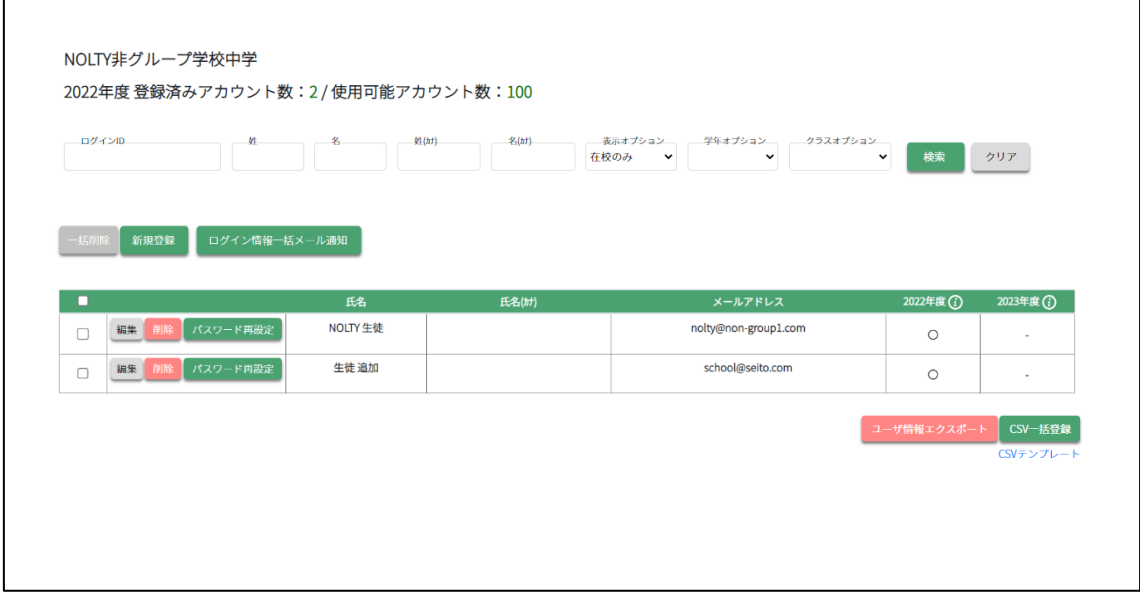

2-5-2 一括登録

- 1. CSV テンプレートをダウンロード
- 2. CSV に登録したい生徒を追記
- 3. CSV 一括登録ボタンを押し、追記した CSV ファイルを選択 ファイル形式は、CSV UTF-8 (カンマ区切り)(\*.csv)
- 4. ログイン情報一括登録メール通知で初期パスワードを通知する

管理者機能>アカウント管理>生徒

生徒一覧

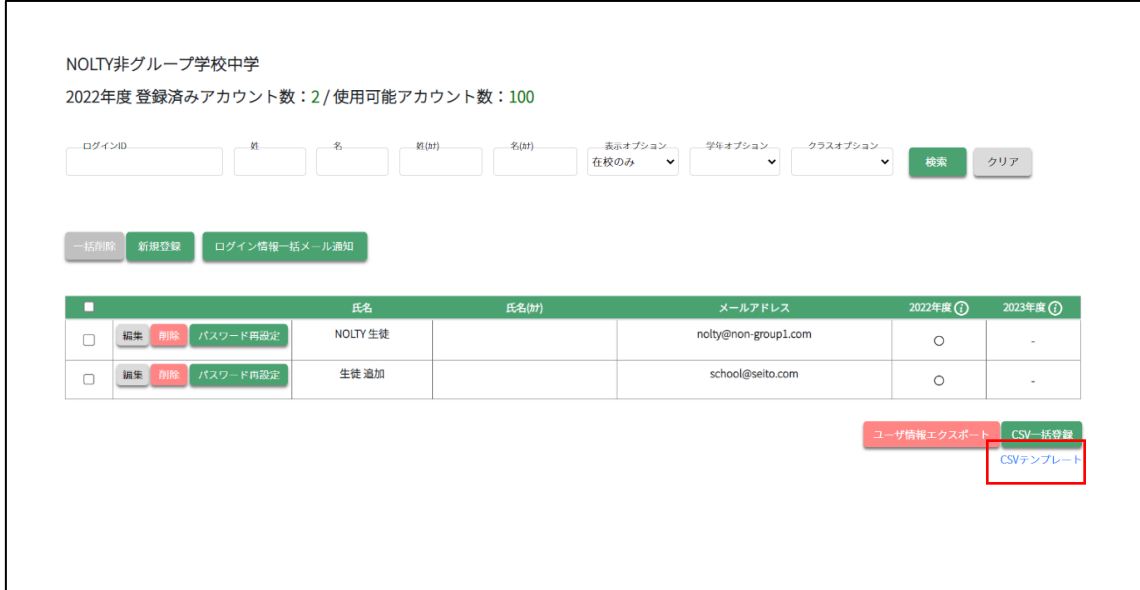

#### 生徒一覧 CSV

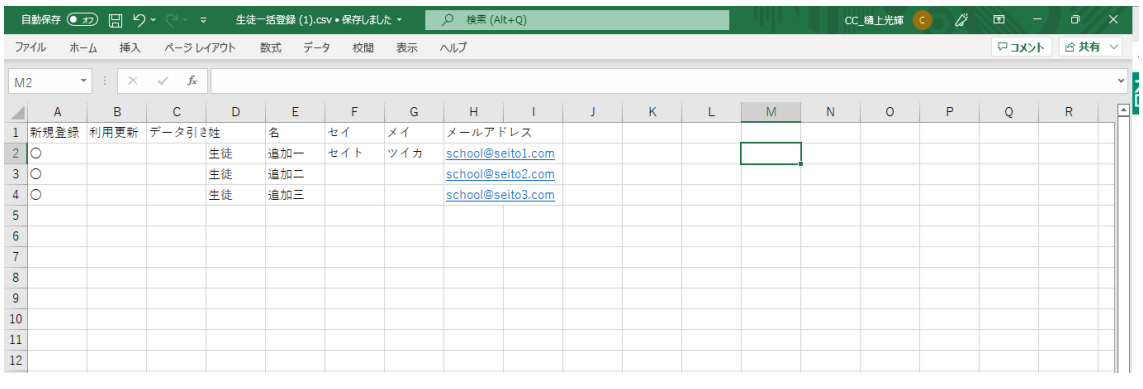

新規登録【必須】 初めて登録するアカウントの場合、○を入力します。

姓、名【必須】 けちの 姓名を全角 30 文字以内で入力します

セイ、メイ カナ姓名を全角 30 文字以内で入力します

メールアドレス【必須】 メールアドレスを半角 255 文字以内で入力します

# 生徒一覧

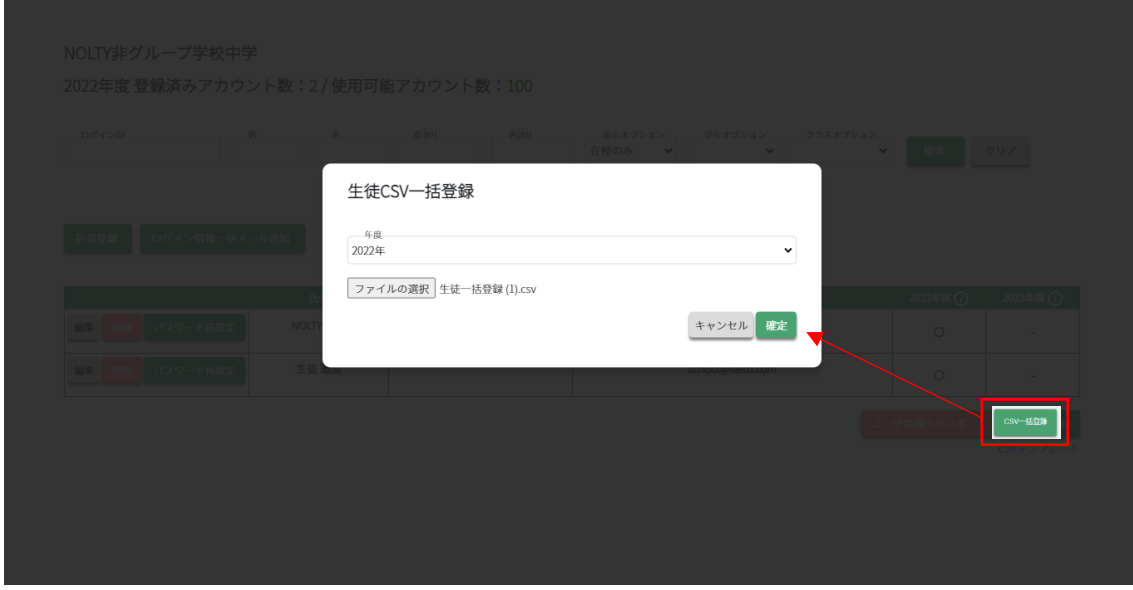

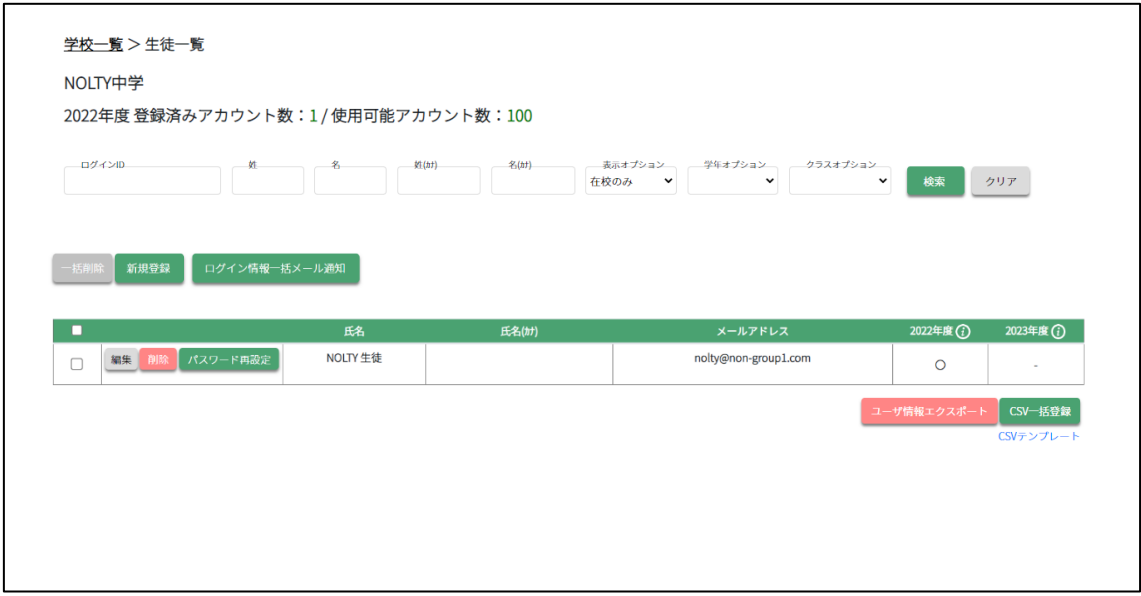

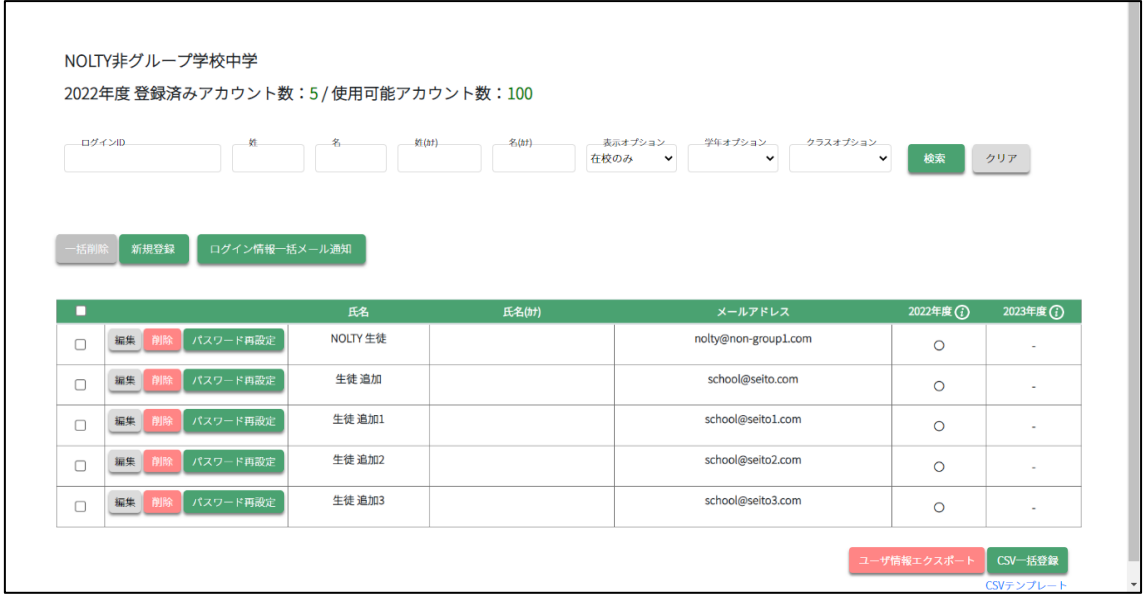

#### 2-5-3 仮アカウント一括変更

生徒一覧に既に「仮アカウント」が登録されている場合

1. 仮登録変更テンプレートをダウンロード

- 2. CSVを編集し、生徒氏名、メールアドレスを変更する (1行目のIDは変更しない事)
- 3.利用しない生徒は行を削除し保存する

ファイル形式は、CSV UTF-8(カンマ区切り)(\*.csv)

4.仮登録生徒一括変更ボタンを押し、ファイルを選択する

#### 管理者機能>生徒アカウント管理

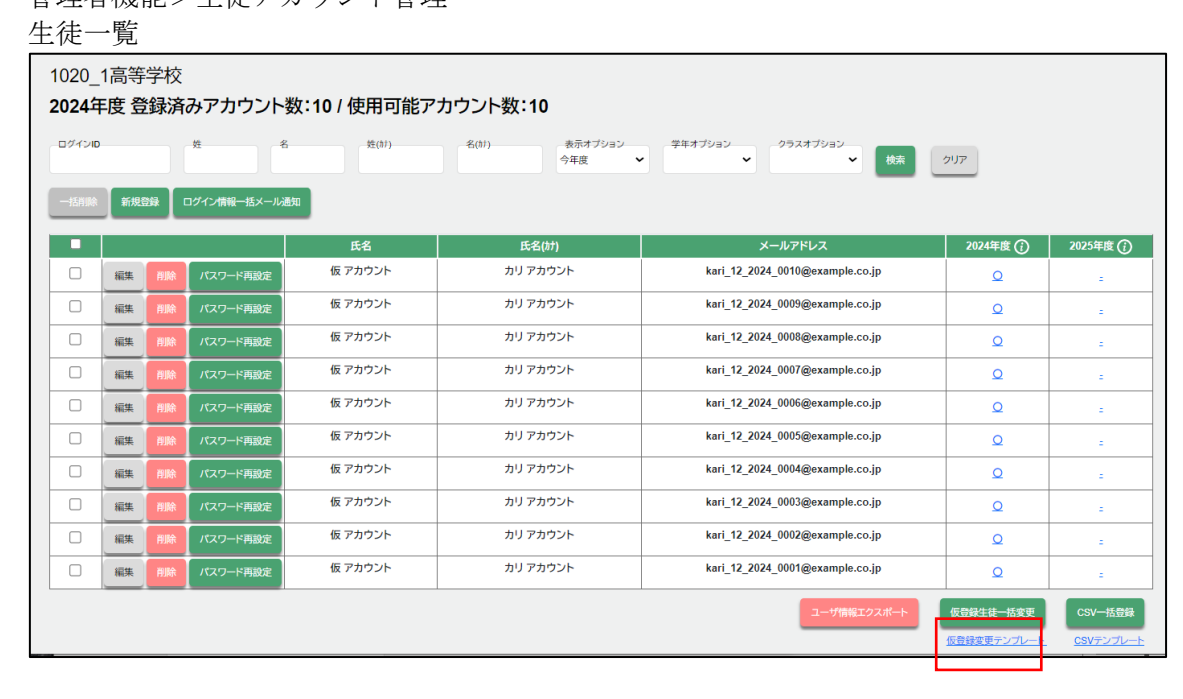

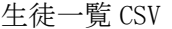

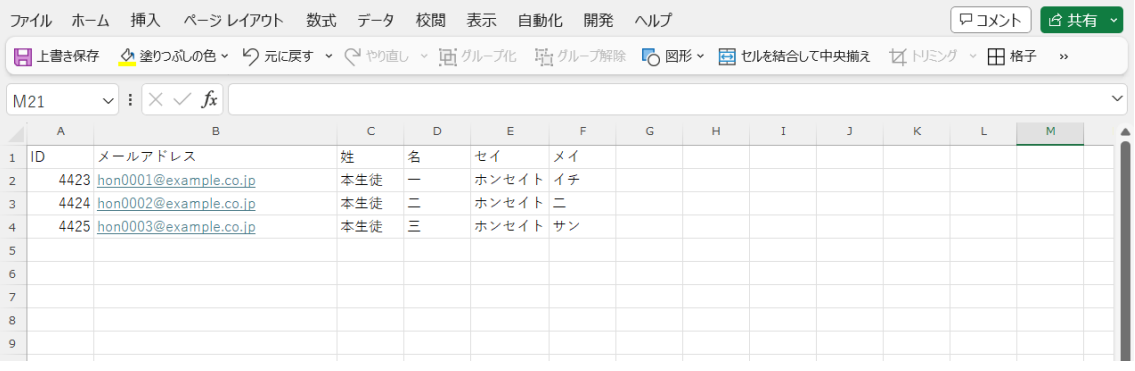

メールアドレス【必須】 メールアドレスを半角 255 文字以内で入力します 姓、名【必須】 姓名を全角30文字以内で入力します セイ、メイ カナ姓名を全角30文字以内で入力します

p. 20

#### 生徒一覧

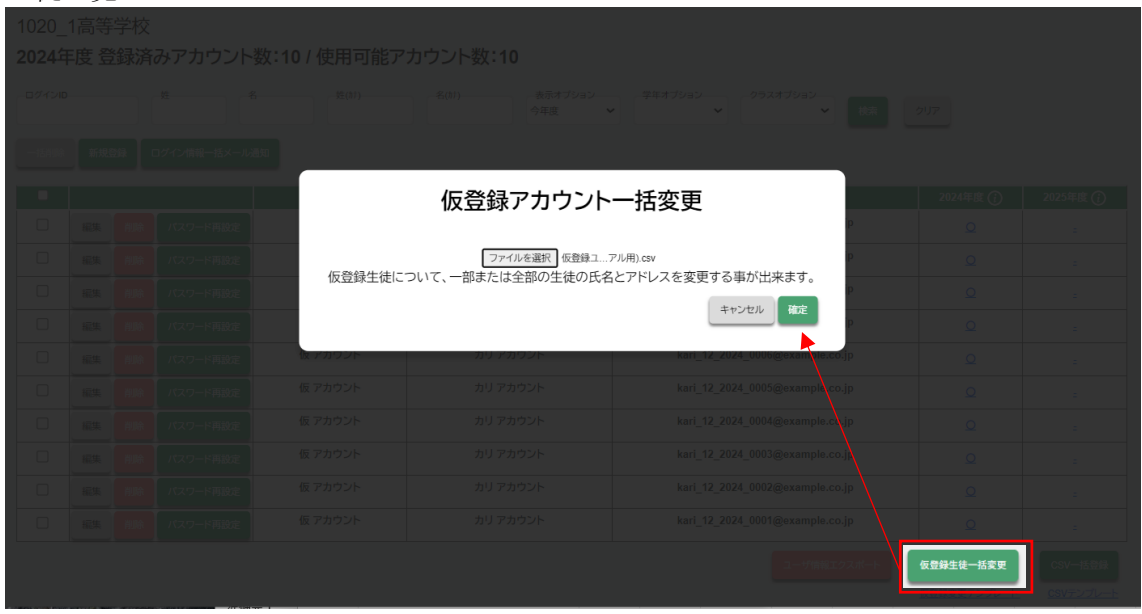

1020\_1高等学校

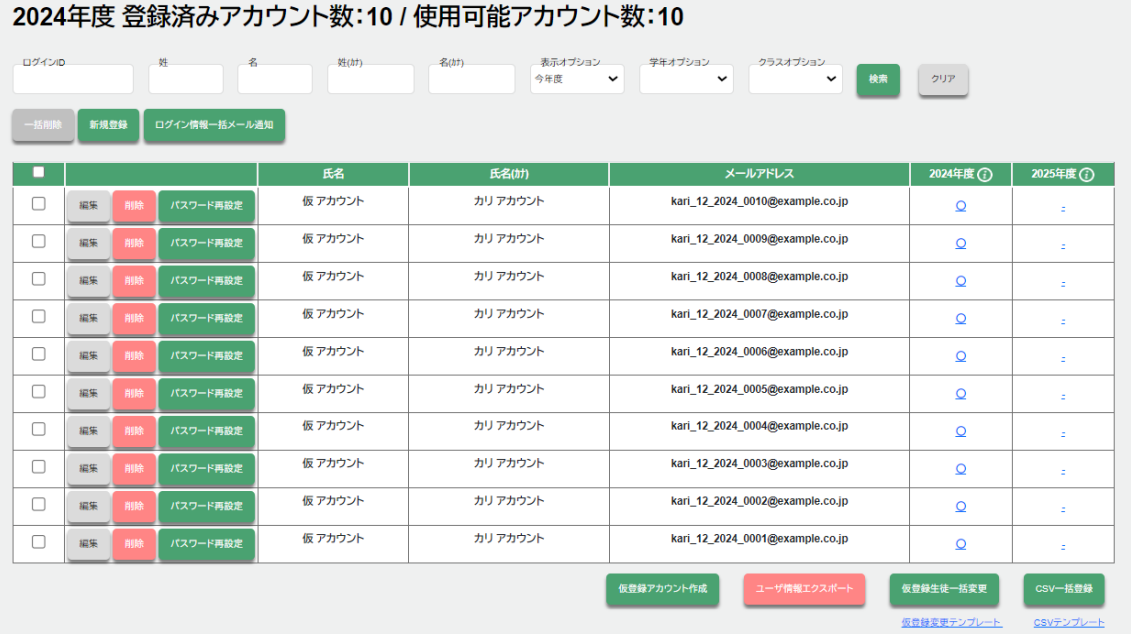

#### 登録後

1020\_1高等学校

# 2024年度 登録済みアカウント数:10 / 使用可能アカウント数:10

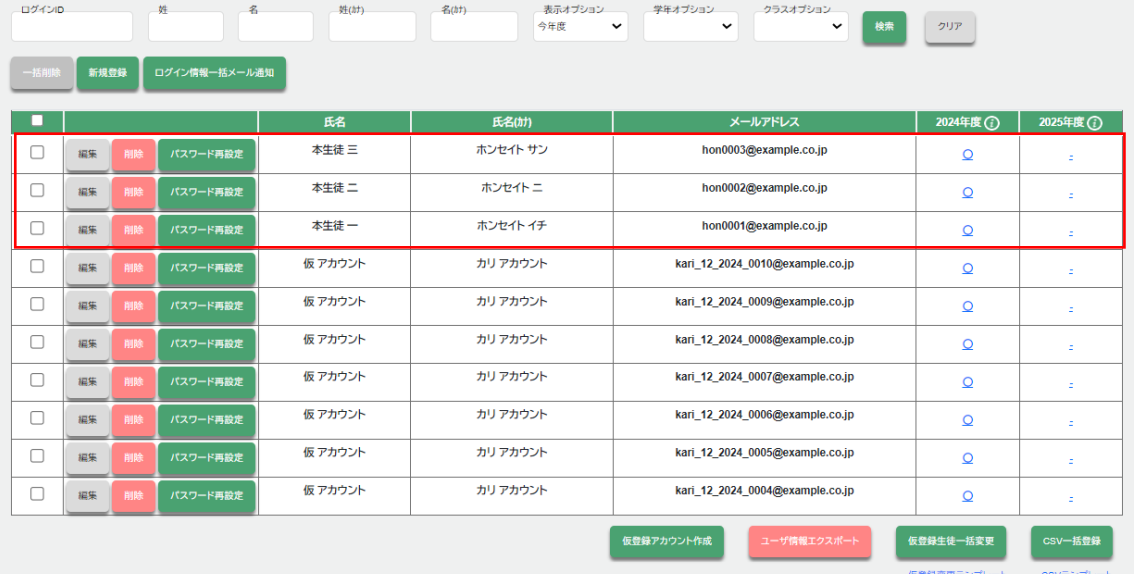

# <span id="page-22-0"></span>2-6 生徒の削除

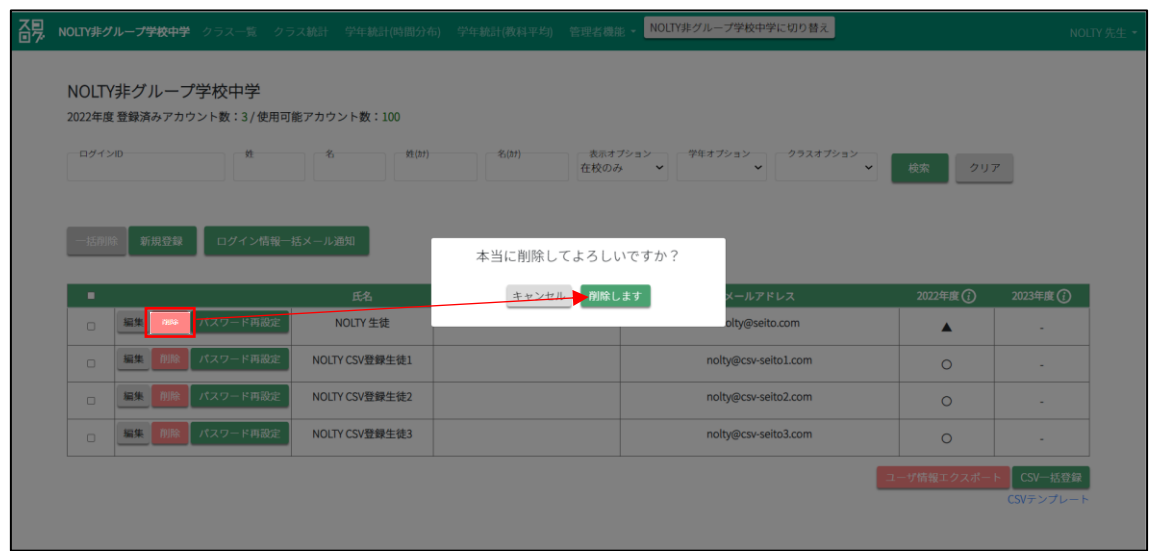

# <span id="page-23-0"></span>2-7 生徒の一括削除

# 2-7-1 選択削除

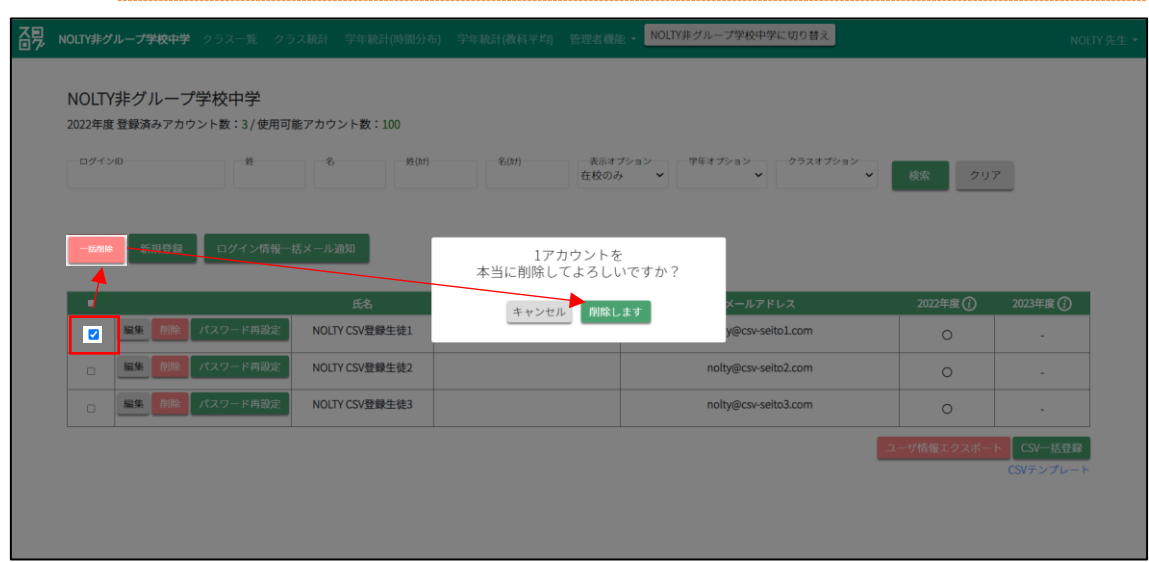

# 2-7-2 全削除

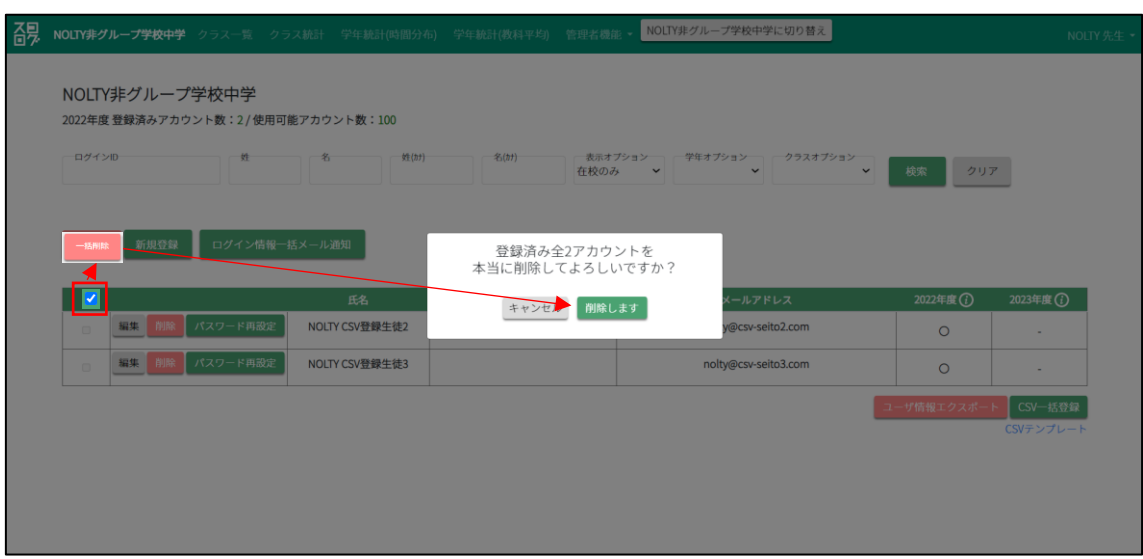

#### <span id="page-24-0"></span>2-8 (生徒)メールアドレス、パスワードの通知

2-8-1 ログイン情報一括メール通知で初期パスワードを通知する

管理者機能>生徒アカウント管理

生徒一覧画面

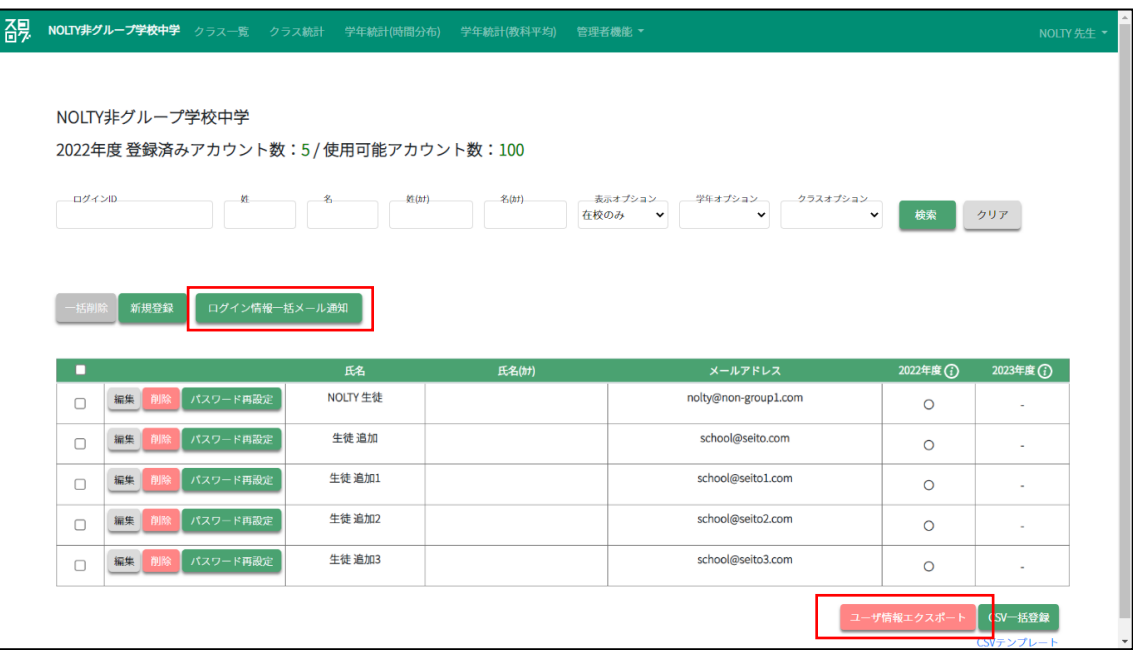

ログイン画面一括メール通知ボタンを押す事で、対象の先生にログイン情報がメール 送信されます。

また、ユーザ情報エクスポートより生徒の初期パスワード一覧が見られます。 Google アカウントを利用する場合は Google のパスワードでログインができるため初 期パスワードは利用しません。

# <span id="page-25-0"></span>2-9 クラス設定

年度毎に対し、クラス設定を行います。

管理者機能>クラス管理

クラス一覧画面

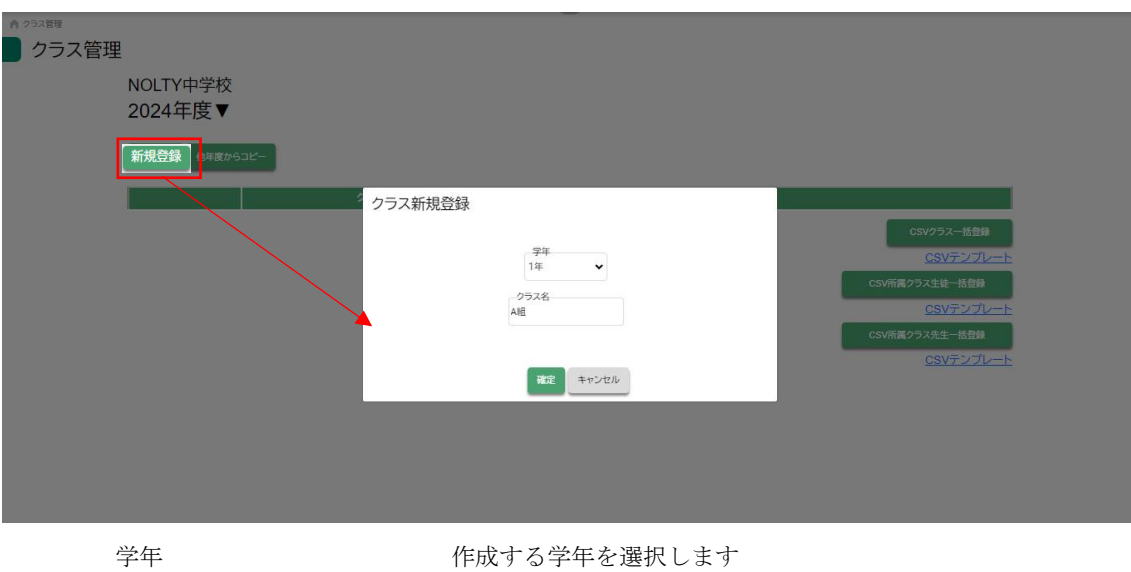

クラス名【必須】 作成するクラス名を 20 文字以内で入力します

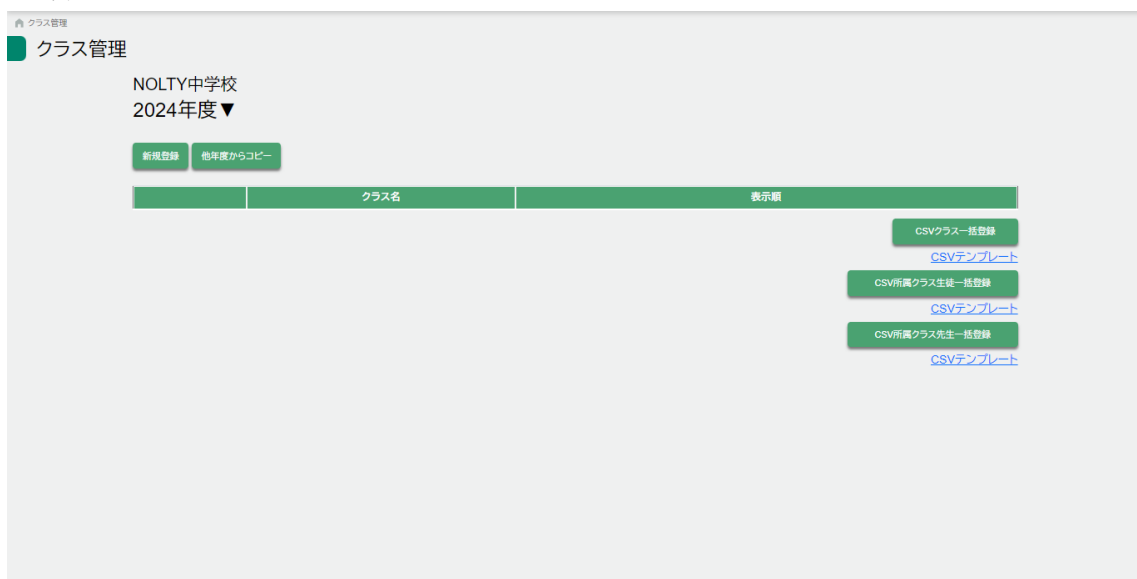

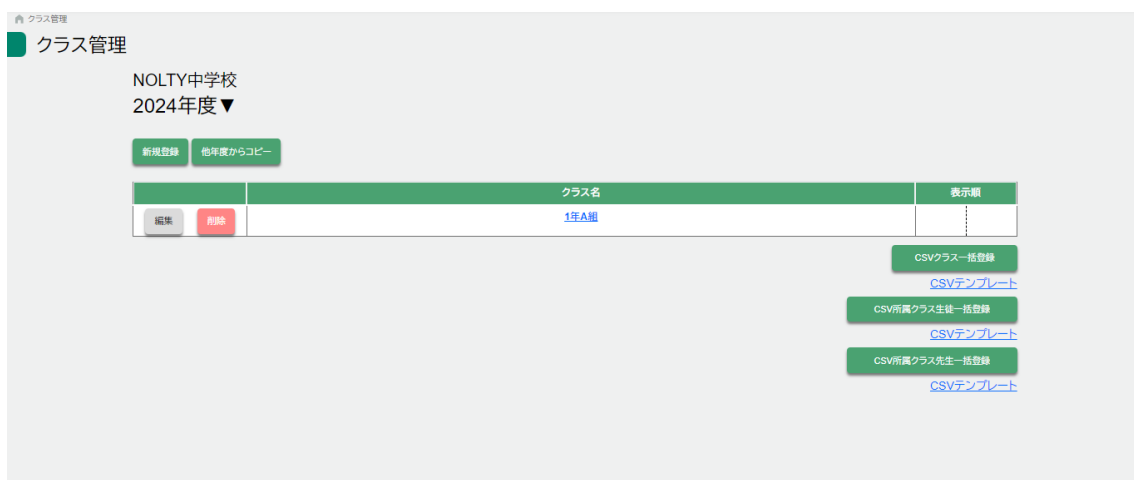

# <span id="page-27-0"></span>2-10 所属クラスの設定

クラスに生徒、担任を紐づける

管理者機能>設定>クラス管理

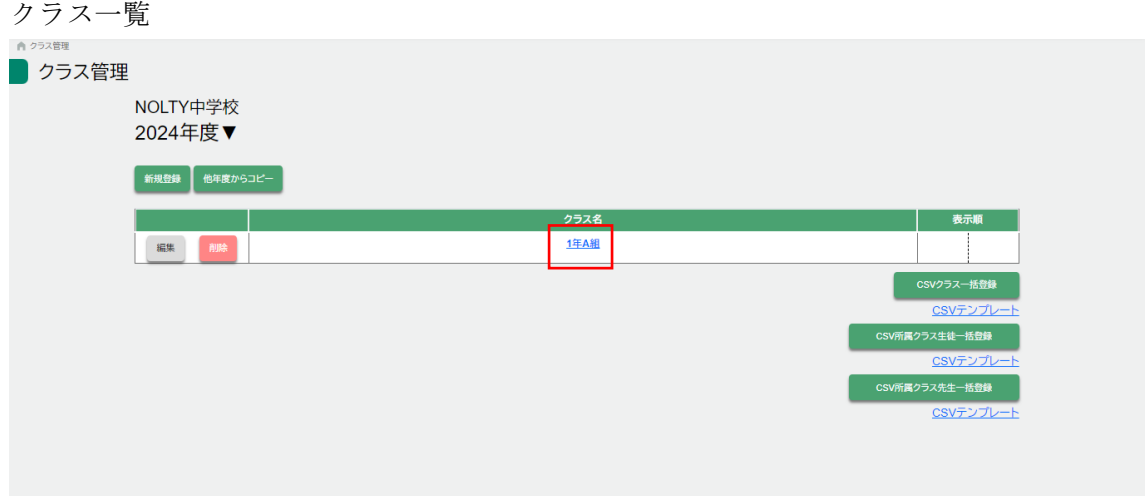

# 2-10-1 生徒登録

クラス詳細、生徒タブ

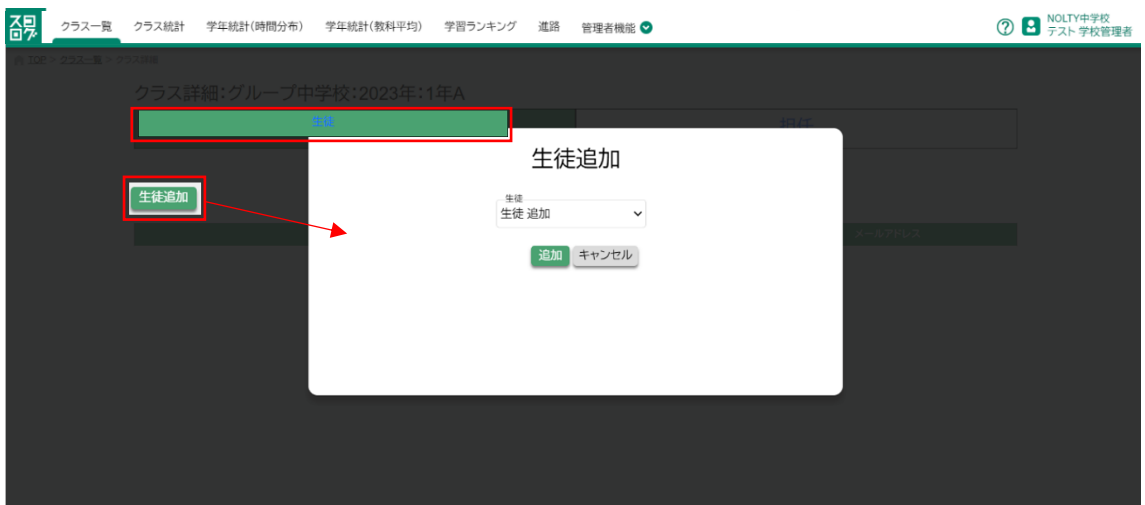

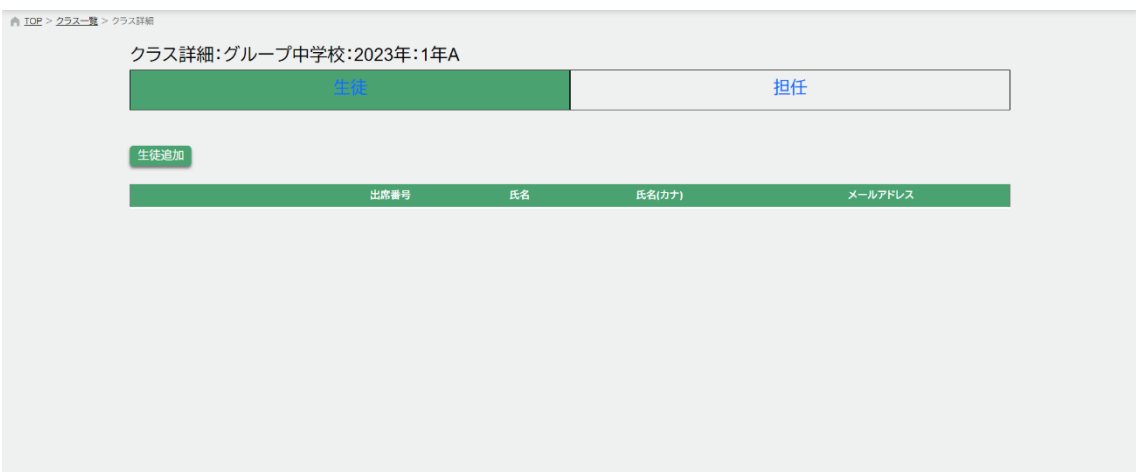

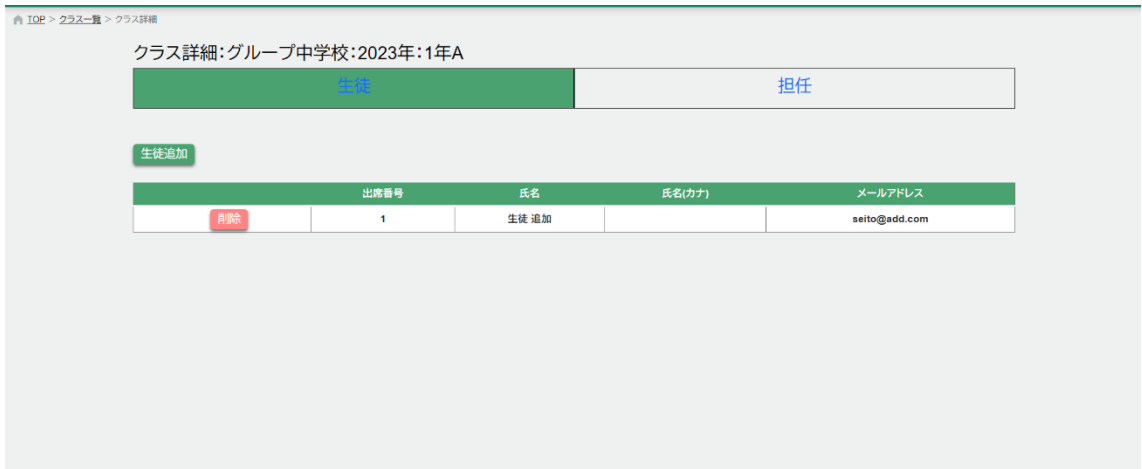

クラス詳細、担任タブ

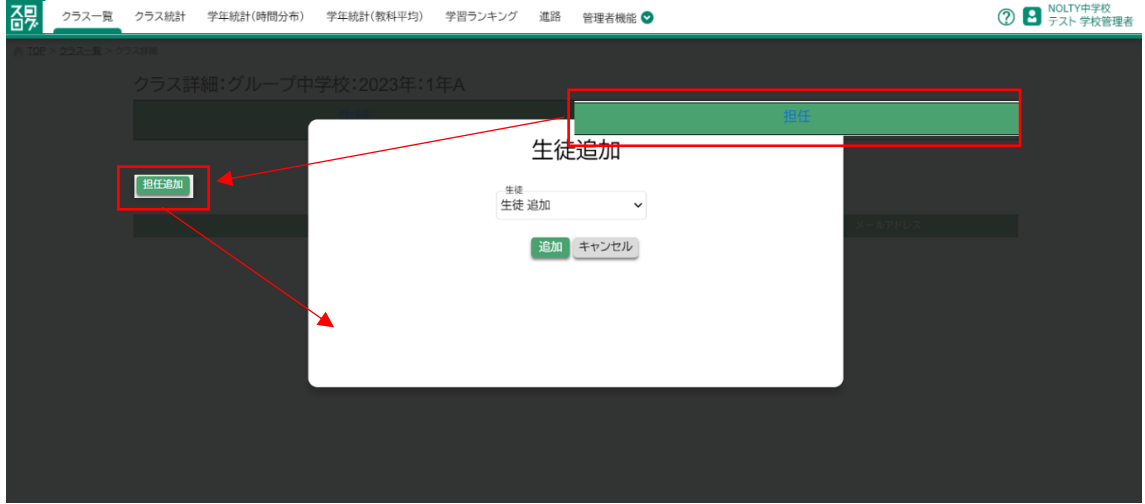

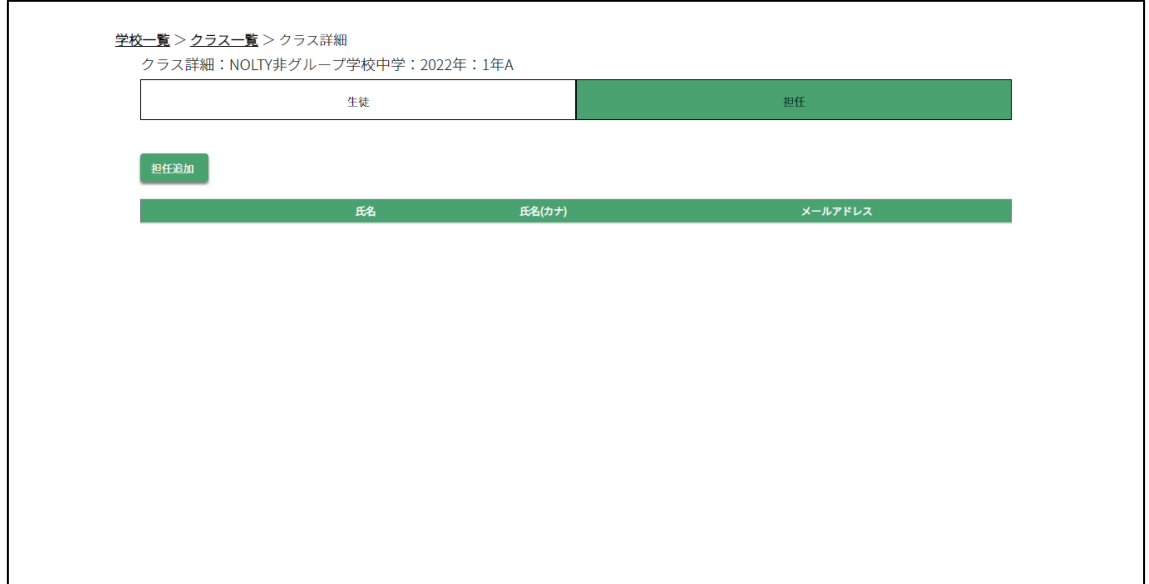

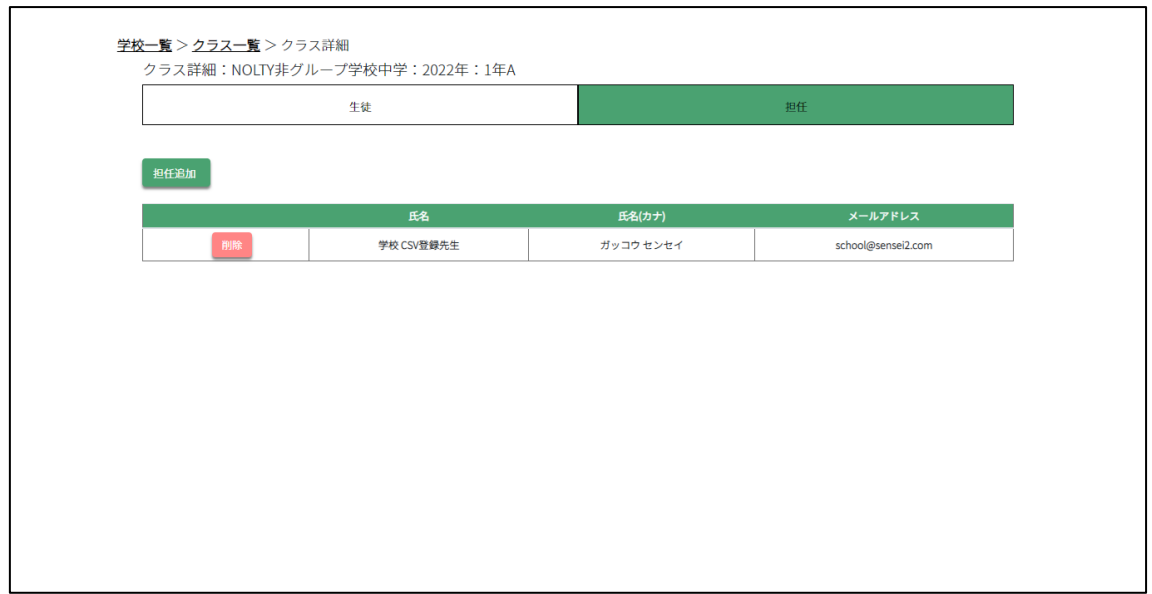

#### <span id="page-31-0"></span>2-11 所属クラスの設定(一括登録)

クラスに生徒、先生を CSV で一括紐づける

#### 2-11-1 クラス一括登録

- 1. CSV テンプレートをダウンロード
- 2. CSV に登録したい生徒、先生を追記
- 3. CSV クラス一括登録ボタンを押し、追記した CSV ファイルを選択 ファイル形式は、CSV UTF-8 (カンマ区切り)(\*.csv)

管理者機能>クラス管理

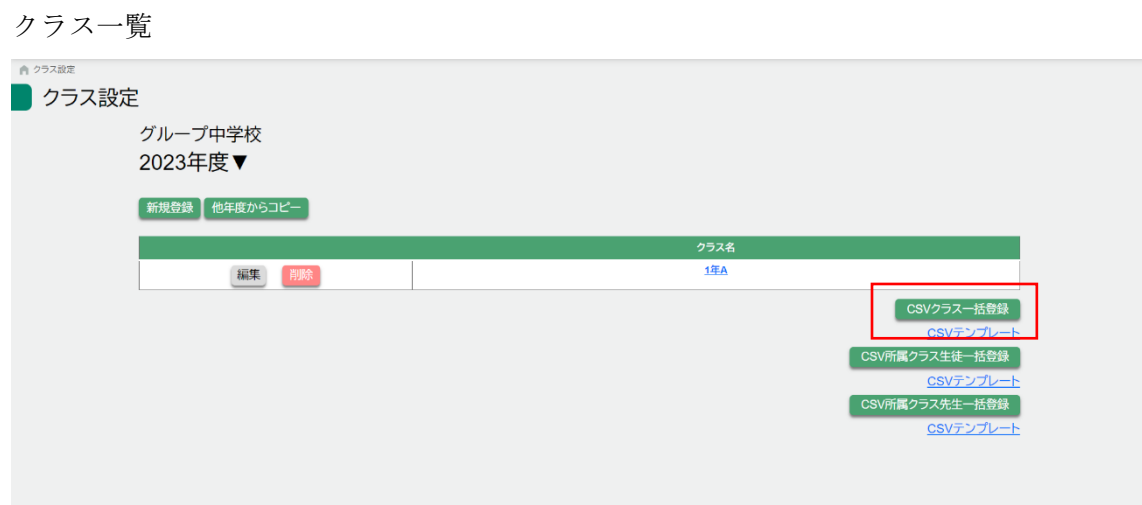

#### クラス一括登録 CSV

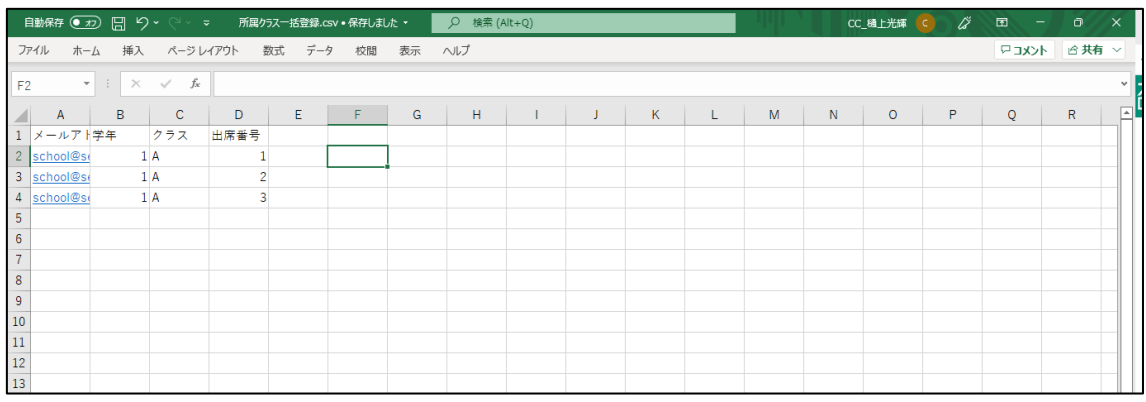

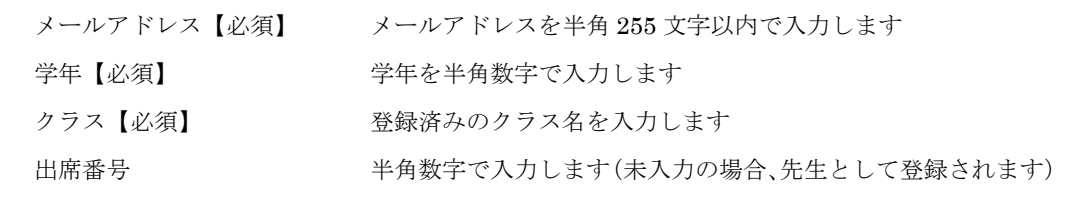

p. 32

# クラス一覧画面

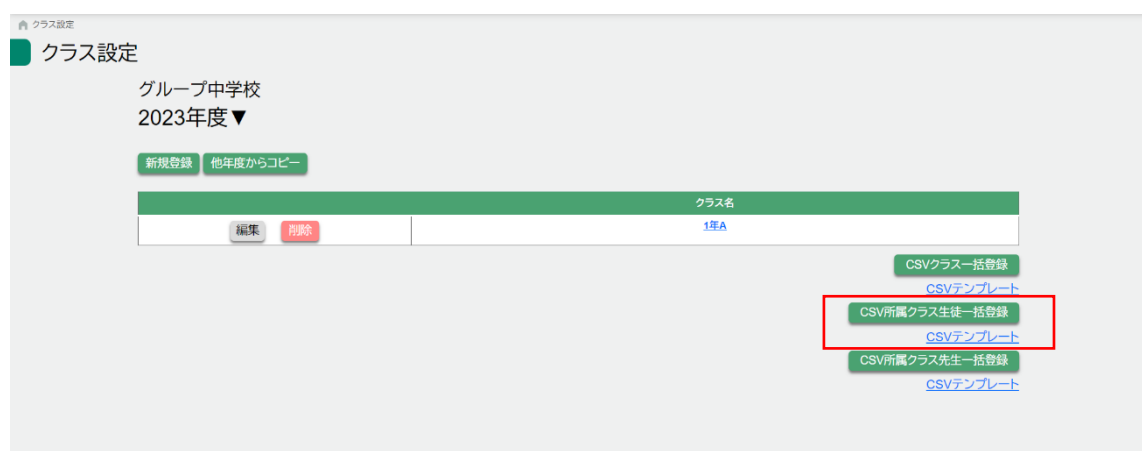

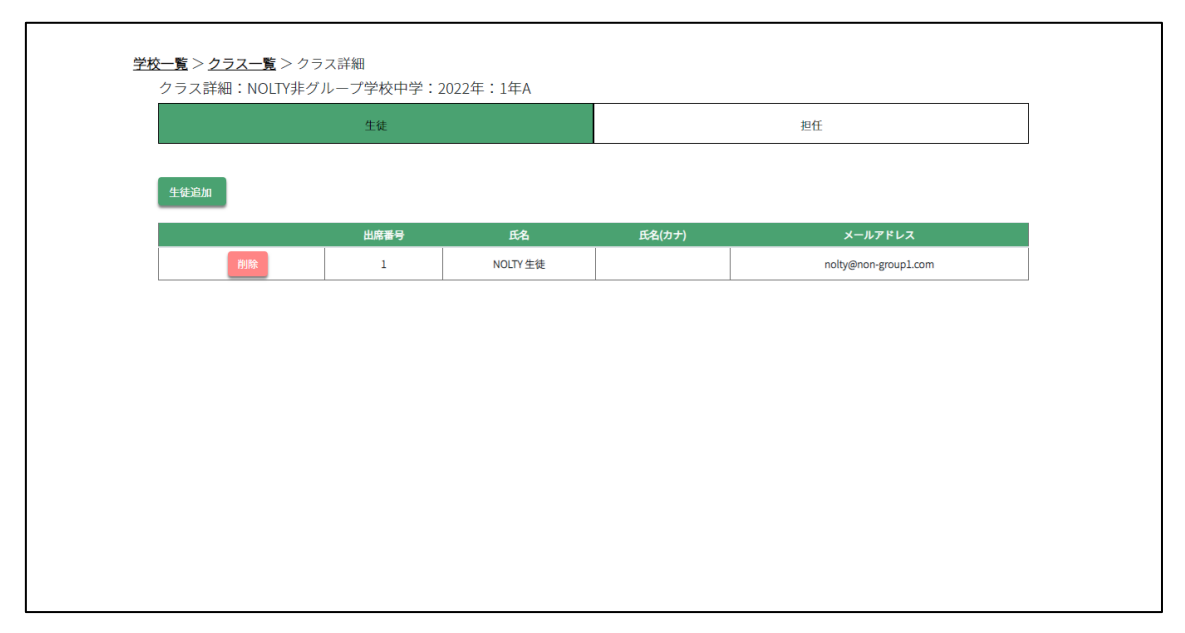

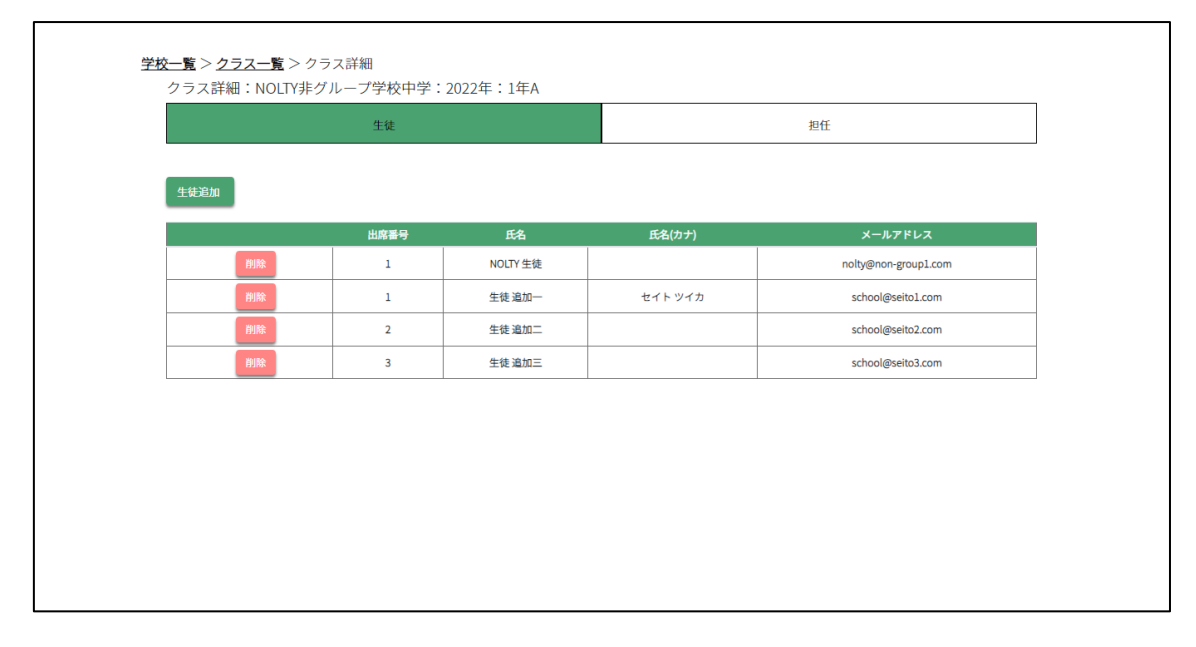

#### 2-11-2 クラス生徒一括登録

- 1. CSV テンプレートをダウンロード
- 2. CSV に登録したい生徒を追記
- 3. CSV クラス生徒一括登録ボタンを押し、追記した CSV ファイルを選択 ファイル形式は、CSV UTF-8 (カンマ区切り)(\*.csv)

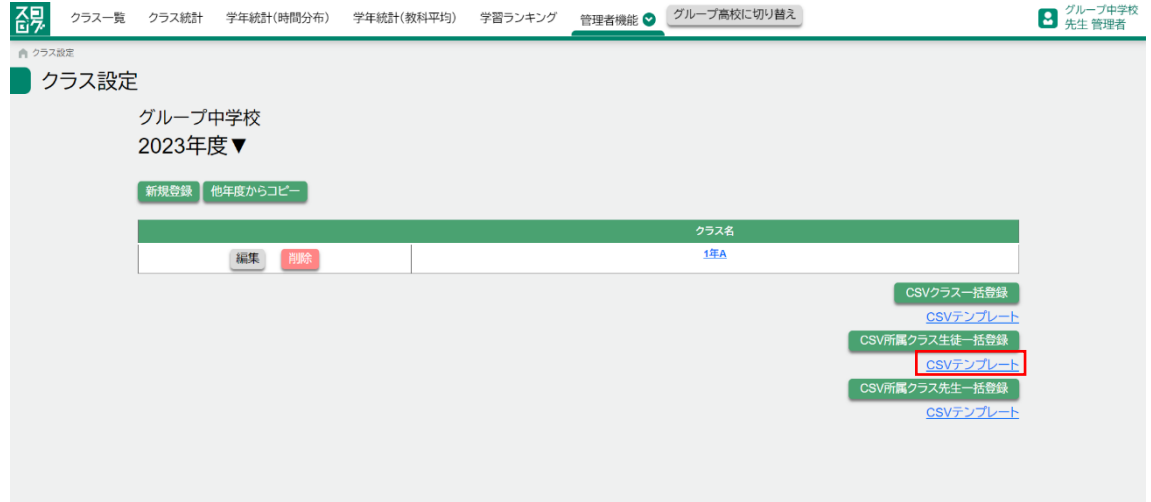

クラス生徒一括登録 CSV

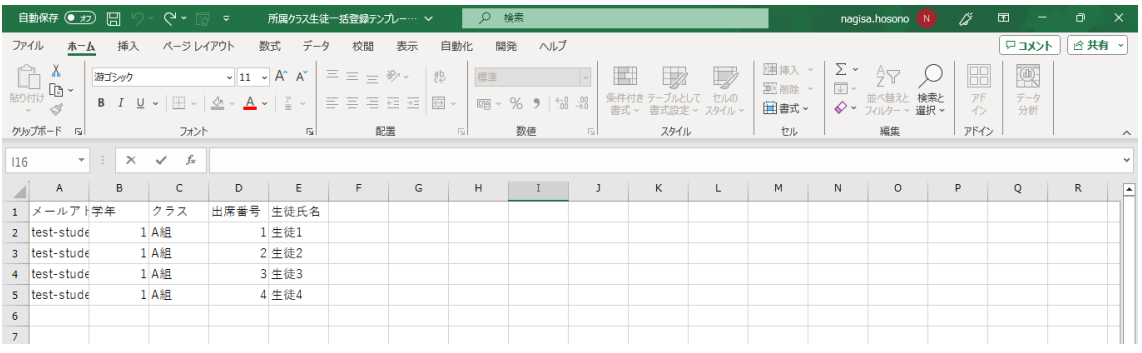

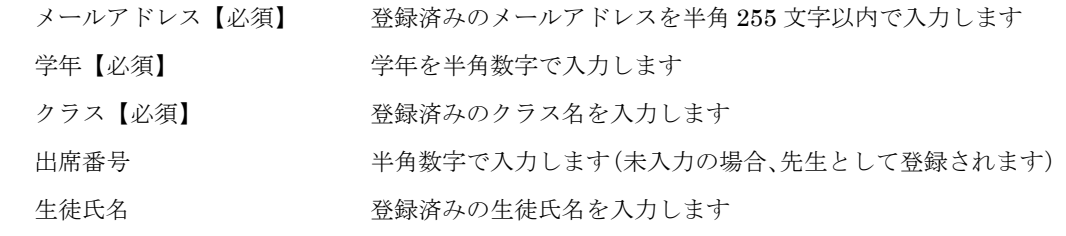

# クラス一覧画面

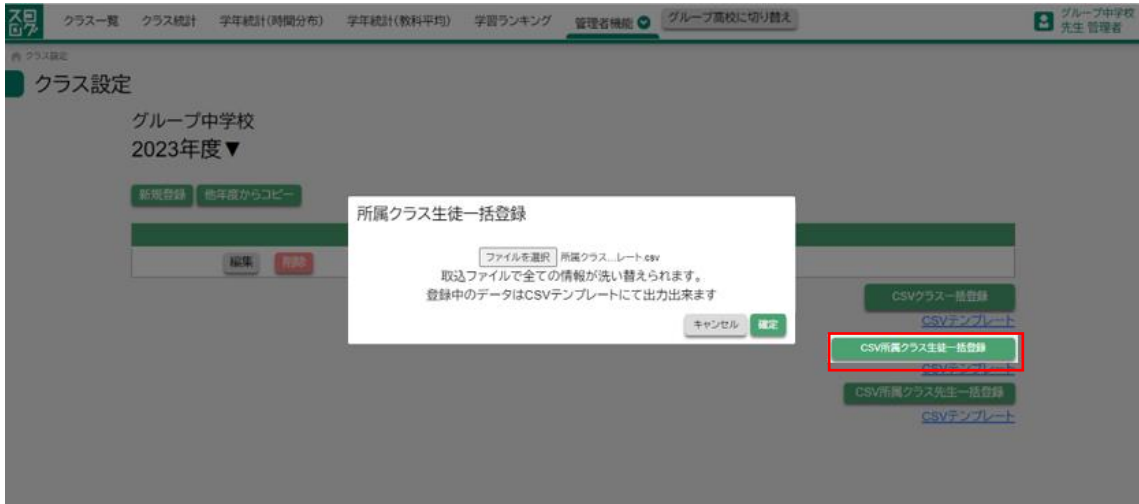

#### 登録前

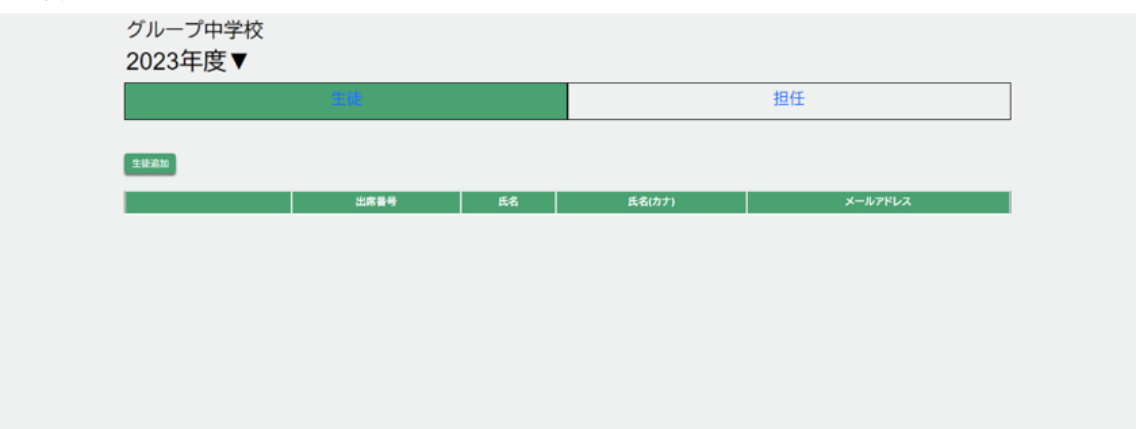

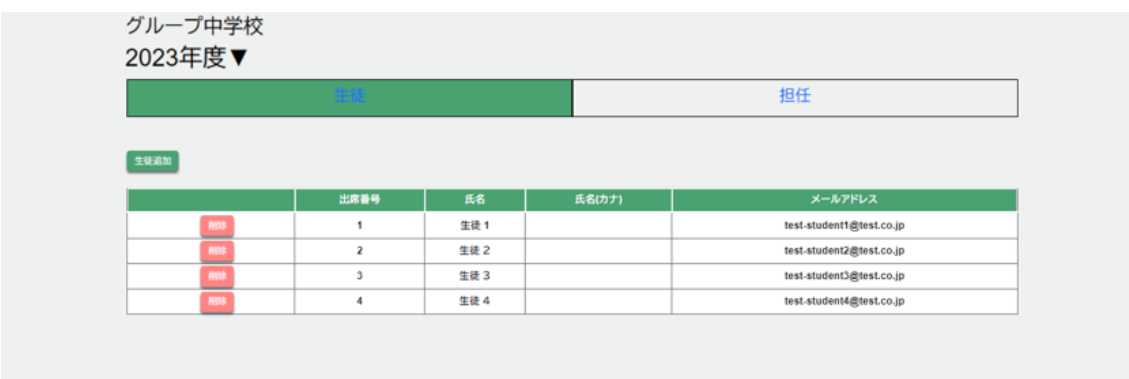
#### 2-11-3 クラス先生一括登録

- 1. CSV テンプレートをダウンロード
- 2. CSV に登録したい先生を追記
- 3. CSV クラス生徒一括登録ボタンを押し、追記した CSV ファイルを選択 ファイル形式は、CSV UTF-8 (カンマ区切り)(\*.csv)

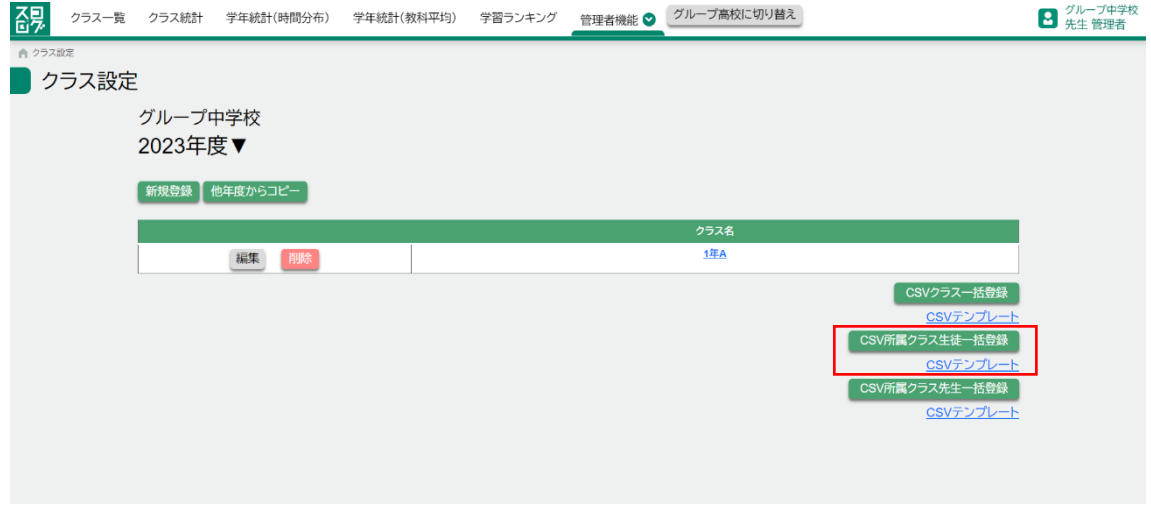

クラス先生一括登録 CSV

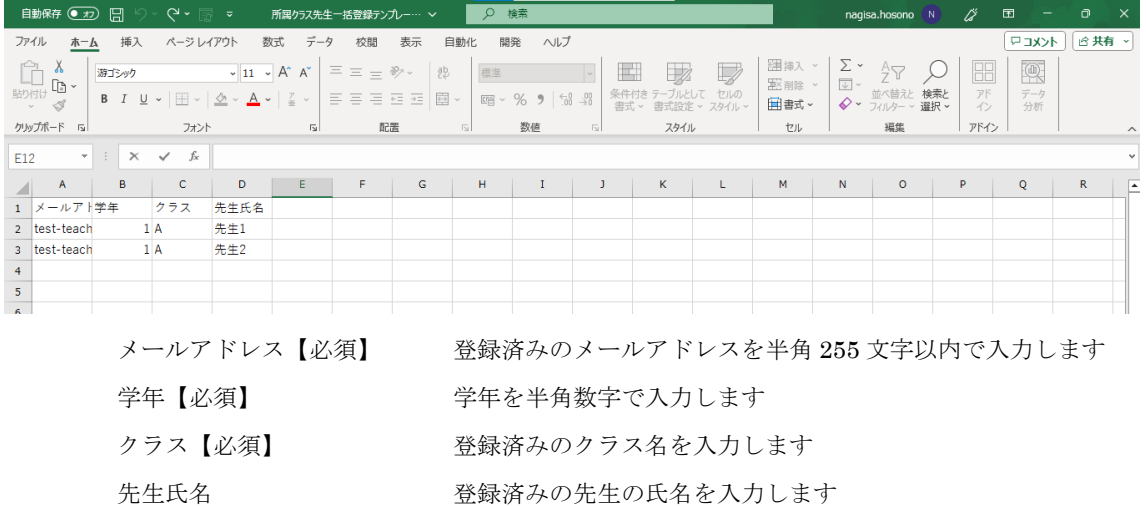

# クラス一覧画面

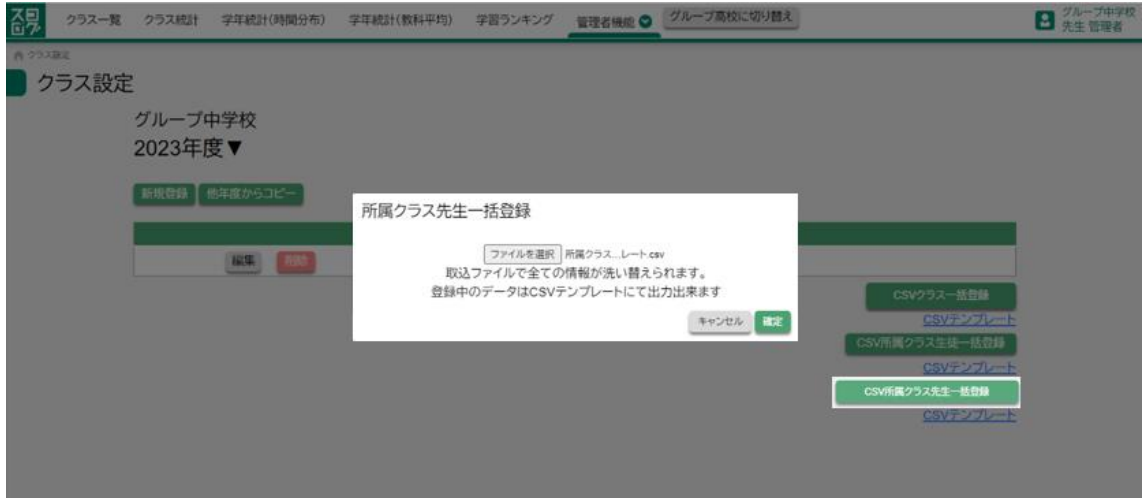

# 登録前

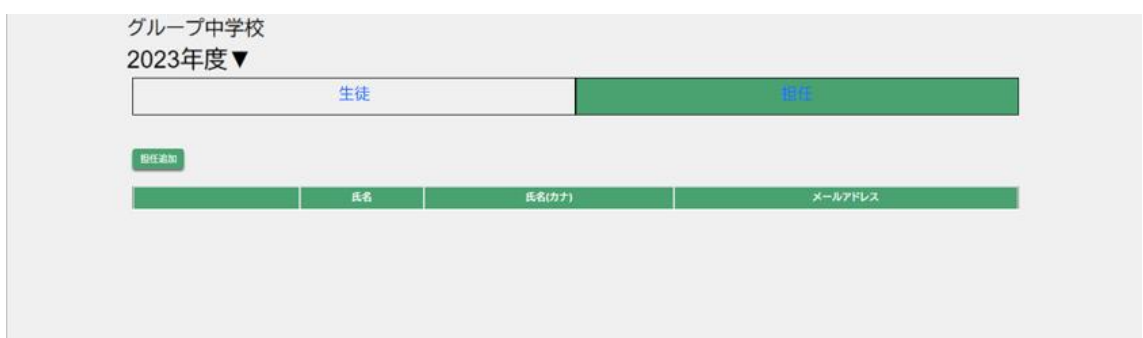

# 登録後

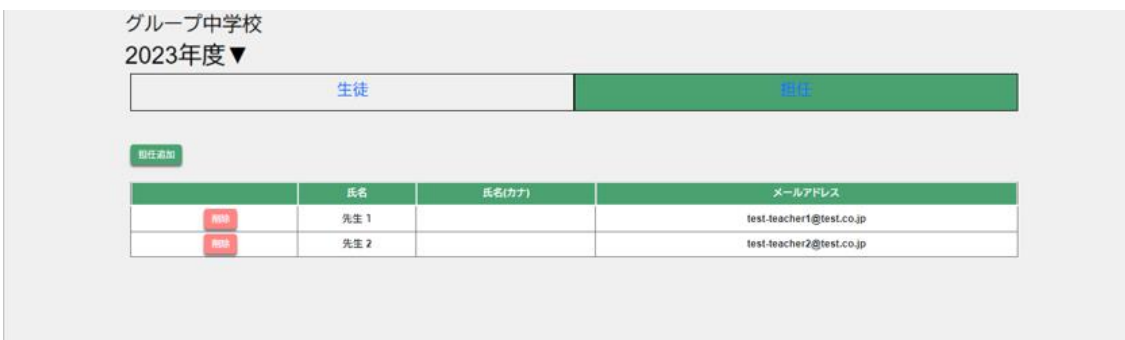

# 2-12 学校教科設定

学校の教科設定を行います。

# 管理者機能>設定>教科設定

教科一覧画面

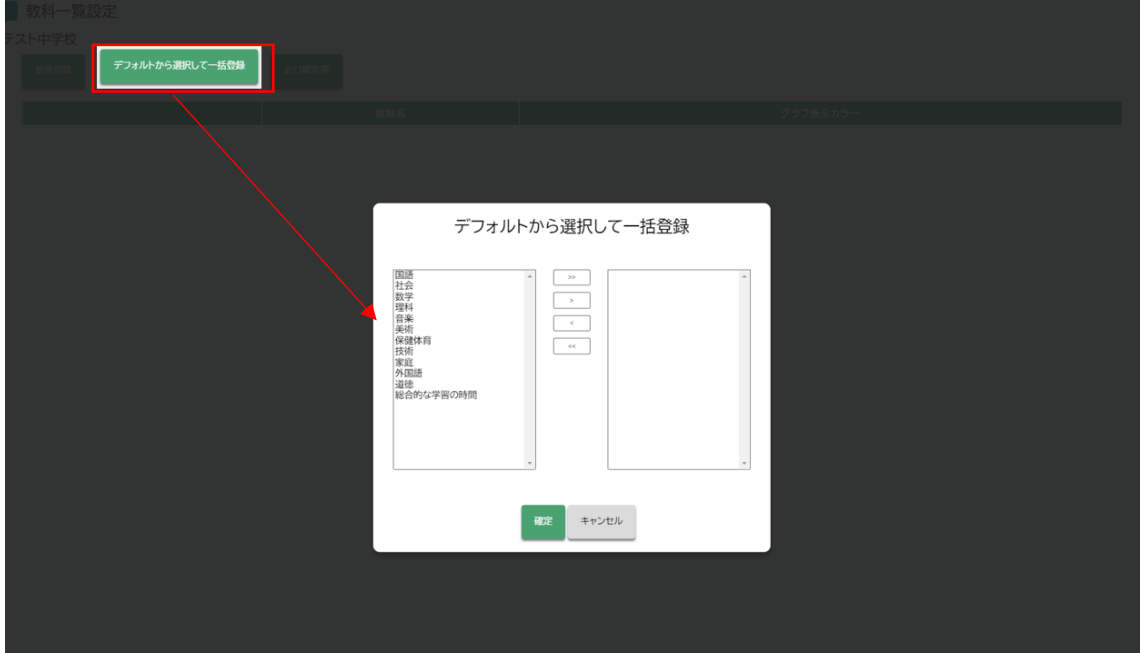

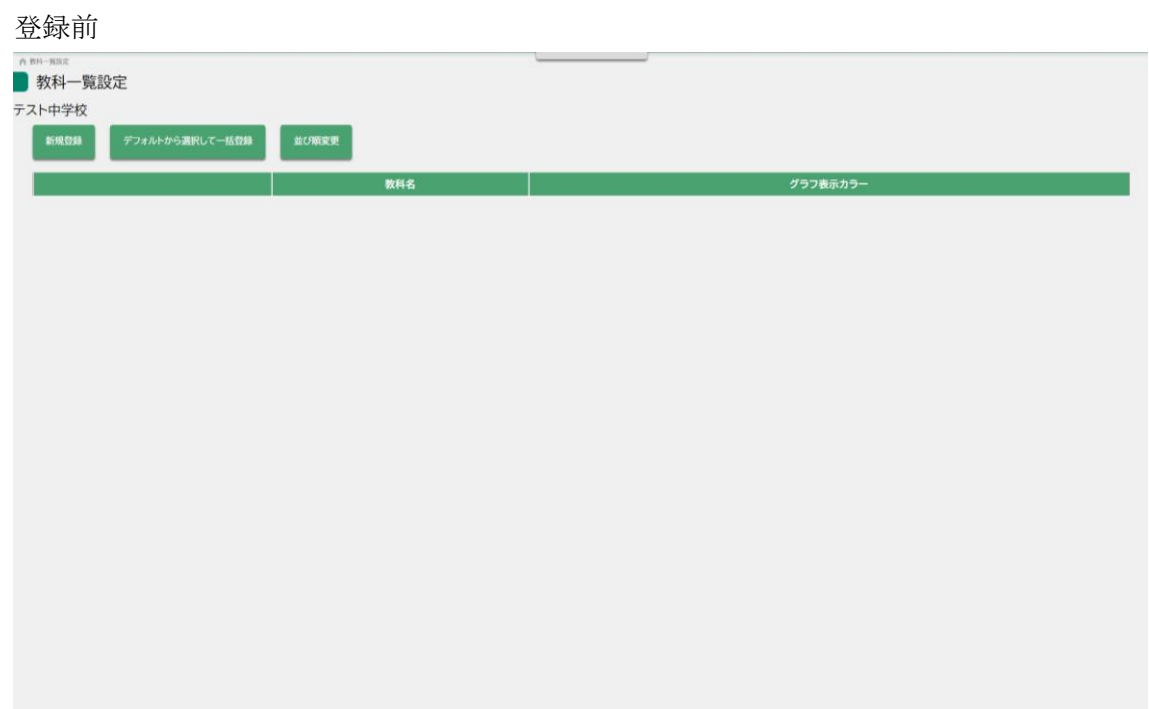

# 登録後

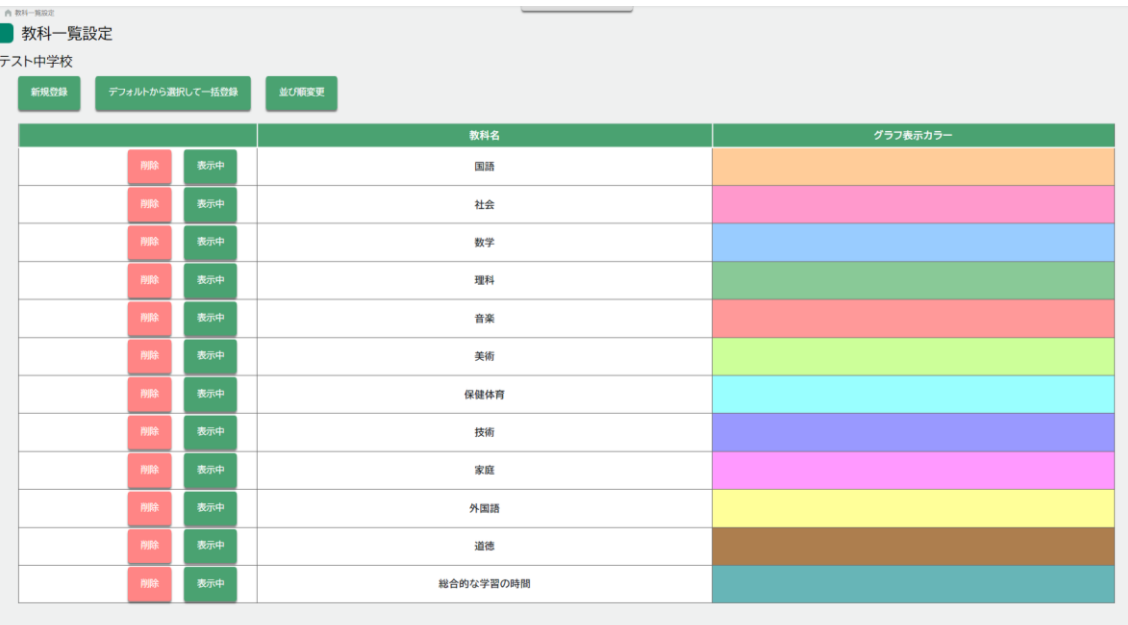

学校ポータルリンクを設定します。 設定されたリンクが、生徒画面へ反映されます。

管理者機能>設定>外部リンク

外部リンク設定画面

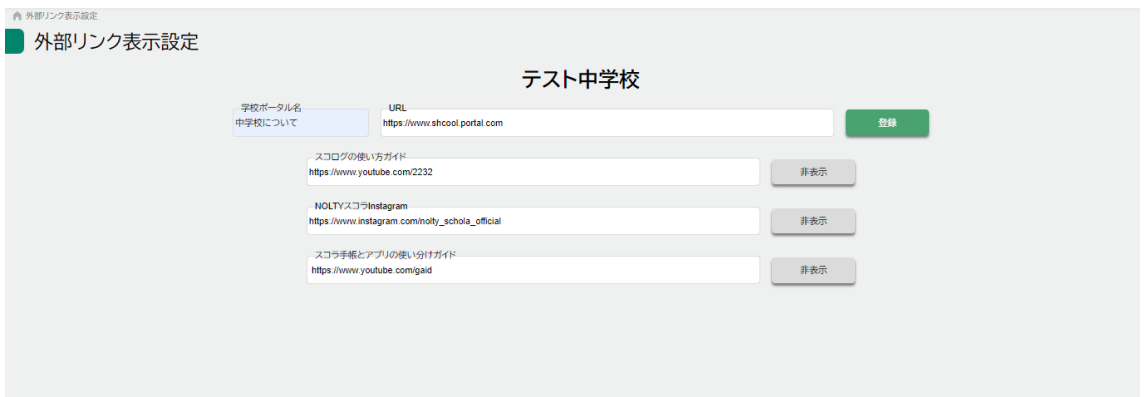

学校ポータル インスコン 各学校の URL を半角 256 文字以内で入力します

スコログの使い方ガイド,

Nolty  $\lambda = \overline{2}$  instagram,

スコラ手帳とアプリの使い分けガイド 表示・非表示ボタンを押し、生徒画面への表示状態を変

更します。

# 登録前

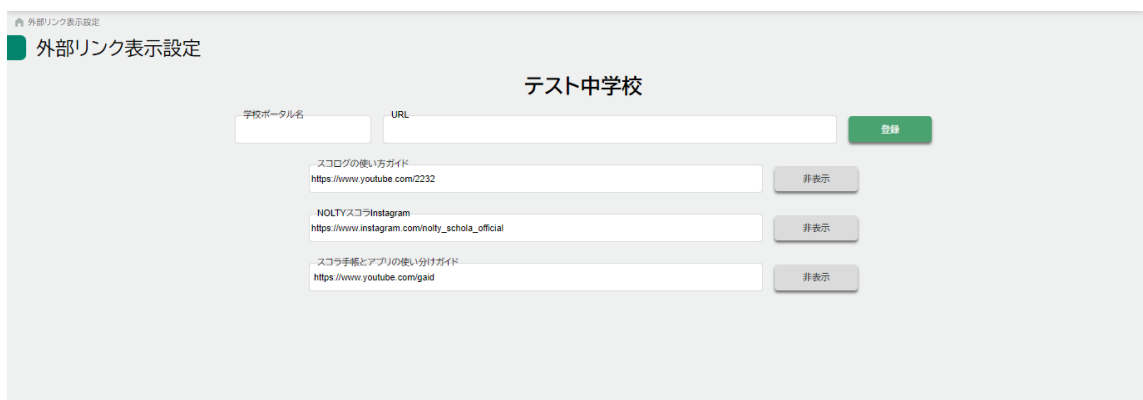

# 登録後

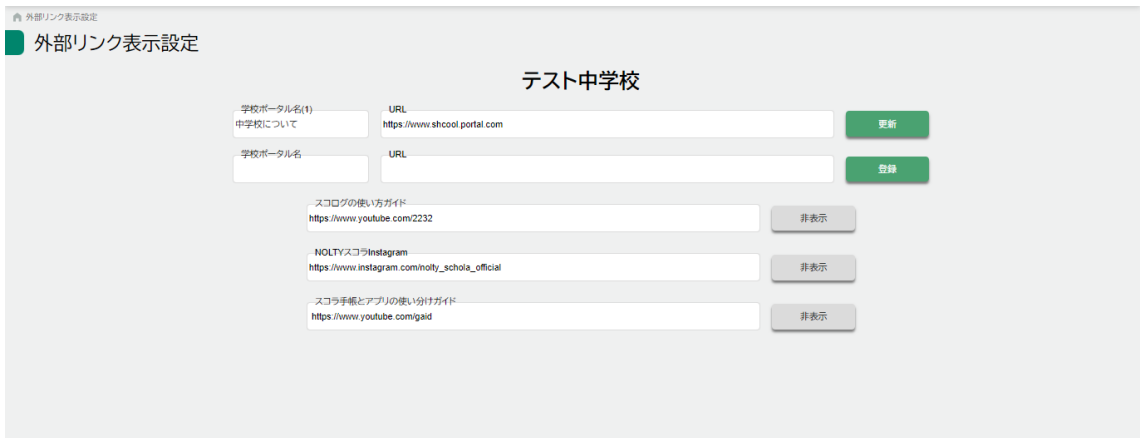

#### 3 転入生の対応

### 3-1 生徒の追加

生徒一覧画面にて、システム利用開始日を設定し、登録を行う [2-3-1](#page-14-0) 参照

#### 3-2 生徒パスワードの取得

管理者機能>生徒アカウント管理

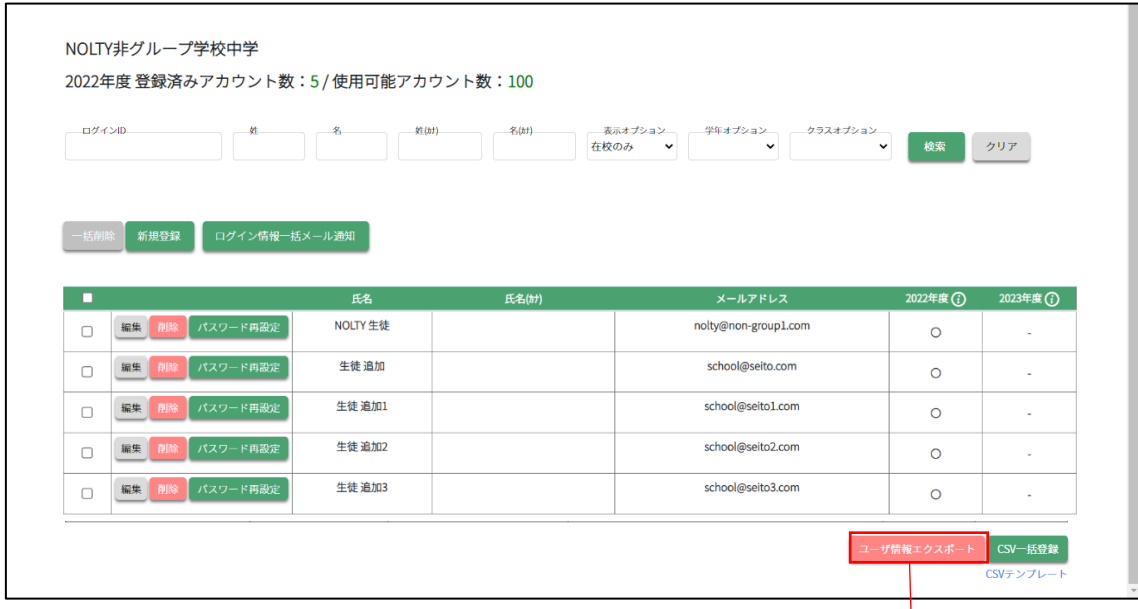

#### ユーザ情報 CSV

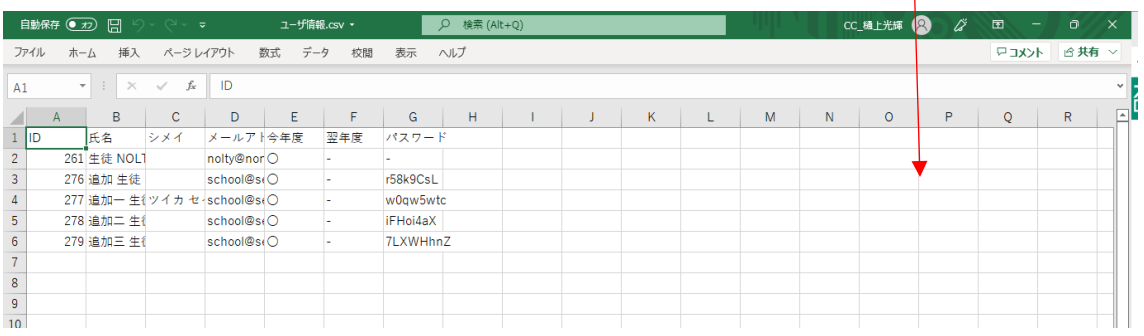

# 3-3 メールアドレス、パスワードの通知

ダウンロードされた、ユーザ情報 CSV 内の メールアドレス、パスワードを生徒へ連絡してください

# 4 転校生の対応

生徒一覧画面より、対象生徒のシステム利用終了日を設定する

# 管理者機能>生徒アカウント管理

#### 生徒一覧画面

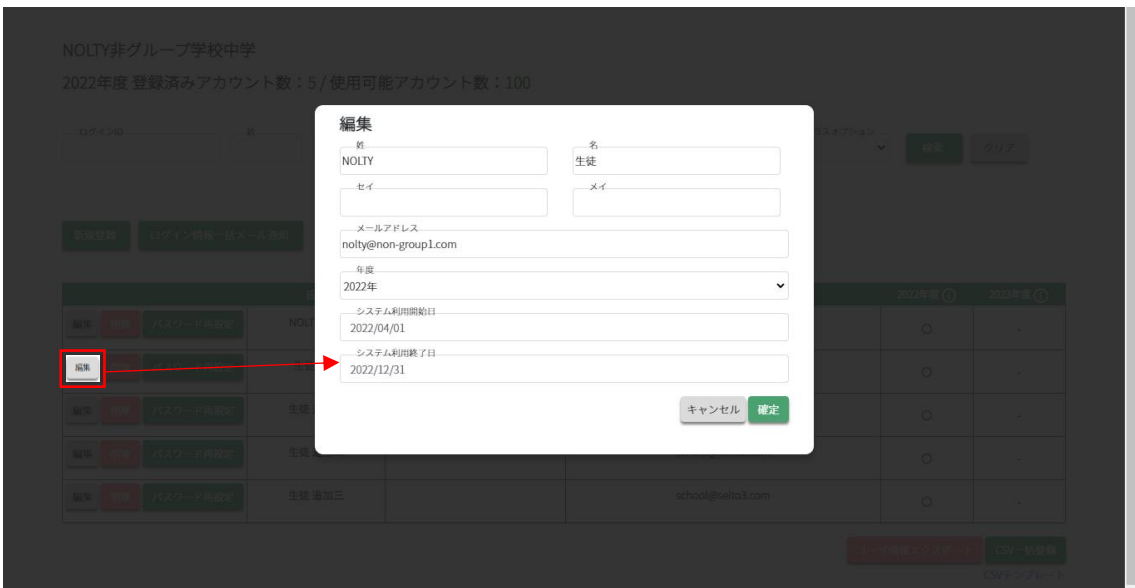

# 更新前

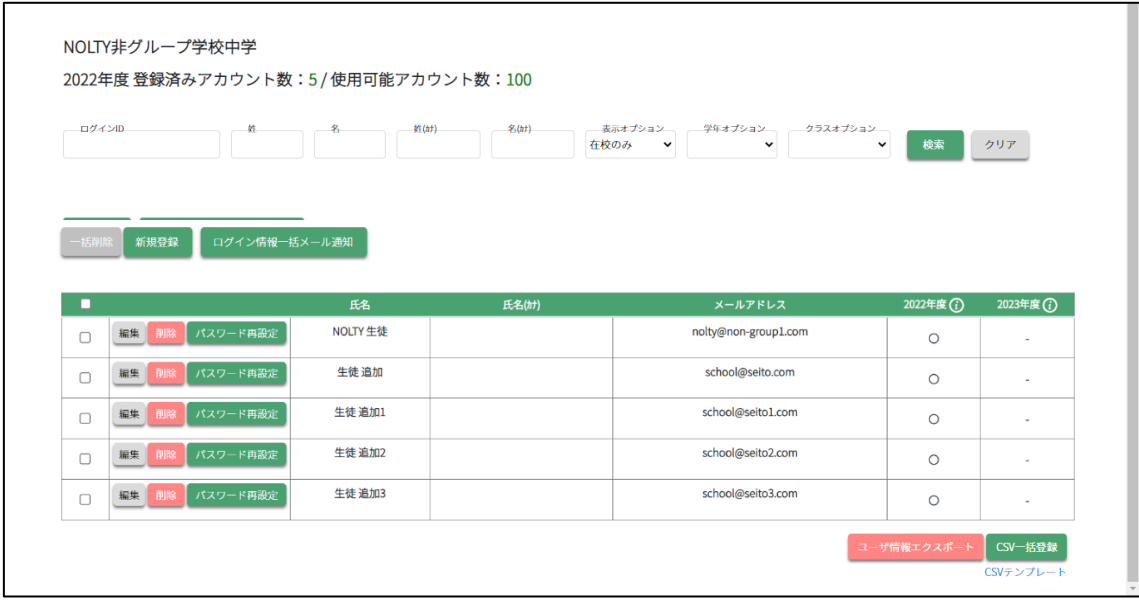

# 更新後

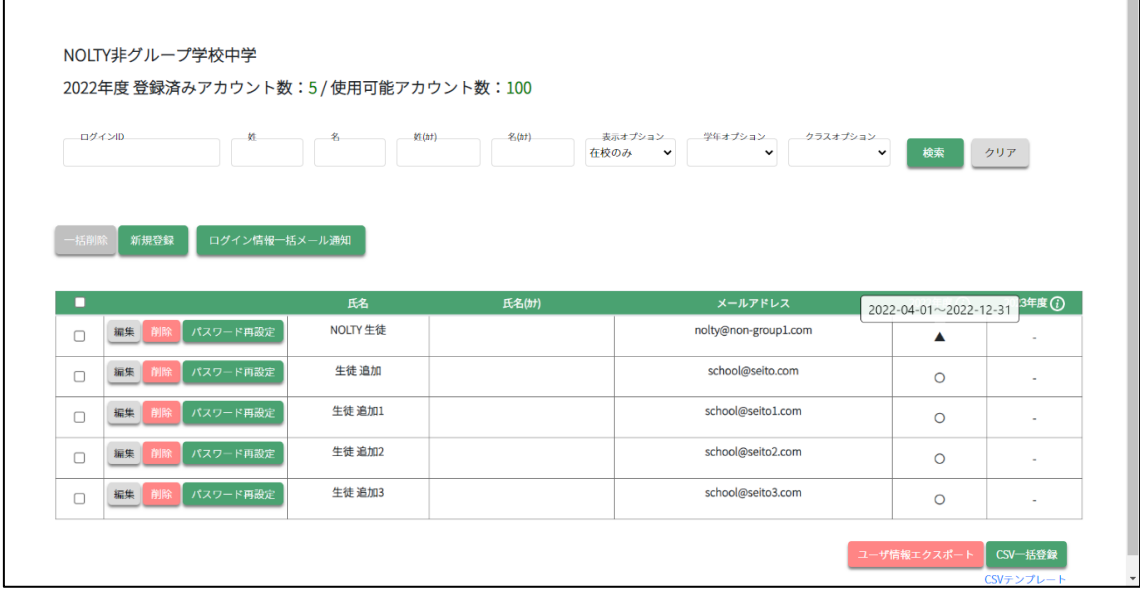

### 5 次年度でも継続して生徒が学校に所属する場合

#### 5-1 次年度の利用生徒を一括登録

1.生徒一覧にて CSV テンプレートを利用し来年も利用する生徒情報 CSV を作成します。

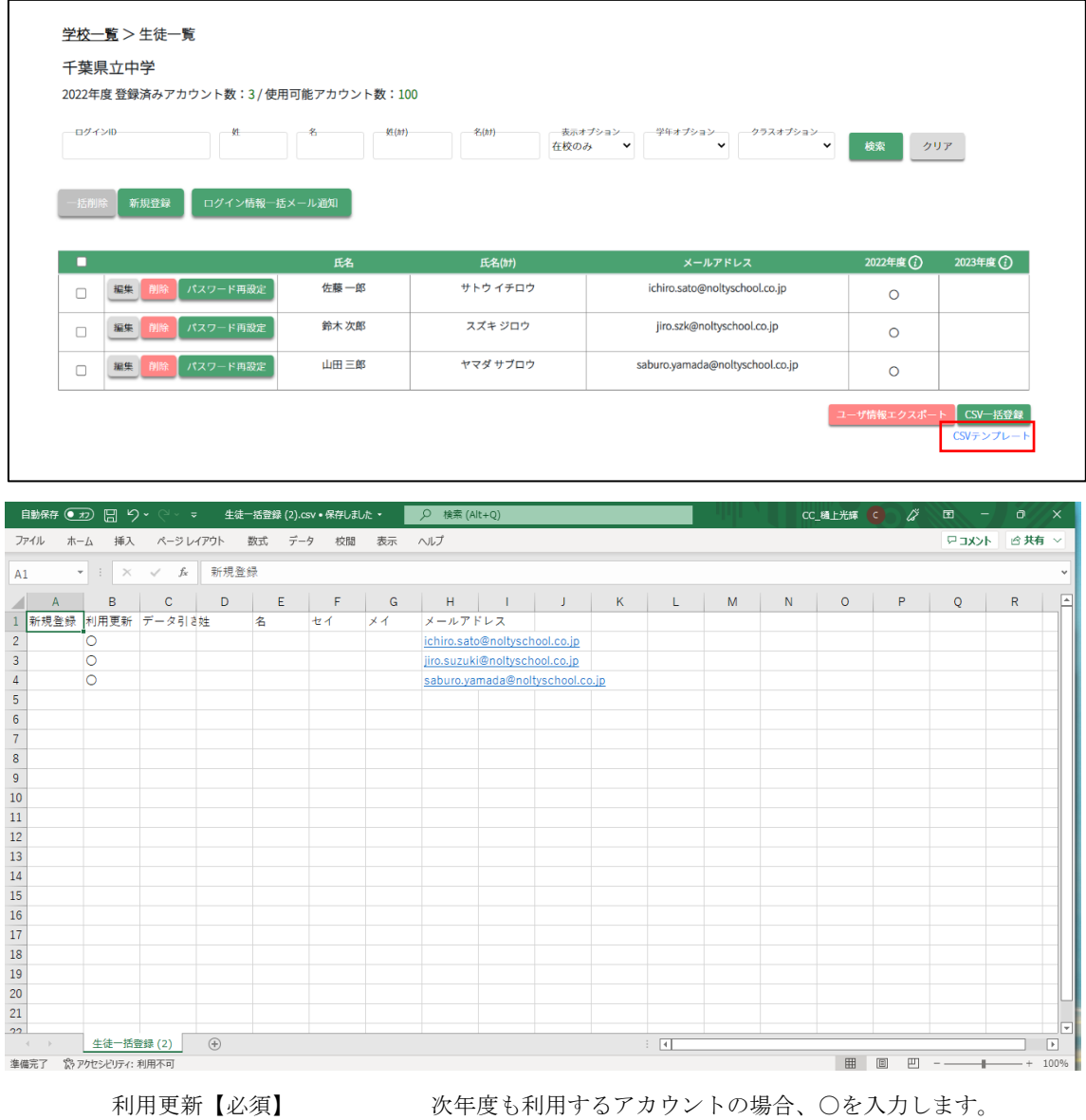

- 姓、名 まんにちゃく スカ不要 (新規登録時使用)
- セイ、メイ おおおおおおお 入力不要 (新規登録時使用)

メールアドレス【必須】 メールアドレスを半角 255 文字以内で入力します

2.CSV 一括登録ボタンを押し、 登録する年度とファイルを選択します。

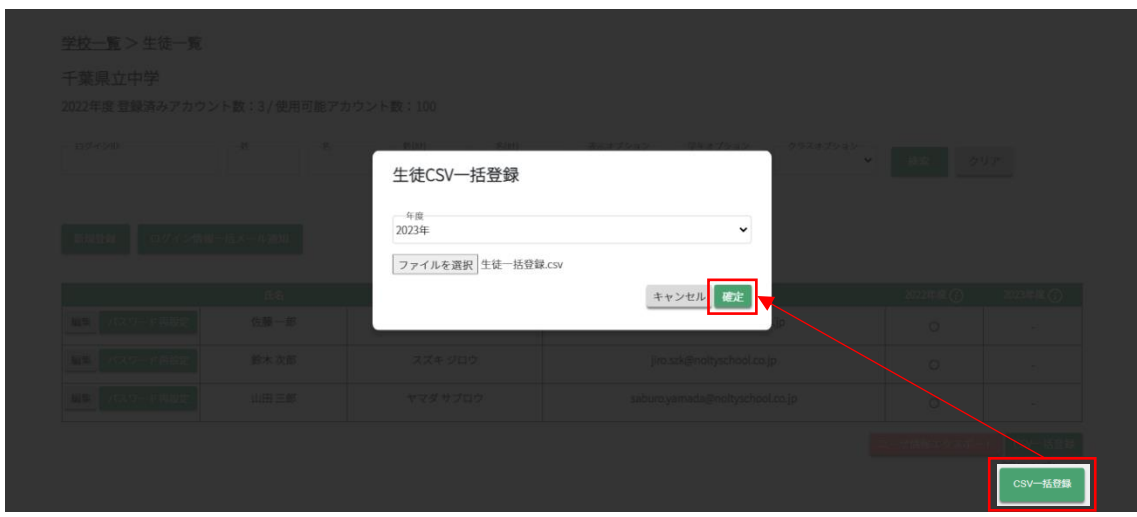

3. CSV 登録後、対象生徒の次年度に○がついている事が確認できます。

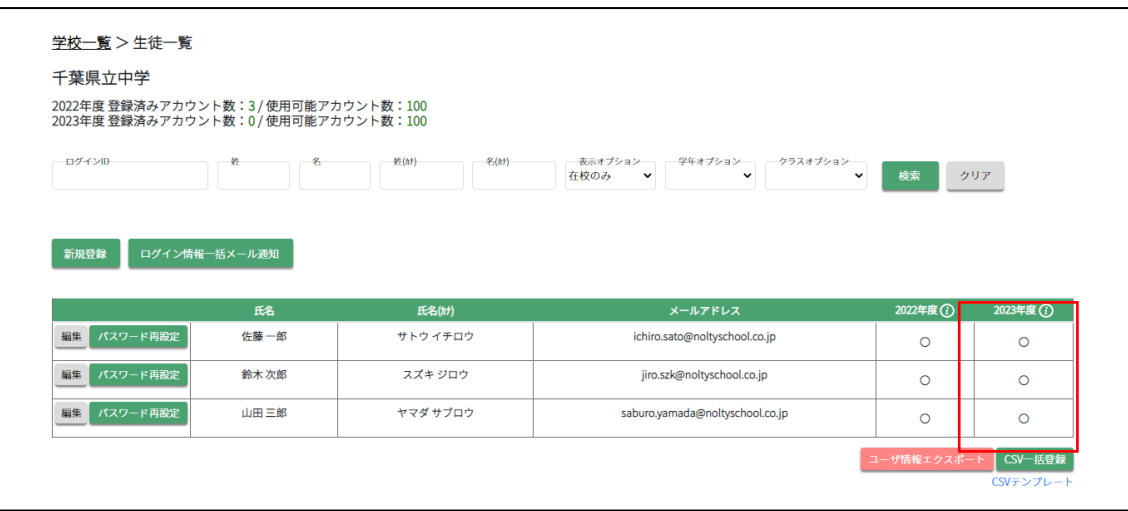

# 6 先生が退職等で離れる場合

対象先生のアカウントを無効化します。

管理者機能>先生アカウント管理

先生一覧画面

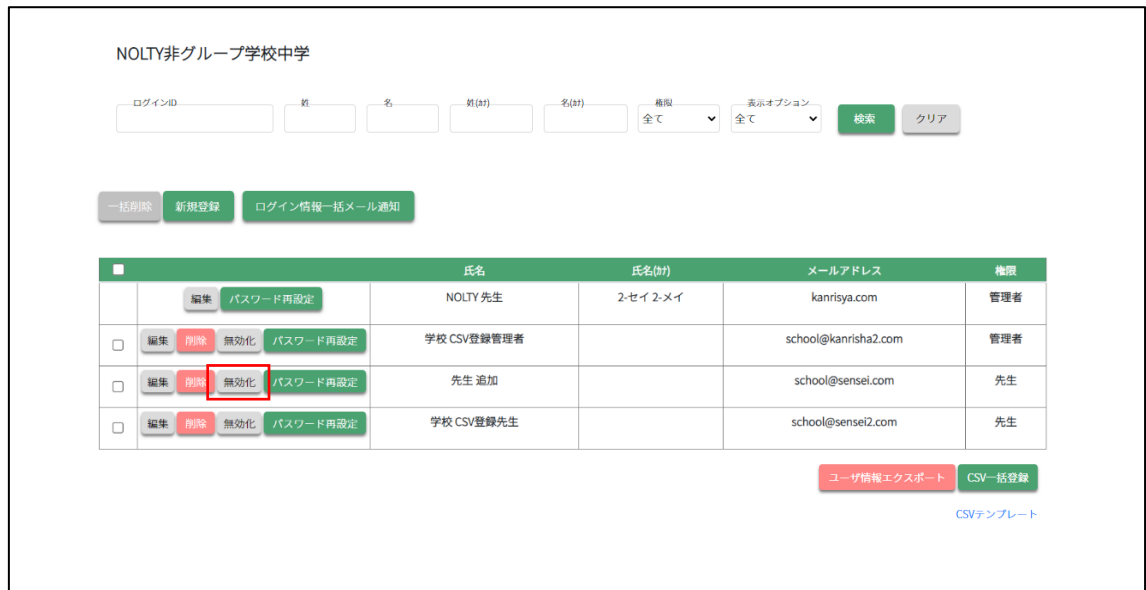

# 7 ログインパスワードを忘れてしまった場合

### 7-1 パスワードがわからない場合

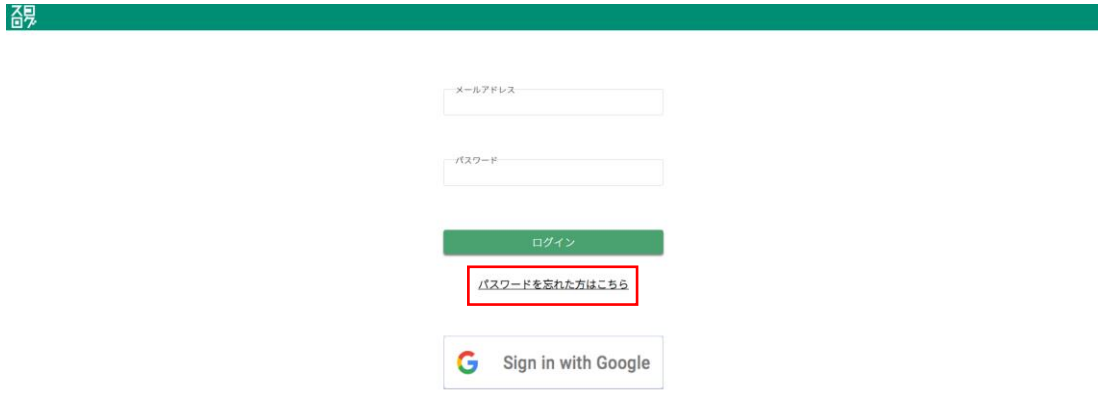

メールアドレスに紐づいたパスワードをお忘れの場合にはログイン画面にある「パスワ ードを忘れた方はこちら」ボタンを押します。

※スコログに登録しているメールアドレスを忘れてしまった場合は(株) NOLTY プランナ ーズにお問い合わせください。

ログイン画面から「パスワードを忘れた方はこちら」を押す

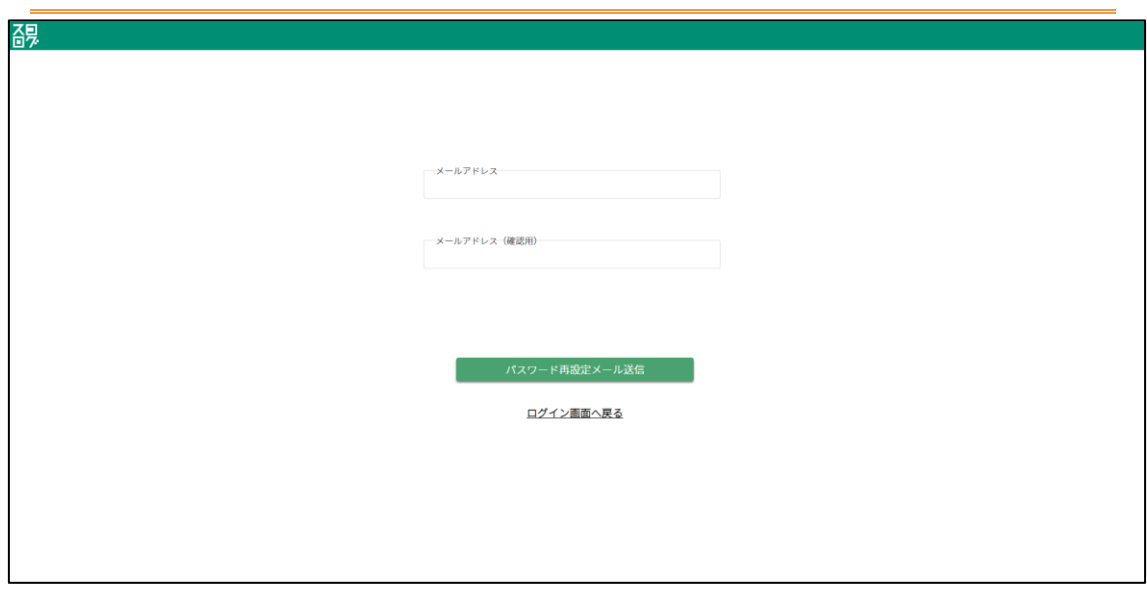

7-2 メールアドレスを入力し[パスワード再設定メール送信]ボタンを押す

### 「パスワードを再設定してください。」という件名のメールを確認する

入力したメールアドレス宛に以下のようなメールが届きます。パスワード再設定可能な URL リンクが記 載されておりますのでそちらを押してパスワード再設定画面を表示します。

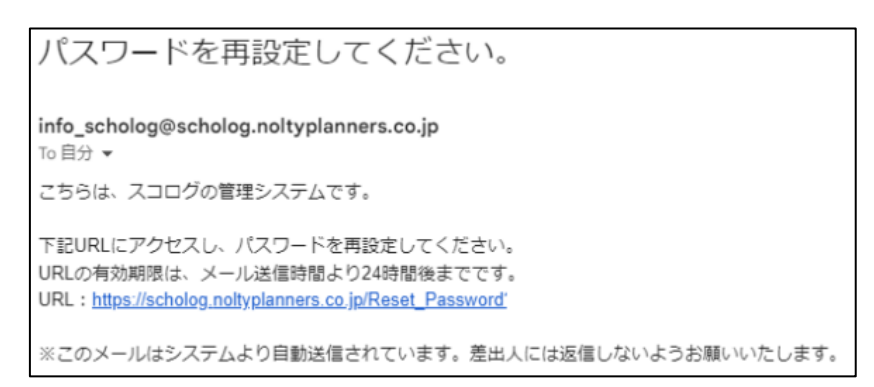

### 7-3 新しいパスワードを設定する

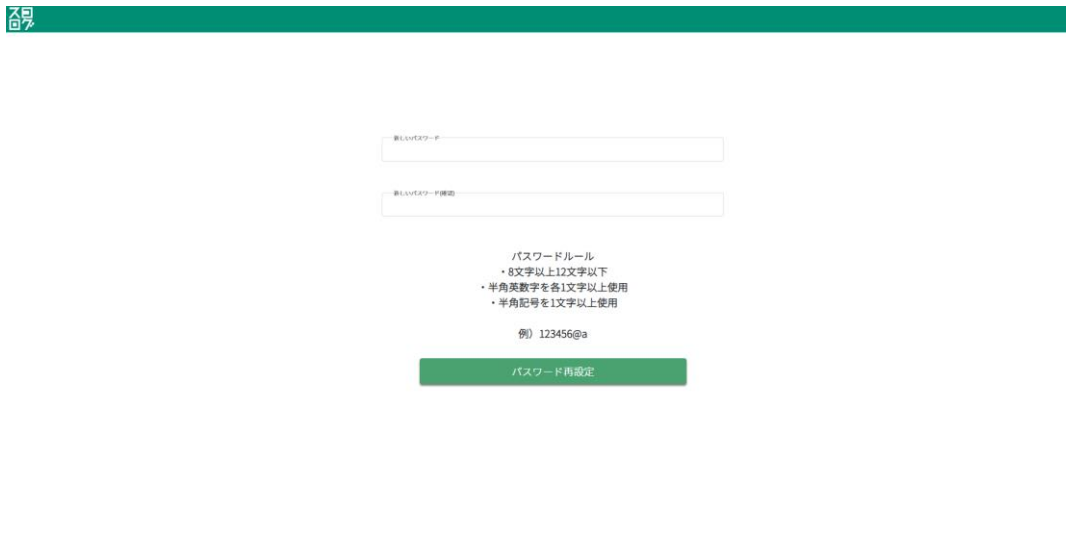

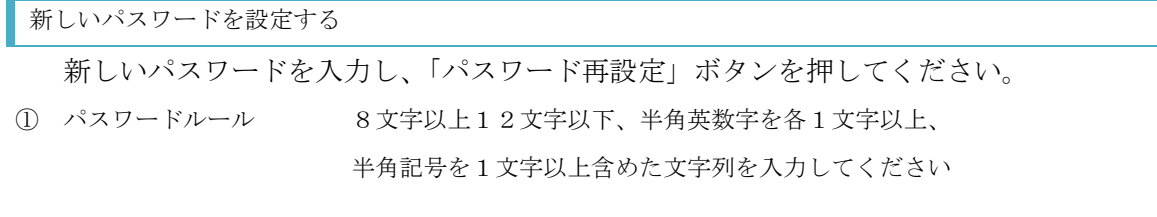

# 8 パスワードロックがかかった場合の対応方法

#### 8-1 ロックがかかる条件

10 回連続でパスワードを間違えるとそのアカウントは 10 分ロックされます。

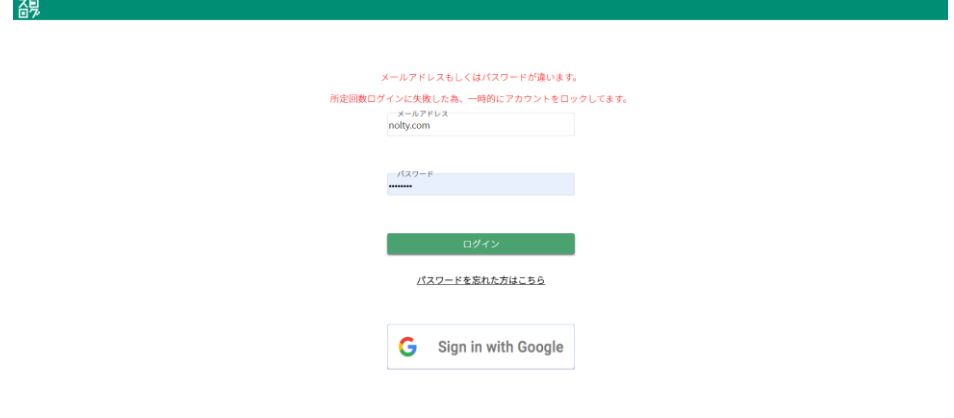

また、残り3回以下になると残りの回数が表示されます。

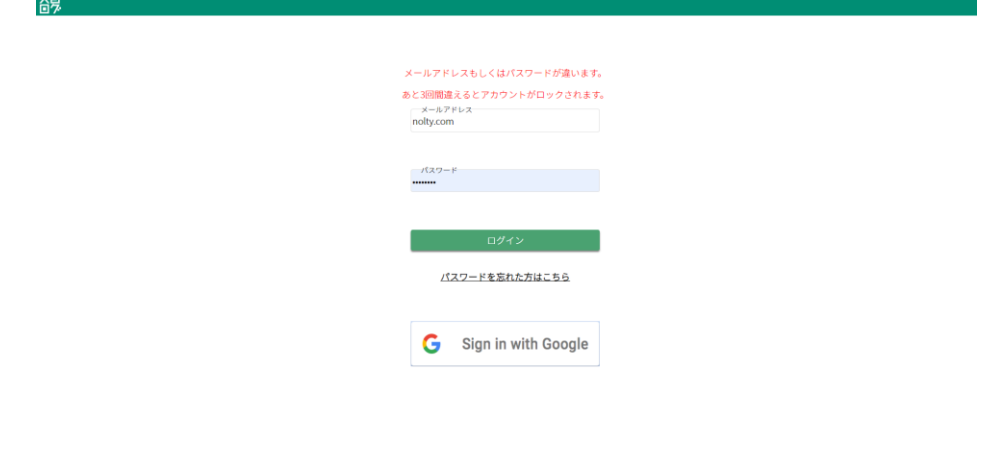

#### 8-2 ロック解除方法

アカウントロックから 10 分後、ロックが解除されます。 その後、正しいパスワードを入力し、ログインしてください。

#### 9 生徒の手帳提出日、ログイン日、勉強時間の管理

担当クラスに所属する生徒の最終手帳提出日、最終ログイン日、今週の勉強時間を 一覧で確認することができます。

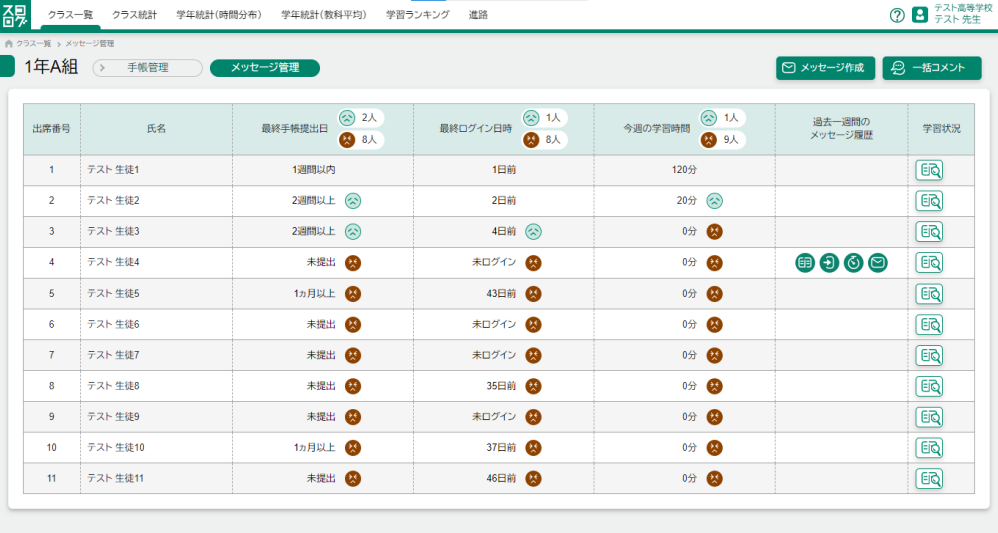

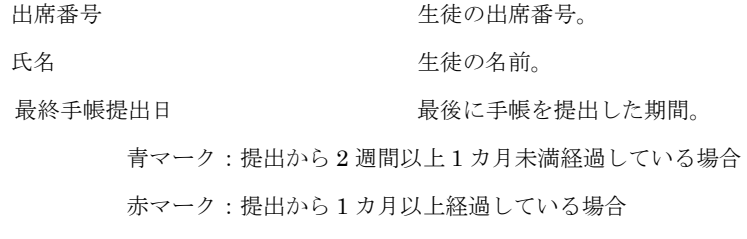

最終ログイン日時。 青マーク:ログインしてから 3 日以上 1 週間未満経過している場合 赤マーク:ログインしてから 1 週間以上経過している場合

今週の学習時間 みちの ウラブのくらい学習したかを分単位で表示。

 青マーク:学習時間が 0 分以上 30 未満の場合 赤マーク:学習時間が 0 分の場合

※表示形式は未ログイン、1週間以内、2週間以上(1カ月未満)、1カ月以上

過去一週間のメッセージ履歴

先生が対象の生徒に一週間のうちにどのメッセージを送ったのかをアイコンで表示。

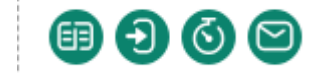

 ※左から、手帳未提出者への連絡、未ログイン者への連絡、未学習者への連絡、 任意送信のアイコン

学習状況

押すことで対象の生徒の手帳提出詳細画面に遷移する。

最終手帳提出日、最終ログイン日時はマウスを上にかざすと詳しい日時が表示さ れます。

#### 最終手帳提出日

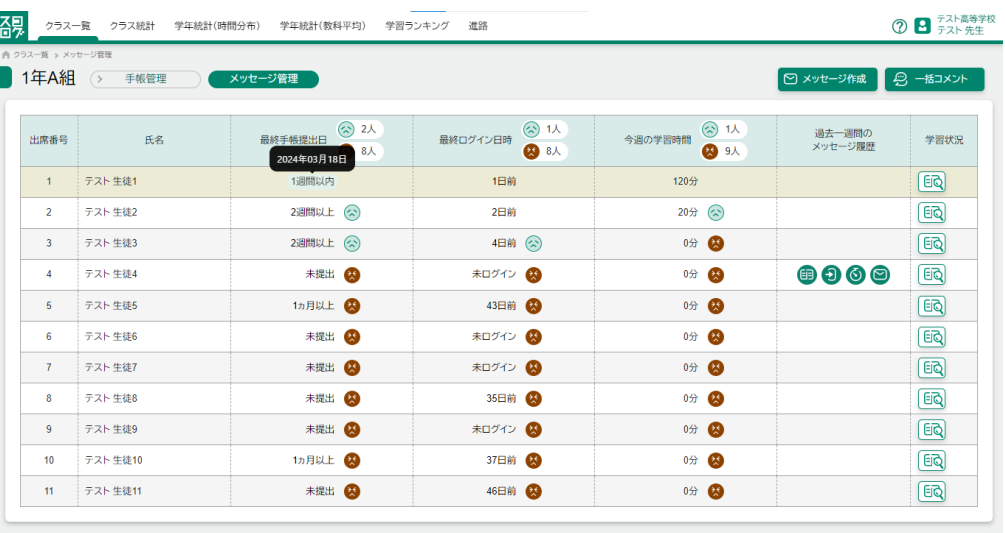

### 最終ログイン日時

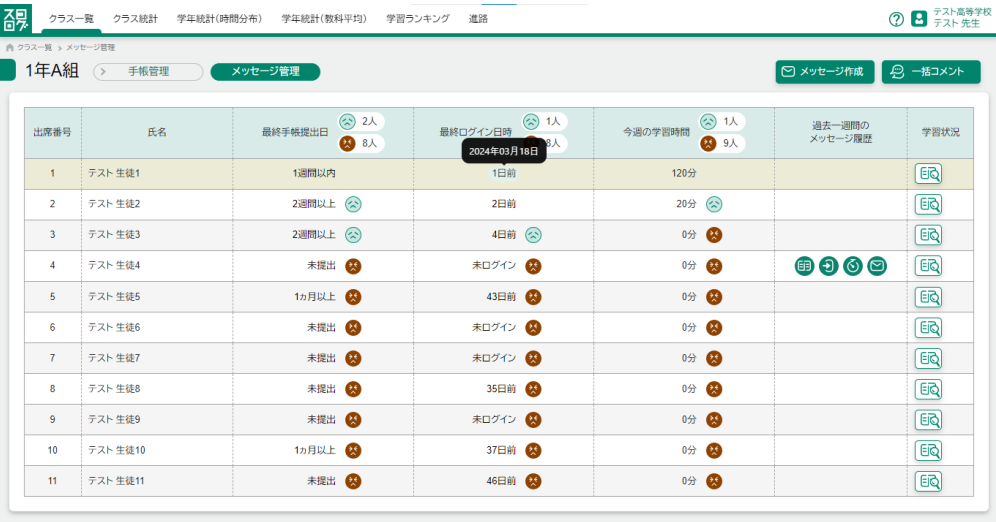

# 10 メッセージ管理

### 10-1 メッセージの登録

担当クラスの生徒に向けて活用状況に応じてメッセージを送ることができます。 メッセージ作成ボタンを押した後、登録を行います。

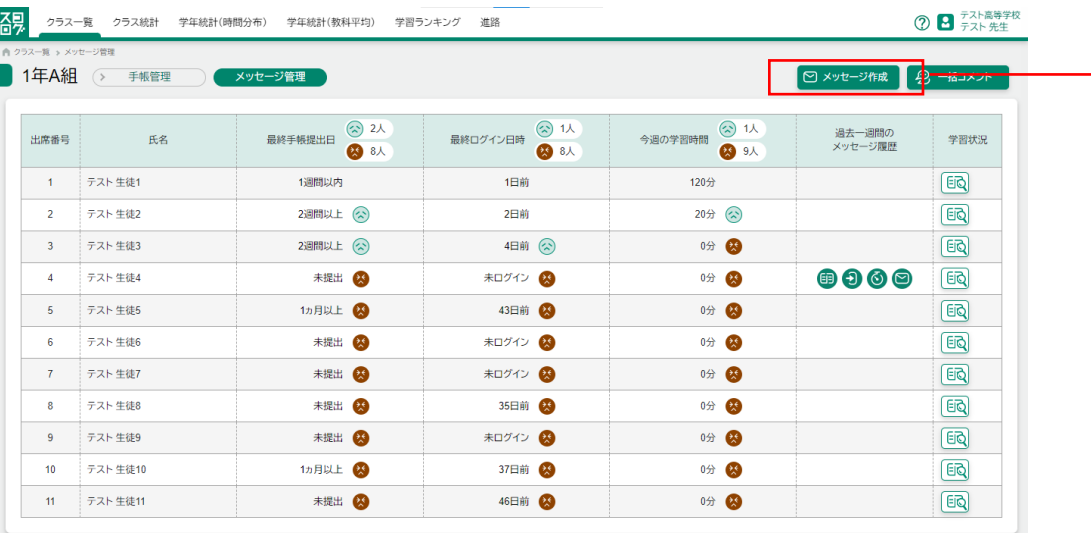

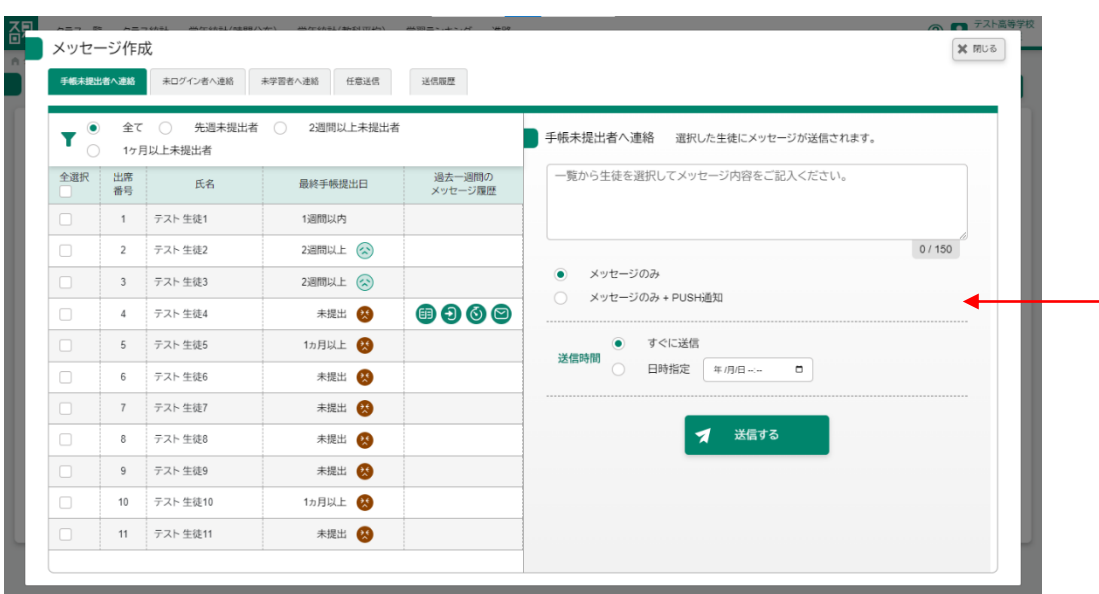

対象の生徒 インコンクランタージを送りたい生徒にチェックを入れます。

※最低 1 人は選んでください。

メッセージ インコンコンコンコンコンコン全角 150 文字以内で入力してください。

PUSH 通知の有無 PUSH 通知も併せて表示したい場合のみ「メッセージの

p. 56

#### み+PUSH 通知」を選んでください。

送信時間 おりにはちゃっとは時間をはずしてください。

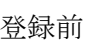

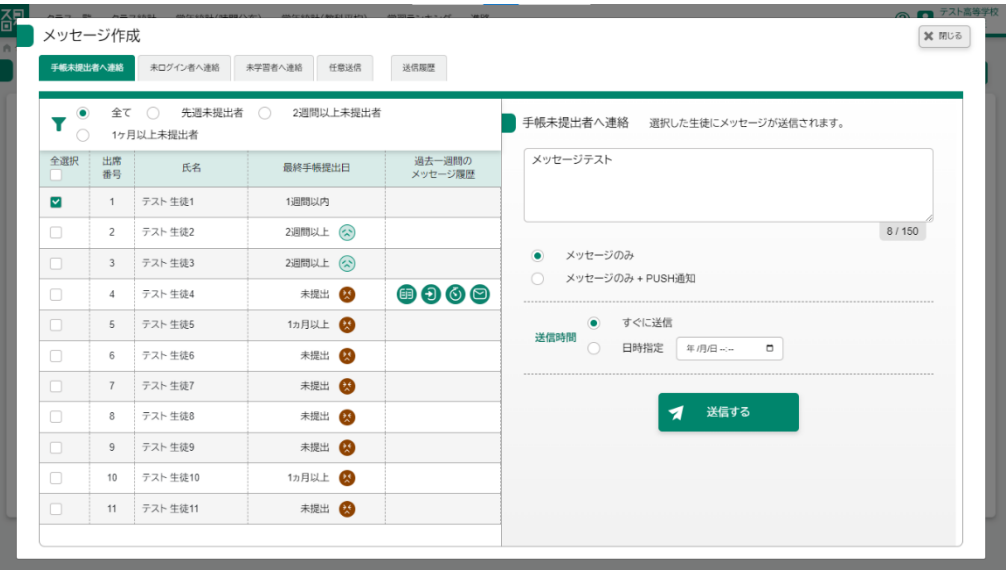

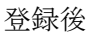

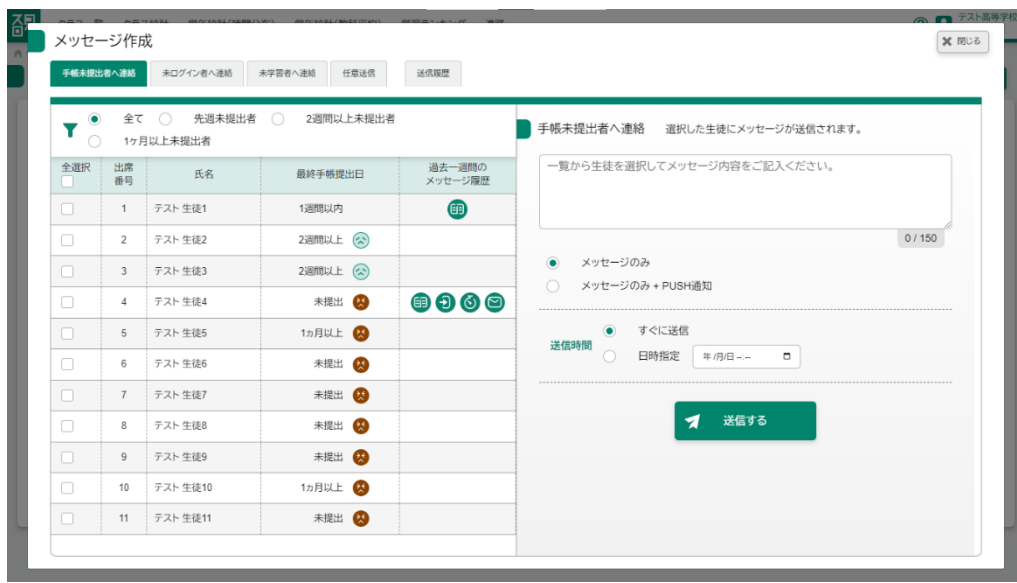

#### 10-2 送信タブの切り替え

手帳未提出者、未ログイン者、未学習者、任意送信の 4 種類のメッセージ区分をタ ブを押すことで切り替えることができます。

#### 手帳未提出者へ連絡

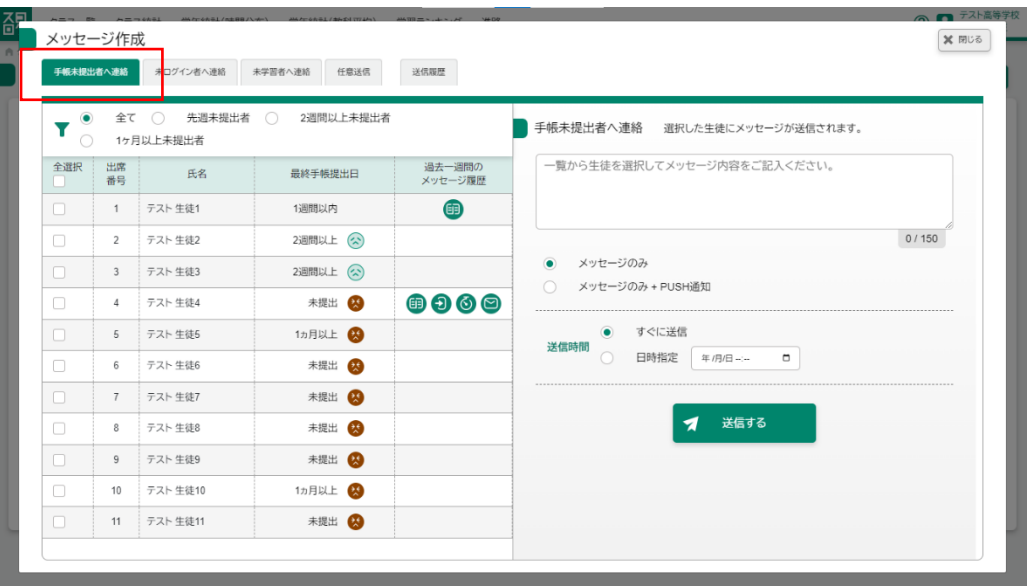

未ログイン者へ連絡

|                              | 手帳未提出者へ上給      | 未ログイン者へ連絡                     | 学習者へ連絡<br>任意送信 | 送信履歴                               |                                         |       |
|------------------------------|----------------|-------------------------------|----------------|------------------------------------|-----------------------------------------|-------|
| $\bullet$<br>Y<br>$\bigcirc$ | 全て             | 3日以上 〇<br>$\bigcirc$<br>1カ月以上 | 1週間以上 ○        | 2週間以上                              | 未ログイン者へ連絡 選択した生徒にメッセージが送信されます。          |       |
| 全選択<br>n.                    | 出席<br>番号       | 氏名                            | 最終ログイン日時       | 過去一週間の<br>メッセージ履歴                  | 一覧から生徒を選択してメッセージ内容をご記入ください。             |       |
| $\Box$                       | $\mathbf{1}$   | テスト 生徒1                       | 1日前            | 鱼                                  |                                         |       |
| $\Box$                       | $\overline{2}$ | テスト 牛徒2                       | 2日前            |                                    |                                         | 0/150 |
| $\Box$                       | $\overline{3}$ | テスト 生徒3                       | 4日前(公)         |                                    | メッセージのみ<br>۰                            |       |
| $\Box$                       | $\overline{4}$ | テスト 生徒4                       | 未ログイン 8        | $\mathbf{0} \mathbf{0} \mathbf{0}$ | メッセージのみ + PUSH通知<br>$\bigcirc$          |       |
| $\Box$                       | 5              | テスト 生徒5                       | 43日前 (         |                                    | すぐに送信<br>$\bullet$<br>送信時間              |       |
| $\Box$                       | 6              | テスト 生徒6                       | 未ログイン          |                                    | 日時指定<br>$\bigcirc$<br>$\Box$<br>年/月/日…… |       |
| $\Box$                       | $\overline{7}$ | テスト 生徒7                       | 未ログイン          |                                    |                                         |       |
| $\Box$                       | 8              | テスト 生徒8                       | 35日前 2         |                                    | 送信する<br>◀                               |       |
| $\Box$                       | 9              | テスト 生徒9                       | 未ログイン 8        |                                    |                                         |       |
| $\Box$                       | 10             | テスト 生徒10                      | 37日前 29        |                                    |                                         |       |
| n                            | 11             | テスト 生徒11                      | 46日前 (A)       |                                    |                                         |       |

未学習者へ連絡

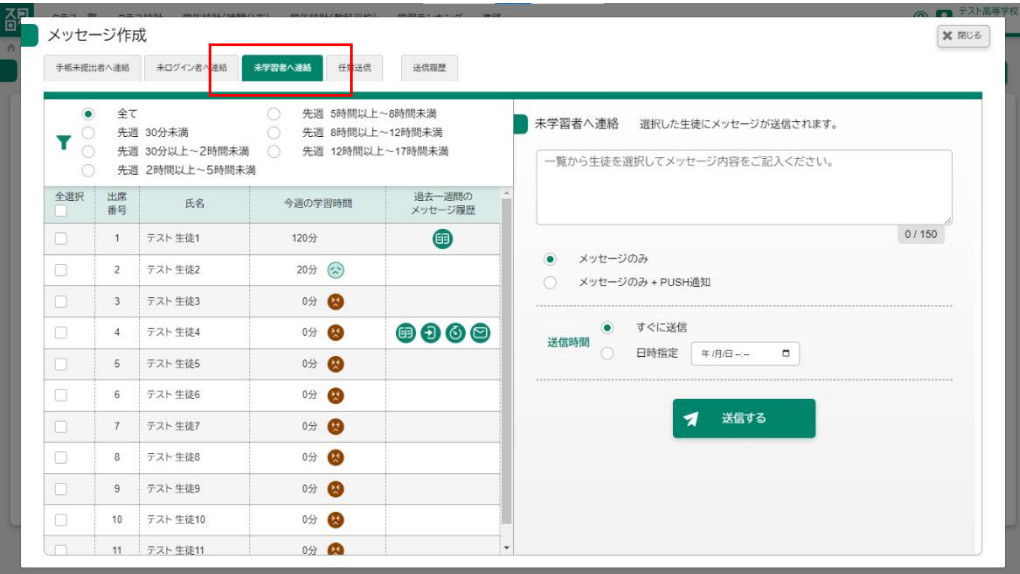

# 任意送信

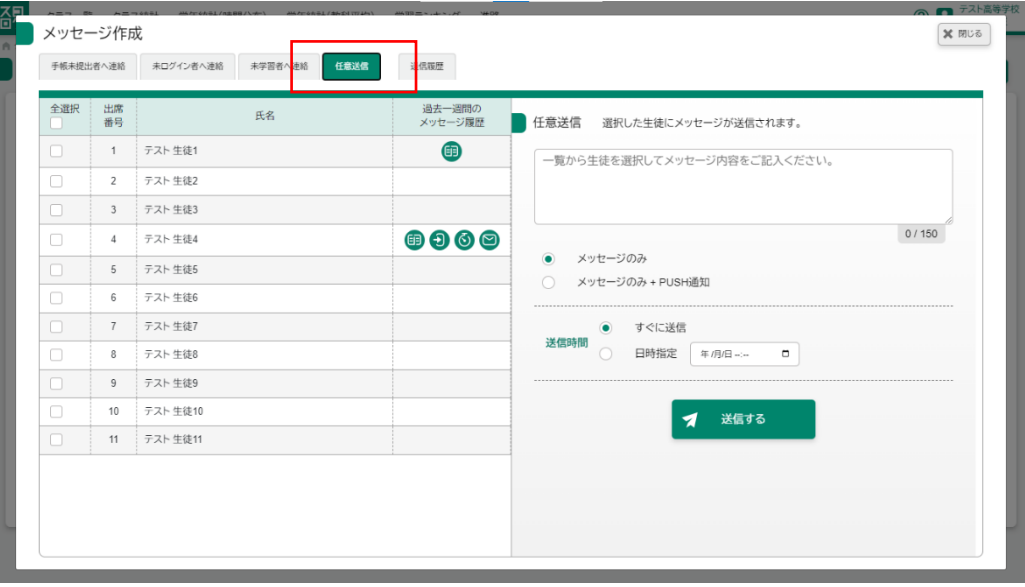

メッセージを送信する対象の生徒を条件ごとに絞り込むことができます。 メッセージ作成ボタンを押した後、検索条件のラジオボタンを選択します。

手帳未提出者へ連絡

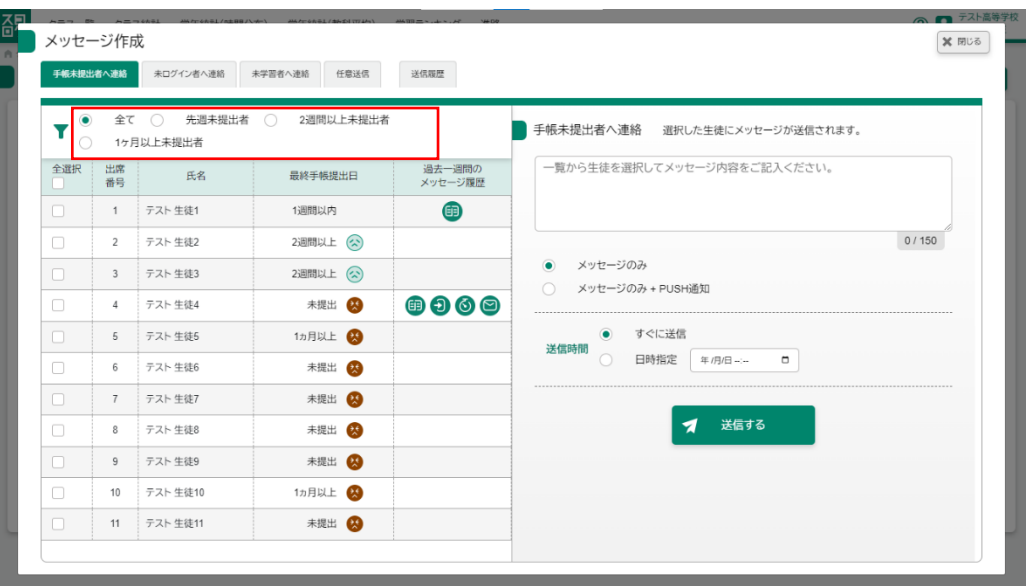

条件

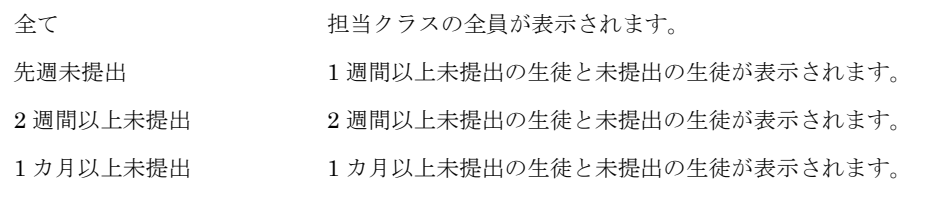

未ログイン者へ連絡

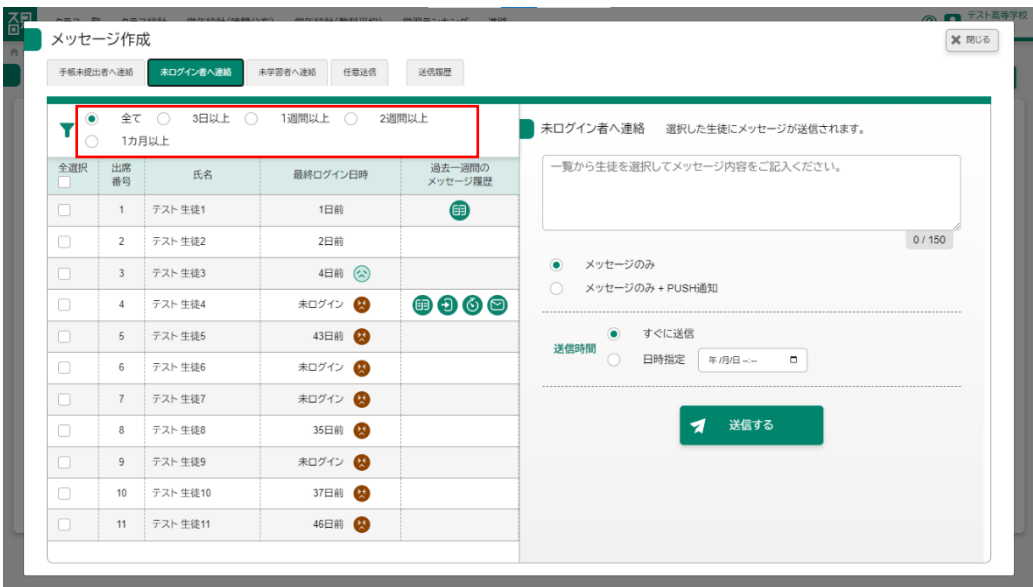

条件

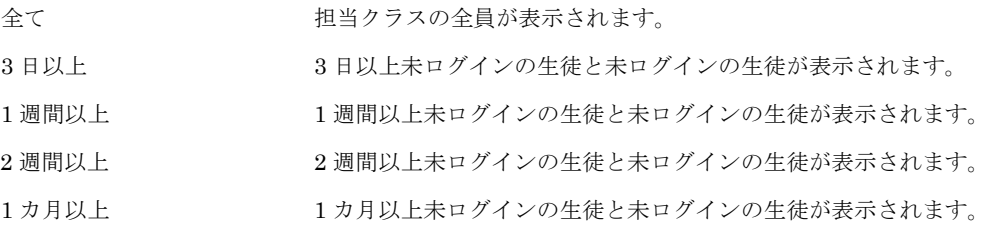

未学習者へ連絡

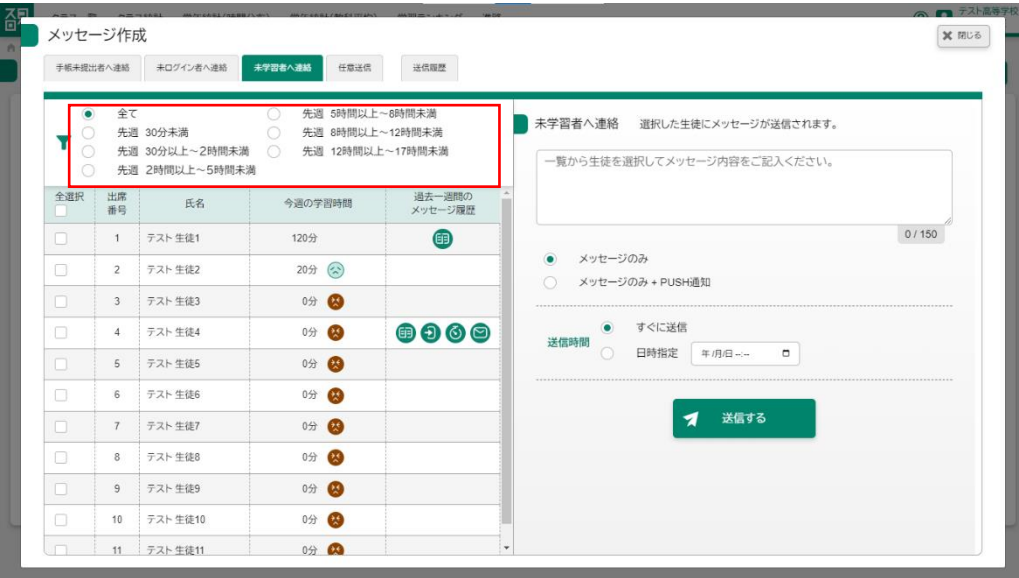

# 条件

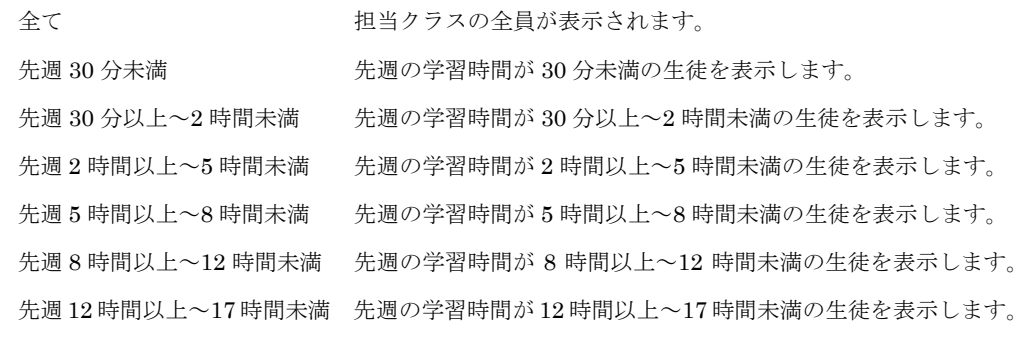

#### 10-4 メッセージの送信履歴の確認

過去に送信したメッセージを確認することができます。 なお表示されるのは送信した最新のもの 10 件を表示します。 メッセージ作成ボタンを押した後、送信履歴タブを押すことで履歴を確認するこ とができます。

#### 送信履歴

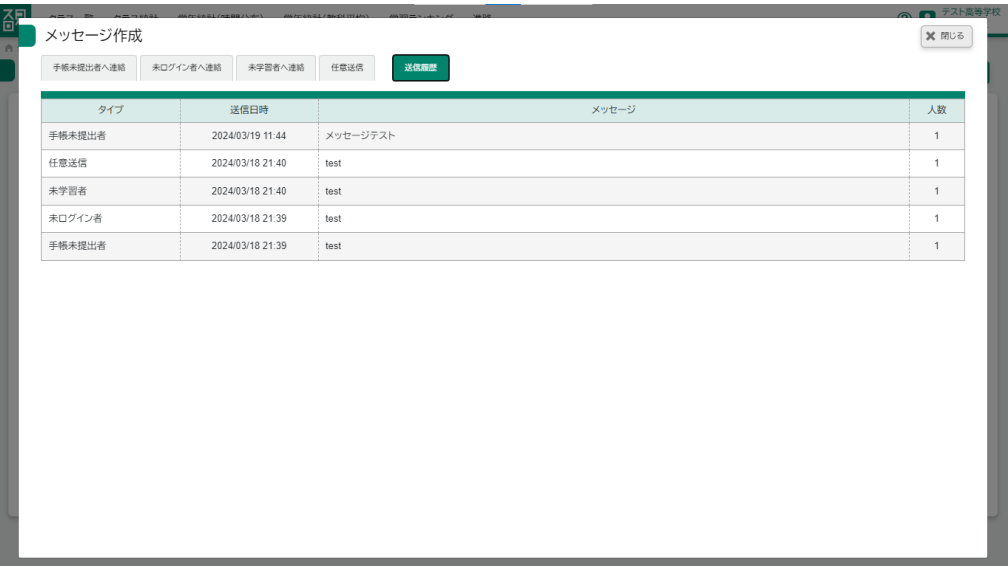

# 11 進路機能(マイバトン)を使用する場合

### 11-1 クラスの提出状況を確認する

クラス内での提出状況を一覧で見ることができます。

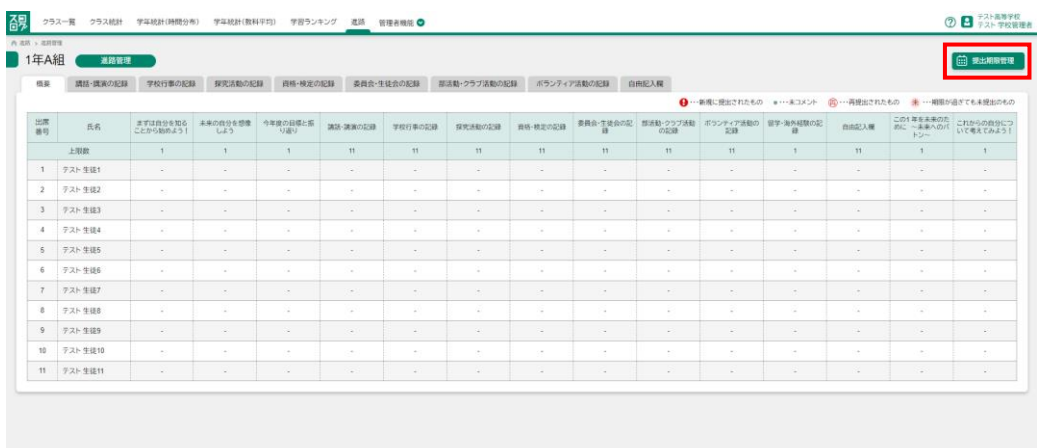

→ ·· 新規に提出されたもの ● ··· 未コメント (再) ··· 再提出されたもの 未 ··· 期限が過ぎても未提出のもの

### 11-2 提出期限を設定する

進路画面の提出期限管理ボタンを押した後、各章の提出期限日を設定することが できます。

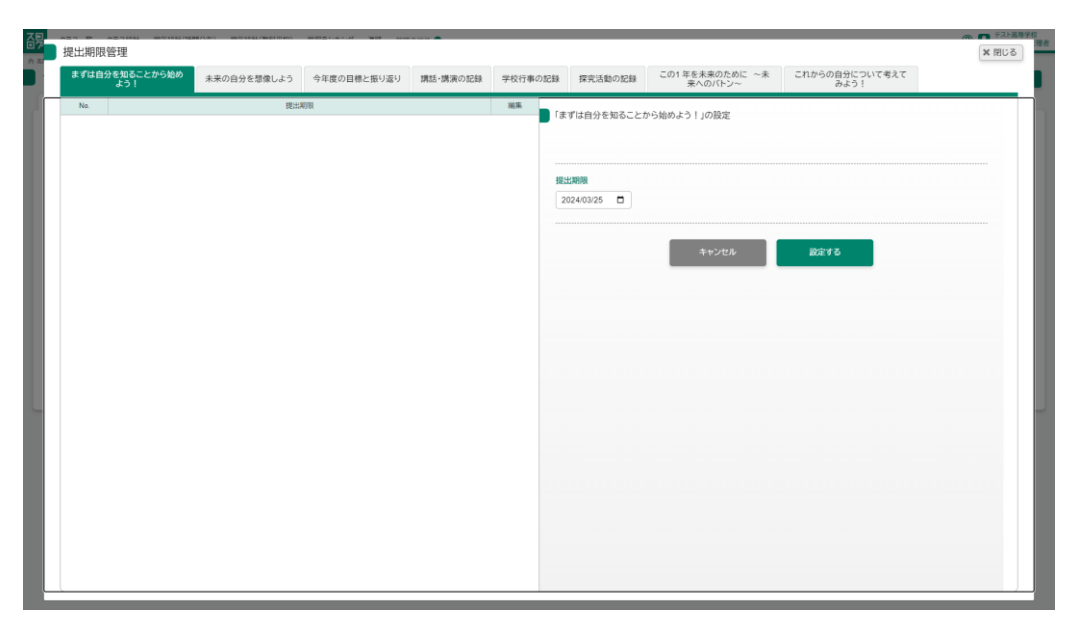

#### 登録前

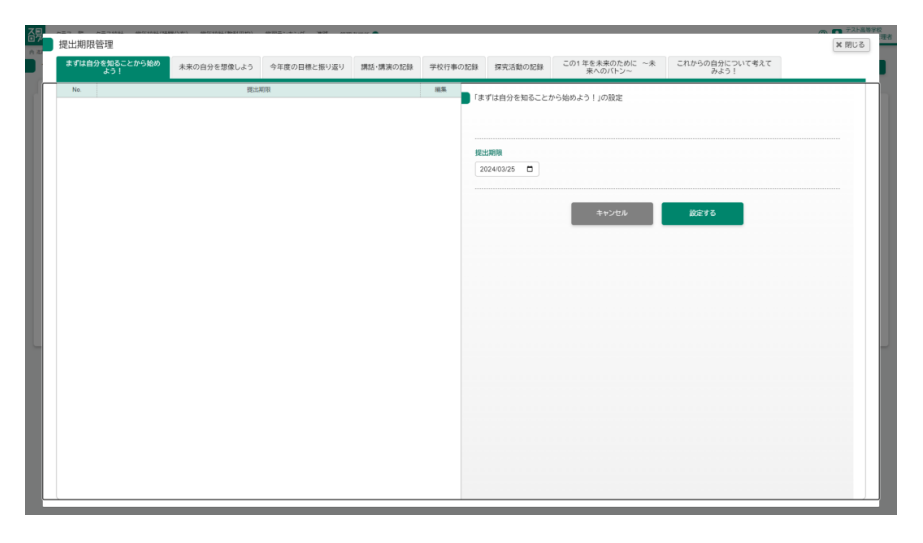

#### 登録後

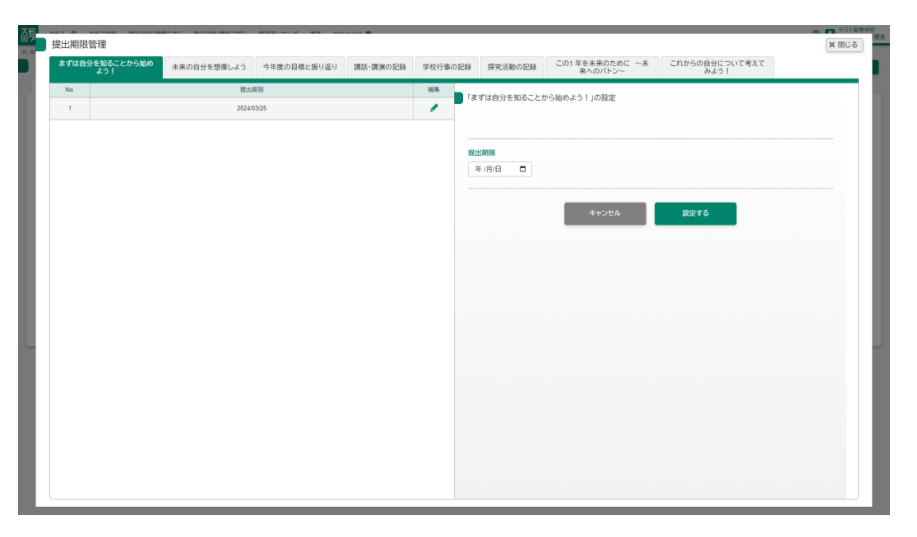

提出期限を設定できるのは以下の章

- まずは自分を知ることから始めよう!
- 未来の自分を想像しよう
- 今年度の目標と振り返り
- 講話・講演の記録(複数設定可能)
- 学校行事の記録 (複数設定可能)
- この1年を未来のために
- これからの自分について考えてみよう!

対象の章について期限は空欄でも作成可能です。

複数期限を設定できるもの

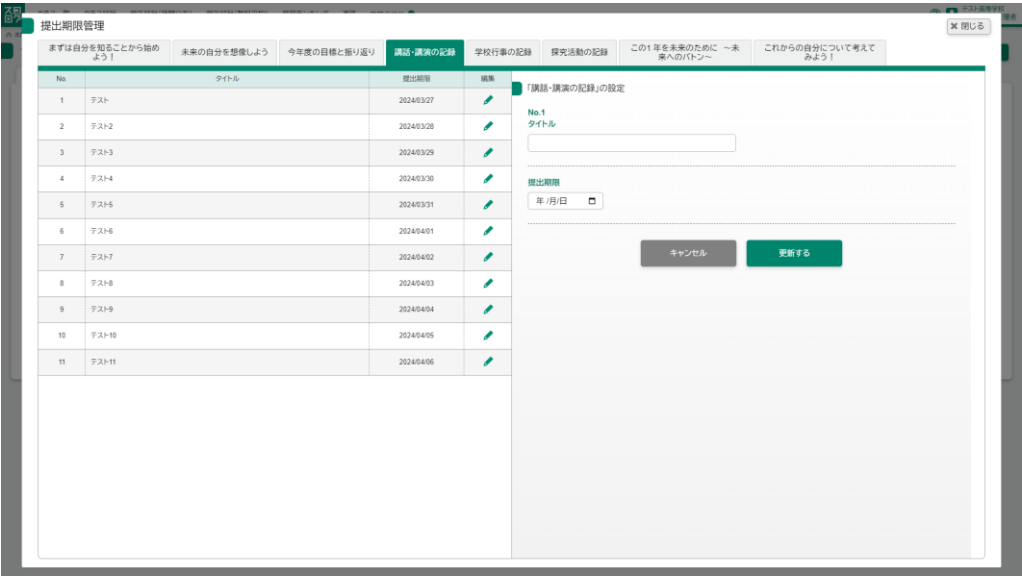

最大 11 件の期限を設定することができます。

「講話・講演の記録「学校行事の記録」は先生がタイトルをつけるまでは生徒側で 画像をアップロードすることができませんのでご注意ください。

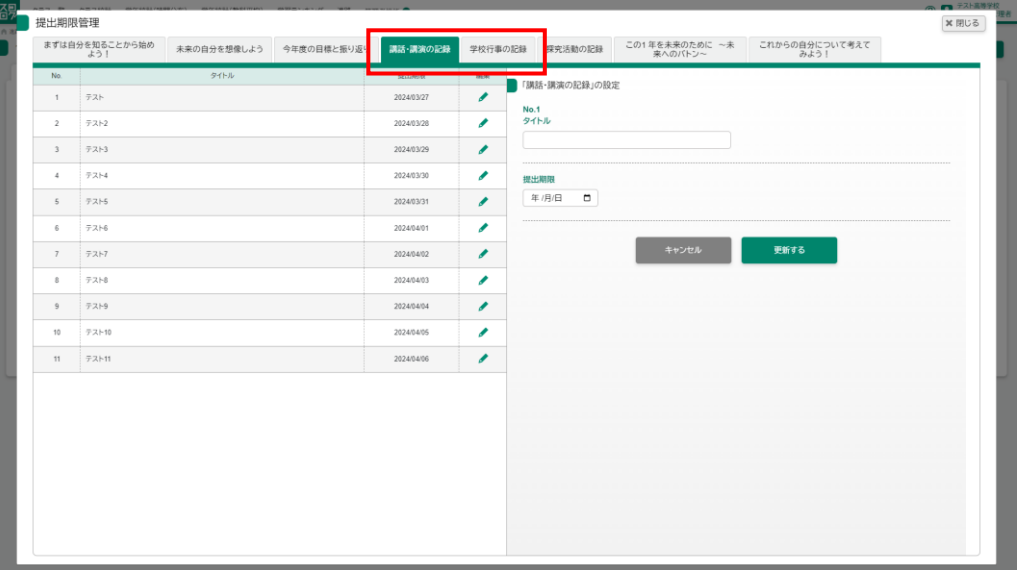

# 11-3 提出された提出物にコメントをする

生徒が提出した提出物に対してコメントをすることができます。

進路画面からビックリマークがついた〇を押した後、コメントを入力し送信しま す。

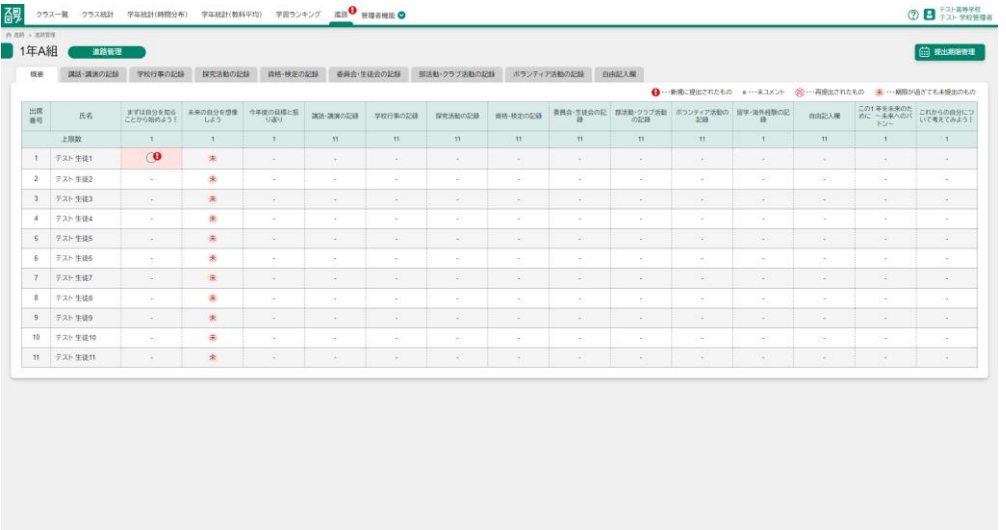

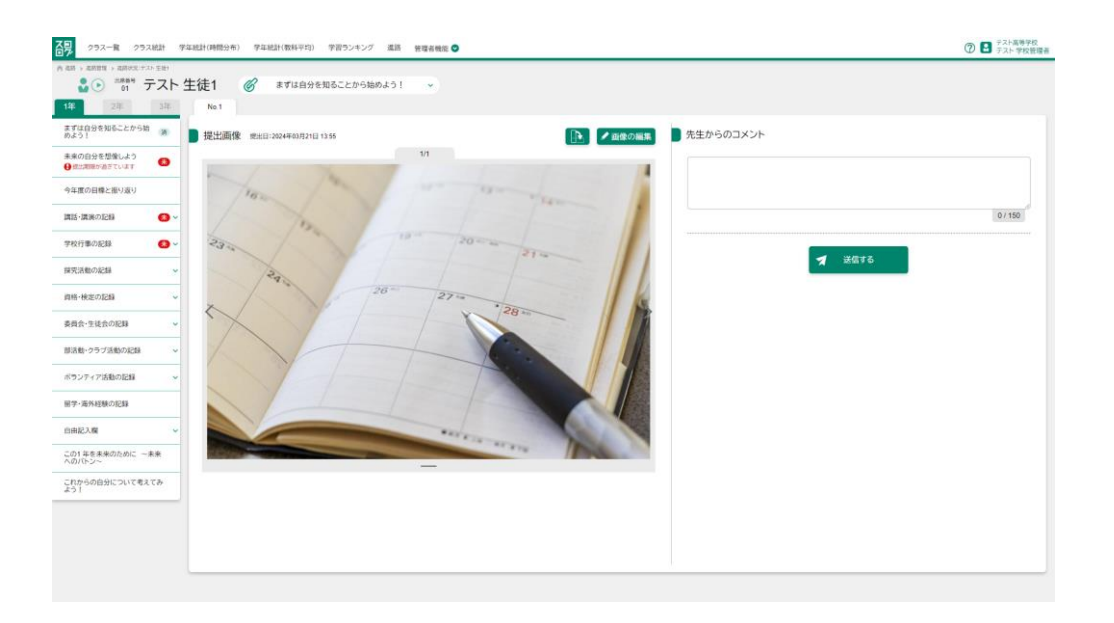

先生からのコメント インコンコンコンコンコンコン 全角 150 文字以内で入力してください。

※コメントの提出物がある場合メニューにはビックリマークが表示されます。

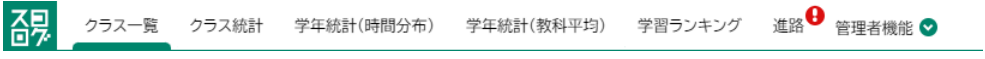

#### 登録前

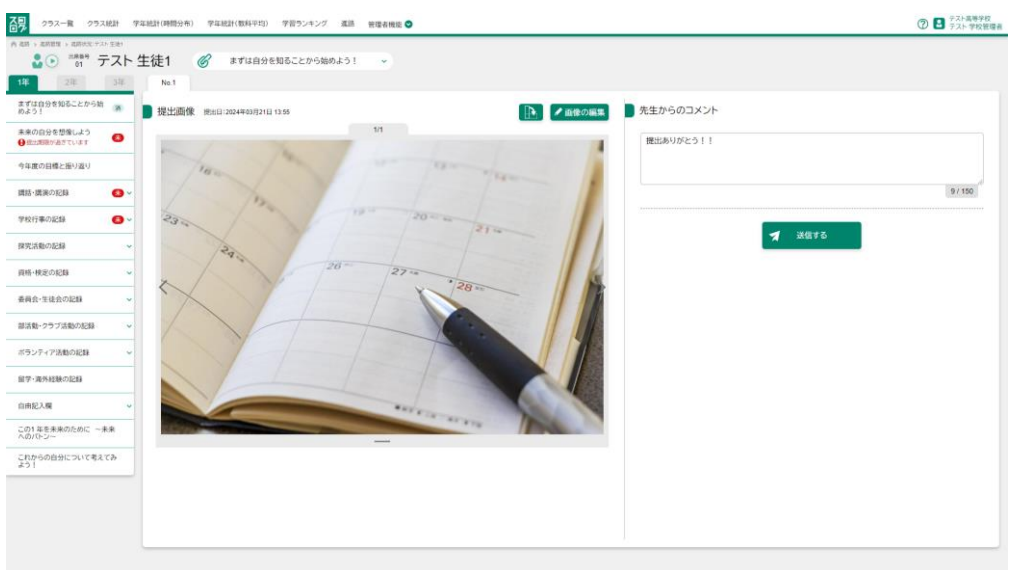

#### 登録後

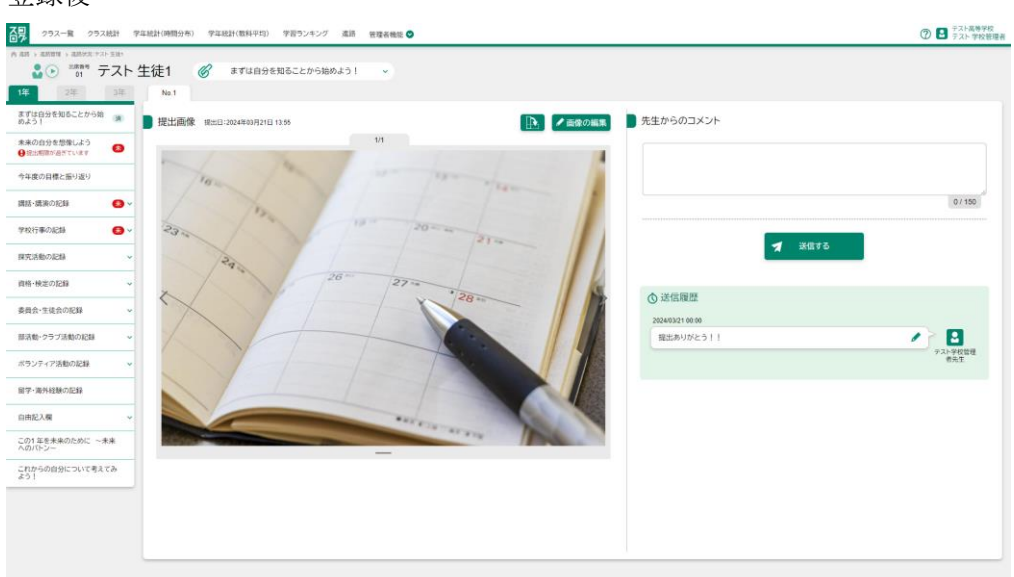

コメント送信後はビックリマークが消えます。

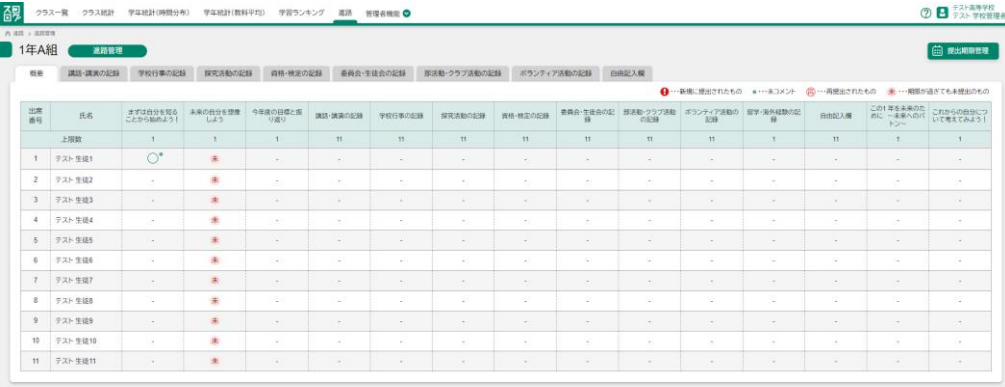

グループ学校管理者向け

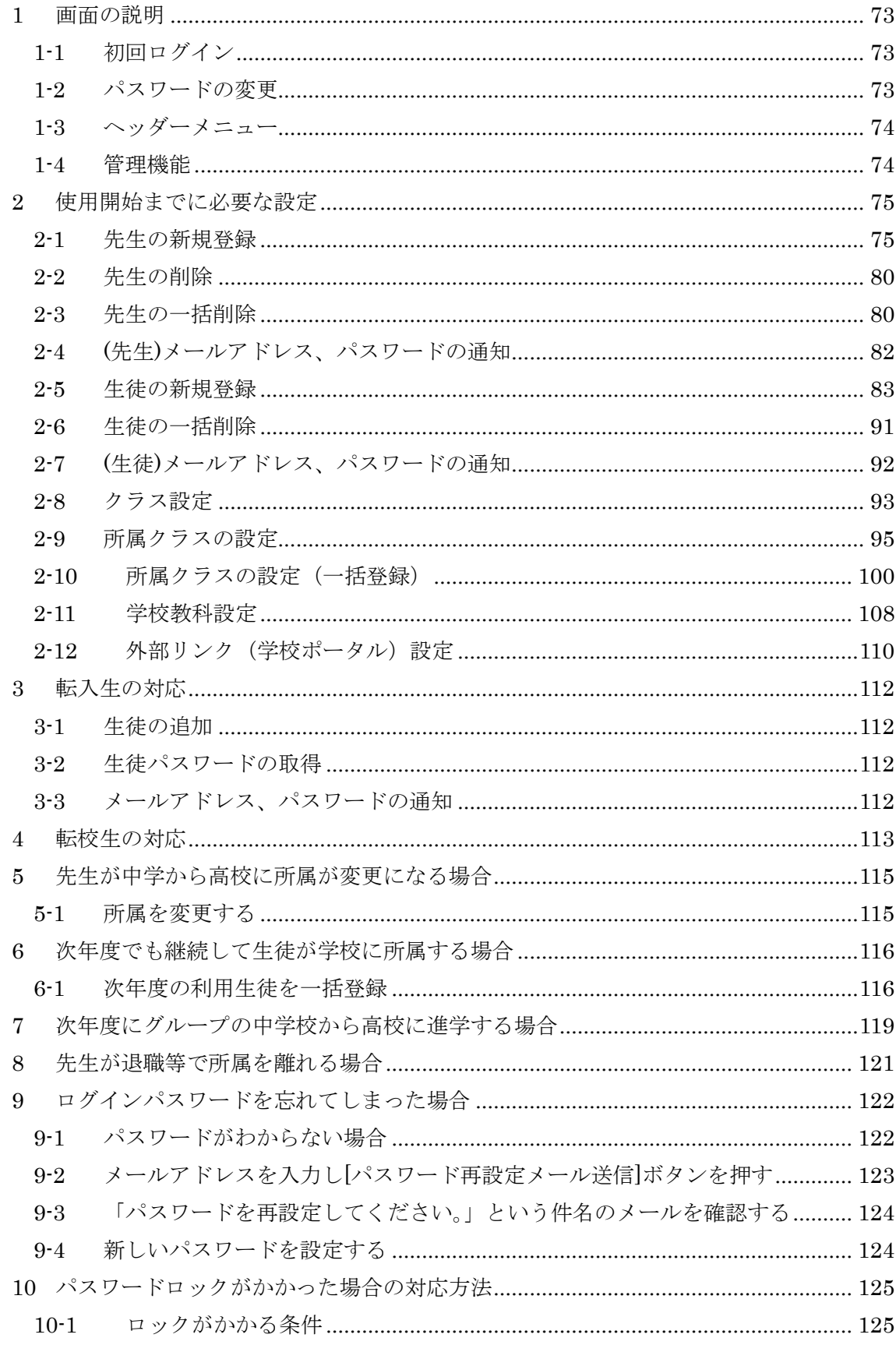

p. 71

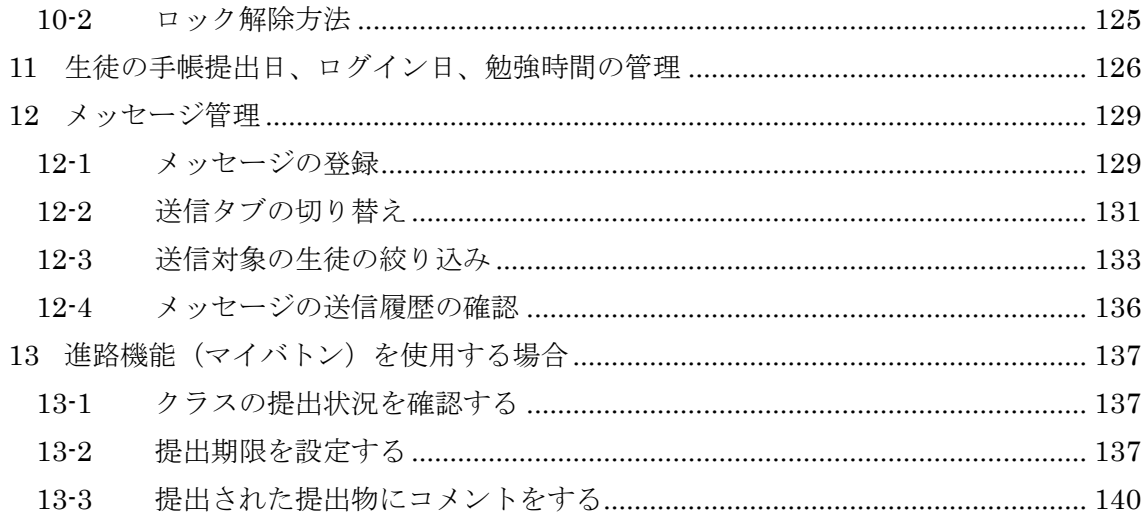
## 1 画面の説明

## 1-1 初回ログイン

ブラウザ版にアクセスします。

学校が設定したメールアドレスとパスワードを入力します。

Google アドレスの場合は「sign in with Google」からログインします。

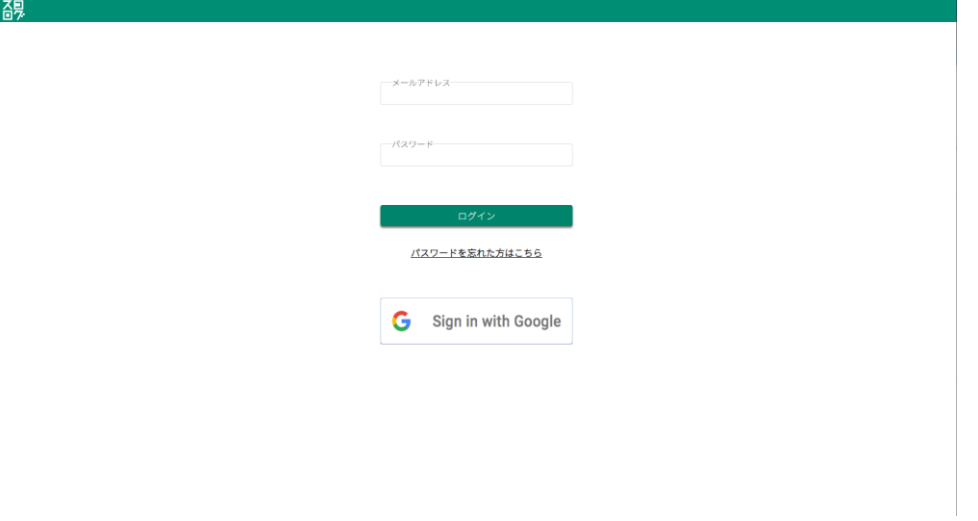

1-2 パスワードの変更

初回ログイン時には必ずパスワードを変更してください。

先程入力されたパスワードと新しいパスワードを入力後、登録ボタンを押して、登録し てください。

② パスワードルール 8文字以上12文字以下、半角英数字を各1文字以上、

半角記号を1文字以上含めた文字列を入力してください

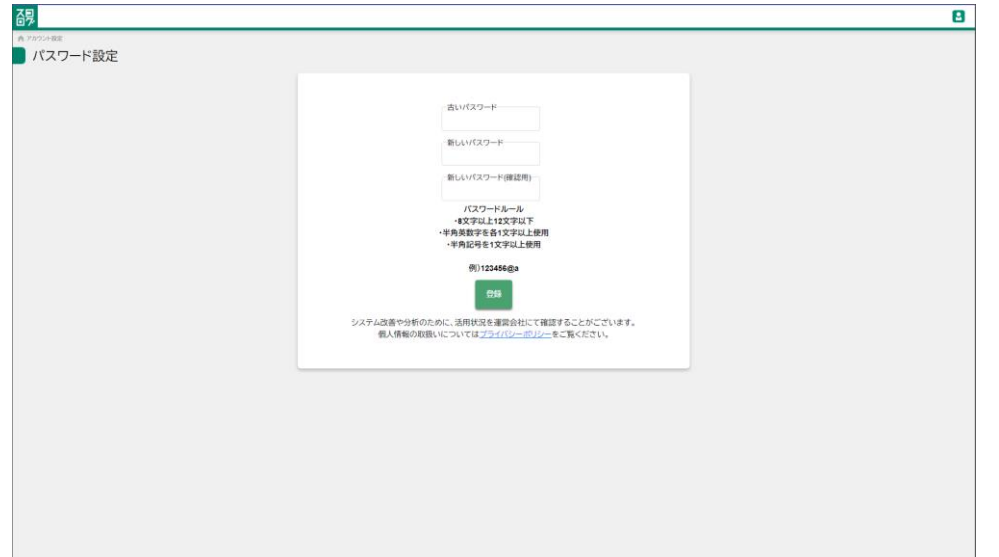

1-3 ヘッダーメニュー

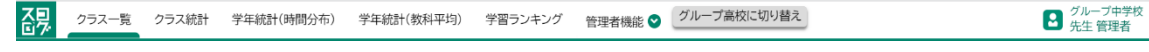

画面上部は"ヘッダーメニュー"と呼び、各画面へ切り替える事ができます。

## 1-4 管理機能

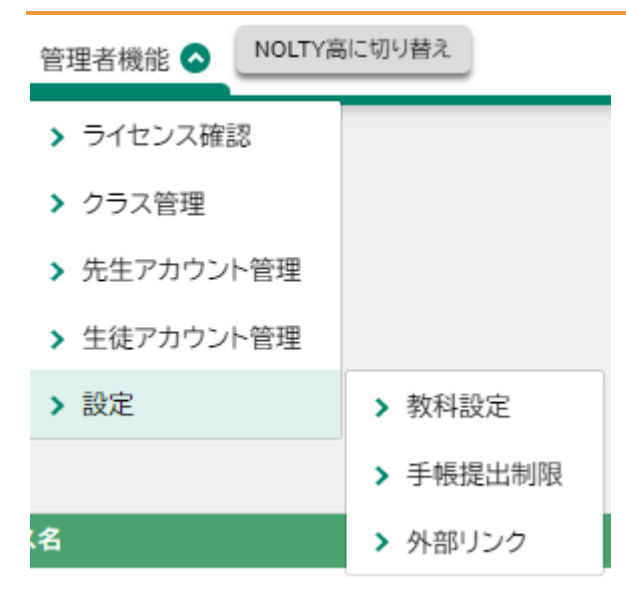

学校管理者は管理機能として

- ・ライセンス確認
- ・クラス設定
- ・先生、生徒のアカウント管理
	- ・教科設定
	- ・手帳提出制限
	- ・外部リンク設定

が可能です。

# 2 使用開始までに必要な設定

### 2-1 先生の新規登録

先生アカウントを作成し、グループ内の学校に紐づけます。 \*高校、中学と両方の管理者でないと、この処理は行えません。

### 2-1-1 新規登録

TOP > 全先生アカウント

学校グループ先生一覧

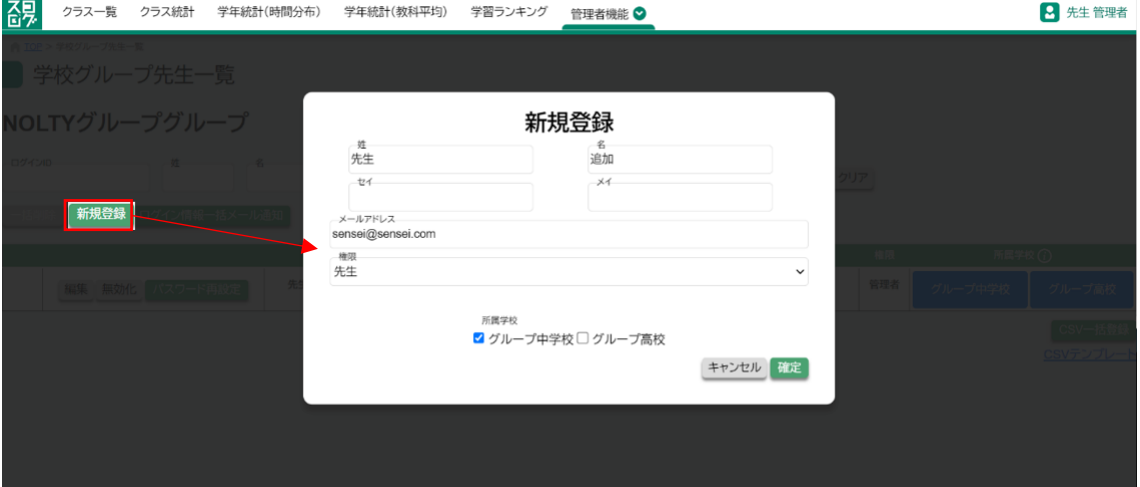

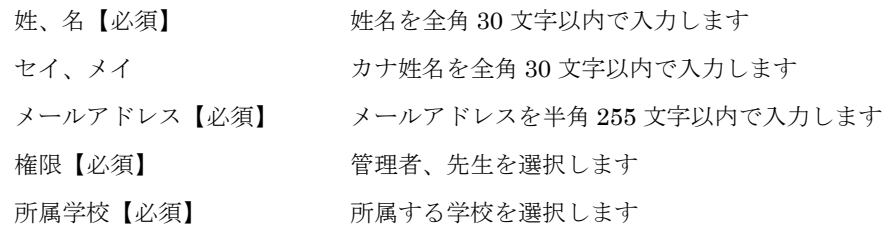

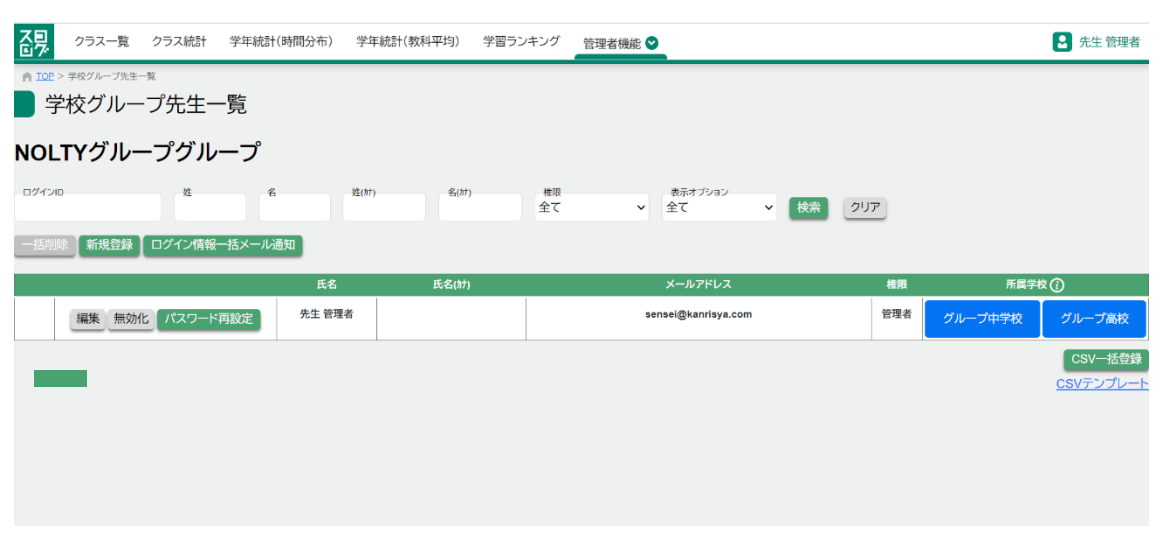

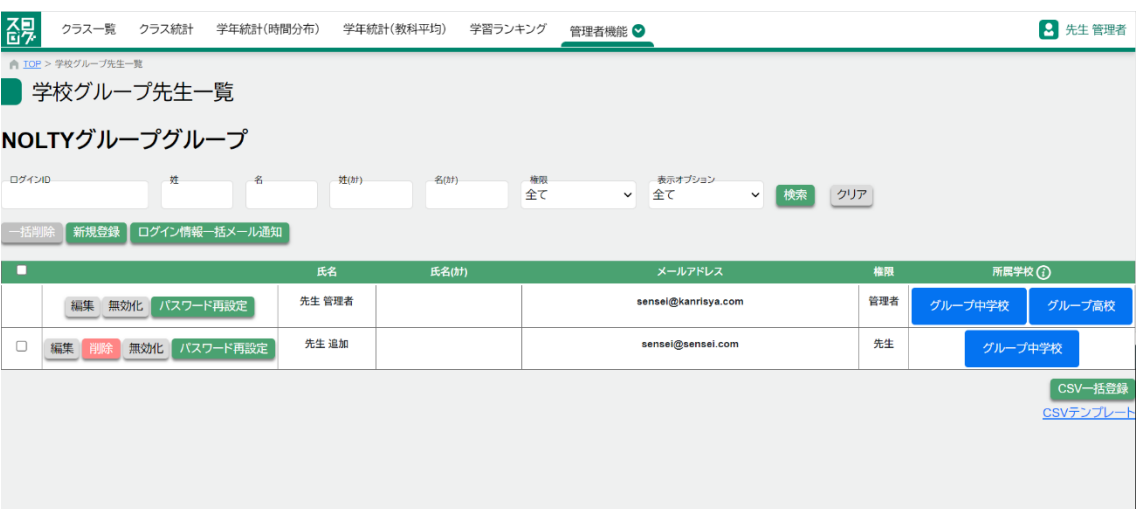

### 2-1-2 一括登録

- 1. CSV テンプレートをダウンロード
- 2. CSV に登録したい先生を追記
- 3. CSV 一括登録ボタンを押し、追記した CSV ファイルを選択
- 4. ファイル形式は、CSV UTF-8 (カンマ区切り)(\*.csv)

学校グループ先生一覧

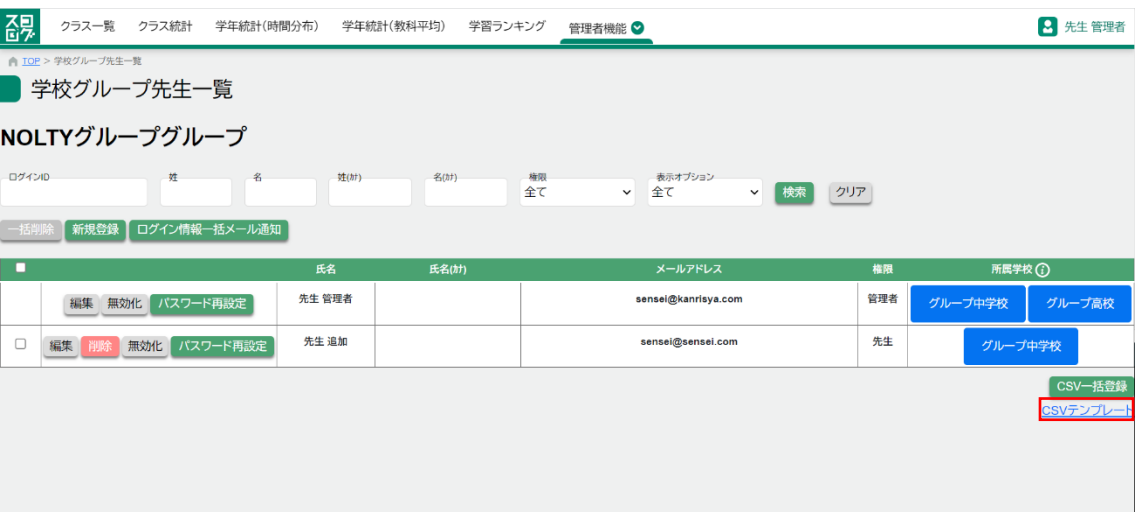

先生一覧登録 CSV

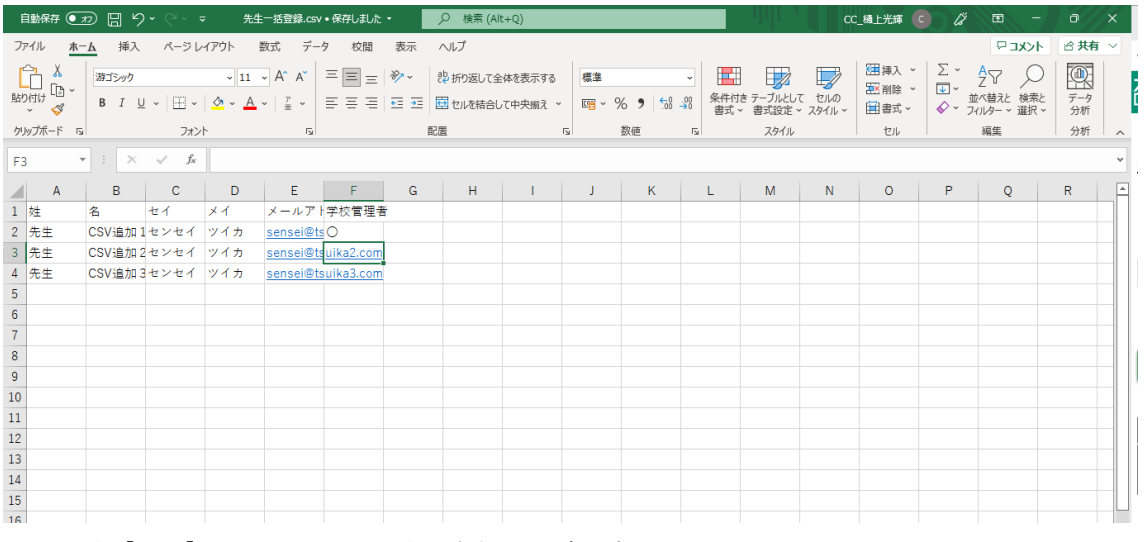

姓、名【必須】 けいのはどれを全角 30 文字以内で入力します

セイ、メイ<br>カナ姓名を全角30文字以内で入力します

メールアドレス【必須】 メールアドレスを半角 255 文字以内で入力します

学校管理者 とつける 管理者にしたい場合、○を入力します

グループ先生一覧画面

p. 77

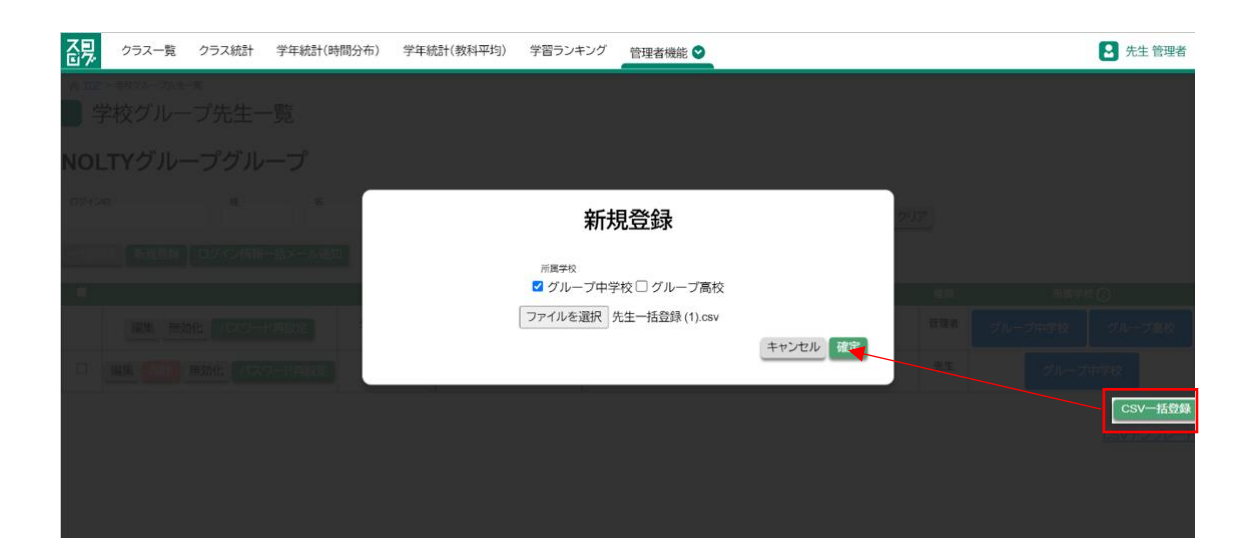

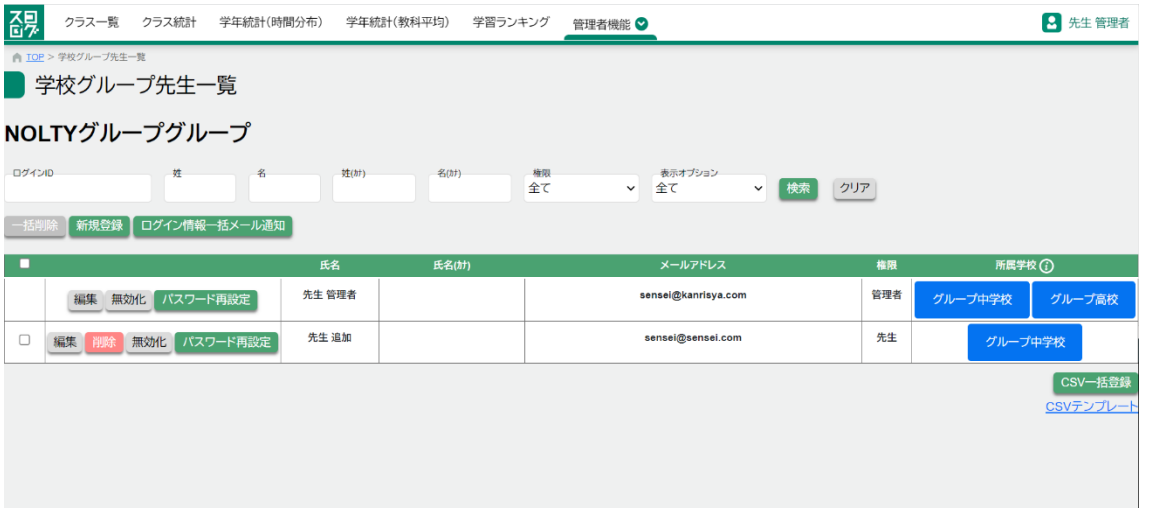

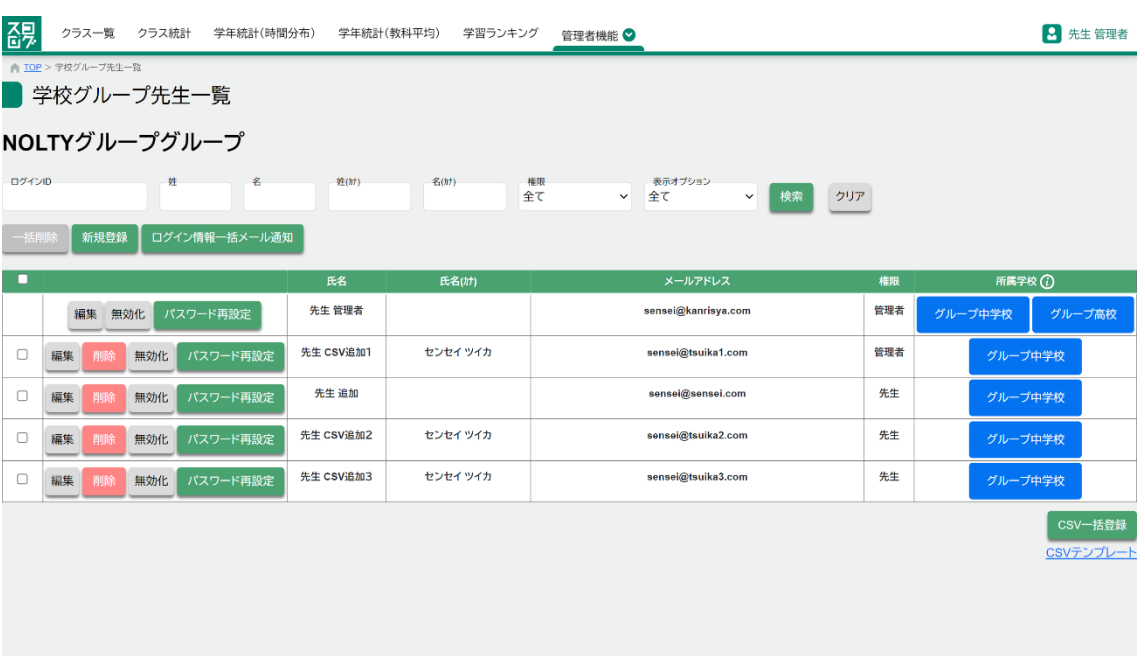

# 2-2 先生の削除

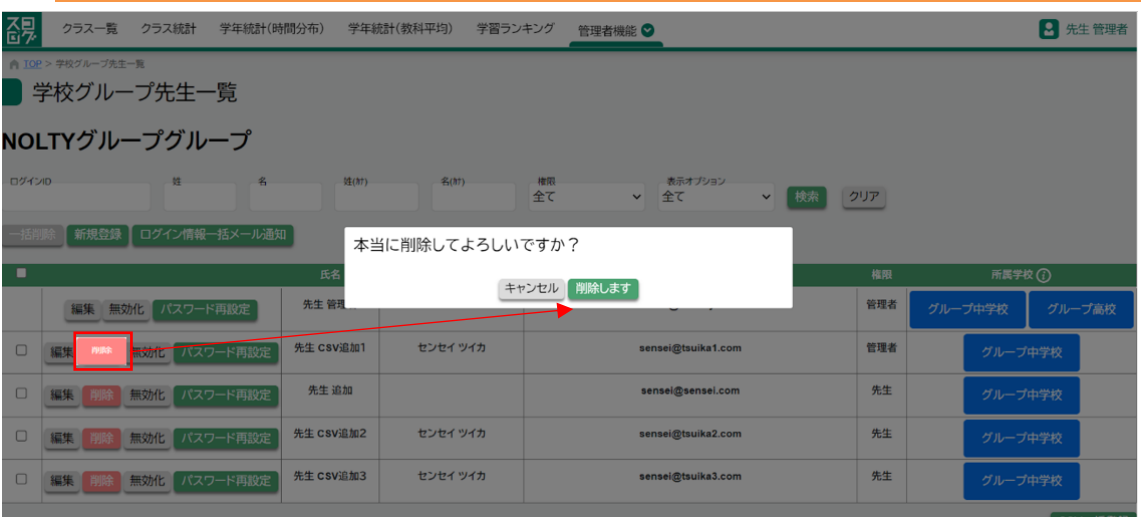

### 2-3 先生の一括削除

2-3-1 選択削除

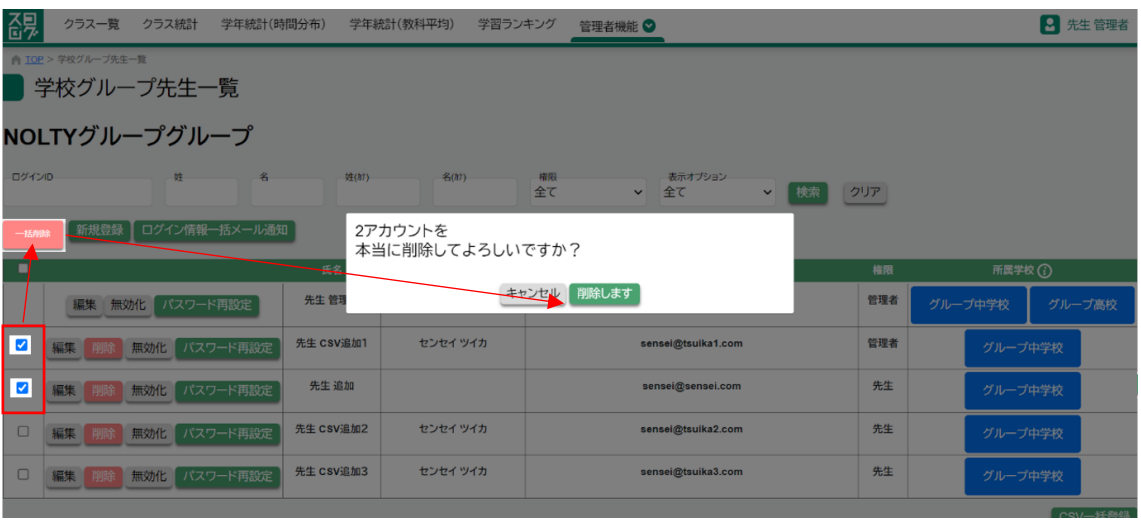

2-3-2 全削除

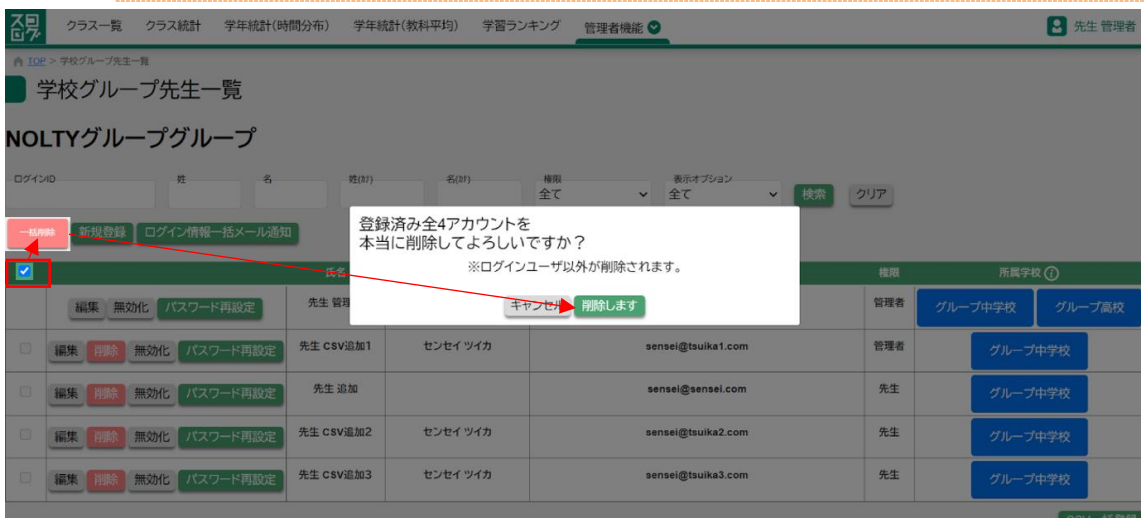

2-4 (先生)メールアドレス、パスワードの通知

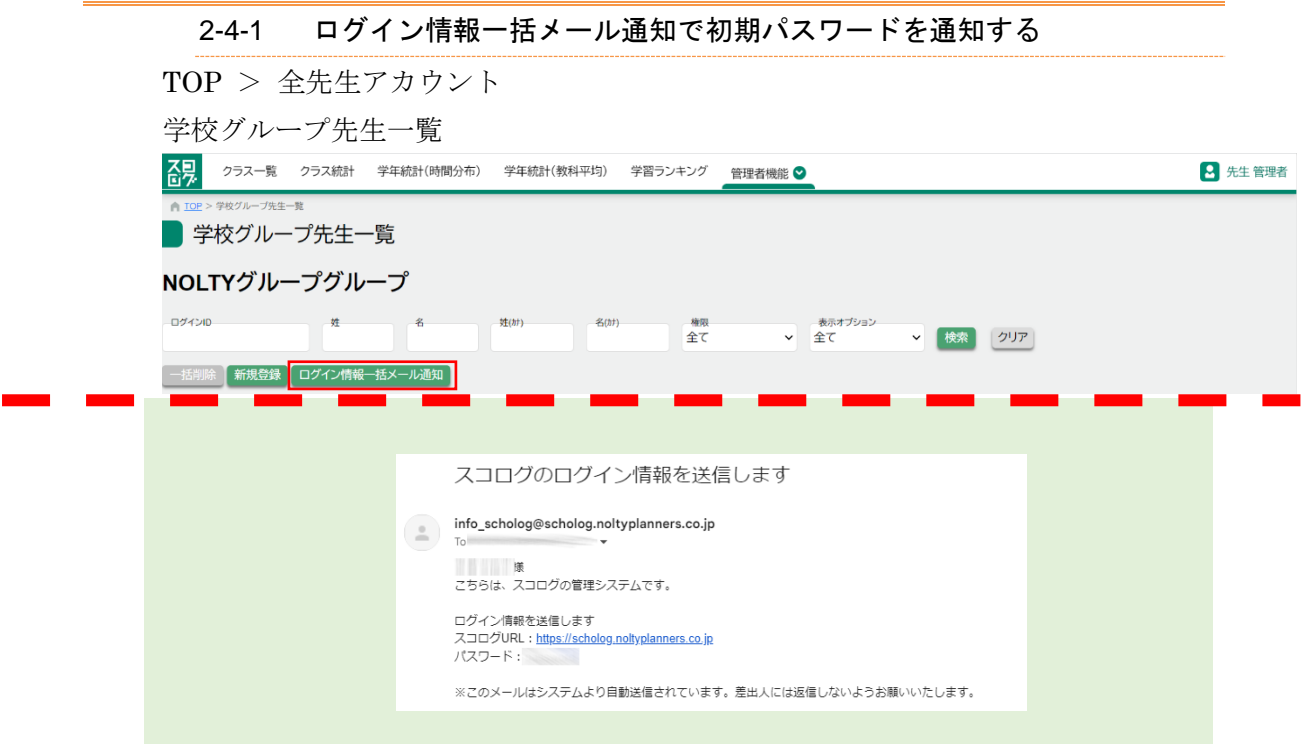

ログイン画面一括メール通知ボタンを押す事で、対象の先生にログイン情報がメール送信 されます。

### 2-5 生徒の新規登録

生徒のアカウントを作成し、グループ内の学校に紐づけます。 \*高校、中学と両方の管理者でないと、この処理は行えません。

### 学校グループ生徒一覧 (TOP > 全生徒アカウント)

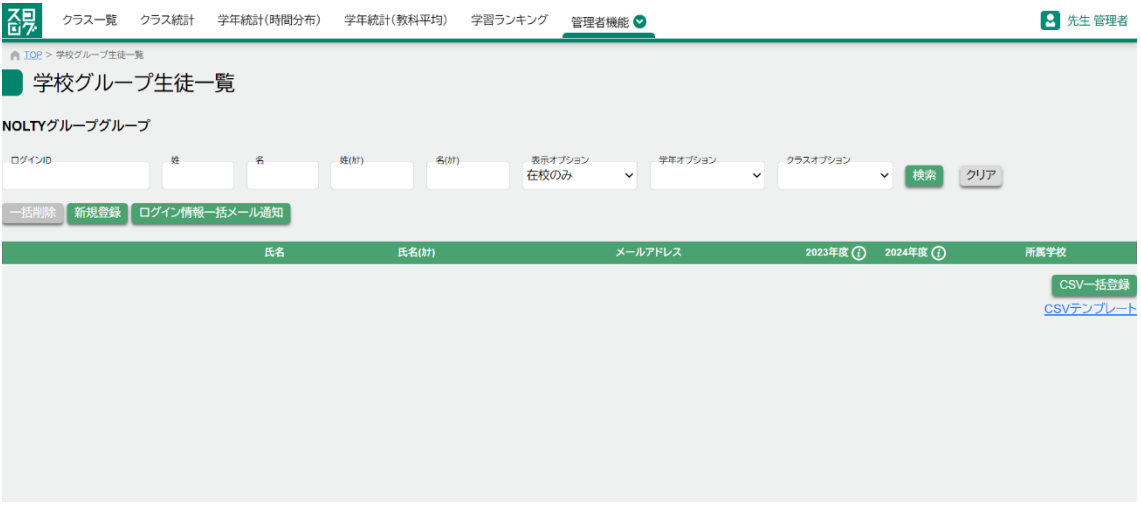

#### 2-5-1 新規登録

学校グループ生徒一覧画面

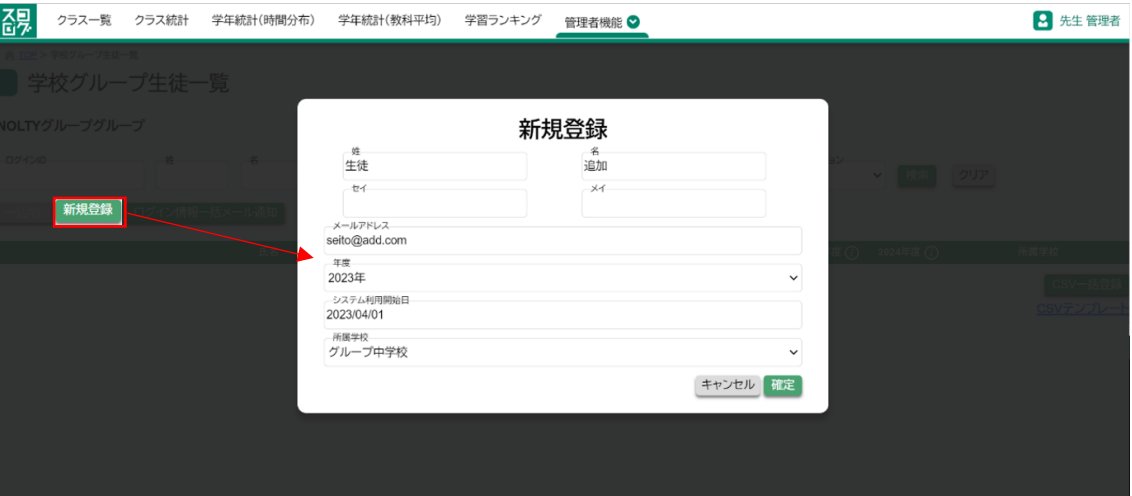

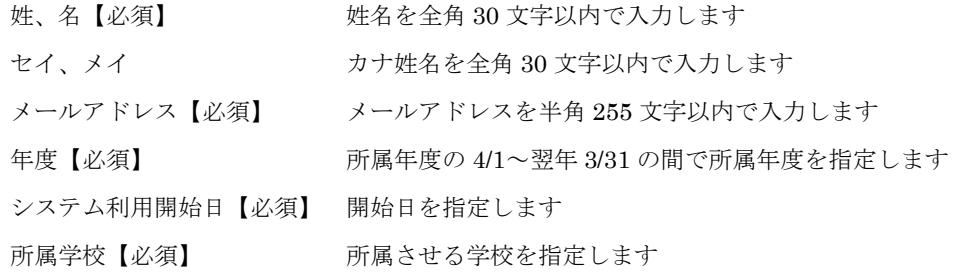

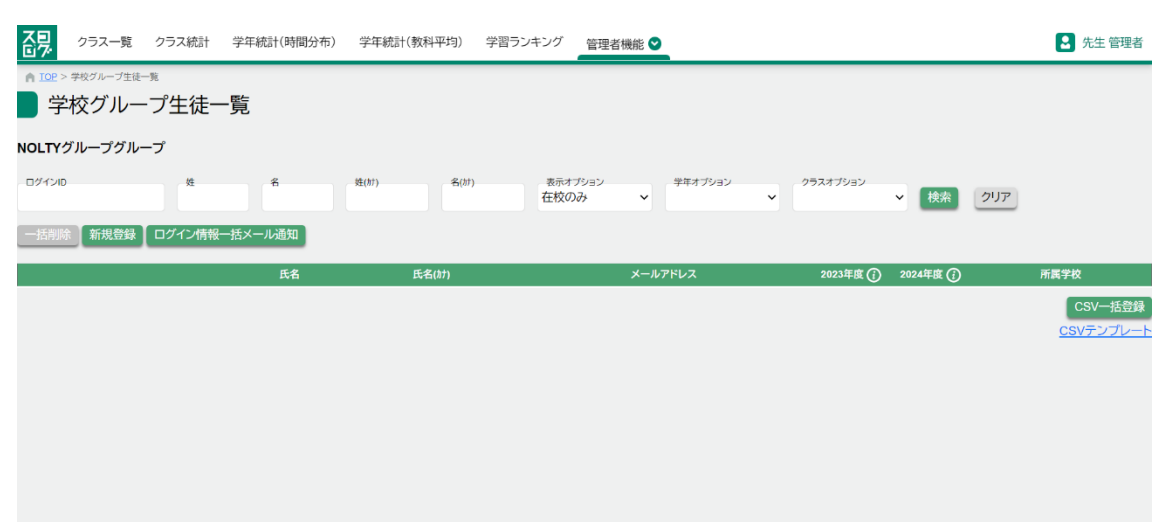

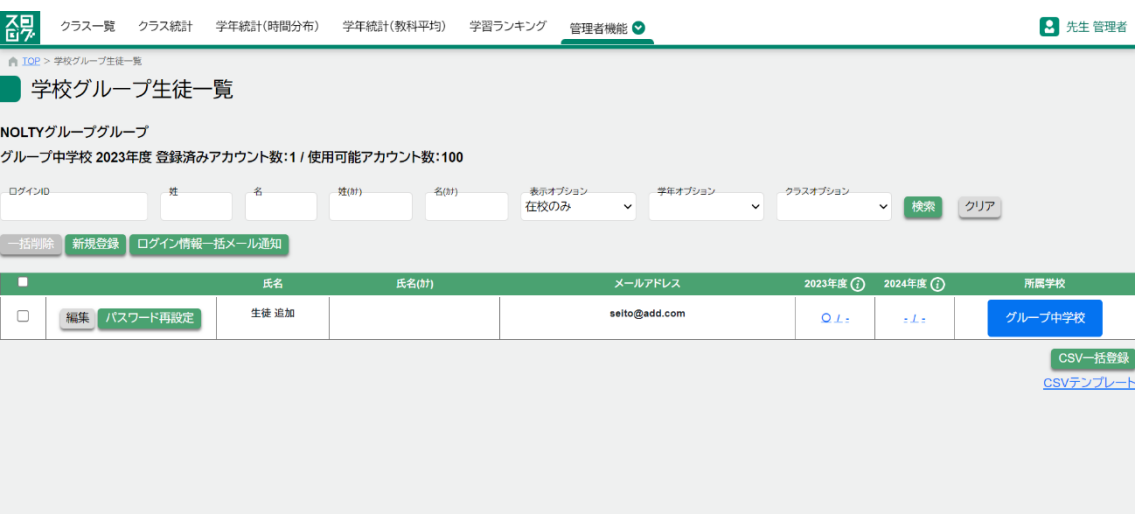

### 2-5-2 一括登録

- 1. CSV テンプレートをダウンロード
- 2. CSV に登録したい生徒を追記
- 3. CSV 一括登録ボタンを押し、追記した CSV ファイルを選択 ファイル形式は、CSV UTF-8 (カンマ区切り)(\*.csv)
- 4. ログイン情報一括登録メール通知で初期パスワードを通知する

### 学校グループ生徒一覧

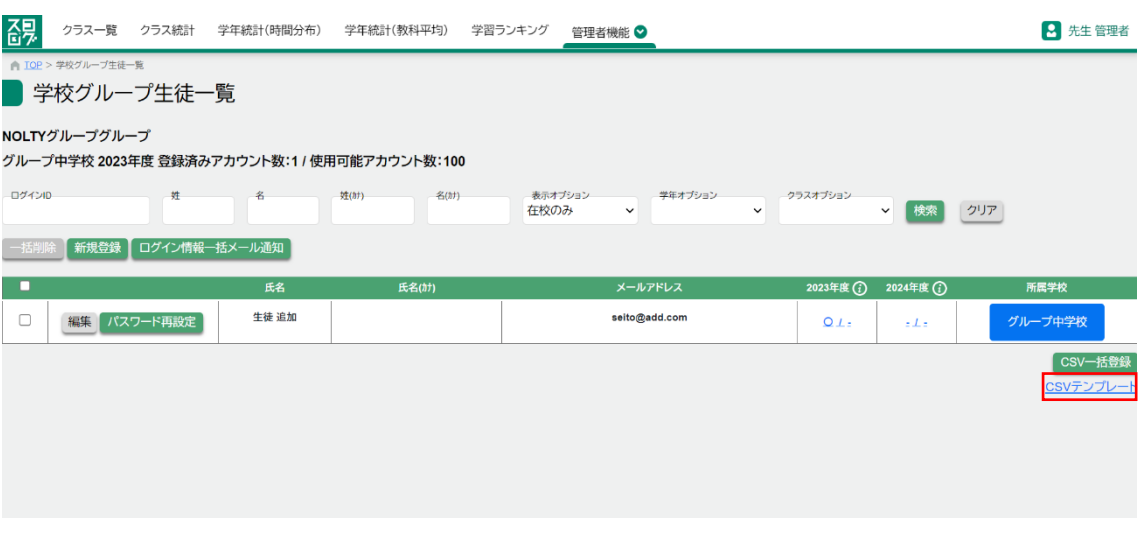

### 生徒一括登録 CSV

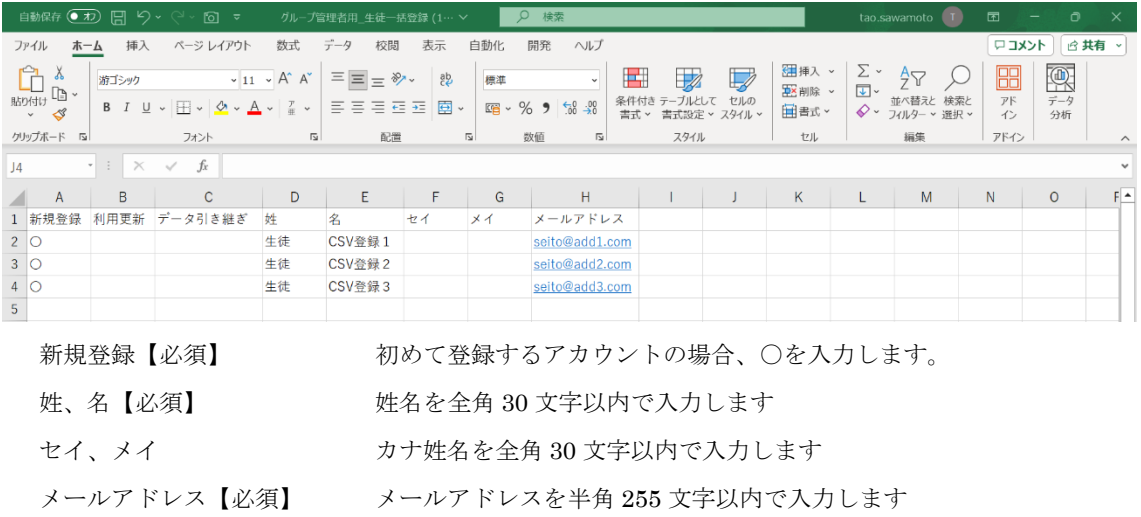

# グループ生徒一覧

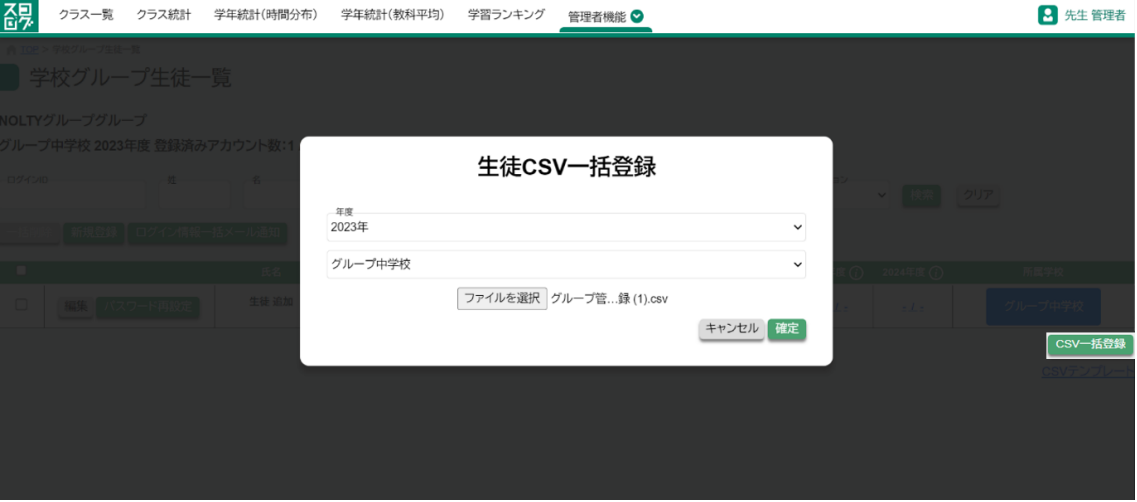

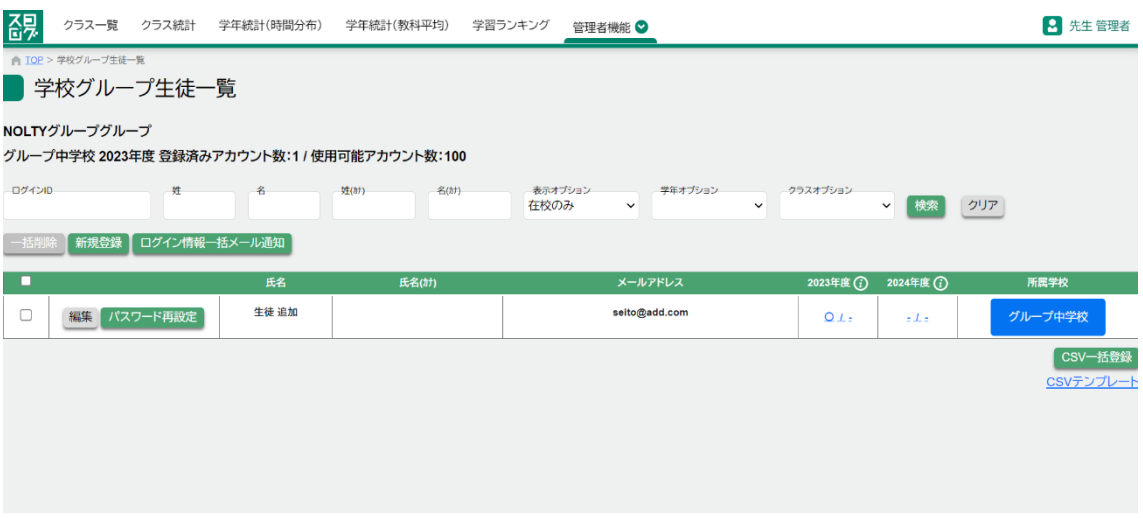

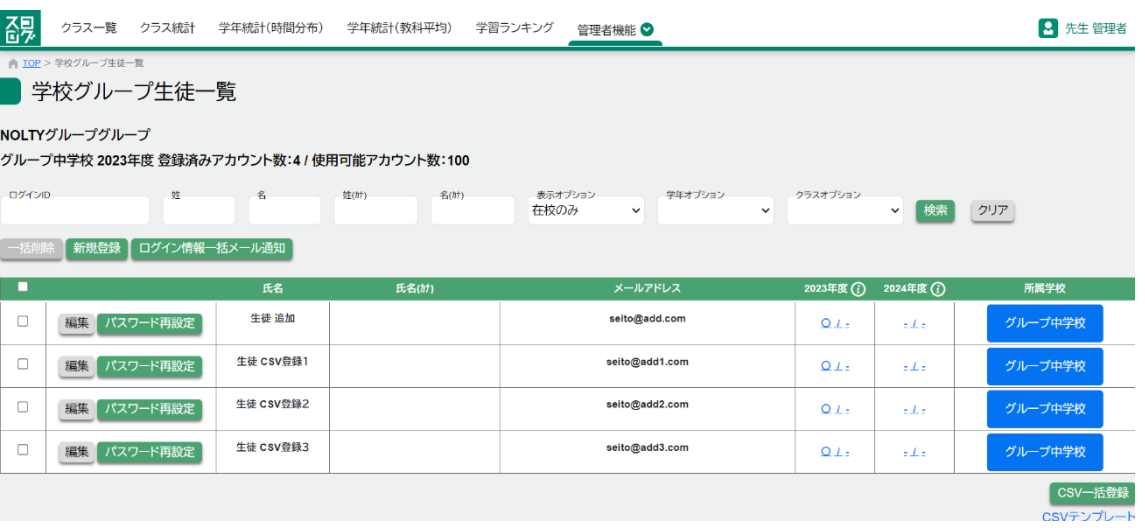

### 2-5-3 仮アカウント一括変更

生徒一覧に既に「仮アカウント」が登録されている場合

1. 仮登録変更テンプレートをダウンロード

2. CSVを編集し、生徒氏名、メールアドレスを変更する (1行目のIDは変更しない 事)

3.利用しない生徒は行を削除し保存する

ファイル形式は、CSV UTF-8(カンマ区切り)(\*.csv)

4.仮登録生徒一括変更ボタンを押し、ファイルを選択する

#### 管理者機能>生徒アカウント管理

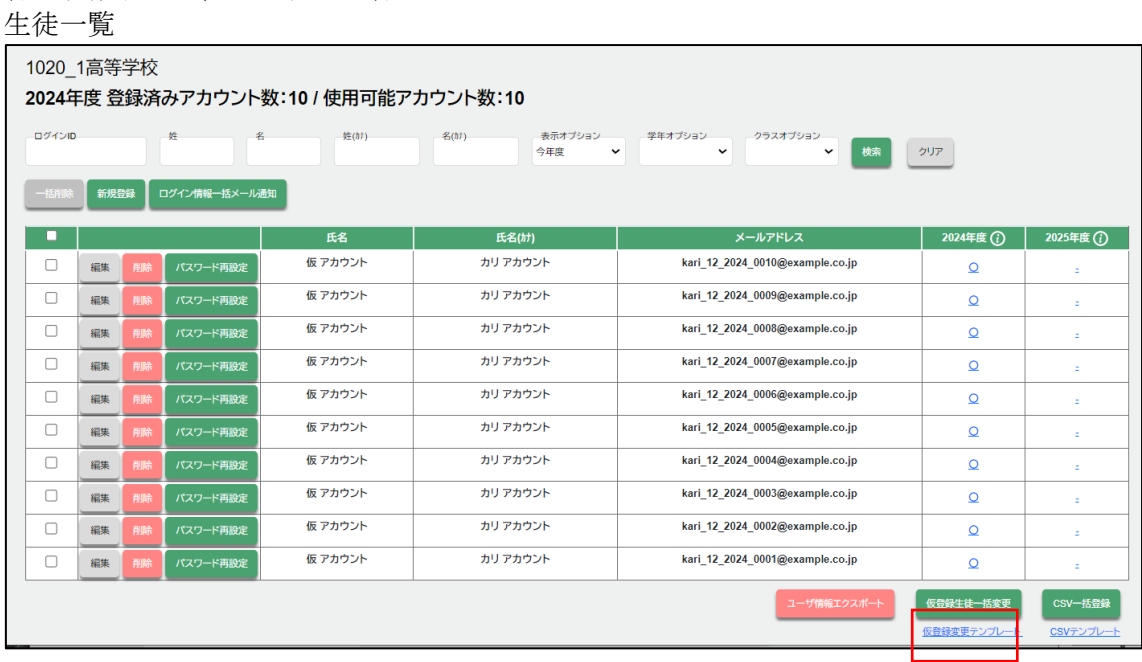

#### 生徒一覧 CSV

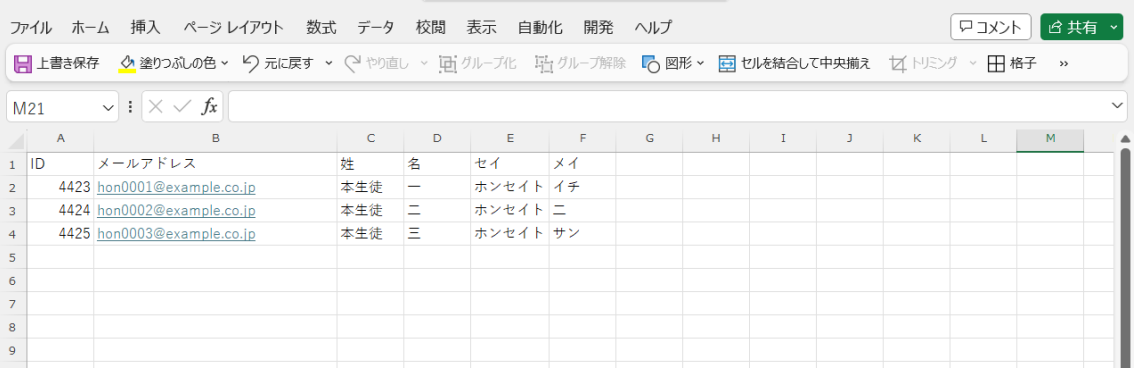

メールアドレス【必須】 メールアドレスを半角 255 文字以内で入力します 姓、名【必須】 姓名を全角30文字以内で入力します セイ、メイ カナ姓名を全角30文字以内で入力します

### 生徒一覧

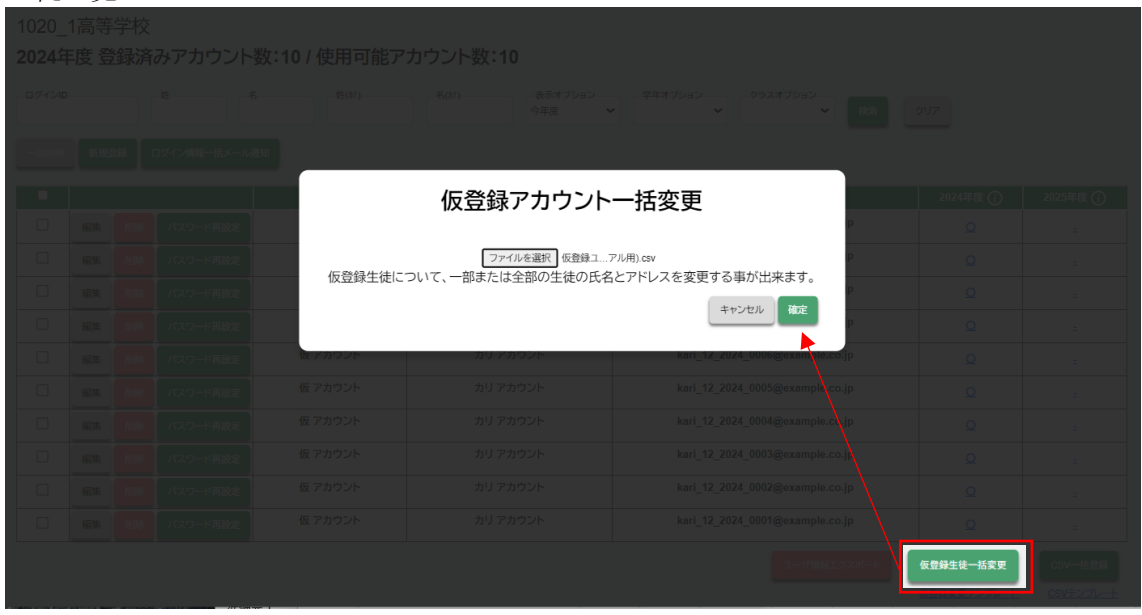

1020\_1高等学校

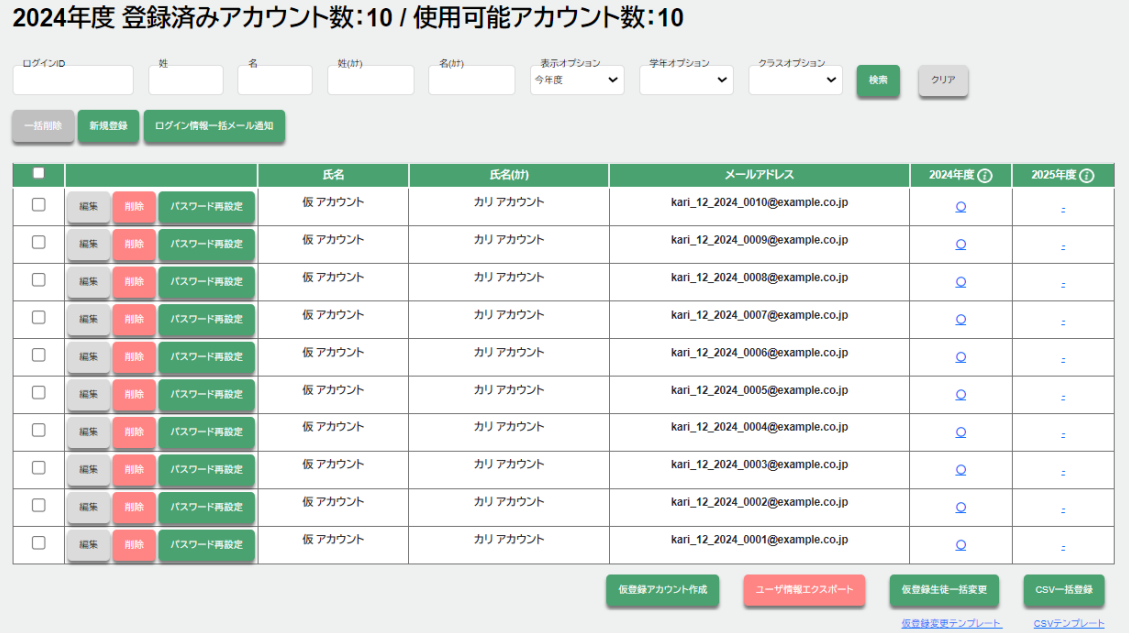

### 登録後

1020\_1高等学校

# 2024年度 登録済みアカウント数:10 / 使用可能アカウント数:10

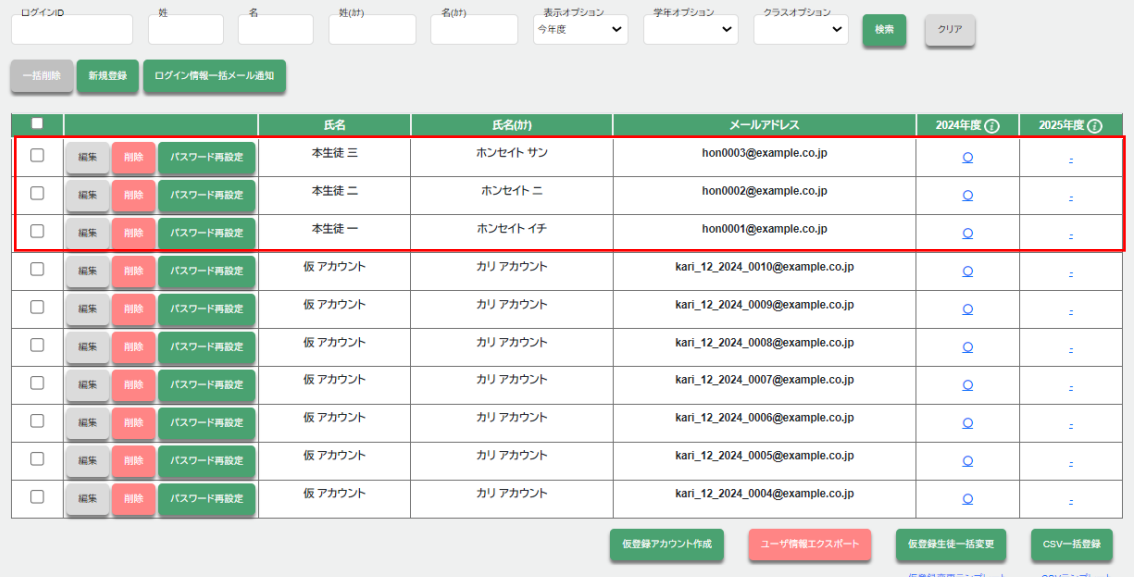

### 2-6-1 選択削除

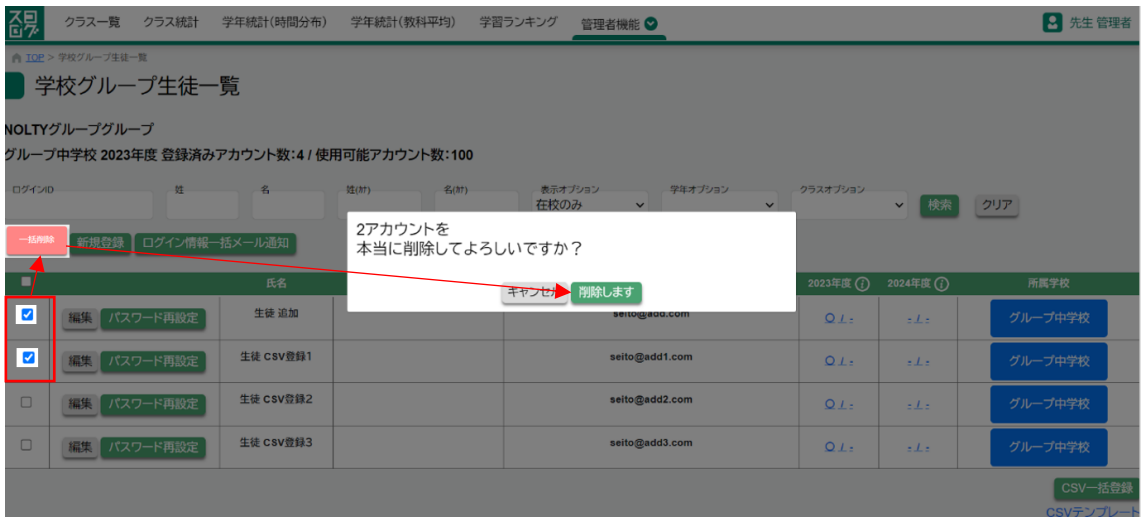

# 2-6-2 全削除

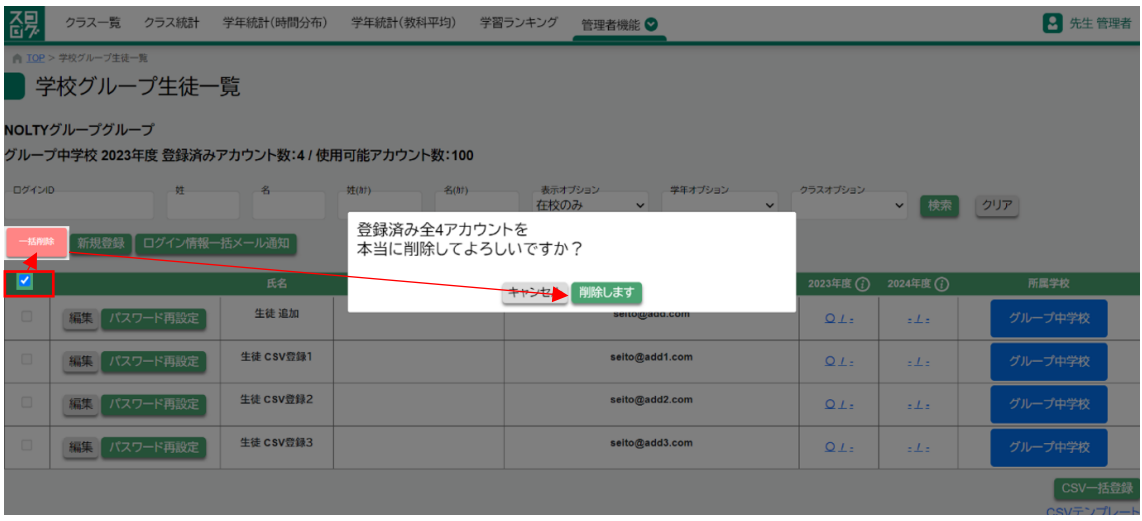

2-7 (生徒)メールアドレス、パスワードの通知

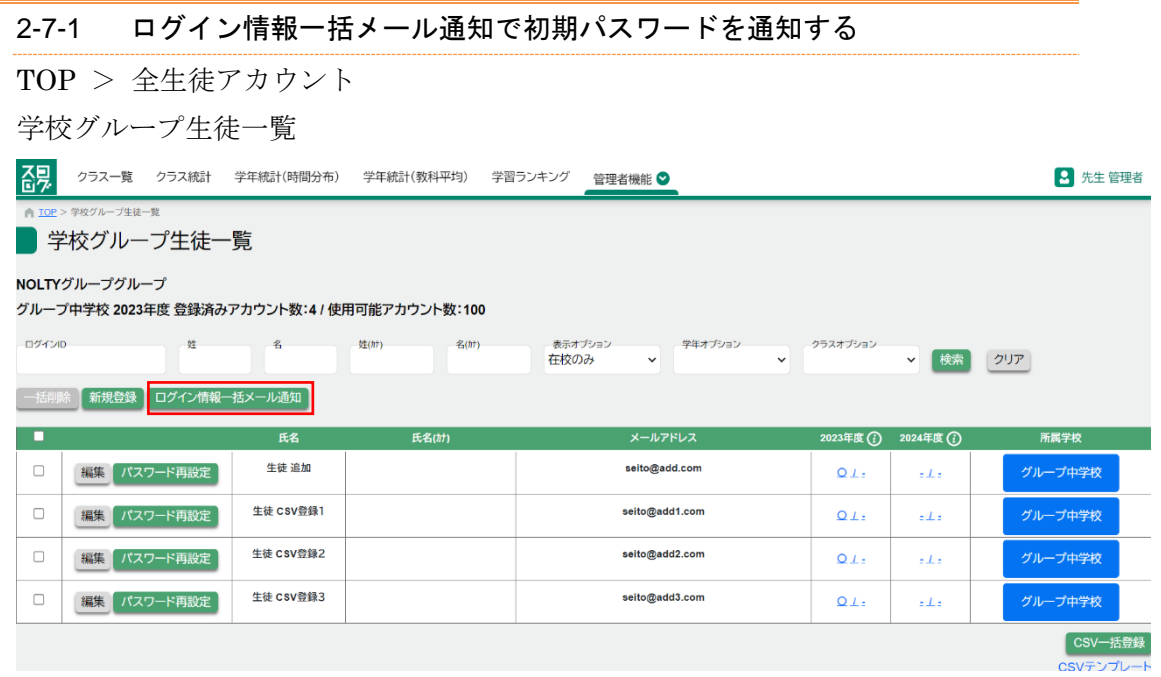

ログイン情報一括メール通知ボタンを押す事で、対象の先生にログイン情報がメール 送信されます。

Google アカウントを利用する場合は Google のパスワードでログインができるため初 期パスワードは利用しません。

# 2-8 クラス設定

年度毎に対し、クラス設定を行います。

TOP 画面

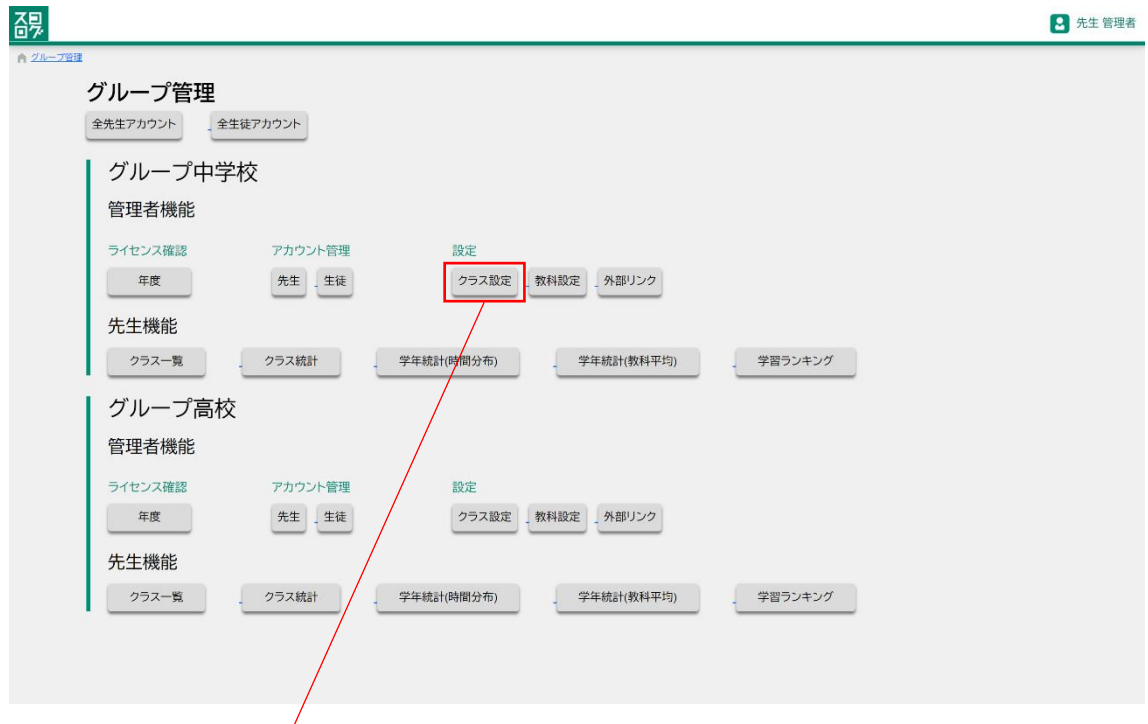

クラス一覧画面

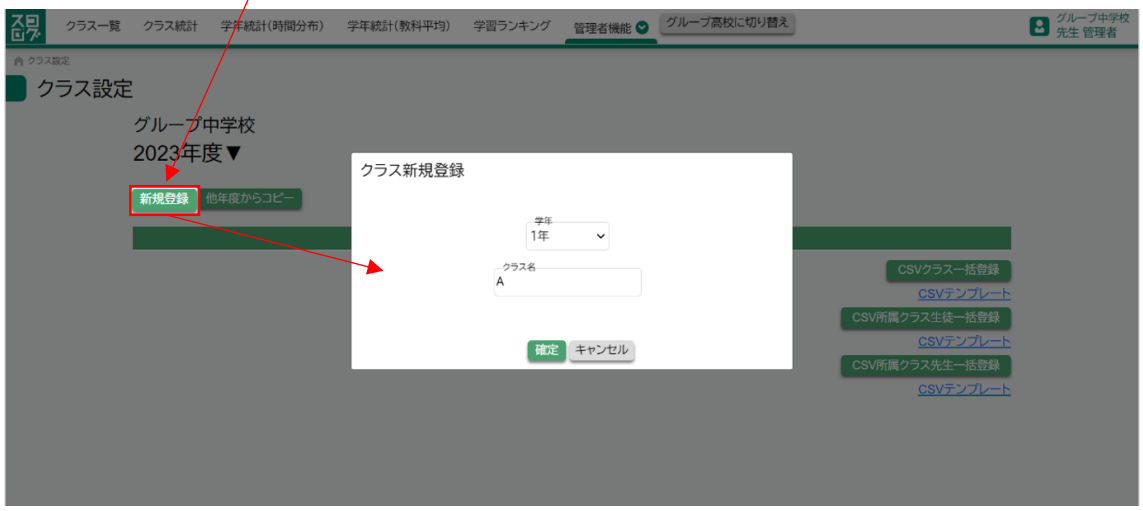

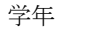

学年 アンチング 作成する学年を選択します クラス名【必須】 作成するクラス名を 20 文字以内で入力します

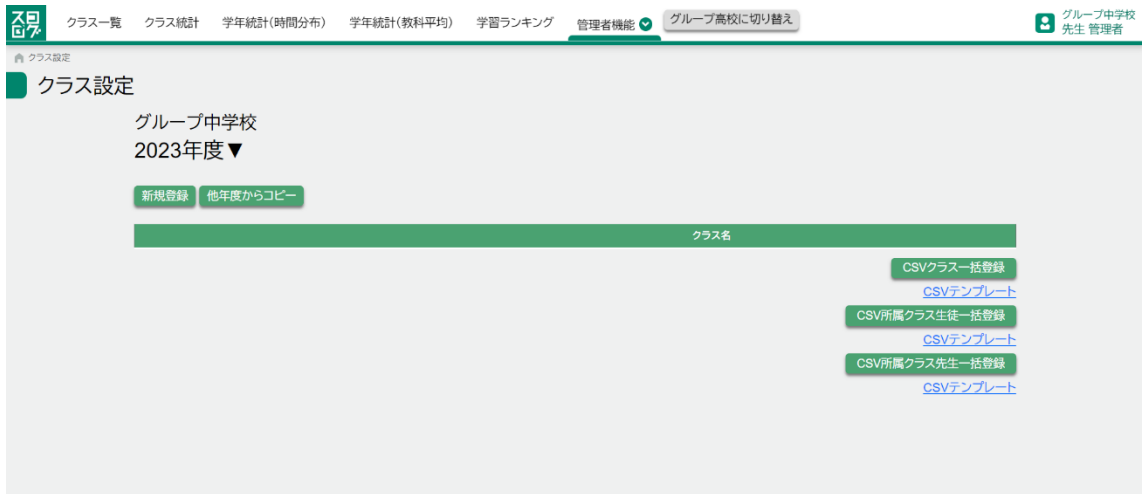

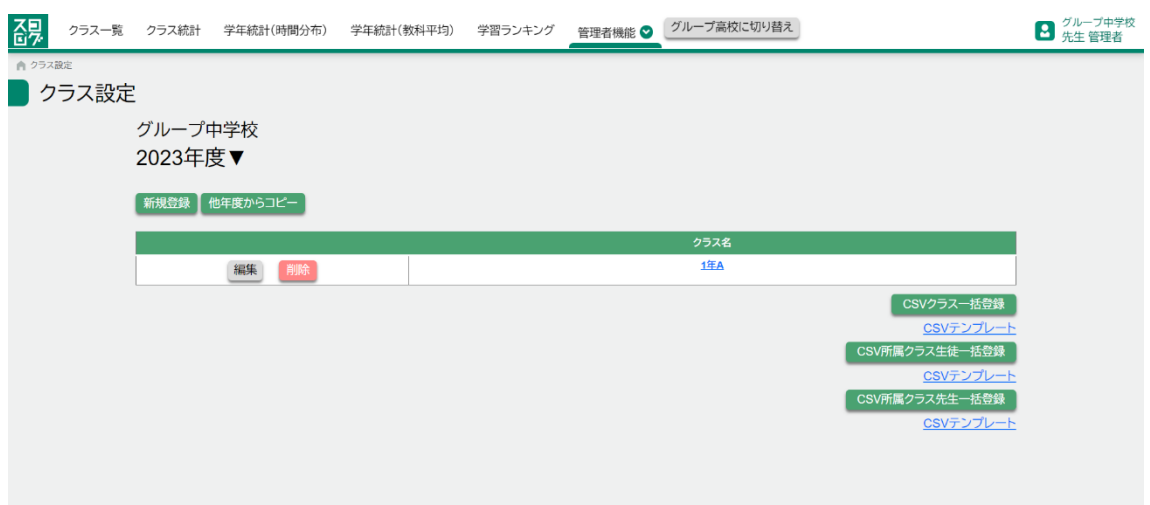

クラスに生徒、担任を紐づける

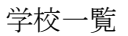

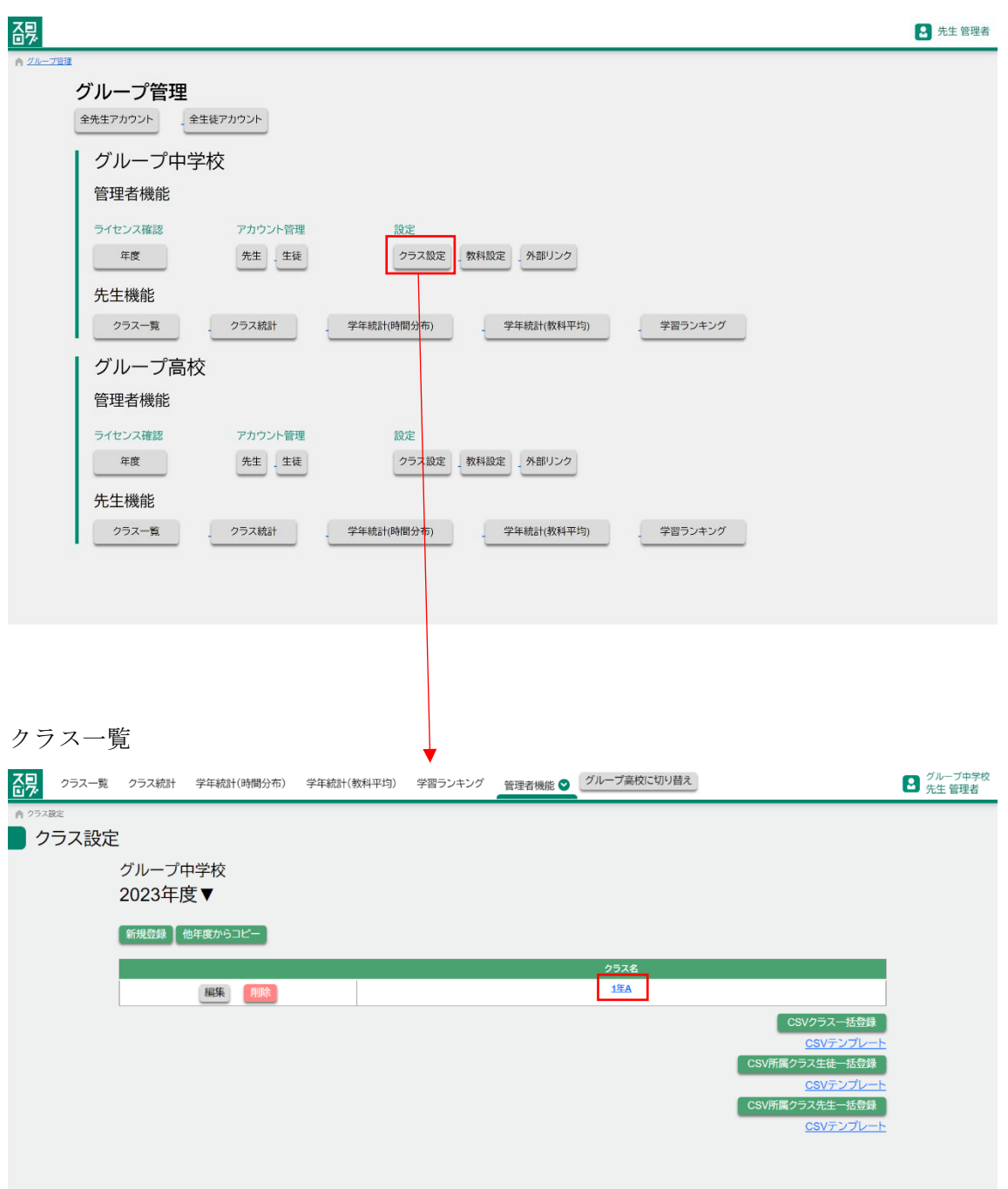

クラス詳細、生徒タブ

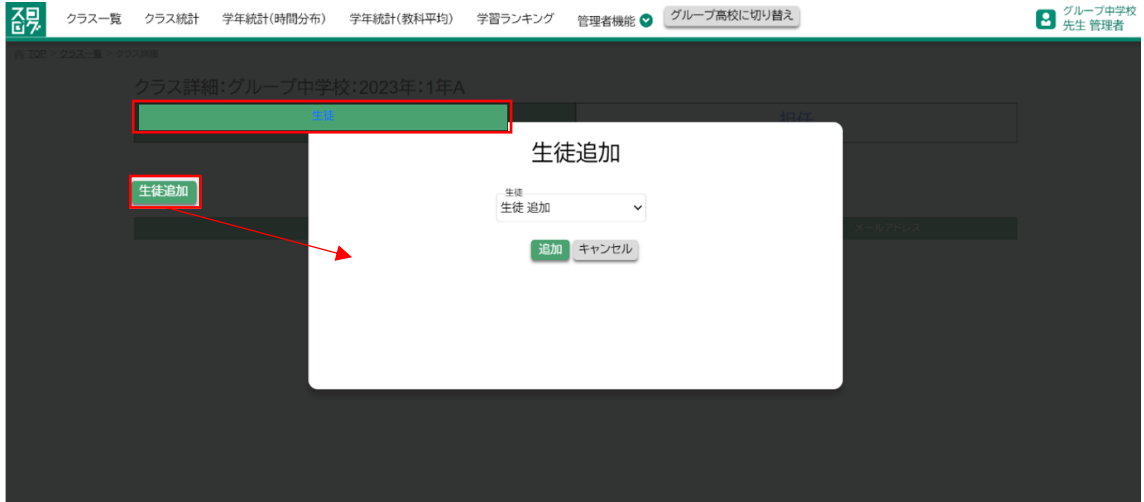

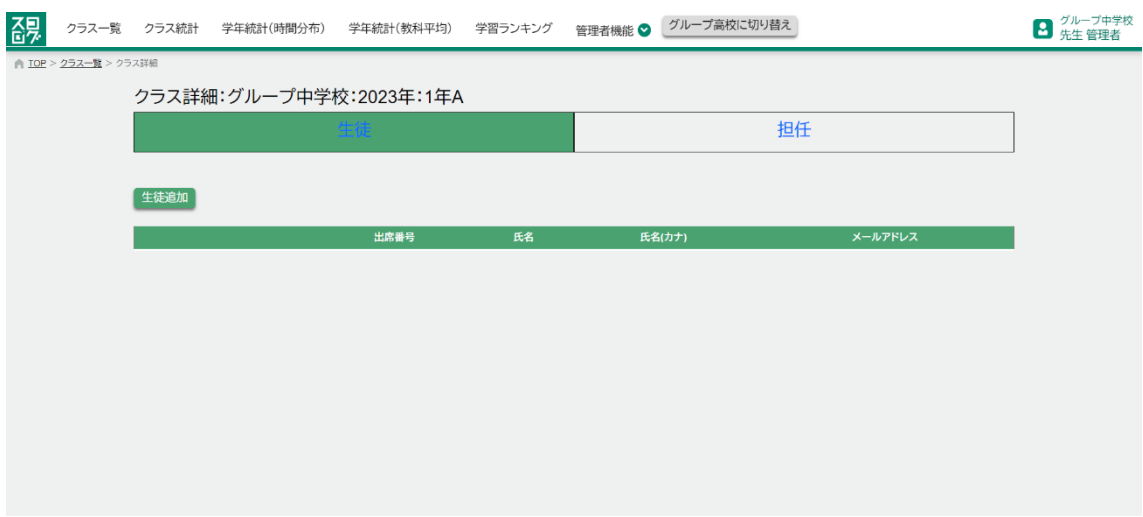

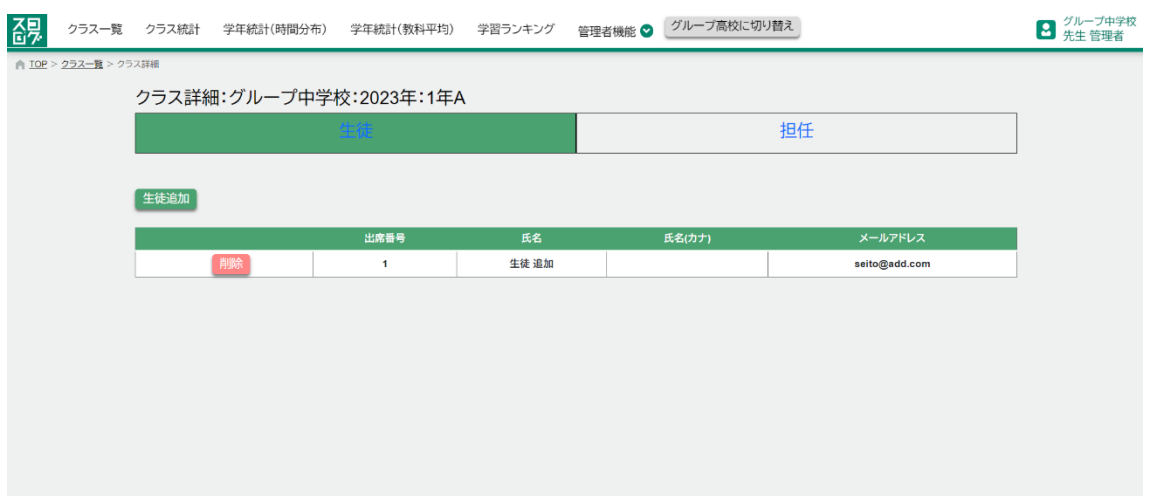

クラス詳細、担任タブ

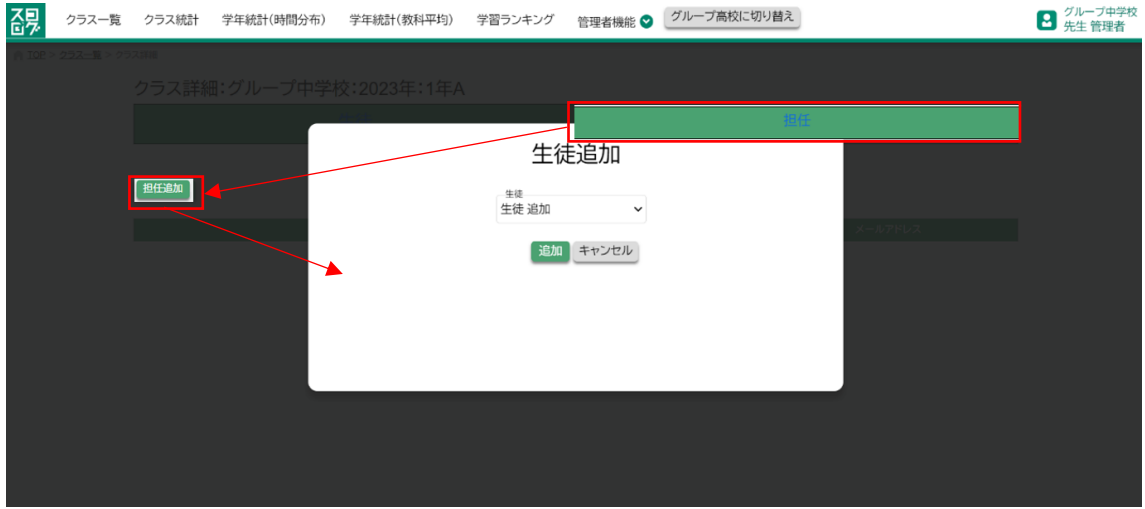

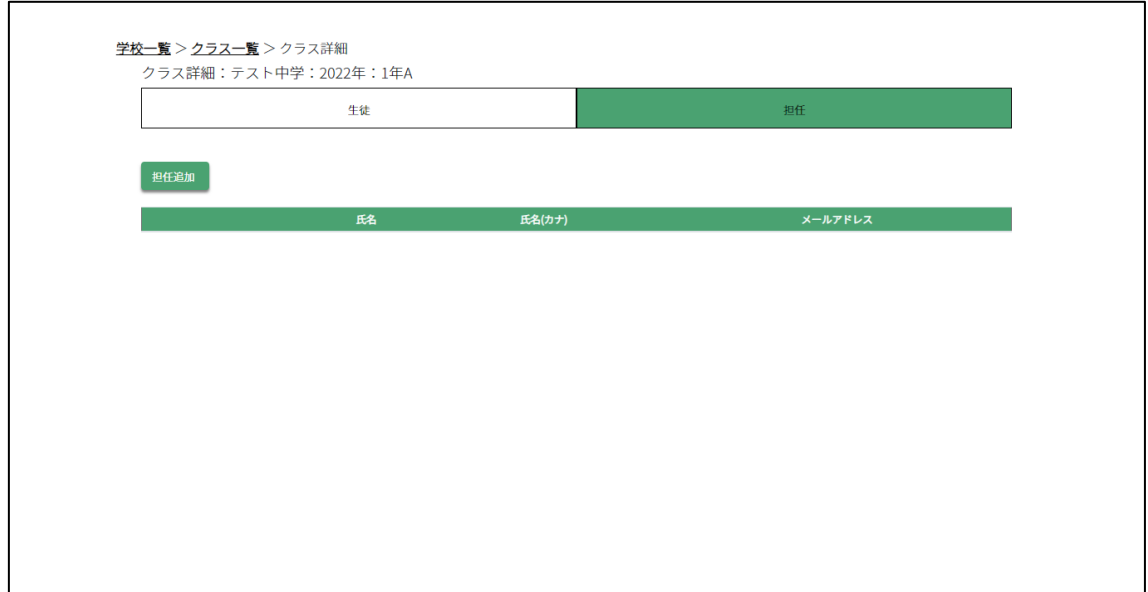

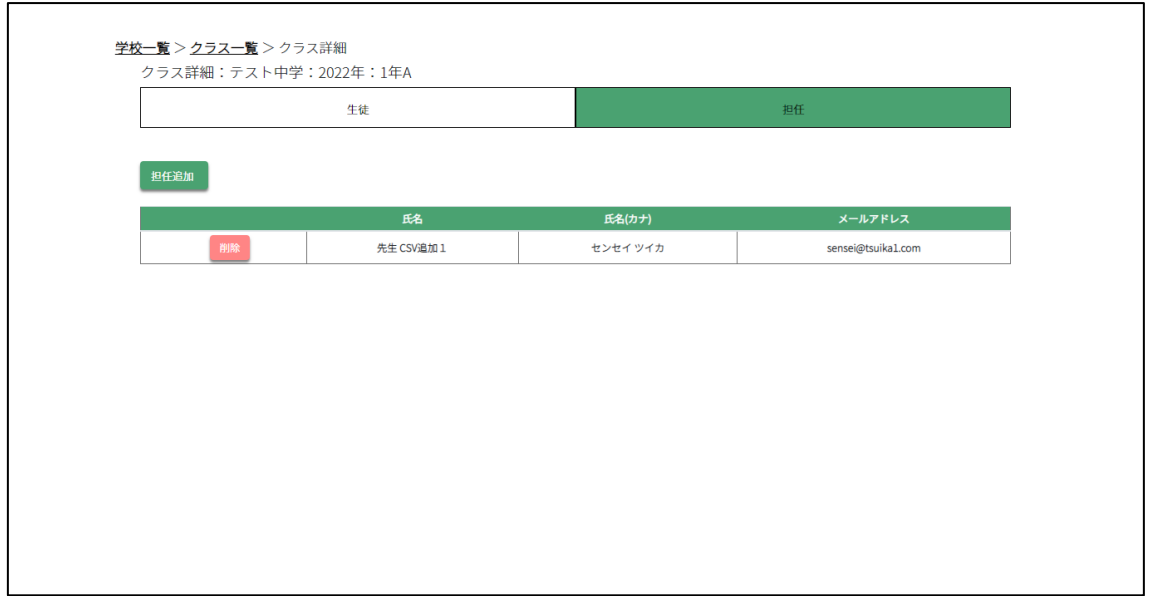

# 2-10 所属クラスの設定(一括登録)

クラスに生徒、担任を CSV で一括紐づける

学校一覧

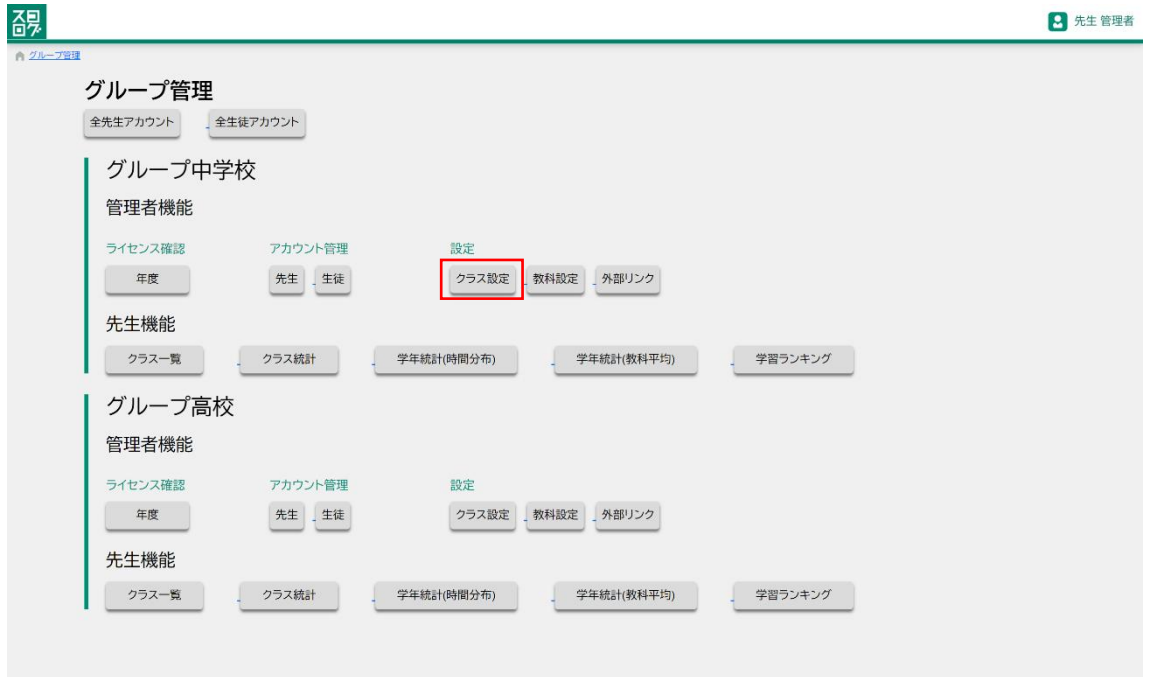

### 2-10-1 クラス一括登録

- 4. CSV ダウンロード
- 5. CSV に登録したいクラスを追記
- 6. CSV クラス一括登録ボタンを押し、追記した CSV ファイルを選択 ファイル形式は、CSV UTF-8 (カンマ区切り)(\*.csv)

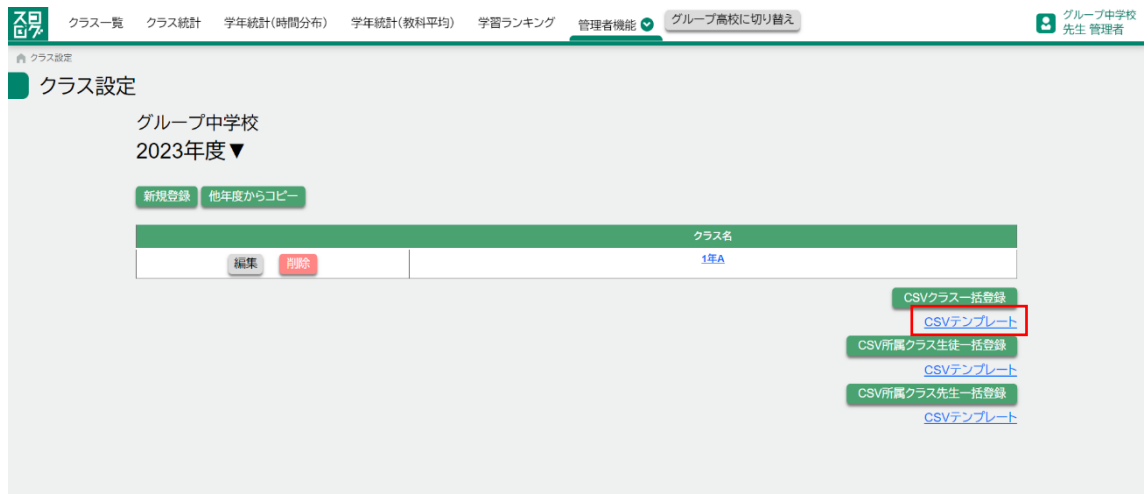

## クラス一括登録 CSV

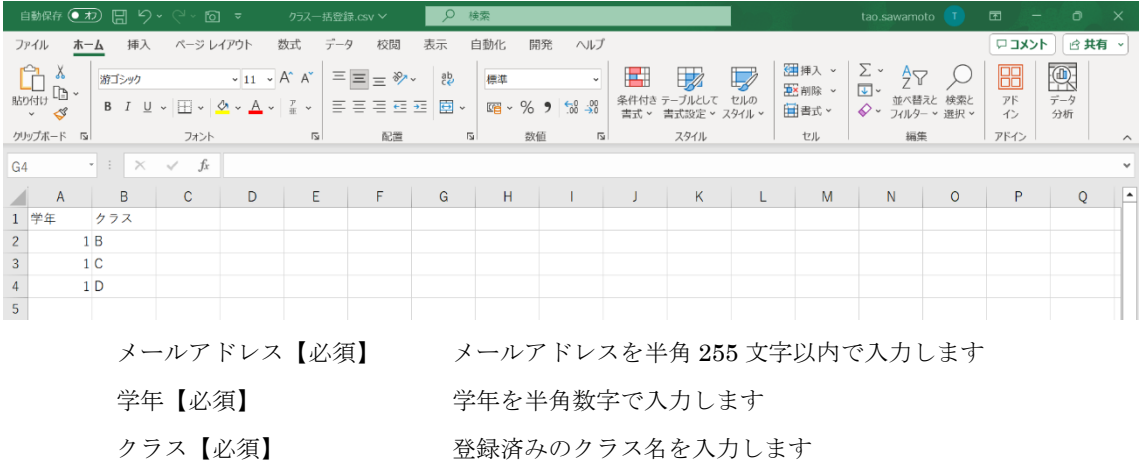

出席番号 まんのはない 半角数字で入力します(未入力の場合、先生として登録されます)

### クラス一覧画面

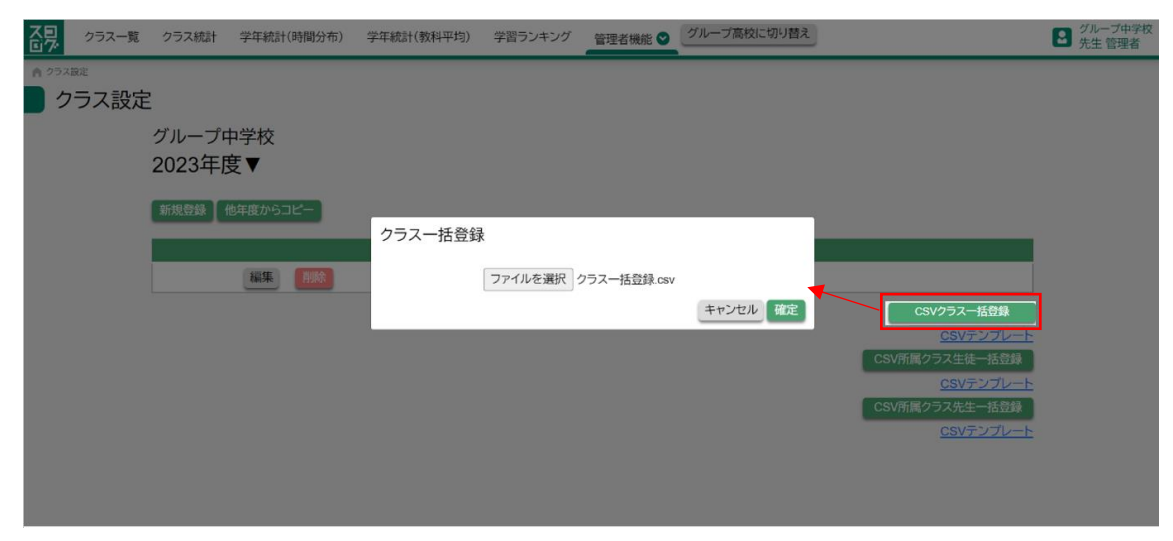

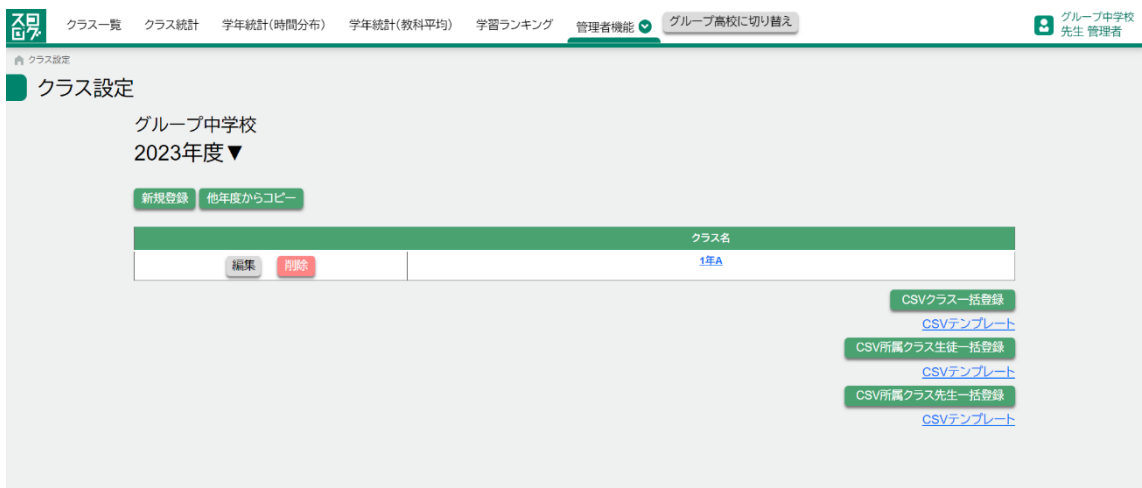

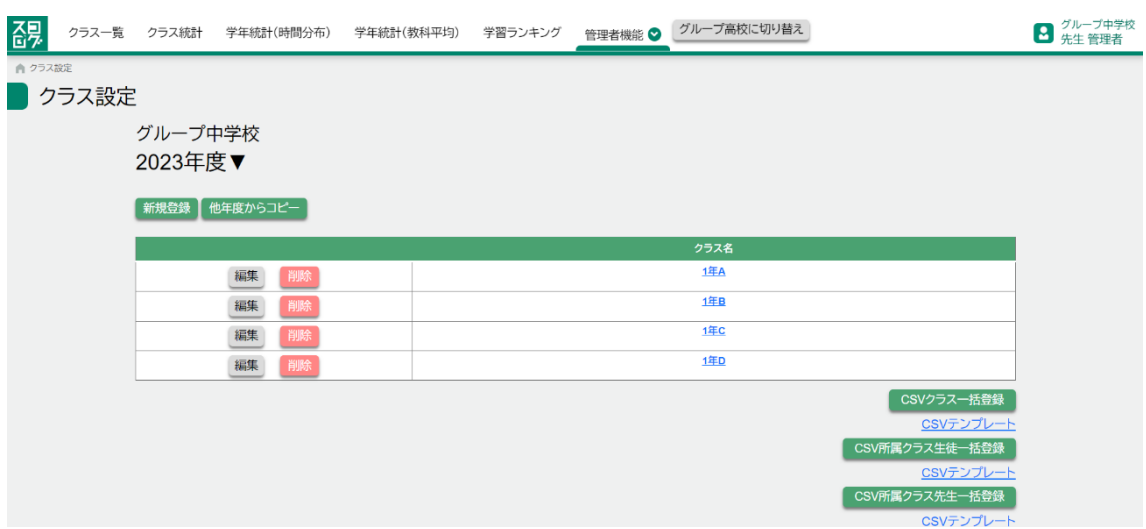

### 2-10-2 クラス生徒一括登録

- 4. CSV テンプレートをダウンロード
- 5. CSV に登録したい生徒を追記
- 6. CSV クラス生徒一括登録ボタンを押し、追記した CSV ファイルを選択 ファイル形式は、CSV UTF-8 (カンマ区切り)(\*.csv)

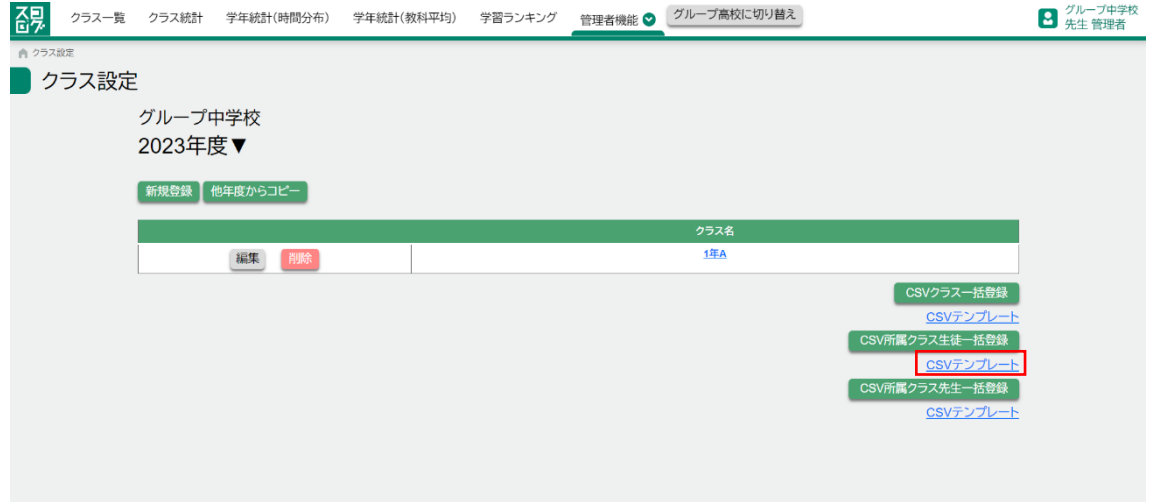

クラス生徒一括登録 CSV

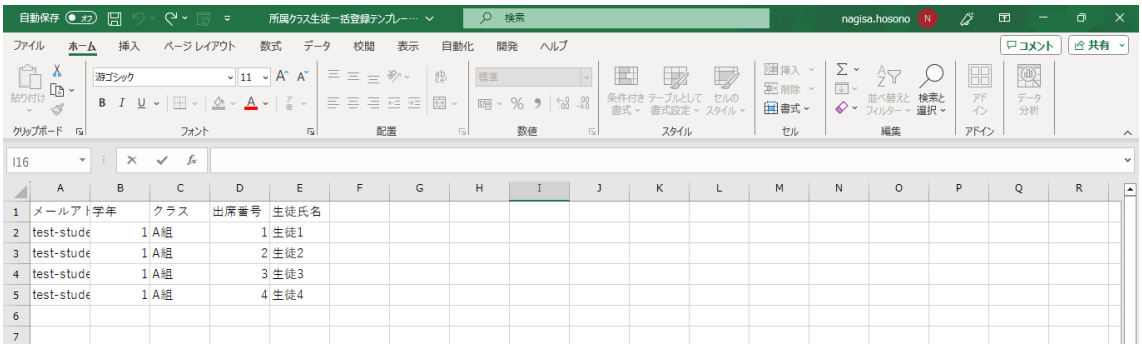

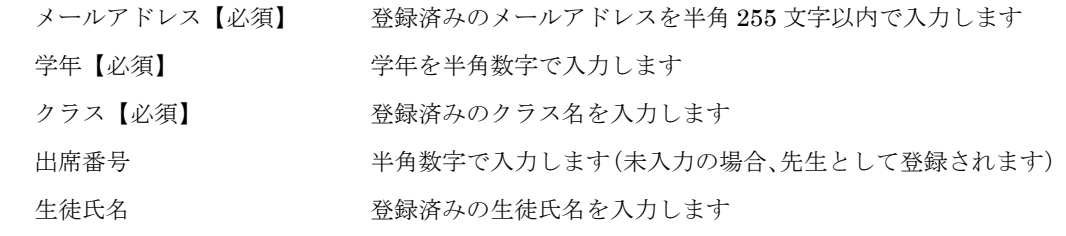

p. 104

# クラス一覧画面

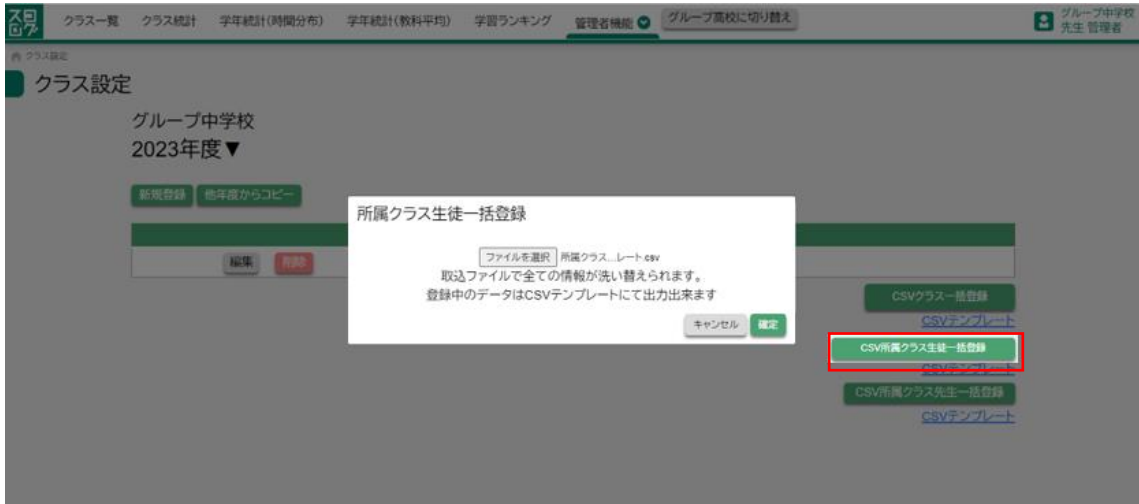

### 登録前

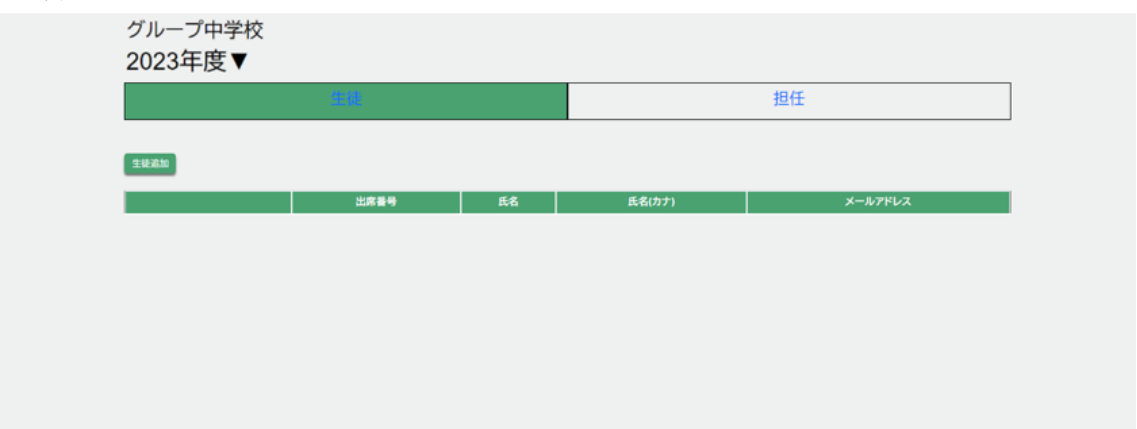

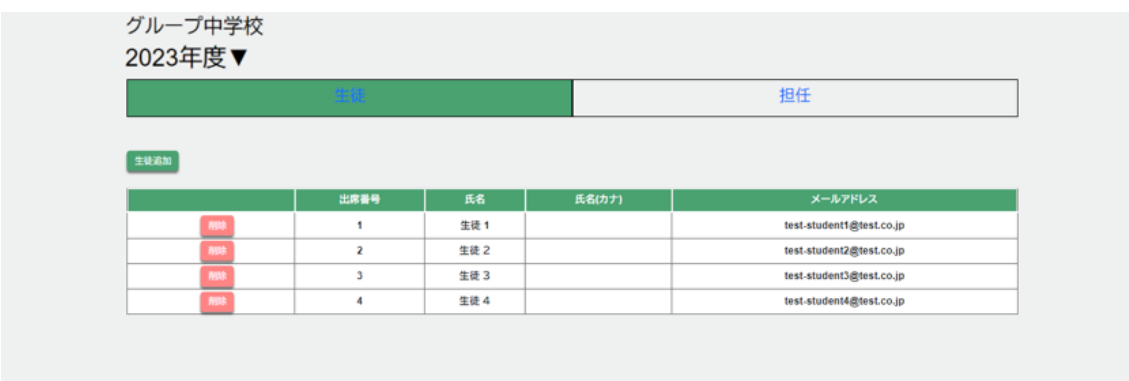

### 2-10-3 クラス先生一括登録

- 4. CSV テンプレートをダウンロード
- 5. CSV に登録したい先生を追記
- 6. CSV クラス生徒一括登録ボタンを押し、追記した CSV ファイルを選択 ファイル形式は、CSV UTF-8 (カンマ区切り)(\*.csv)

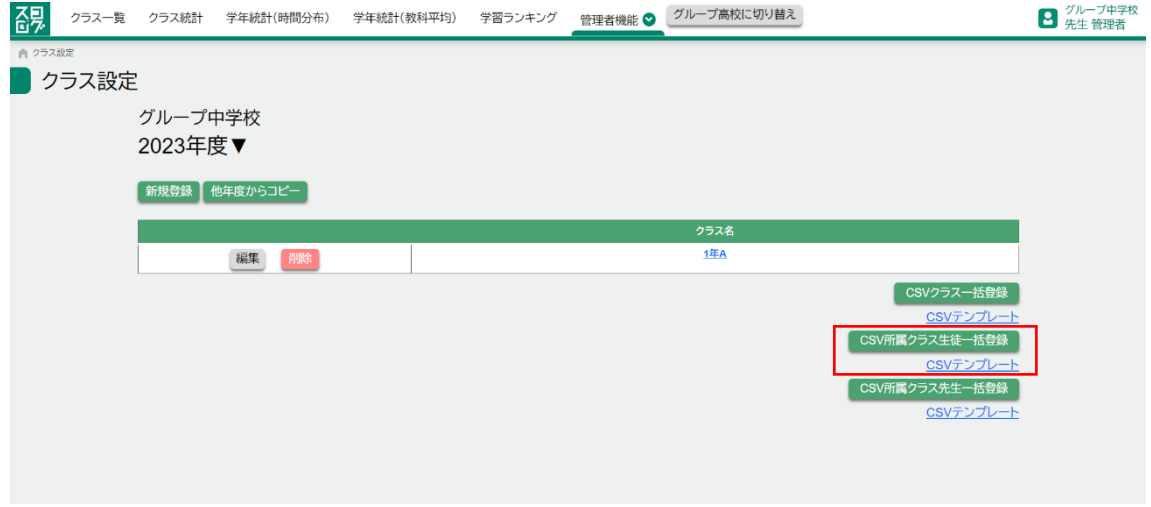

クラス先生一括登録 CSV

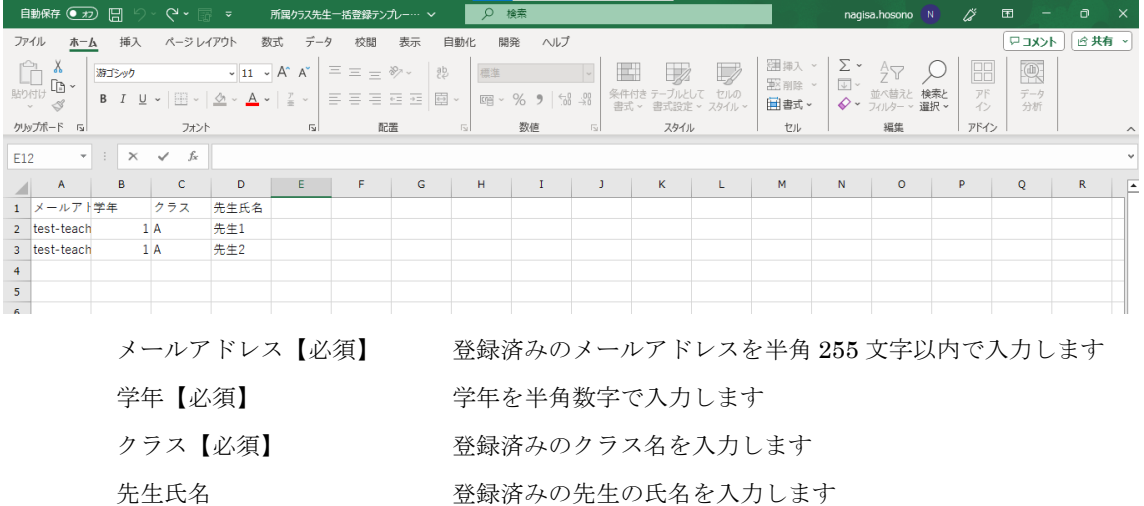

# クラス一覧画面

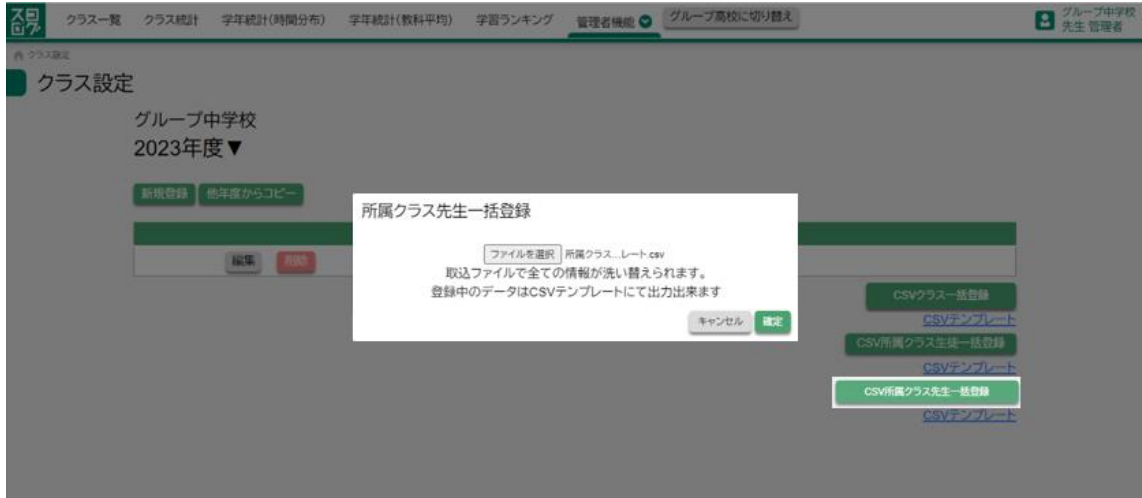

# 登録前

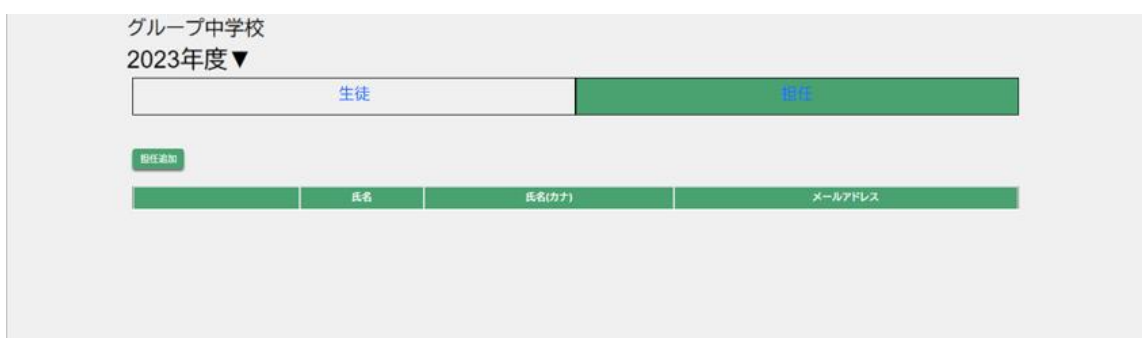

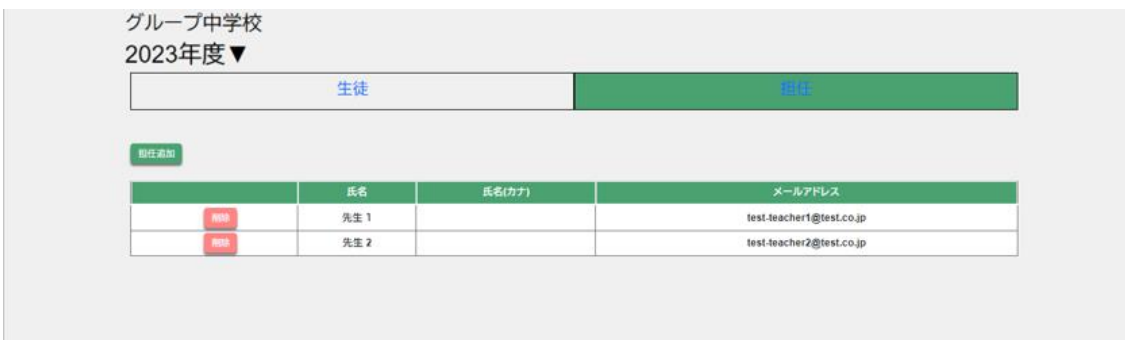

# 2-11 学校教科設定

各学校の教科設定を行います。

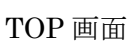

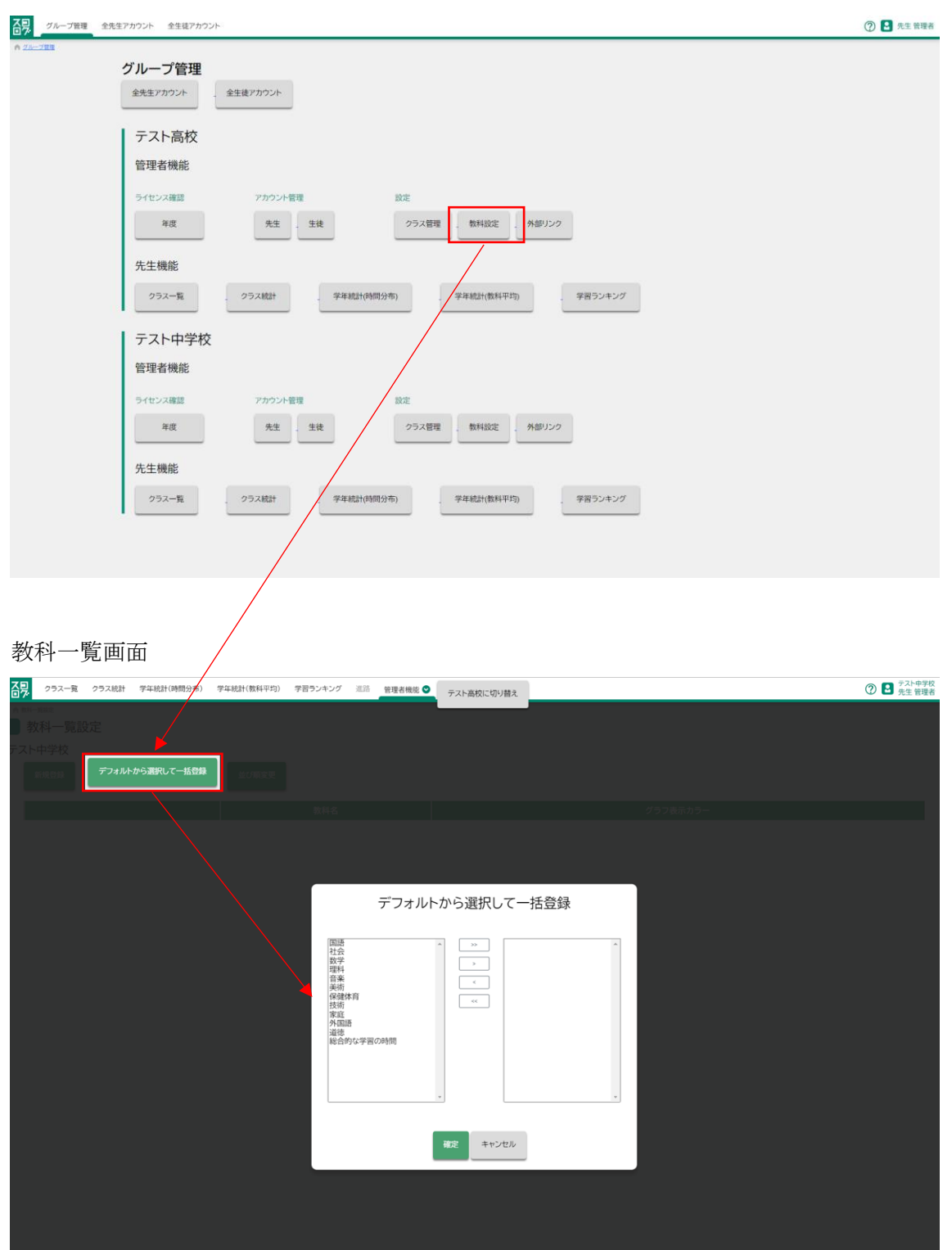
# 登録前

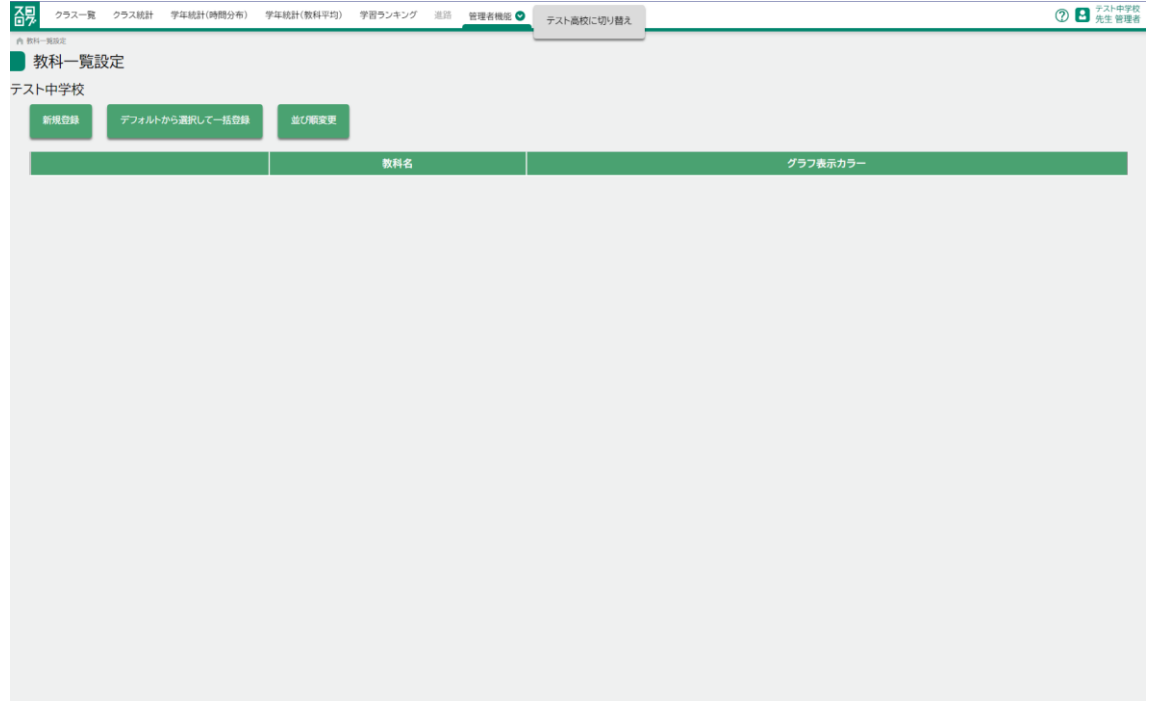

# 登録後

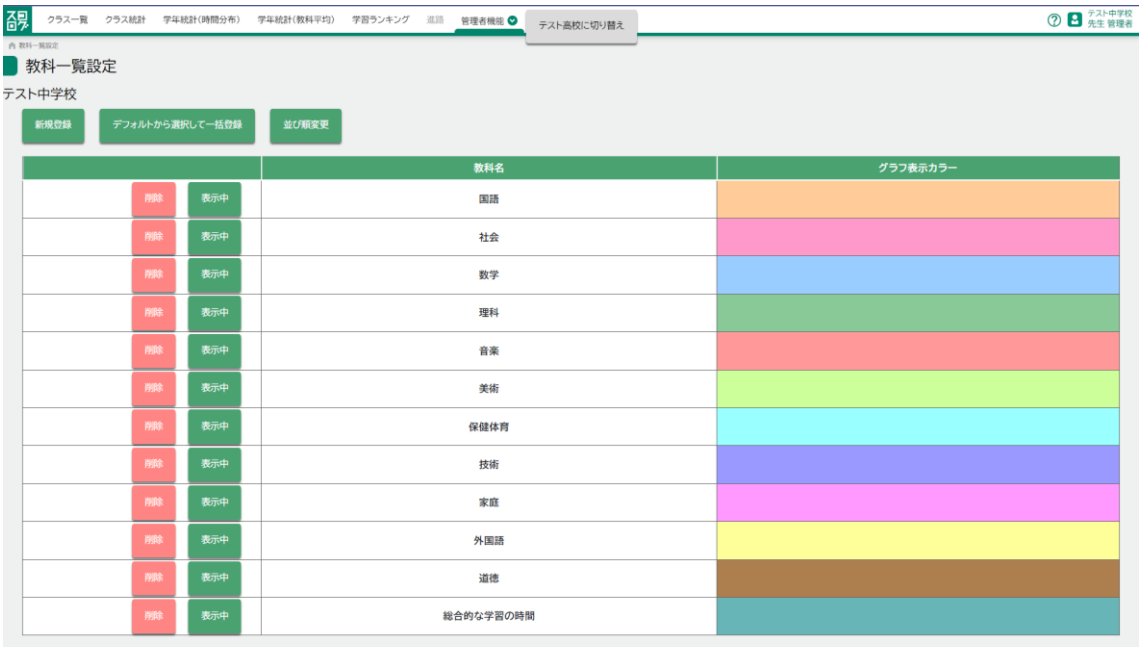

#### 2-12 外部リンク (学校ポータル)設定

学校ポータルリンクを設定します。 設定されたリンクが、生徒画面へ反映されます。

学校一覧画面

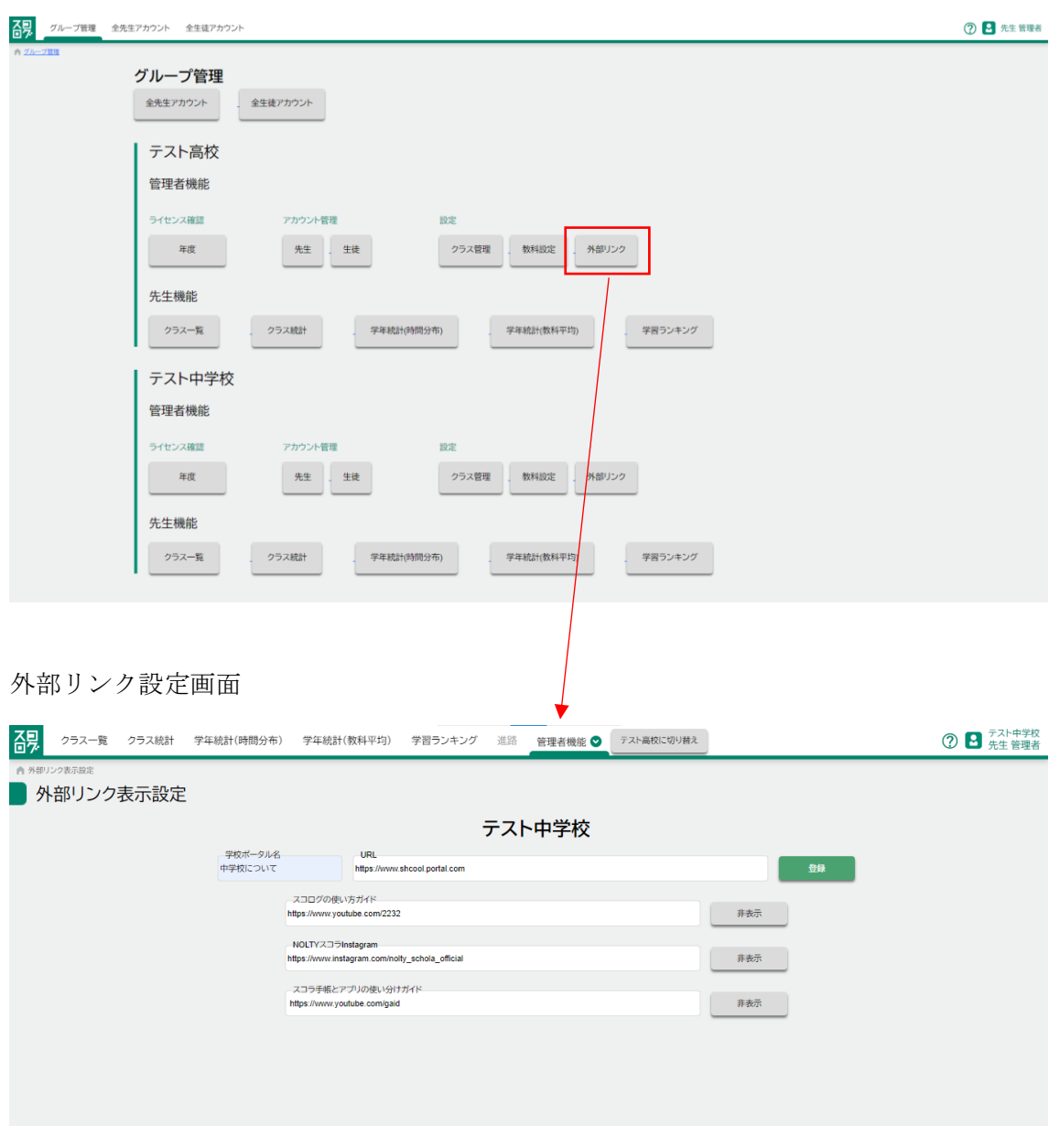

学校ポータル インスタン 各学校の URL を半角 256 文字以内で入力します

スコログの使い方ガイド,

Nolty  $\lambda \supset \overline{\mathcal{I}}$  instagram,

スコラ手帳とアプリの使い分けガイド 表示・非表示ボタンを押し、生徒画面への表示状態を変 更します。

登録前

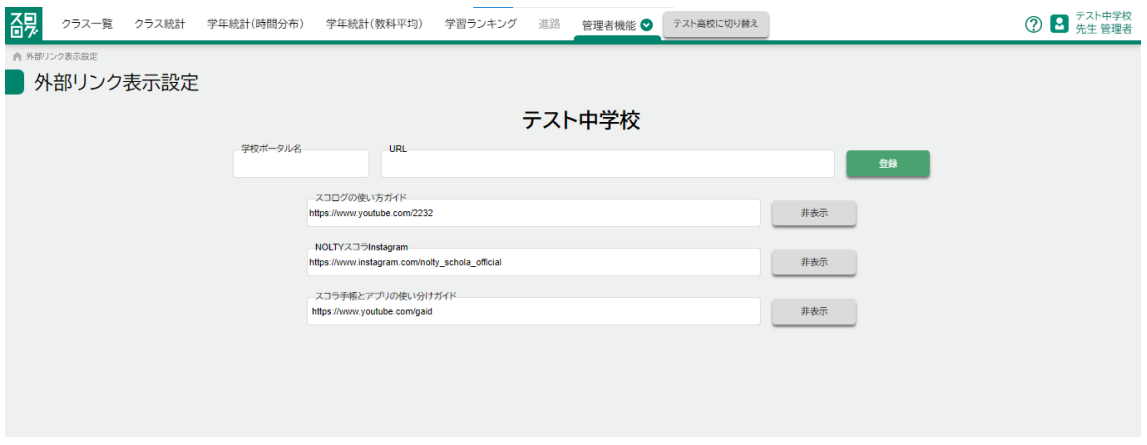

# 登録後

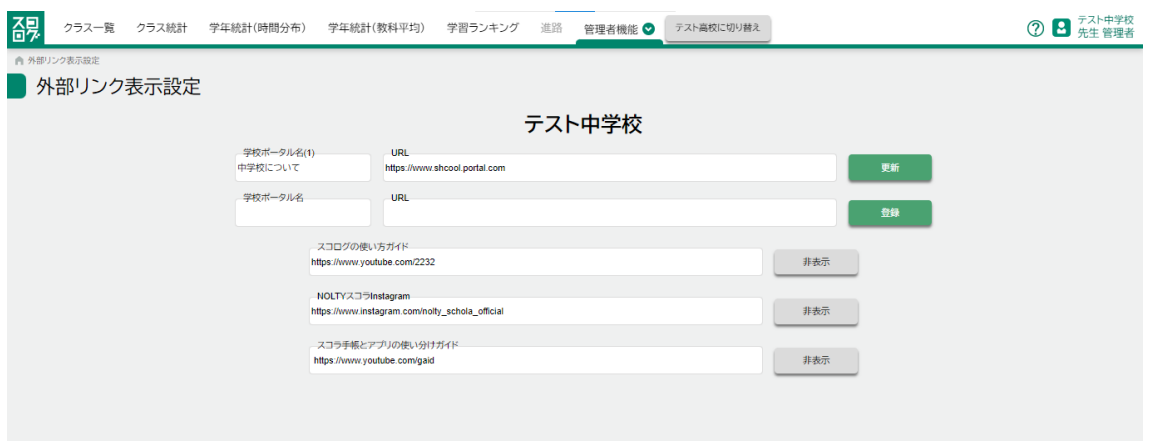

## 3 転入生の対応

#### 3-1 生徒の追加

各画面のシステム利用開始日を設定し、登録を行う [2-3](#page-82-0) 参照

#### 3-2 生徒パスワードの取得

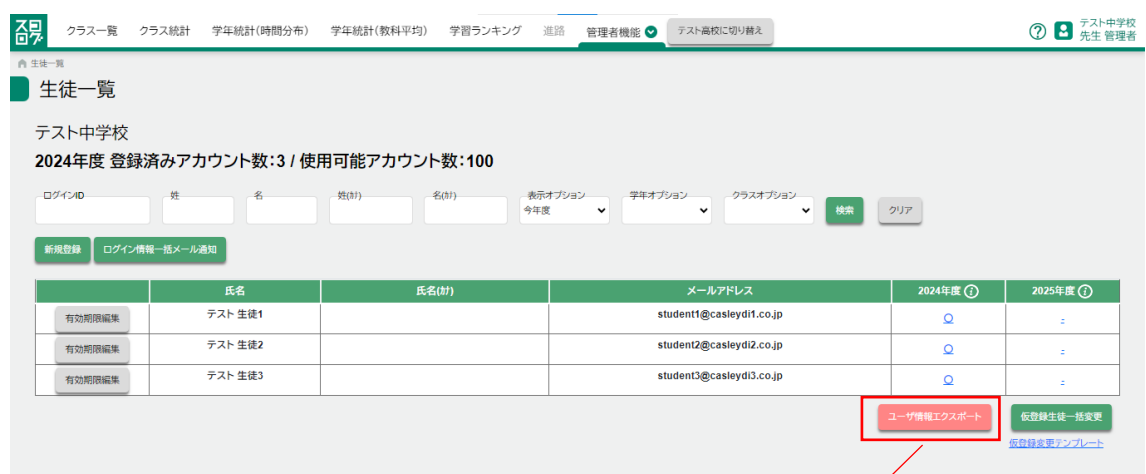

#### ユーザ情報 CSV

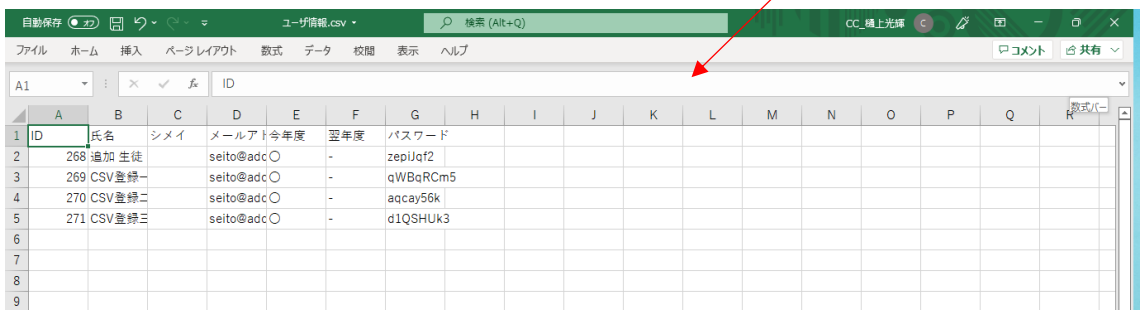

# 3-3 メールアドレス、パスワードの通知

ダウンロードされた、ユーザ情報 CSV 内の

メールアドレス、パスワードを生徒へ連絡してください

p. 112

# 4 転校生の対応

各生徒一覧画面より、対象生徒のシステム利用終了日を設定する

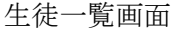

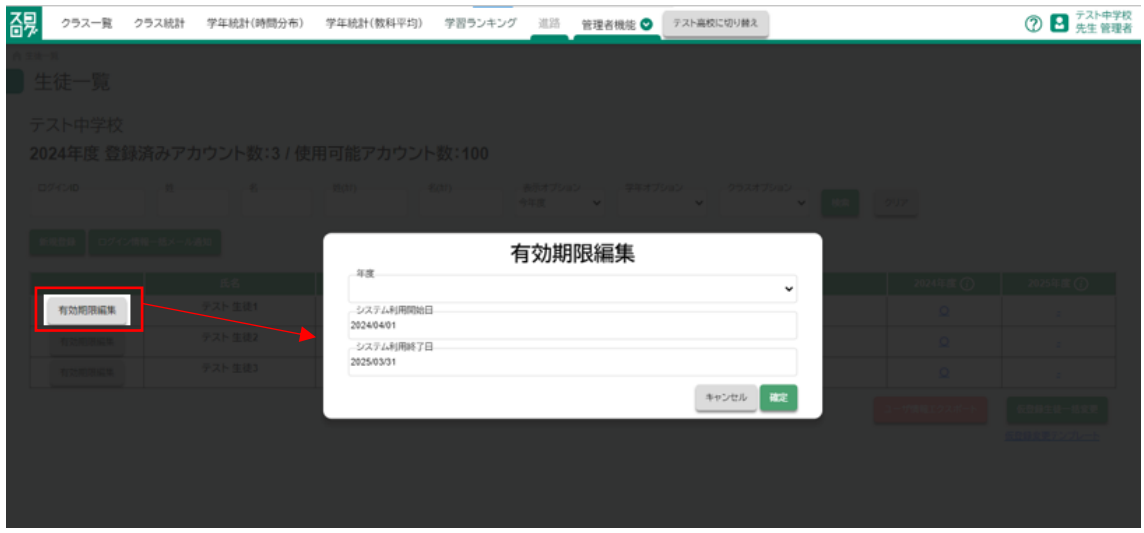

更新前

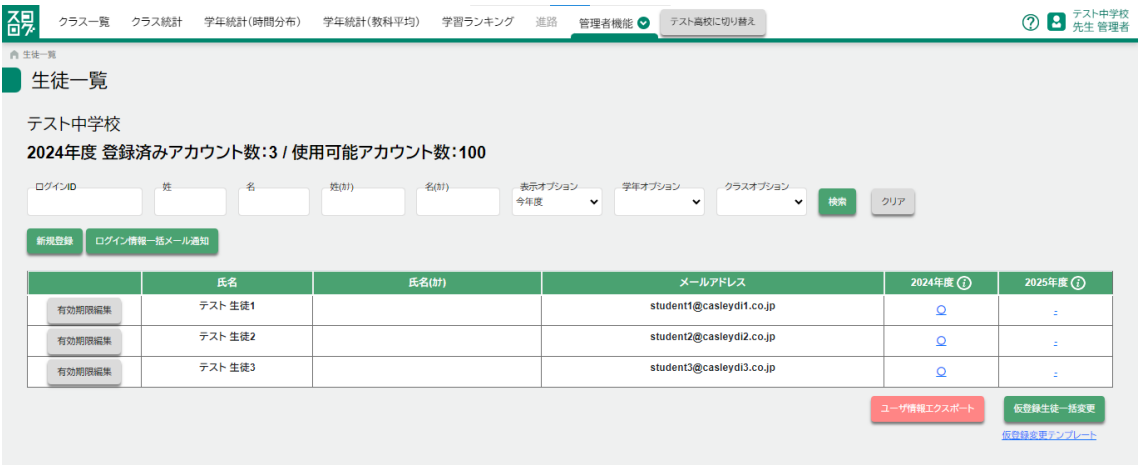

# 更新後

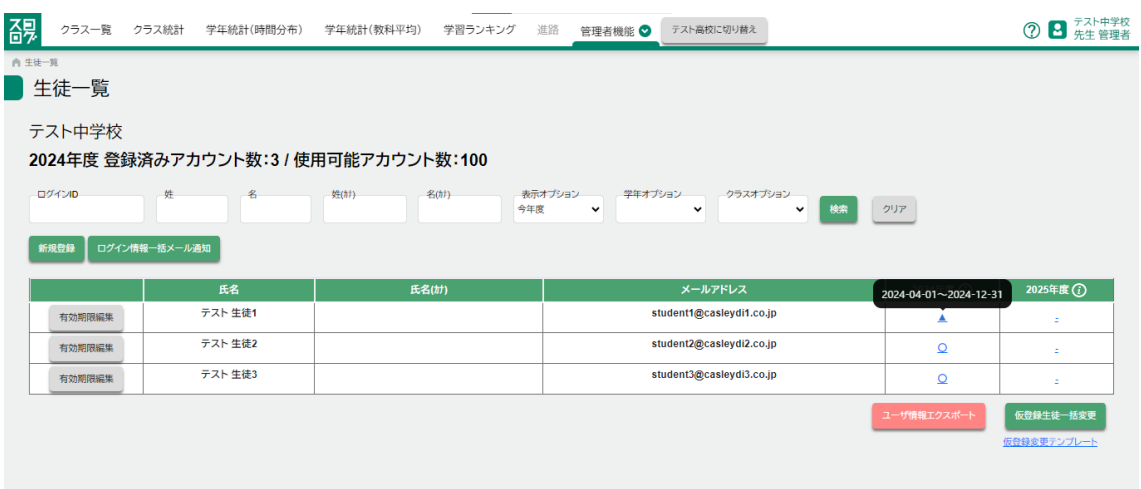

## 5 先生が中学から高校に所属が変更になる場合

#### 5-1 所属を変更する

1. TOP > 学校グループ先生一覧を表示し、対象先生の編集ボタンを押し、所属学校 で高校を選択し保存します。

\*高校、中学と両方の管理者でないと、この処理は行えません。

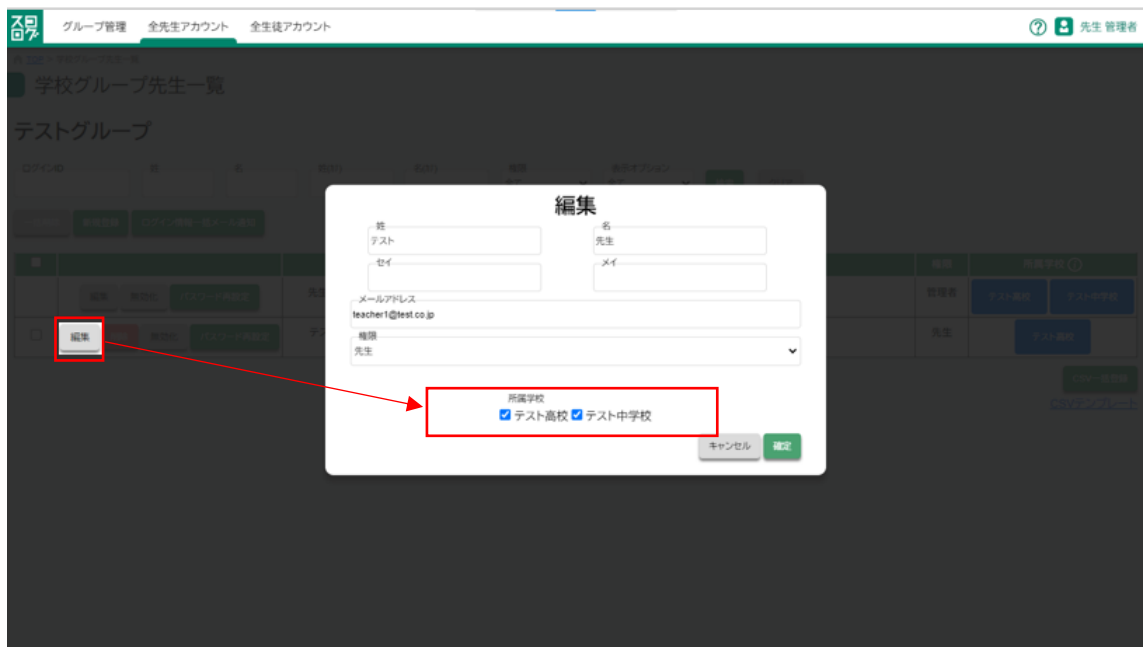

2.所属学校の中学ボタンを押して非活性にします。

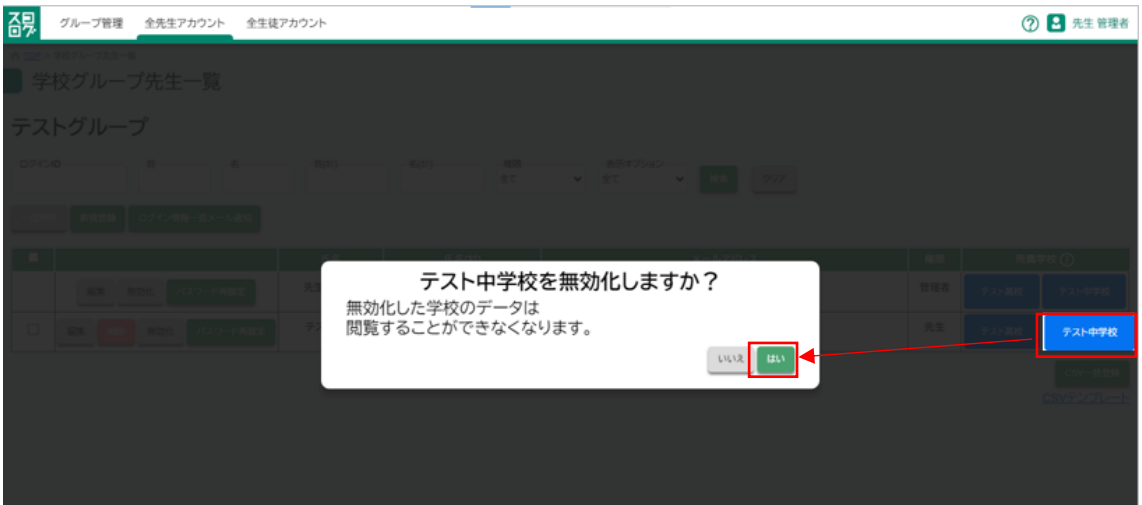

### 6 次年度でも継続して生徒が学校に所属する場合

#### 6-1 次年度の利用生徒を一括登録

学校グループ生徒一覧にて CSV テンプレートを利用し来年も利用する生徒情報 CSV を作 成します。

\*高校、中学と両方の管理者でないと、この処理は行えません。

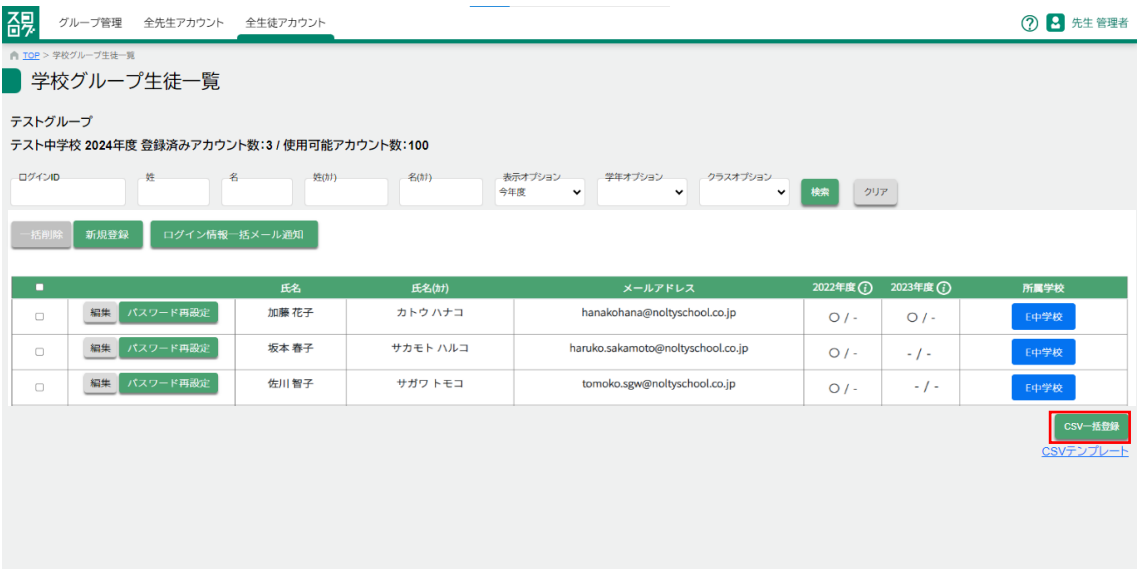

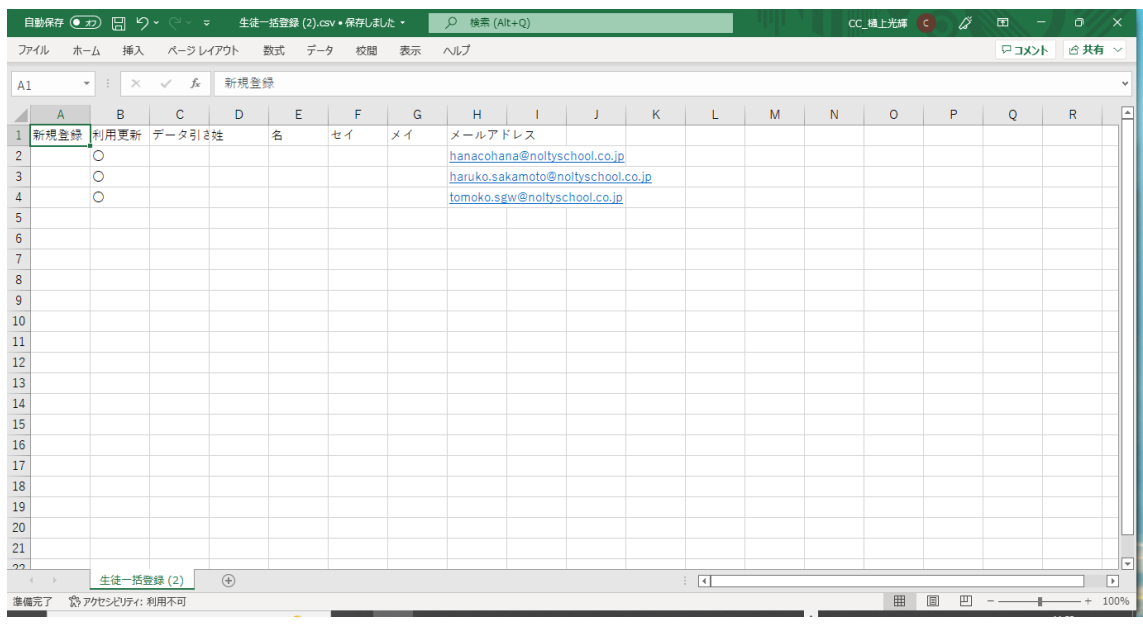

利用更新【必須】 インクの年度も利用するアカウントの場合、○を入力します。 姓、名 まんの スカ不要 (新規登録時使用)

セイ、メイ おおおおおおおお 入力不要 (新規登録時使用)

メールアドレス【必須】 メールアドレスを半角 255 文字以内で入力します

2.CSV 一括登録ボタンを押し、 登録する年度とファイルを選択します。

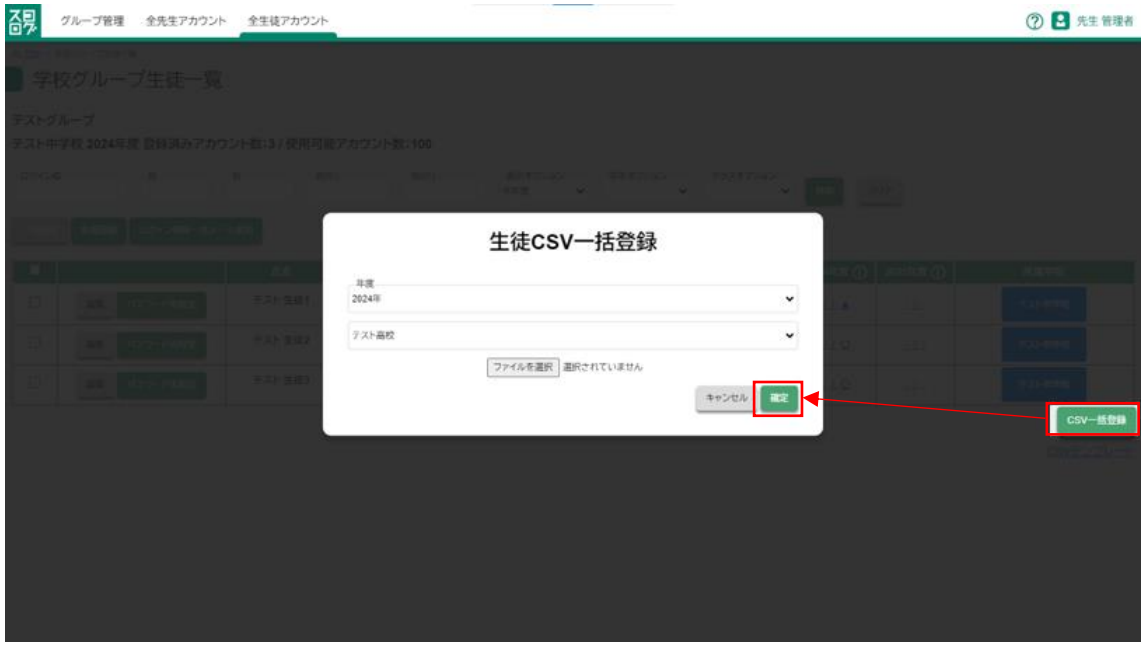

※「ファイルを読み込めませんでした。」のエラーが表示された場合、CSV ファイルをテキ ストエディタで開き、空の行が入っていないかをご確認ください。

# 2. CSV 登録後、対象生徒の次年度に〇がついている事が確認できます。

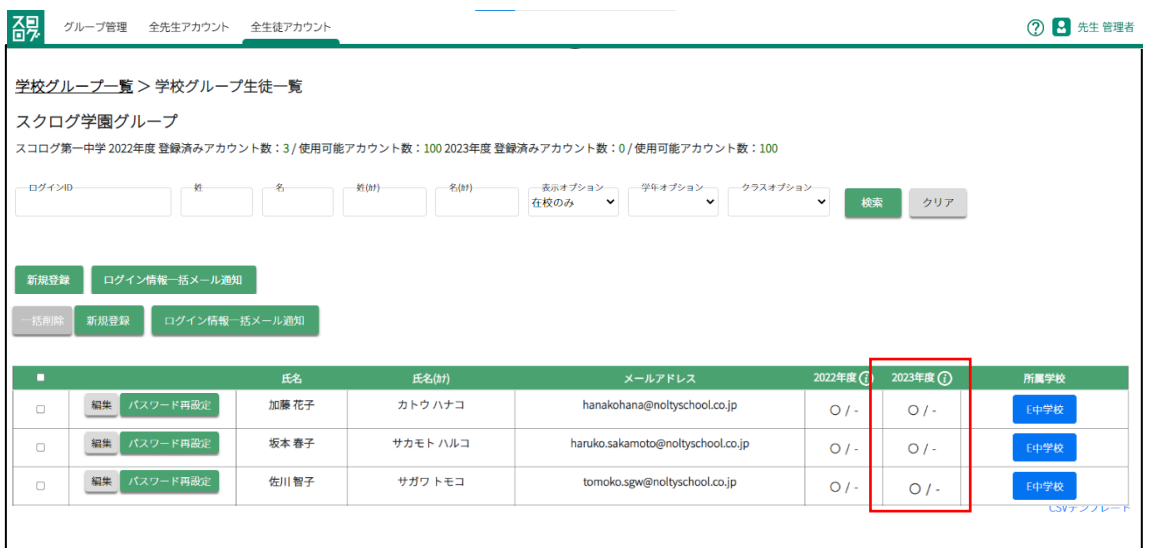

# 7 次年度にグループの中学校から高校に進学する場合

#### 1. 生徒一覧にて CSV テンプレートを利用し進学する生徒情報 CSV を作成します。

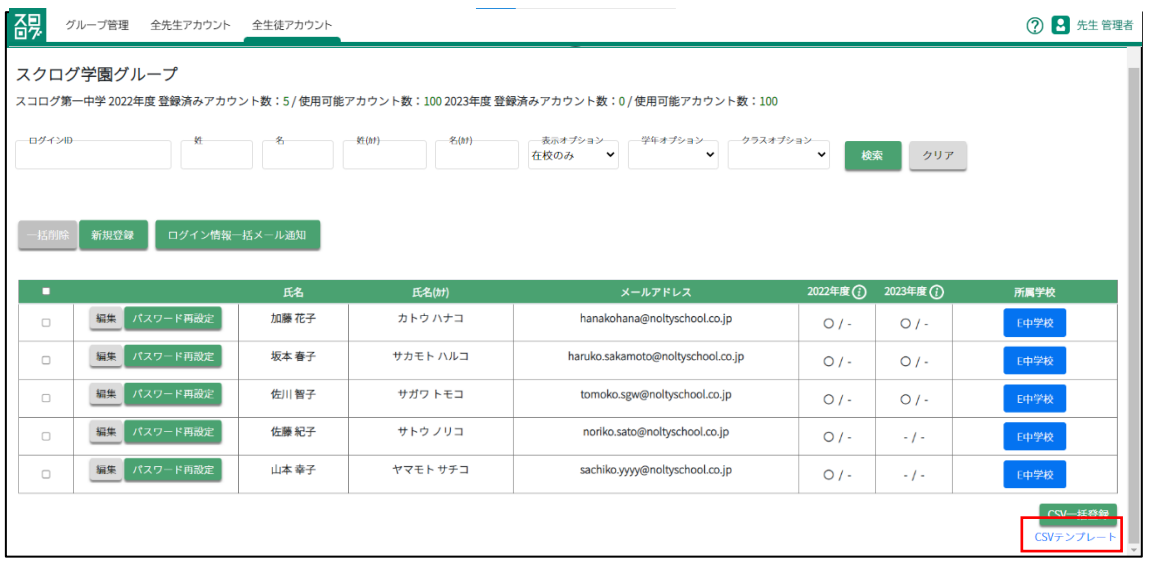

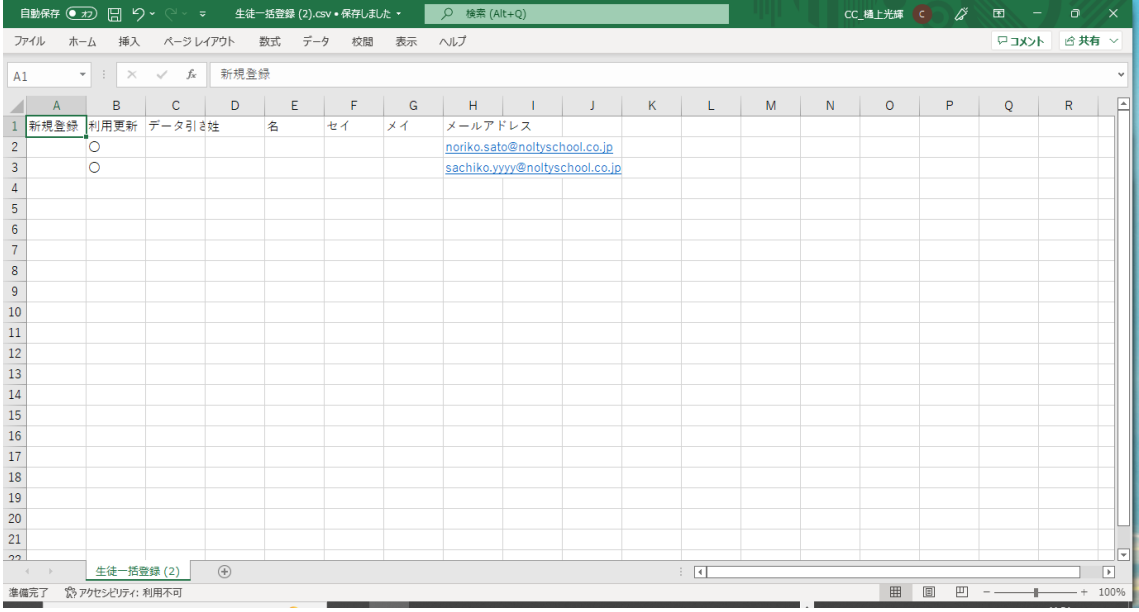

データ引き継ぎ【必須】 次年度も利用するアカウントの場合、〇を入力します。

- 姓、名 まんの スカ不要 (新規登録時使用)
- セイ、メイ おおろん 入力不要 (新規登録時使用)

メールアドレス【必須】 メールアドレスを半角 255 文字以内で入力します

2.CSV 一括登録ボタンを押し、 登録する年度とファイルを選択します。

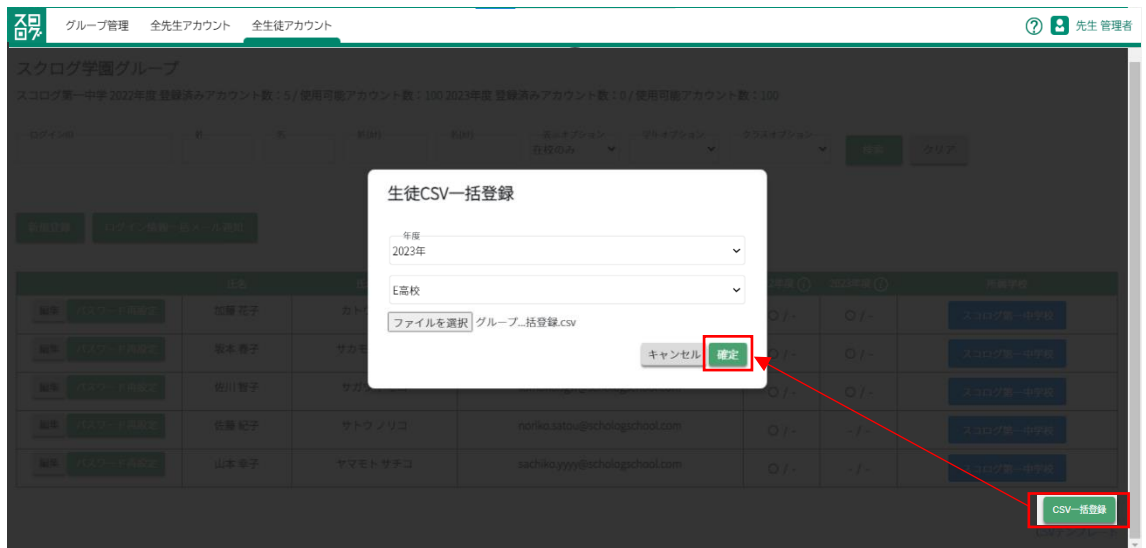

※「ファイルを読み込めませんでした。」のエラーが表示された場合、CSV ファイルをテキ ストエディタで開き、空の行が入っているかをご確認ください。

3.CSV 登録後、対象生徒の次年度に〇がついている 及び 所属学校が追加されている事 が確認できます。

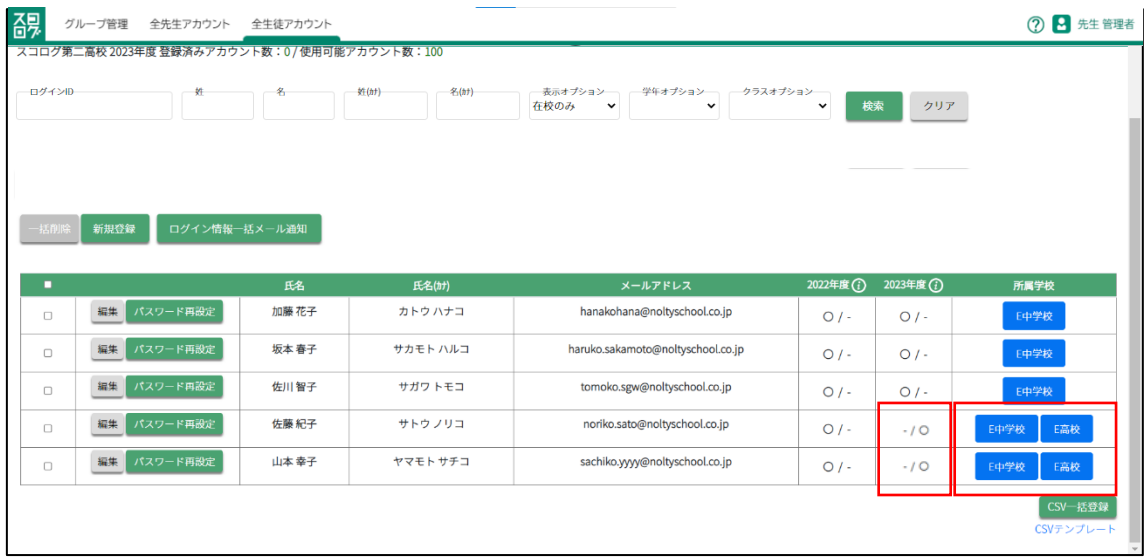

# 8 先生が退職等で所属を離れる場合

対象先生のアカウントを無効化します。

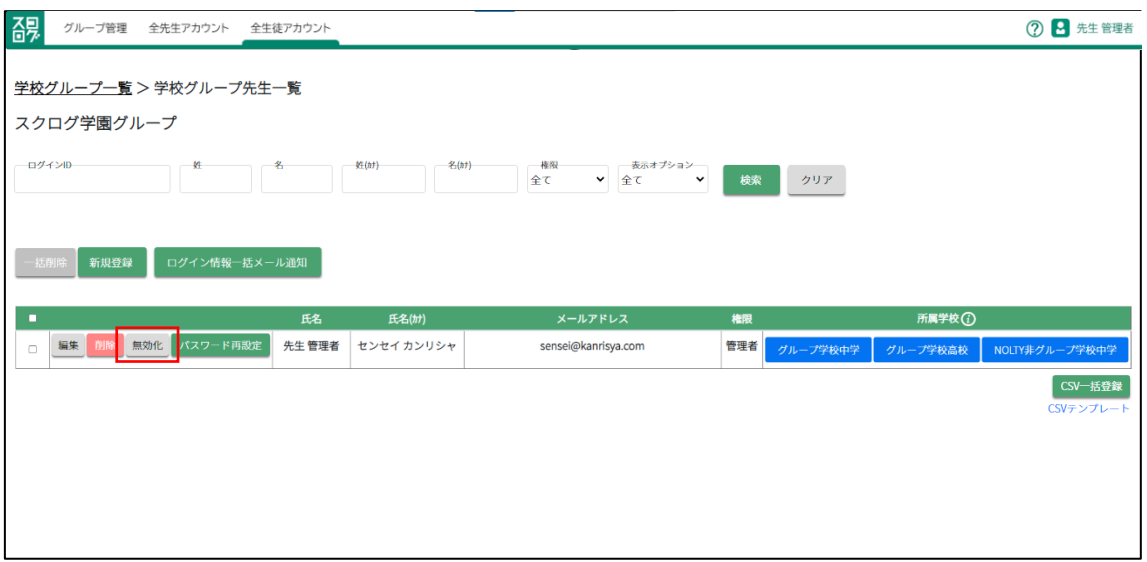

# 9 ログインパスワードを忘れてしまった場合

# 9-1 パスワードがわからない場合

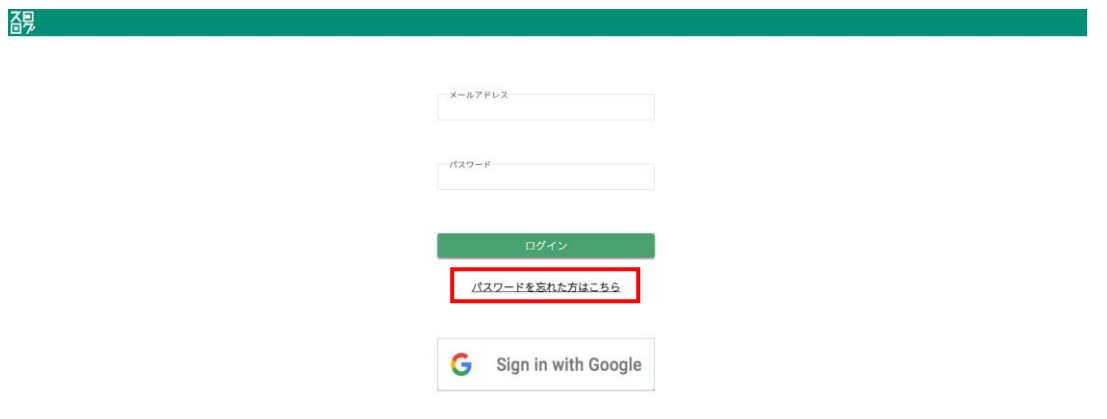

メールアドレスに紐づいたパスワードをお忘れの場合にはログイン画面にある「パスワ ードを忘れた方はこちら」ボタンを押します。

※スコログに登録しているメールアドレスも忘れてしまった場合は(株) NOLTY プランナ ーズにお問い合わせください。

ログイン画面から「パスワードを忘れた方はこちら」を押す

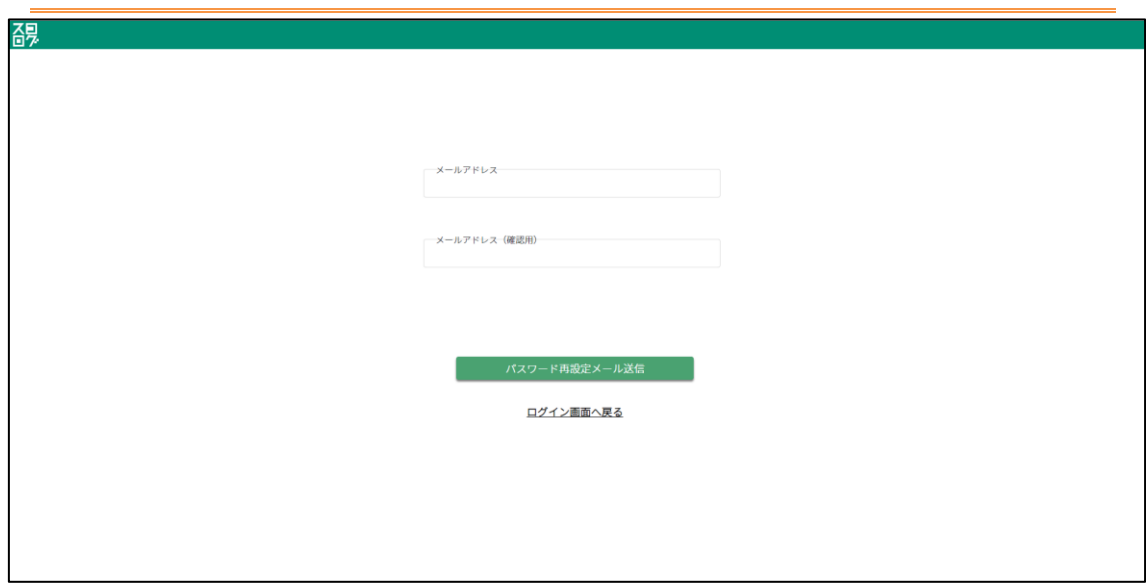

9-2 メールアドレスを入力し[パスワード再設定メール送信]ボタンを押す

## 9-3 「パスワードを再設定してください。」という件名のメールを確認する

入力したメールアドレス宛に以下のようなメールが届きます。パスワード再設定可能な URL リンクが記 載されておりますのでそちらを押してパスワード再設定画面を表示します。

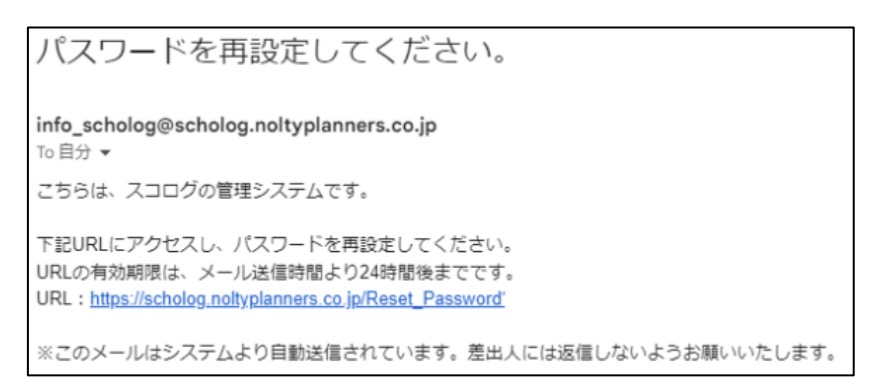

### 9-4 新しいパスワードを設定する

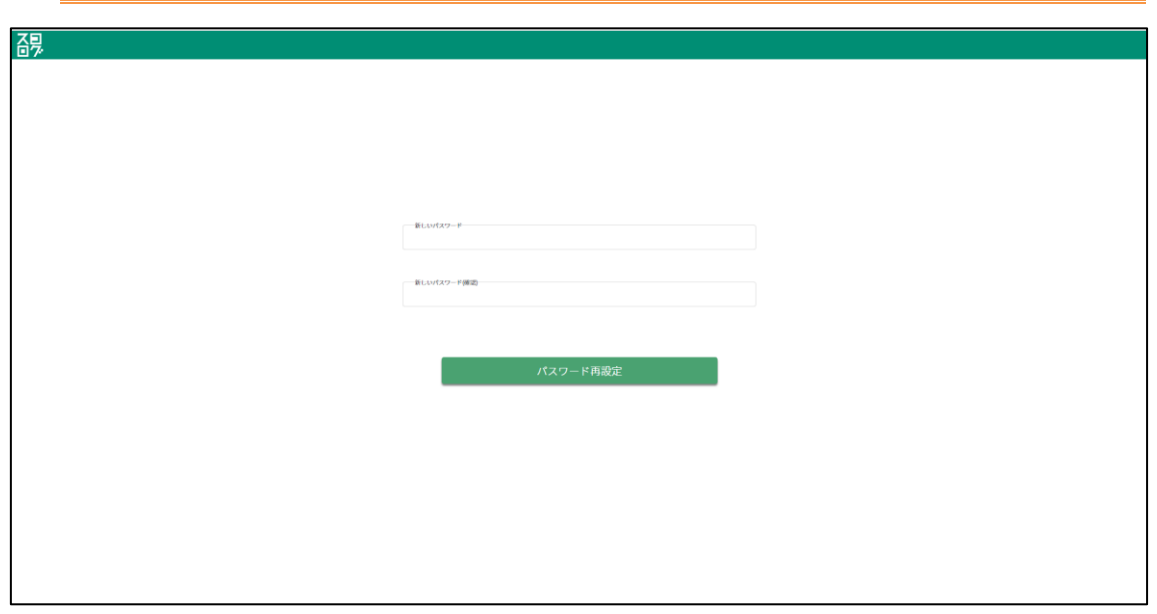

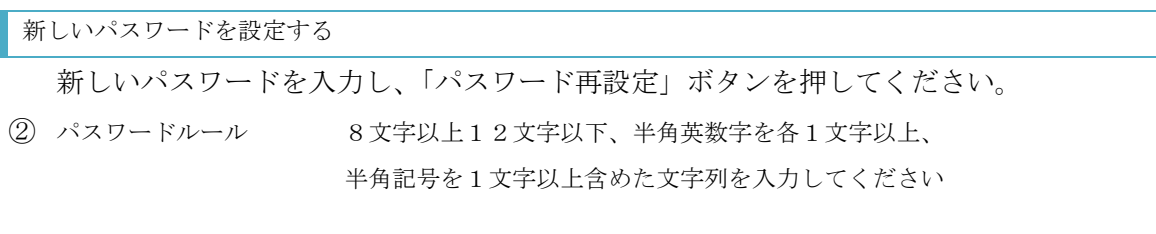

# 10 パスワードロックがかかった場合の対応方法

#### 10-1 ロックがかかる条件

10 回連続でパスワードを間違えるとそのアカウントは 10 分ロックされます。

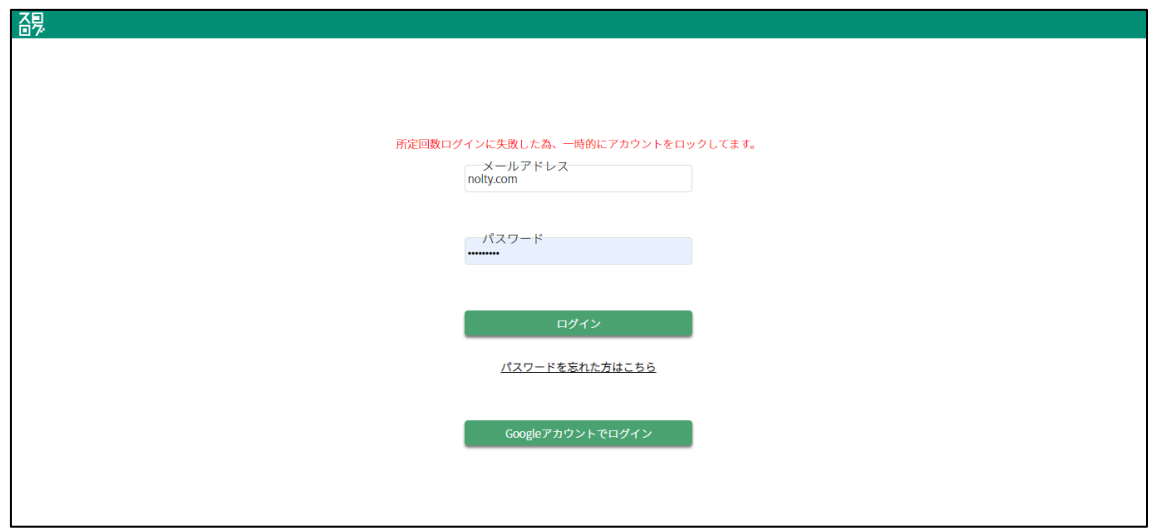

また、残り3回以下になると残りの回数が表示されます。

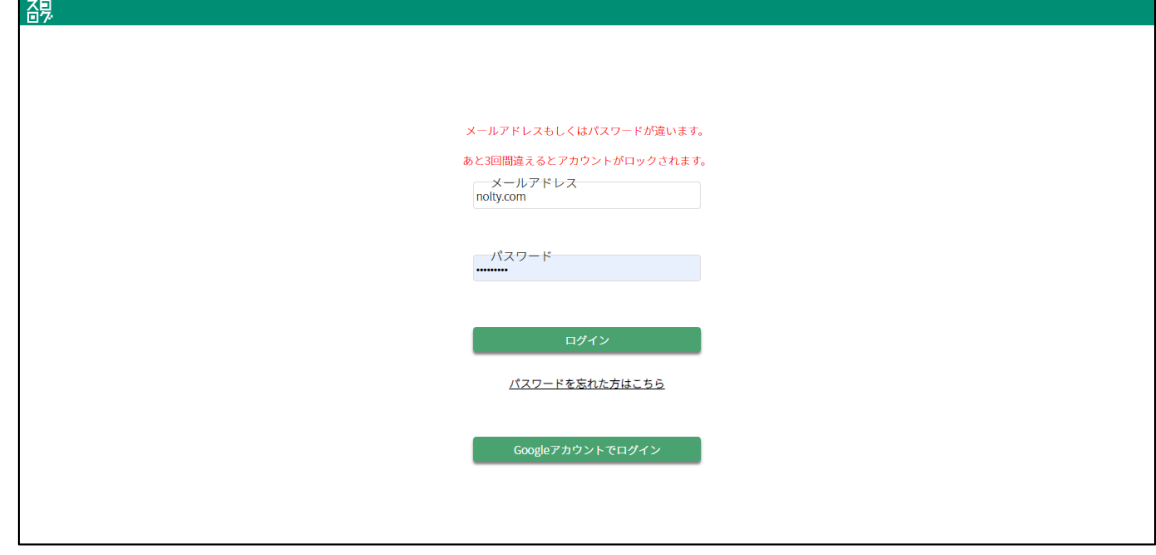

#### 10-2 ロック解除方法

アカウントロックから 10 分後、ロックが解除されます。 その後、正しいパスワードを入力し、ログインしてください。

## 11 生徒の手帳提出日、ログイン日、勉強時間の管理

担当クラスに所属する生徒の最終手帳提出日、最終ログイン日、今週の勉強時間を 一覧で確認することができます。

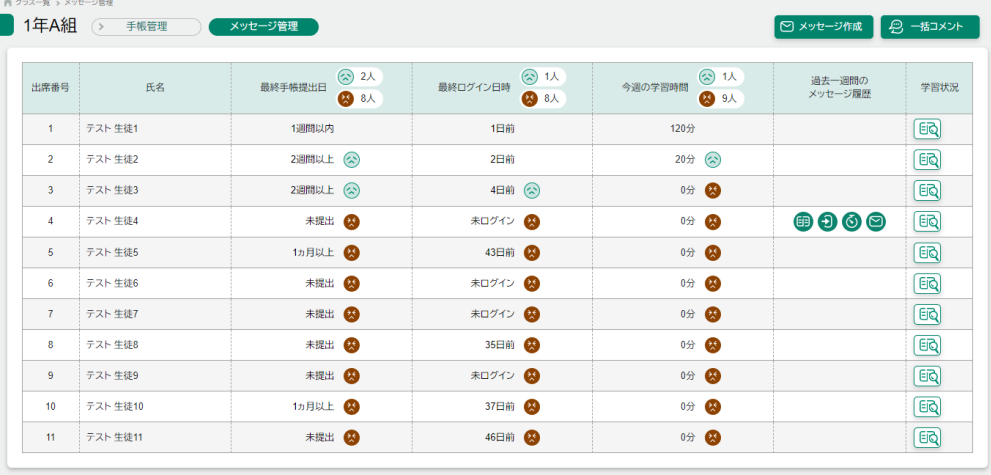

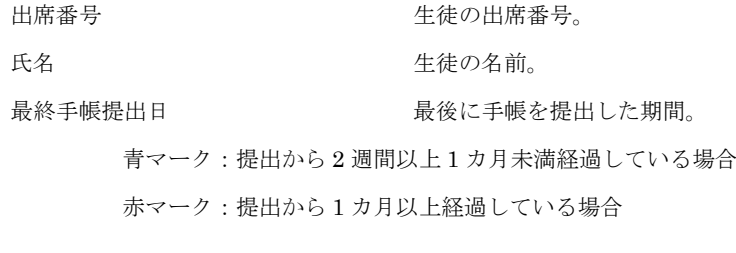

最終ログイン日時。 青マーク:ログインしてから 3 日以上 1 週間未満経過している場合 赤マーク:ログインしてから 1 週間以上経過している場合

今週の学習時間 今週どのくらい学習したかを分単位で表示。 青マーク:学習時間が 0 分以上 30 未満の場合 赤マーク:学習時間が 0 分の場合

※表示形式は未ログイン、1週間以内、2週間以上(1カ月未満)、1カ月以上

過去一週間のメッセージ履歴

先生が対象の生徒に一週間のうちにどのメッセージを送ったのかをアイコンで表示。

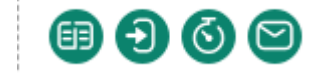

 ※左から、手帳未提出者への連絡、未ログイン者への連絡、未学習者への連絡、 任意送信のアイコン

学習状況

押すことで対象の生徒の手帳提出詳細画面に遷移する。

最終手帳提出日、最終ログイン日時はマウスを上にかざすと詳しい日時が表示さ れます。

#### 最終手帳提出日

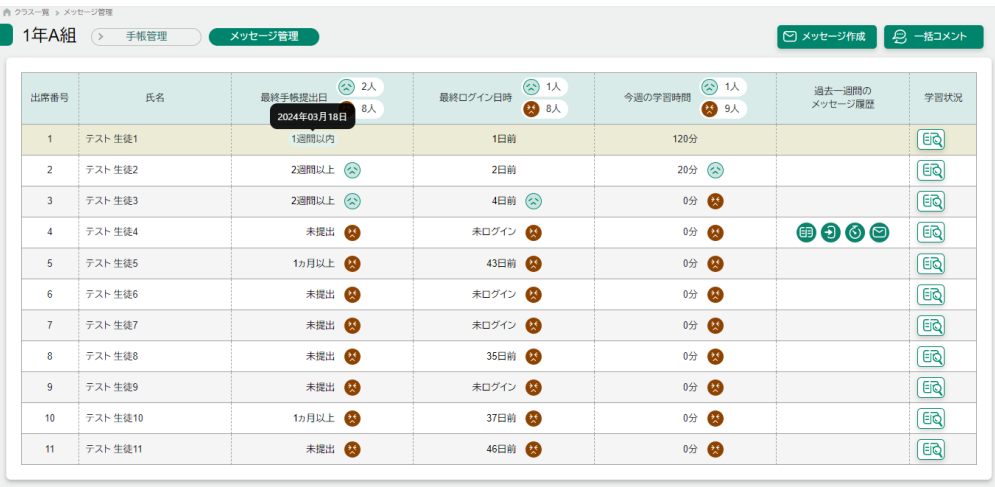

最終ログイン日時

| 出席番号                    | 氏名       | 最終手帳提出日   | $\left(\frac{1}{2}\right)$ 2 $\lambda$<br>48 8人 | $\odot$ 1 $\lambda$<br>最終ログイン日時<br>2024年03月18日 | ②1人<br>今週の学習時間<br>◎ 9人 | 過去一週間の<br>メッセージ履歴                                 | 学習状況         |
|-------------------------|----------|-----------|-------------------------------------------------|------------------------------------------------|------------------------|---------------------------------------------------|--------------|
| 1                       | テスト 生徒1  | 1週間以内     |                                                 | 1日前                                            | 120分                   |                                                   | <b>EQ</b>    |
| $\overline{c}$          | テスト 生徒2  | 2週間以上 (☆) |                                                 | 2日前                                            | 20分(2)                 |                                                   | E            |
| $\overline{\mathbf{3}}$ | テスト生徒3   | 2週間以上 (2) |                                                 | 4日前(公)                                         | 0分 (5)                 |                                                   | E            |
| $\sqrt{4}$              | テスト 生徒4  | 未提出 6     |                                                 | 未ログイン                                          | 0分 (3)                 | $\mathbf{\Theta} \mathbf{\Theta} \mathbf{\Theta}$ | E            |
| 5                       | テスト 生徒5  | 1ヵ月以上 3   |                                                 | 43日前 43                                        | 0分 (2)                 |                                                   | $\boxed{50}$ |
| 6                       | テスト 生徒6  | 未提出 6     |                                                 | 未ログイン ※                                        | 0分 69                  |                                                   | E            |
| $7\phantom{.}$          | テスト 生徒7  | 未提出 3     |                                                 | 未ログイン ※                                        | 0分 ◎                   |                                                   | E            |
| 8                       | テスト 牛徒8  | 未提出 6     |                                                 | 35日前 4                                         | 0分 69                  |                                                   | E            |
| $\circ$                 | テスト 生徒9  | 未提出 4     |                                                 | 未ログイン ※                                        | 0分 43                  |                                                   | E            |
| 10                      | テスト生徒10  | 1ヵ月以上 3   |                                                 | 37日前 2                                         | 0分 69                  |                                                   | $\boxed{50}$ |
| 11                      | テスト 生徒11 | 未提出 3     |                                                 | 46日前 3                                         | 0分 8                   |                                                   | E            |

#### 12 メッセージ管理

#### 12-1 メッセージの登録

担当クラスの生徒に向けて活用状況に応じてメッセージを送ることができます。 メッセージ作成ボタンを押した後、登録を行います。

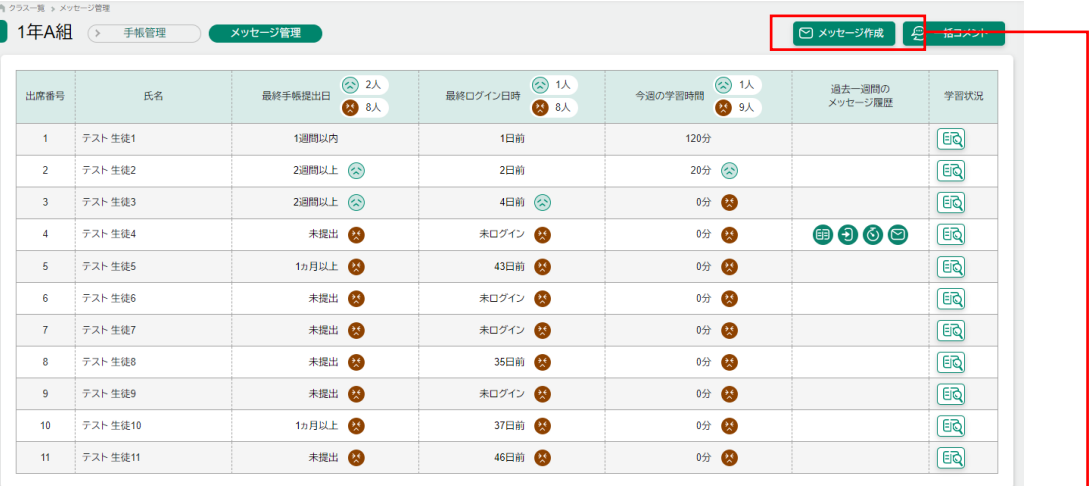

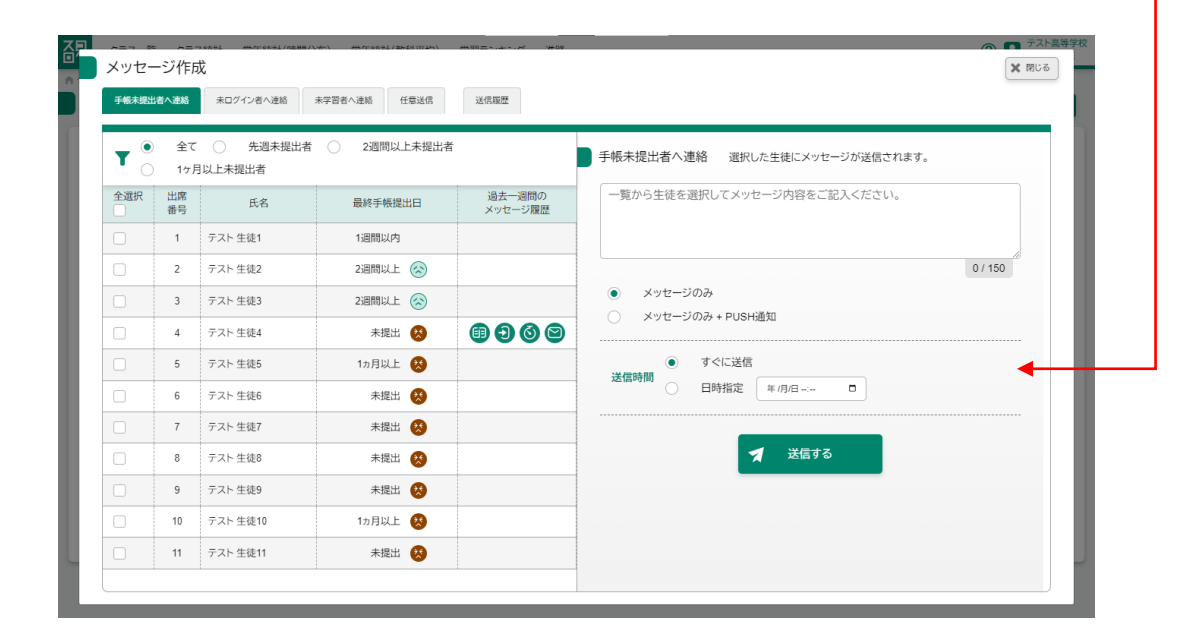

対象の生徒 ※最低 1 人は選んでください。 メッセージ インコンコンコンコンコンコン 全角 150 文字以内で入力してください。 PUSH 通知の有無 PUSH 通知も併せて表示したい場合のみ「メッセージの み+PUSH 通知」を選んでください。

#### 登録前

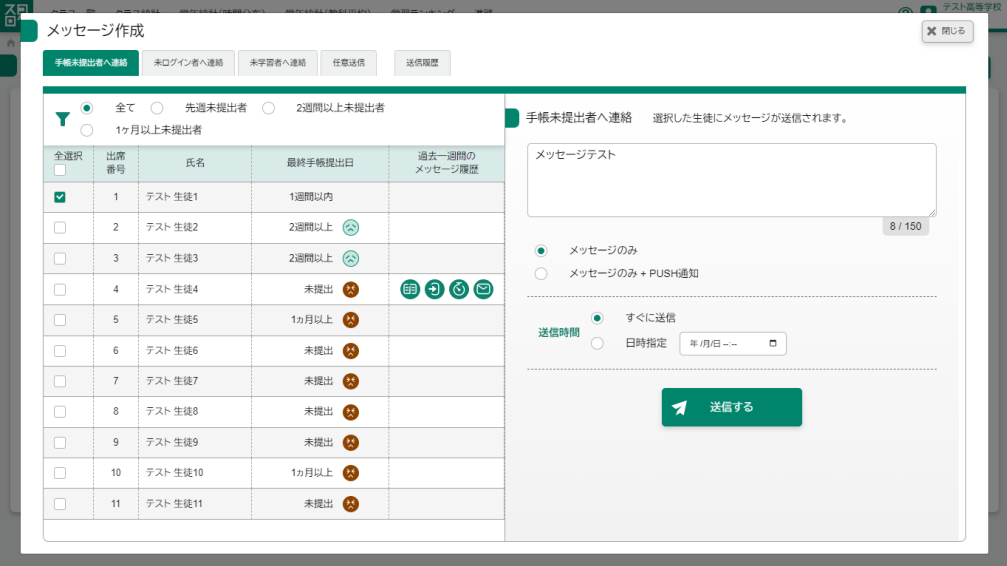

#### 登録後

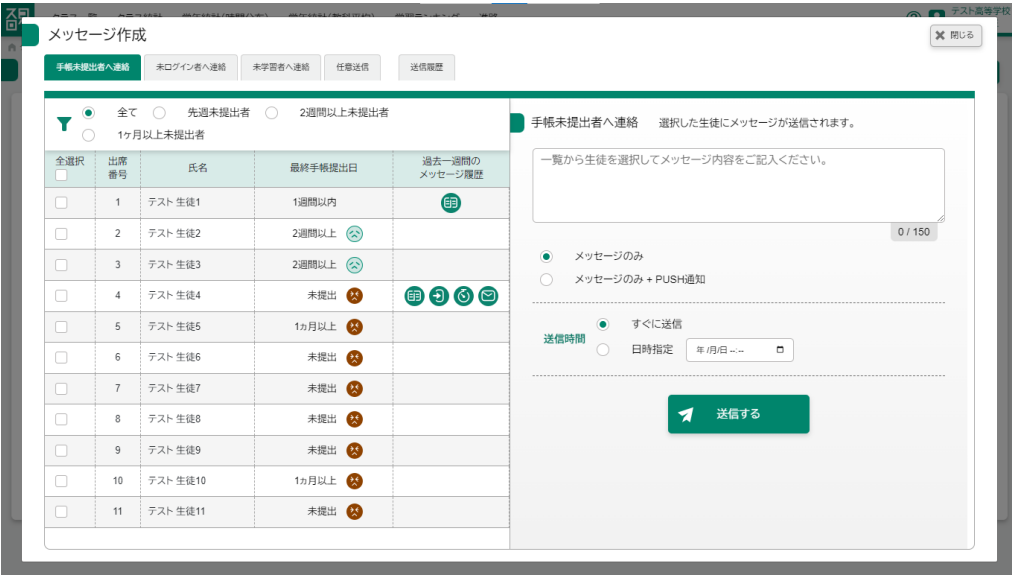

#### 12-2 送信タブの切り替え

手帳未提出者、未ログイン者、未学習者、任意送信の 4 種類のメッセージ区分をタ ブを押すことで切り替えることができます。

#### 手帳未提出者へ連絡

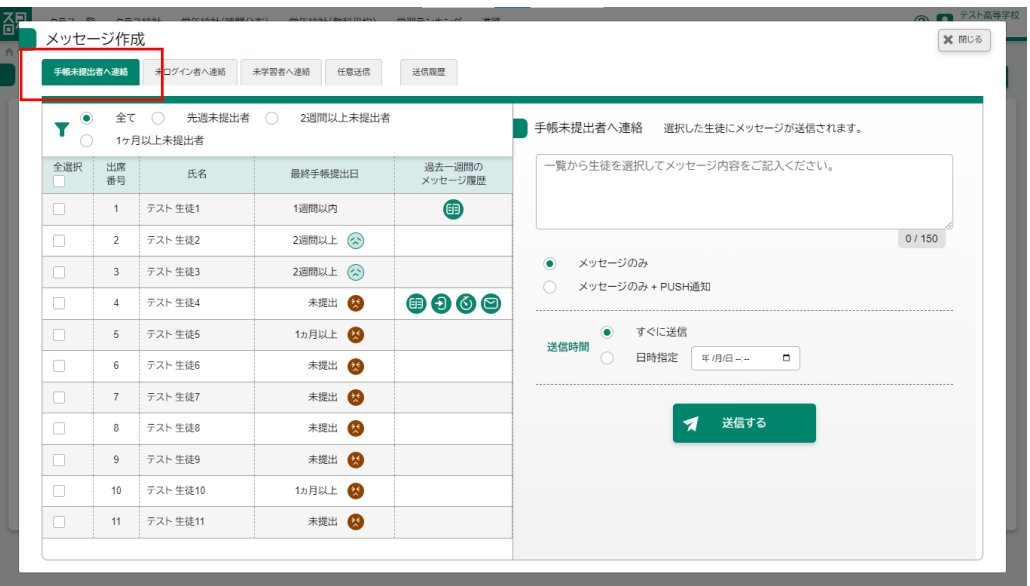

未ログイン者へ連絡

| 手帳未提出者へ              |                         | 未ログイン者へ連絡               | ←学習者へ連絡<br>任意送信 | 送信履歴                                                                                           |                                      |       |
|----------------------|-------------------------|-------------------------|-----------------|------------------------------------------------------------------------------------------------|--------------------------------------|-------|
| ۰<br>۷<br>$\bigcirc$ |                         | 3日以上 〇<br>全て 〇<br>1カ月以上 | 1週間以上 (         | 2週間以上                                                                                          | 未ログイン者へ連絡 選択した生徒にメッセージが送信されます。       |       |
| 全選択<br>П.            | 出席<br>番号                | 氏名                      | 最終ログイン日時        | 過去一週間の<br>メッセージ履歴                                                                              | 一覧から生徒を選択してメッセージ内容をご記入ください。          |       |
| n                    | $\mathbf{1}$            | テスト 生徒1                 | 1日前             | $\bullet$                                                                                      |                                      |       |
| □                    | $\overline{c}$          | テスト 生徒2                 | 2日前             |                                                                                                |                                      | 0/150 |
| $\Box$               | $\overline{\mathbf{3}}$ | テスト 生徒3                 | 4日前(<)          |                                                                                                | メッセージのみ<br>۰                         |       |
| 0                    | $\overline{4}$          | テスト 生徒4                 | 未ログイン 8         | $\begin{array}{c} \textcircled{\footnotesize{4}}\\ \textcircled{\footnotesize{5}} \end{array}$ | メッセージのみ + PUSH通知<br>$\bigcirc$       |       |
| 0                    | 5                       | テスト 生徒5                 | 43日前 (3)        |                                                                                                | すぐに送信<br>$\bullet$<br>送信時間           |       |
| Π                    | 6                       | テスト 生徒6                 | 未ログイン 6         |                                                                                                | 日時指定<br>$\Box$<br>$\circ$<br>年/月/日…… |       |
| 0                    | $\overline{7}$          | テスト 生徒7                 | 未ログイン 8         |                                                                                                |                                      |       |
| $\Box$               | 8                       | テスト 生徒8                 | 35日前 49         |                                                                                                | 送信する<br>1                            |       |
| $\Box$               | 9                       | テスト 生徒9                 | 未ログイン ※         |                                                                                                |                                      |       |
| Ω                    | 10                      | テスト 生徒10                | 37日前 29         |                                                                                                |                                      |       |
| 0                    | 11                      | テスト 生徒11                | 46日前 29         |                                                                                                |                                      |       |

未学習者へ連絡

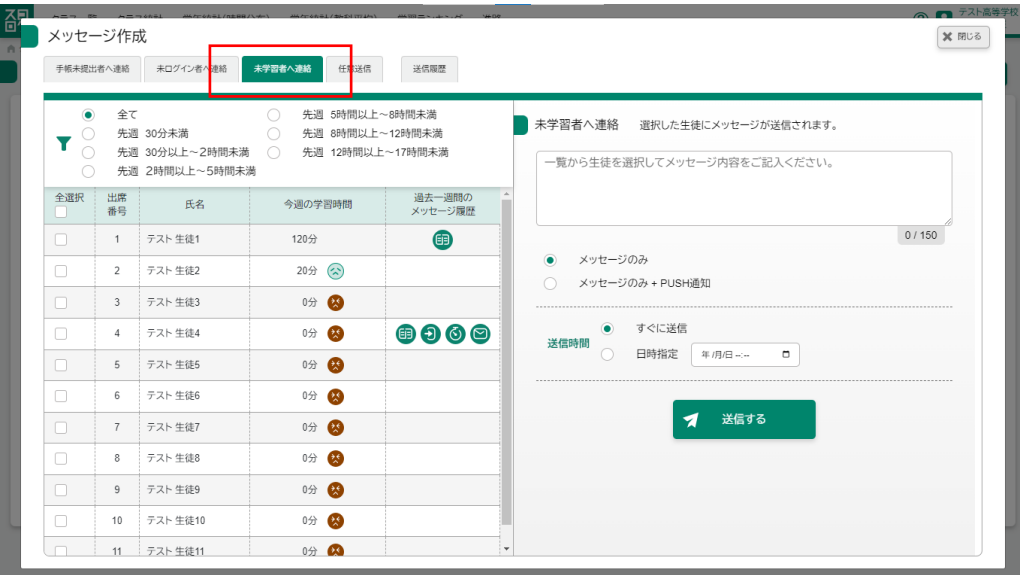

# 任意送信

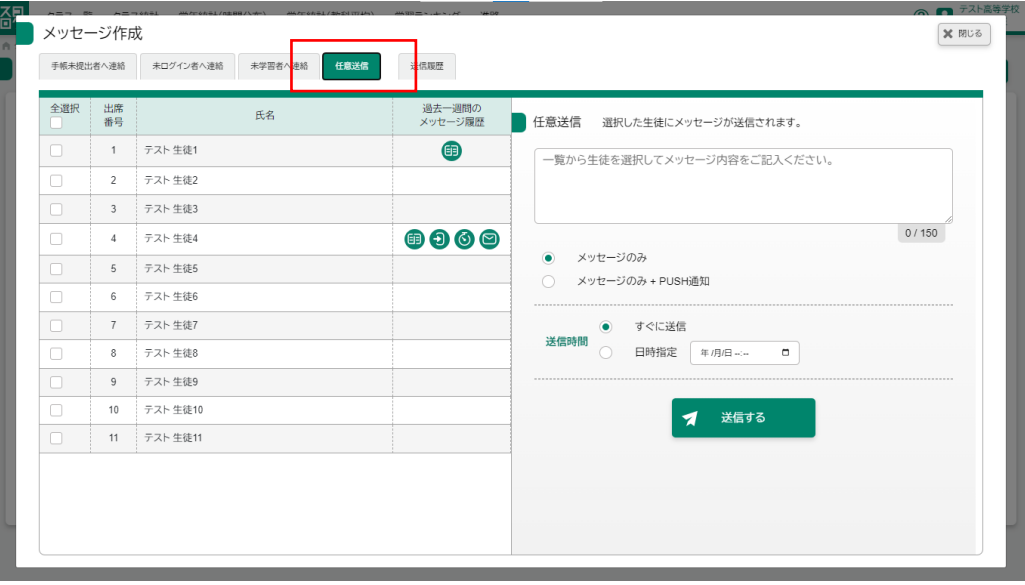

#### 12-3 送信対象の生徒の絞り込み

メッセージを送信する対象の生徒を条件ごとに絞り込むことができます。 メッセージ作成ボタンを押した後、検索条件のラジオボタンを選択します。

#### 手帳未提出者へ連絡

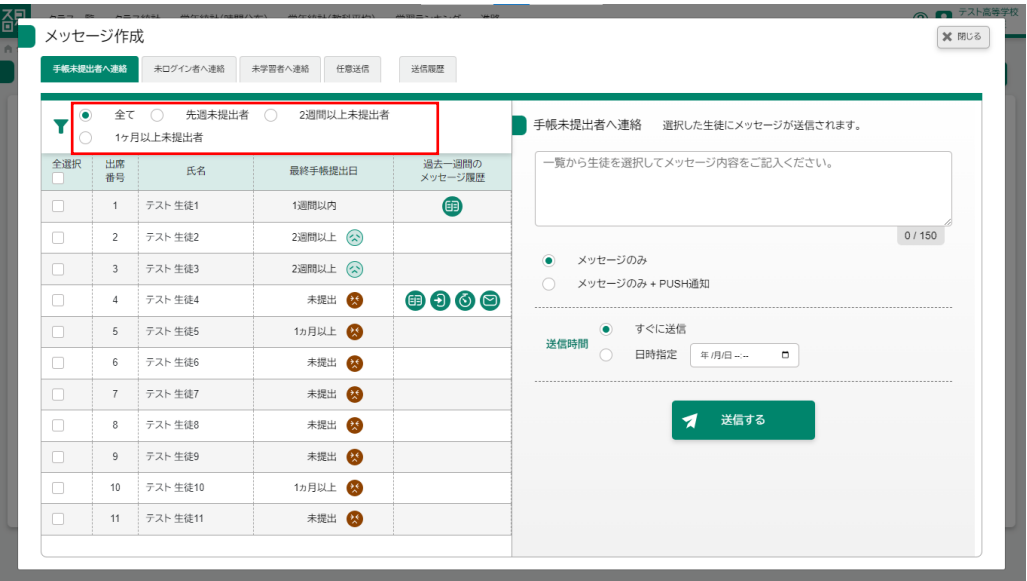

条件

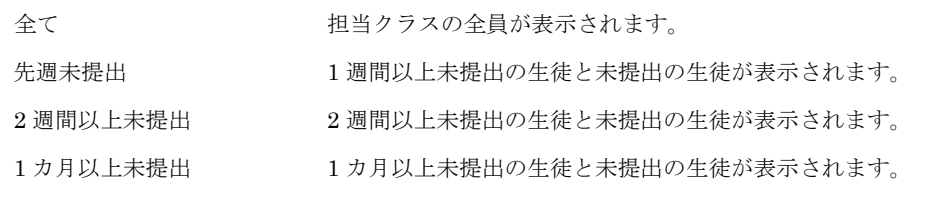

未ログイン者へ連絡

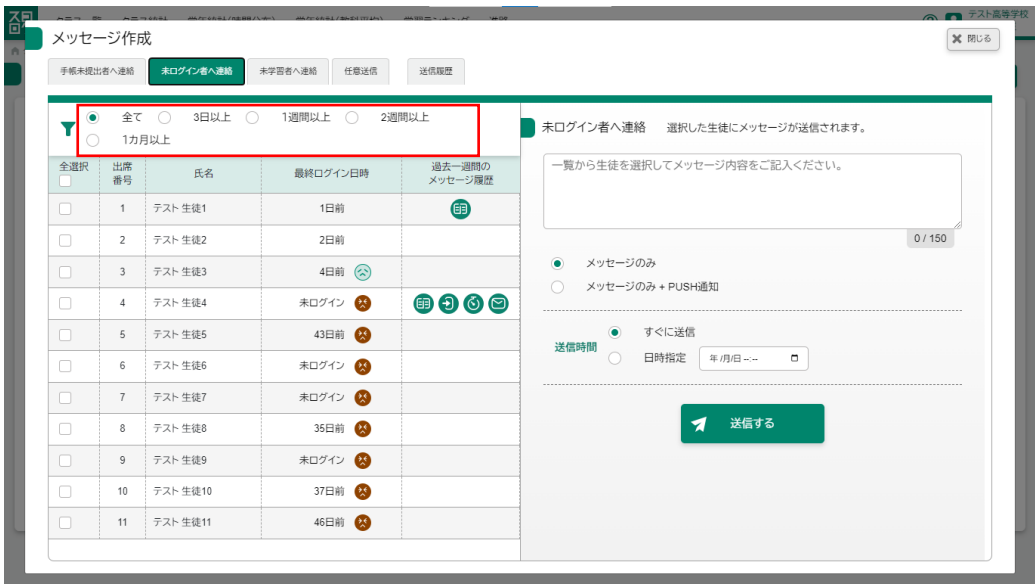

条件

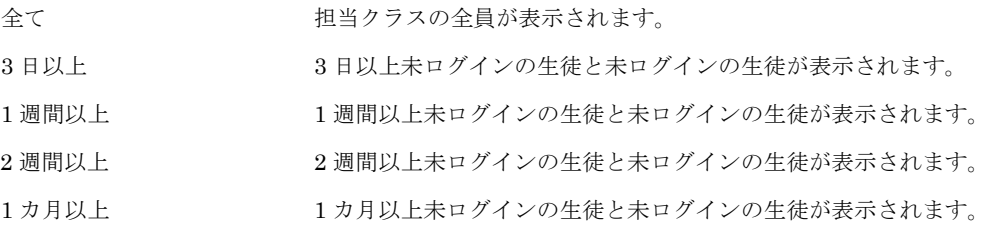

未学習者へ連絡

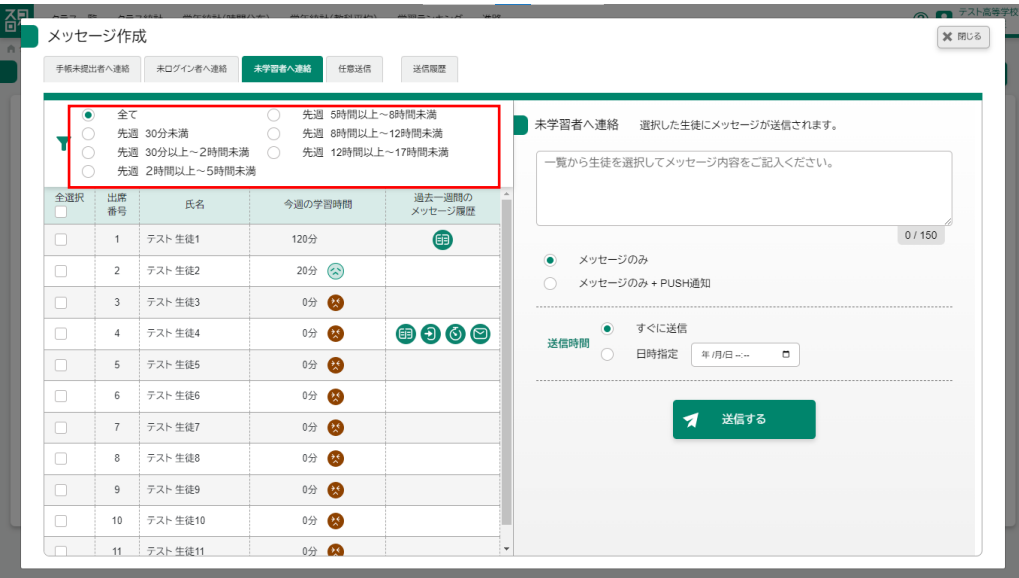

# 条件

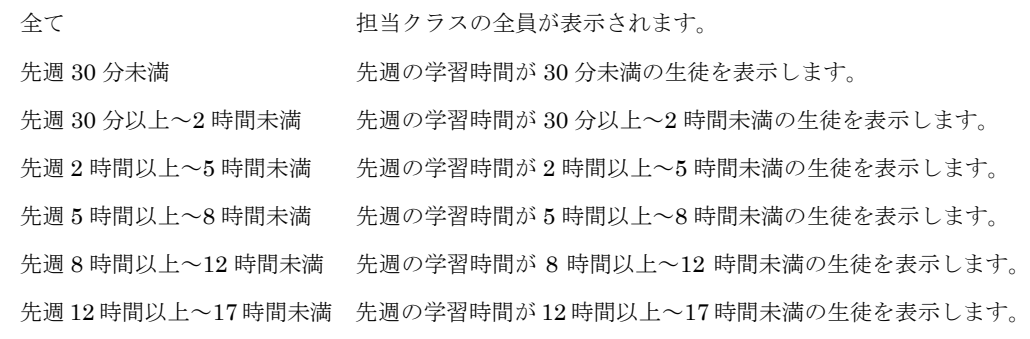

### 12-4 メッセージの送信履歴の確認

過去に送信したメッセージを確認することができます。 なお表示されるのは送信した最新のもの 10 件を表示します。 メッセージ作成ボタンを押した後、送信履歴タブを押すことで履歴を確認するこ とができます。

送信履歴

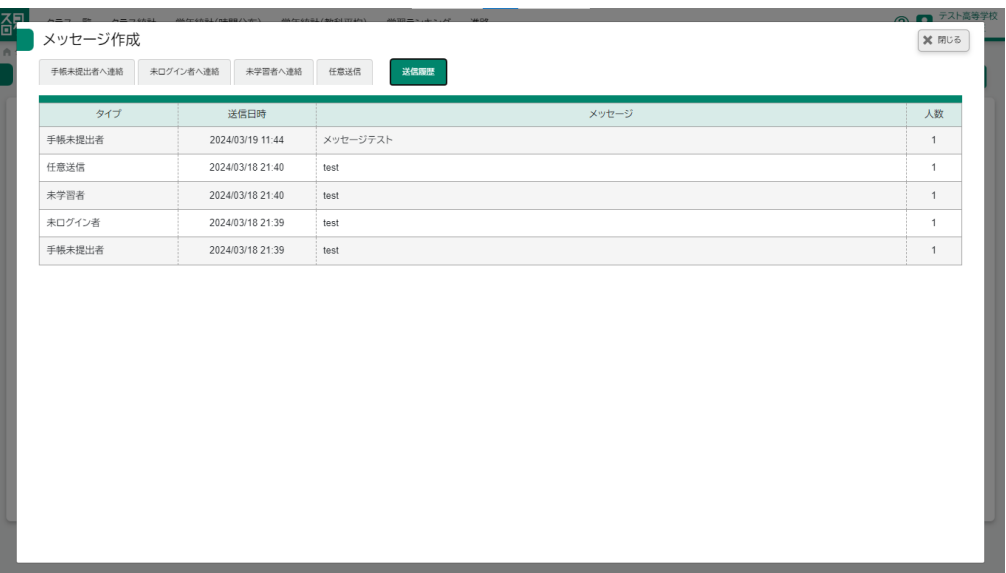

# 13 進路機能(マイバトン)を使用する場合

## 13-1 クラスの提出状況を確認する

クラス内での提出状況を一覧で見ることができます。

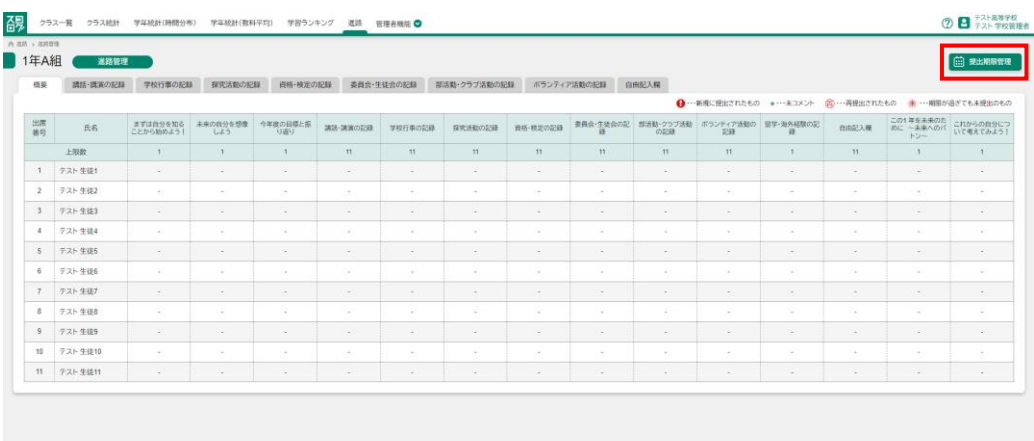

→ ·· 新規に提出されたもの ● ··· 未コメント (再) ··· 再提出されたもの 未 ··· 期限が過ぎても未提出のもの

## 13-2 提出期限を設定する

進路画面の提出期限管理ボタンを押した後、各章の提出期限日を設定することが できます。

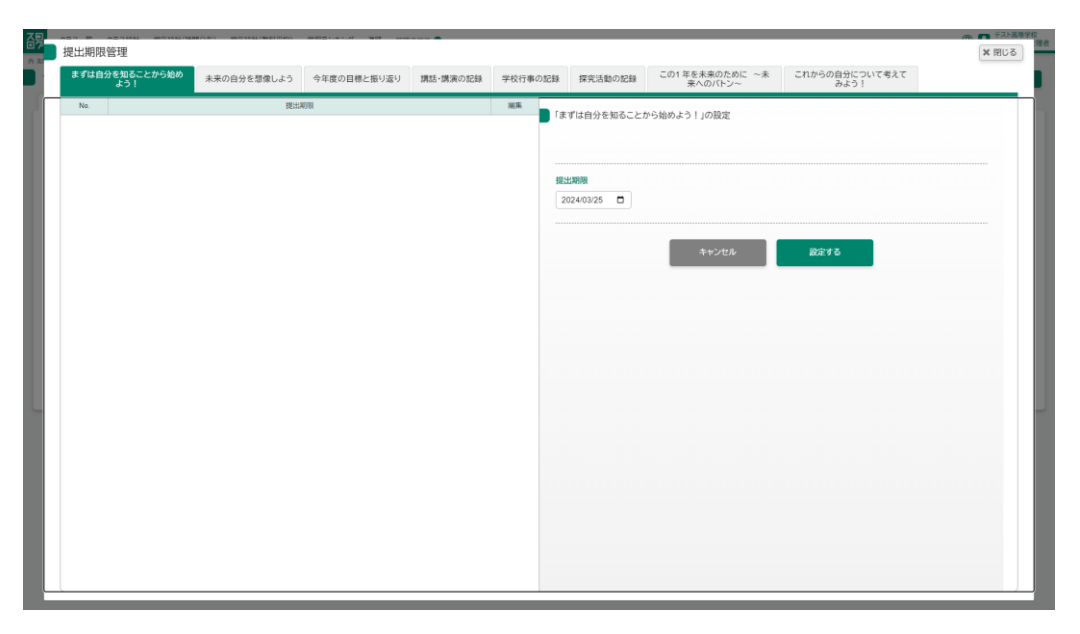

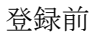

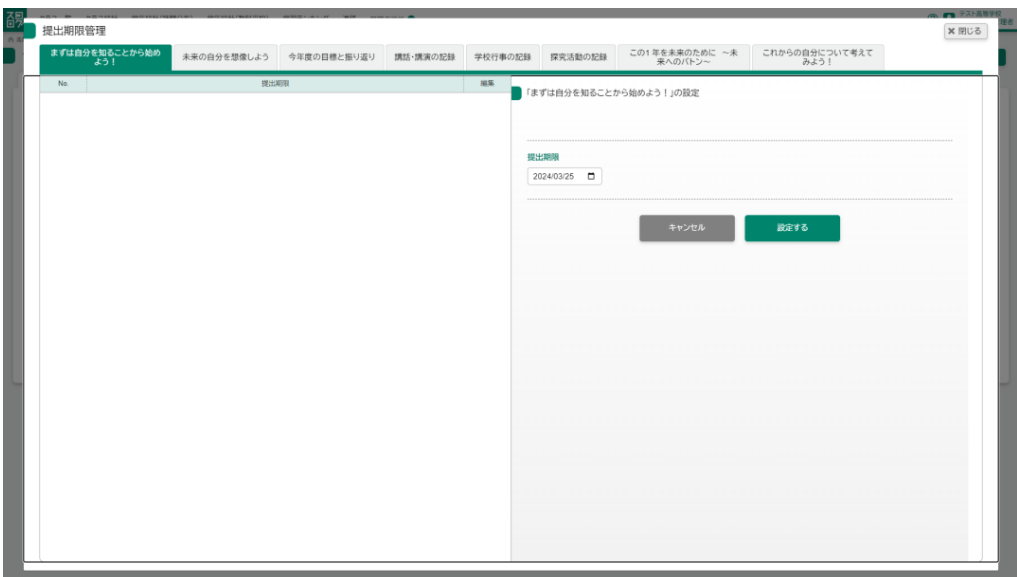

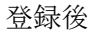

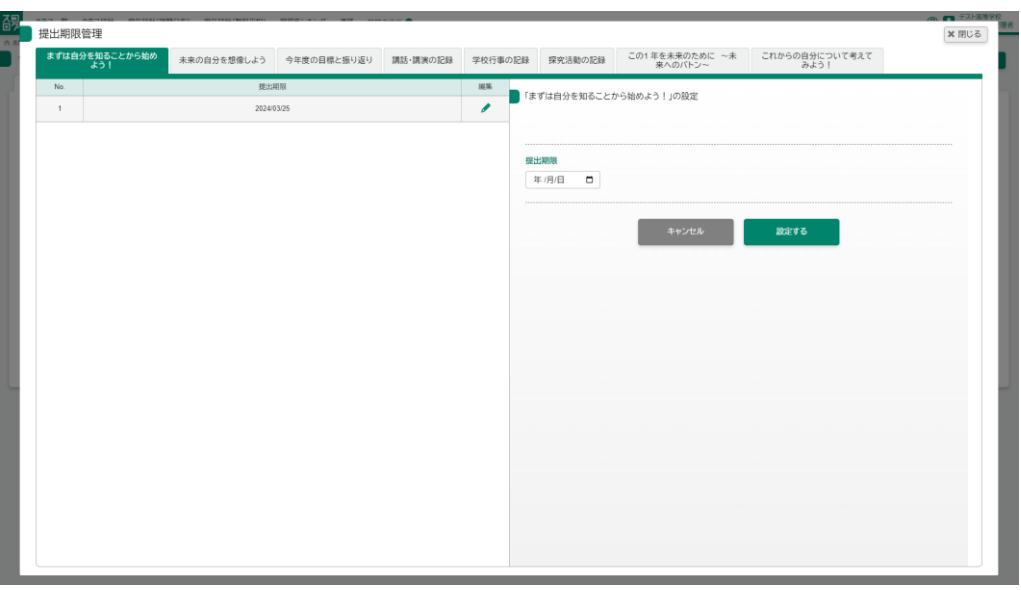

提出期限を設定できるのは以下の章

- まずは自分を知ることから始めよう!
- 未来の自分を想像しよう
- 今年度の目標と振り返り
- 講話・講演の記録 (複数設定可能)
- 学校行事の記録(複数設定可能)
- この1年を未来のために
- これからの自分について考えてみよう!

対象の章について期間は空欄でも作成可能です。

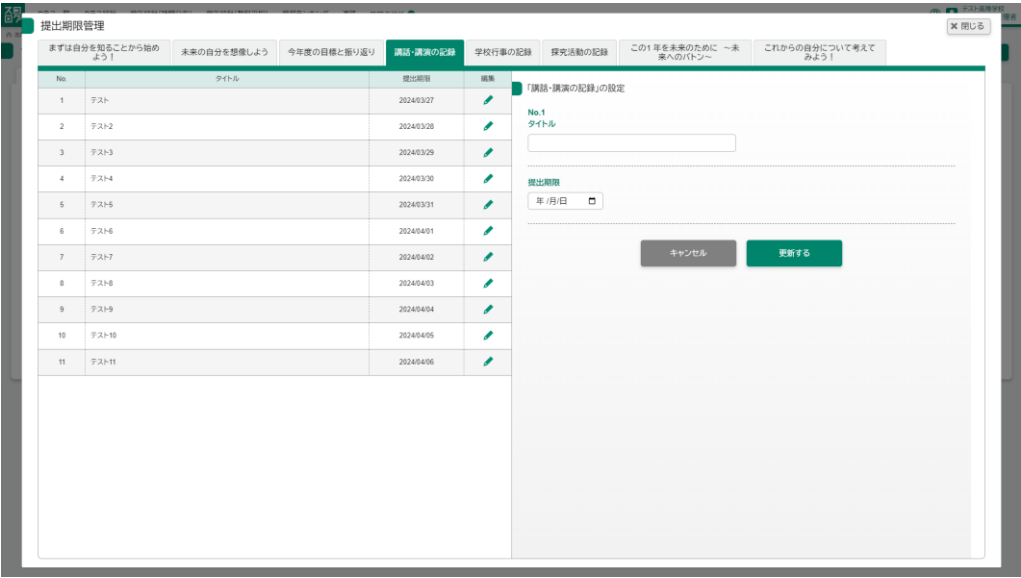

複数期限を設定できるもの

最大 11 件の期限を設定することができます。

「講話・講演の記録「学校行事の記録」は先生がタイトルをつけるまでは生徒側で 画像をアップロードすることができませんのでご注意ください。

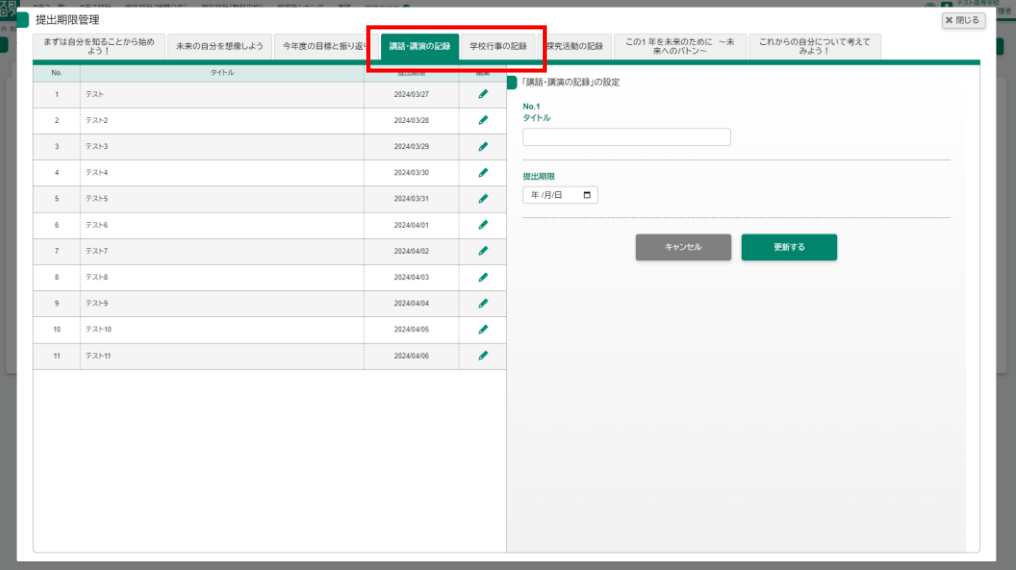

# 13-3 提出された提出物にコメントをする

生徒が提出した提出物に対してコメントをすることができます。

進路画面からビックリマークがついた〇を押した後、コメントを入力し送信しま す。

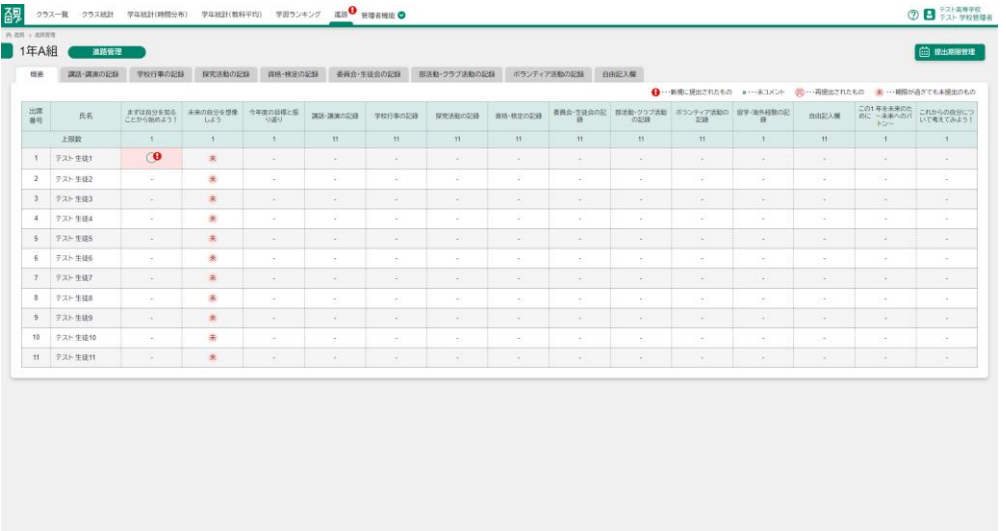

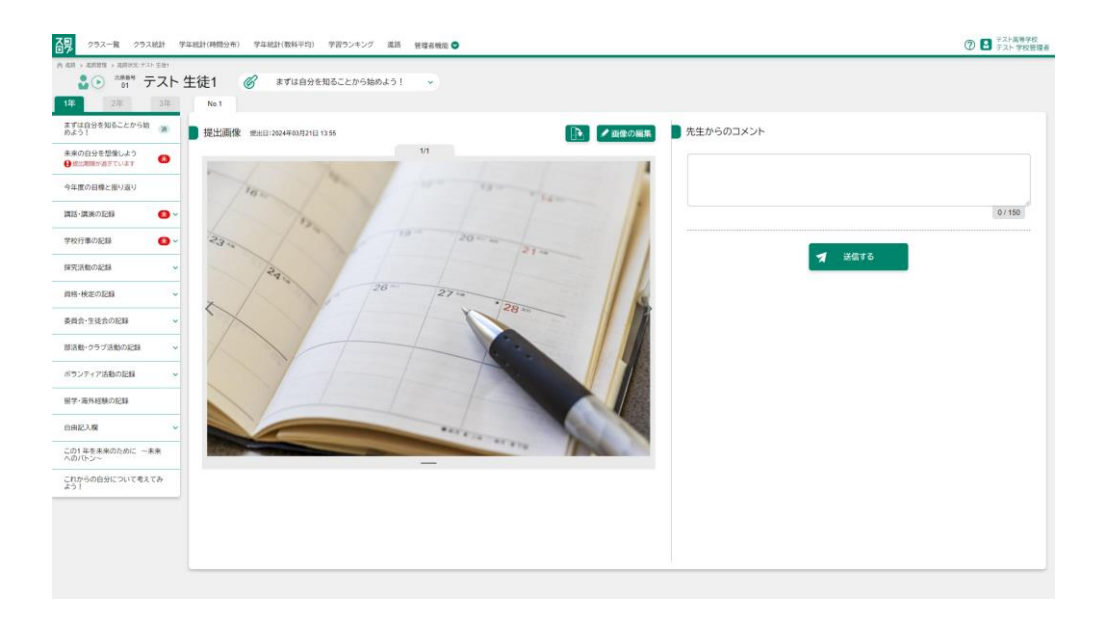

先生からのコメント インコンコンコンコンコンコン 全角 150 文字以内で入力してください。

※コメントの提出物がある場合メニューにはビックリマークが表示されます。

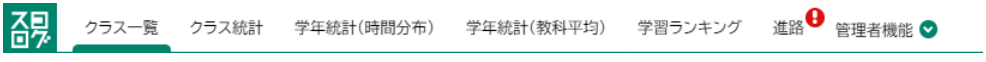

#### 登録前

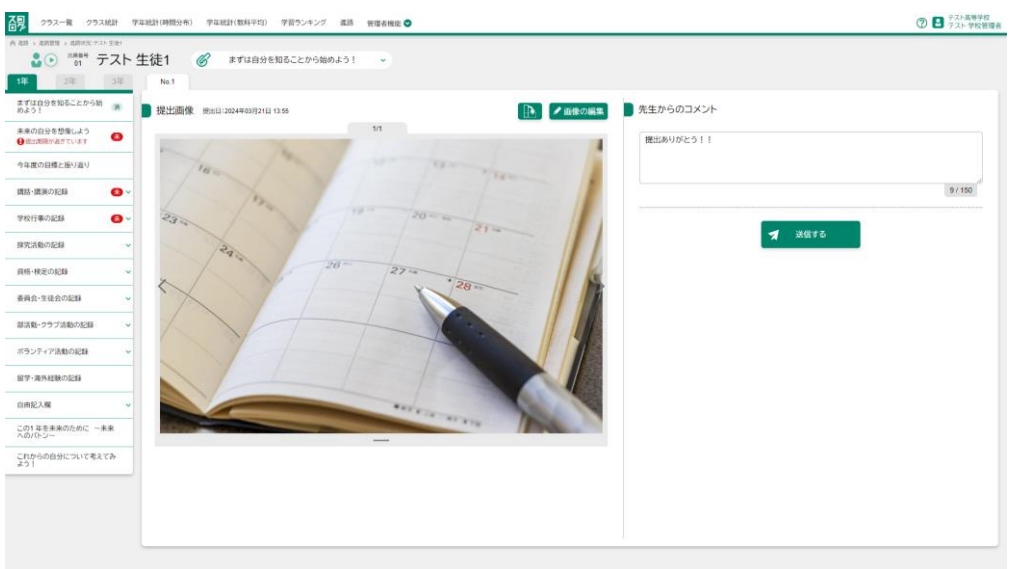

#### 登録後

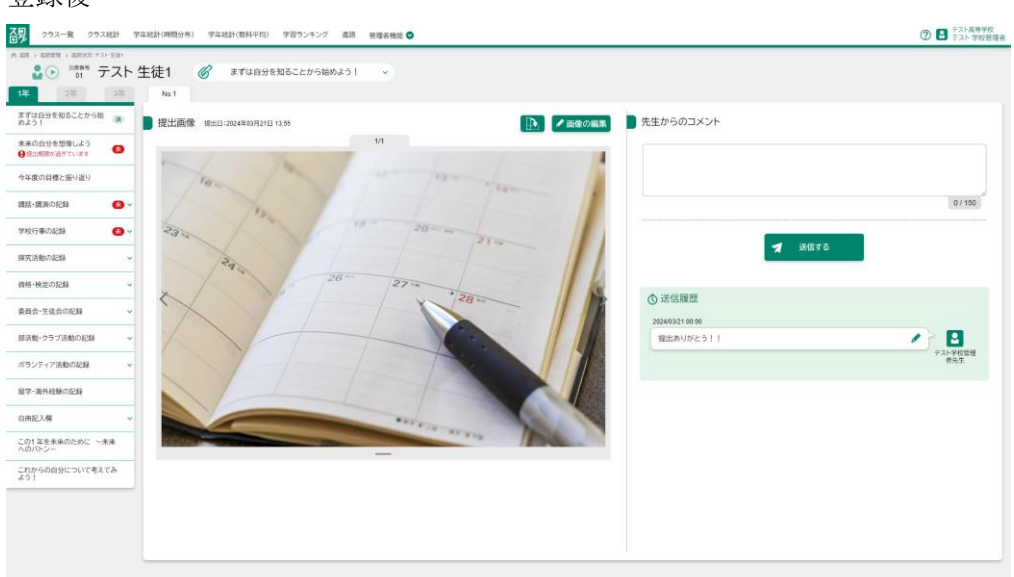

コメント送信後はビックリマークが消えます。

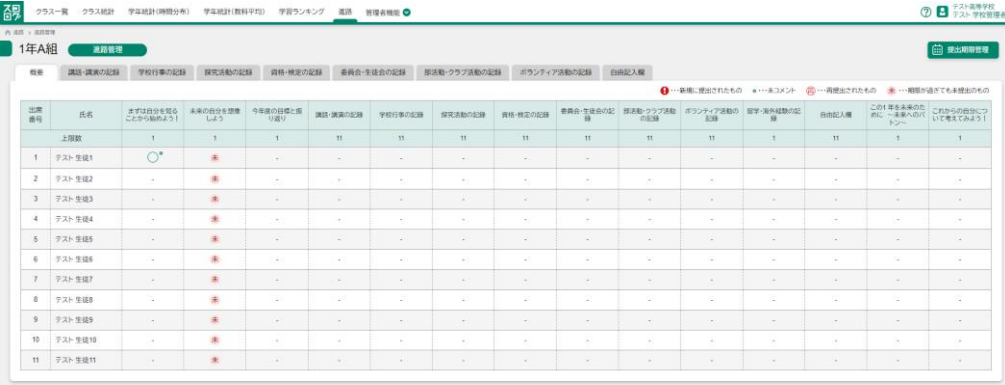